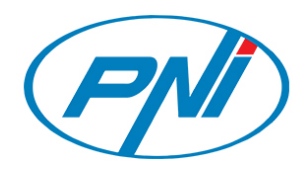

# PNI Smart Dongle-WLAN

# For WiFi control of PNI SC1800C PRO Solar inverters

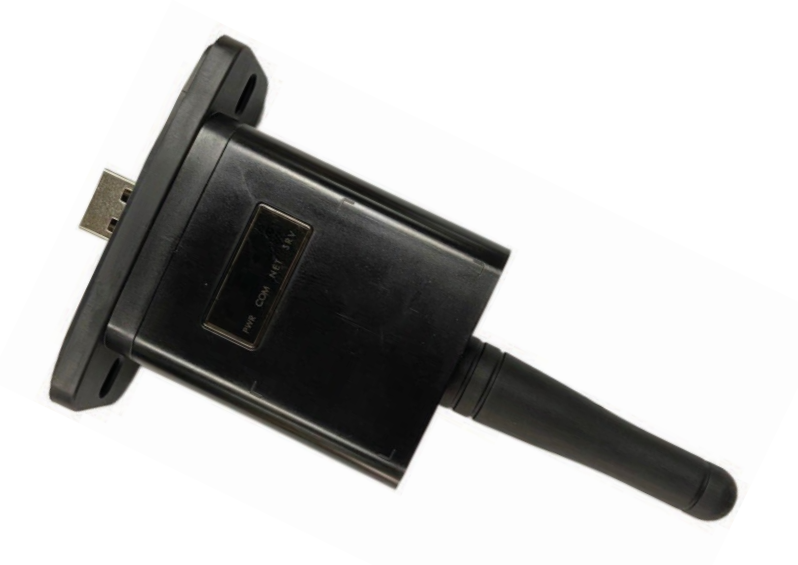

User manual ... 2 Ръководство за употреба ... 24 Benutzerhandbuch ... 48 Manual de usuario ... 72 Manuel d'utilisation ... 96 Manuale d'uso ... 120 Handleiding ... 144 Instrukcja obsługi ... 167 Manual de utilizare ... 191

# 1. **Download installation**

Scan the QR code to download the SmartESS APP

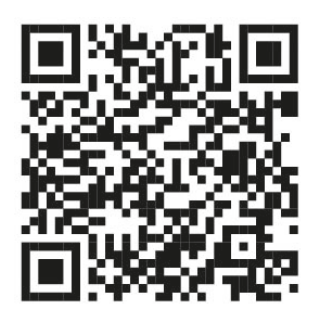

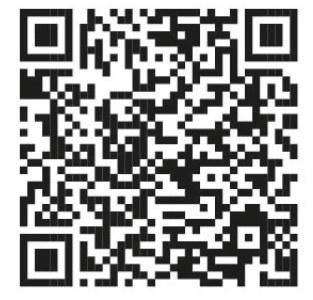

SmartESS (iOS) SmartESS (Android)

# 2. **Registration**

The user enters the datalogger PN,Username, Password, Email and other information, and clicks register to register the login account.

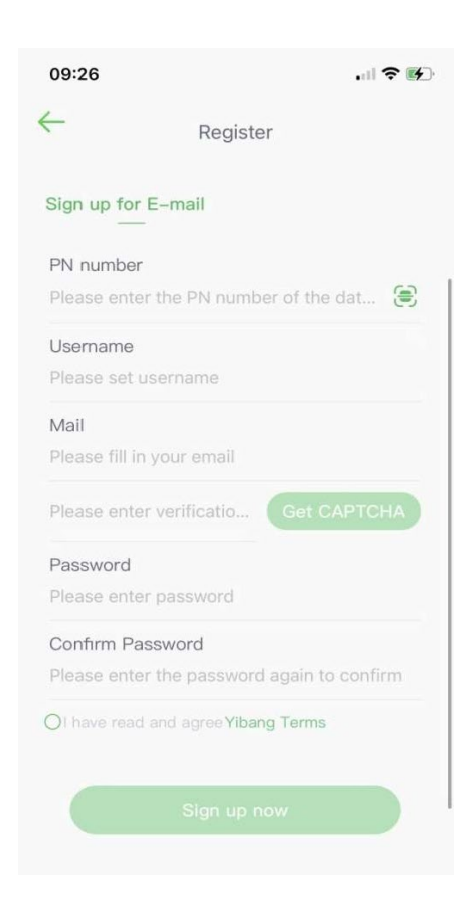

# 3. **Login**

Users can log in to the APP through their account and password. The functions of the APP will be highlighted below.

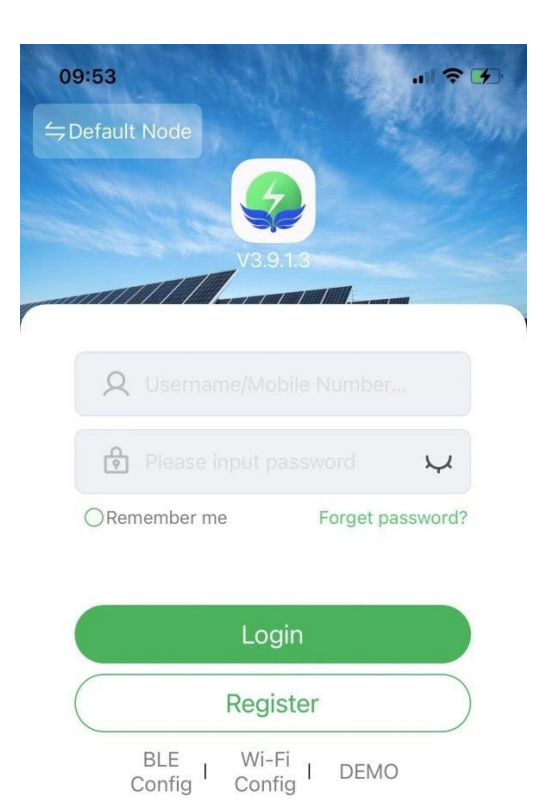

### 4. **Function introduction**

#### 4.1 **Equipment**

The device module list displays the data information of all energy storage machines. Users can use the search box to display the device status (normal, alarm, fault, standby, offline), device type (off-grid inverter, gridconnected inverter, and integrated energy storage). The list of corresponding energy storage machines can be filtered and displayed; the list data can also be sorted and displayed by name, SN, and address.

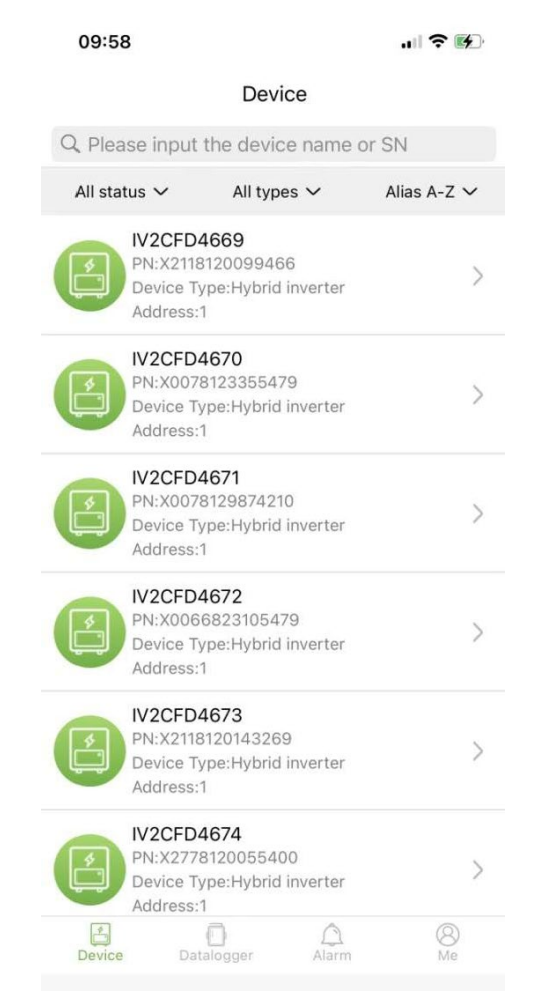

Users can click on a device to enter the detailed information of the device.

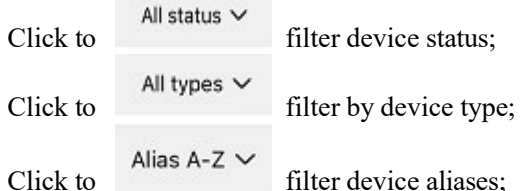

Users can click on a single device to enter a single device module to view the current operating status, chart data, settings and other information of the device.

#### 4.1.1 **Flow diagram**

Display the running status of the current equipment, including the current status and power generation of photovoltaic panels, power grids, batteries, loads and energy storage machines, as shown in the figure below: Click on each device to view the current equipment values.

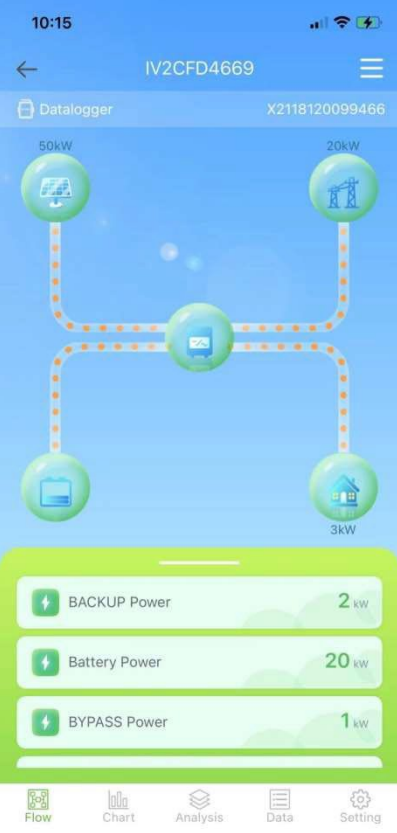

Click to  $\overline{\phantom{a}}$  alias the device or delete the device.

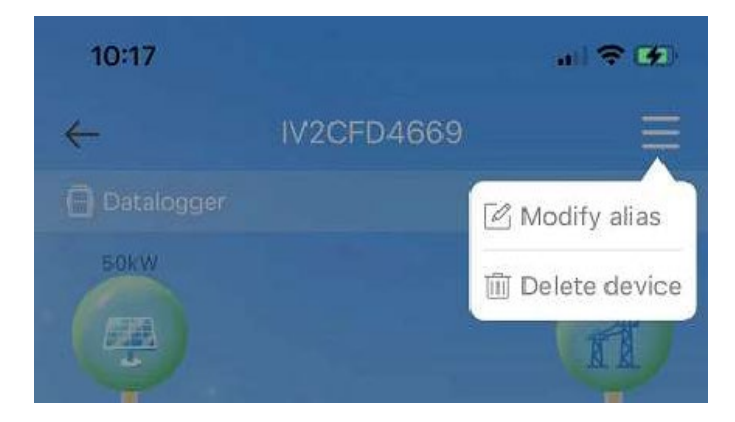

#### 4.1.2 **Charts**

The chart module displays the current system summary data, including all data of day (every hour of a certain day), month (every day of a certain month), year (monthly of a certain year), and calendar year (total). The parameter list at the bottom of the chart is dynamically obtained from the network, and the user can Click to switch between different parameters to view the chart data, as shown in the figure below:

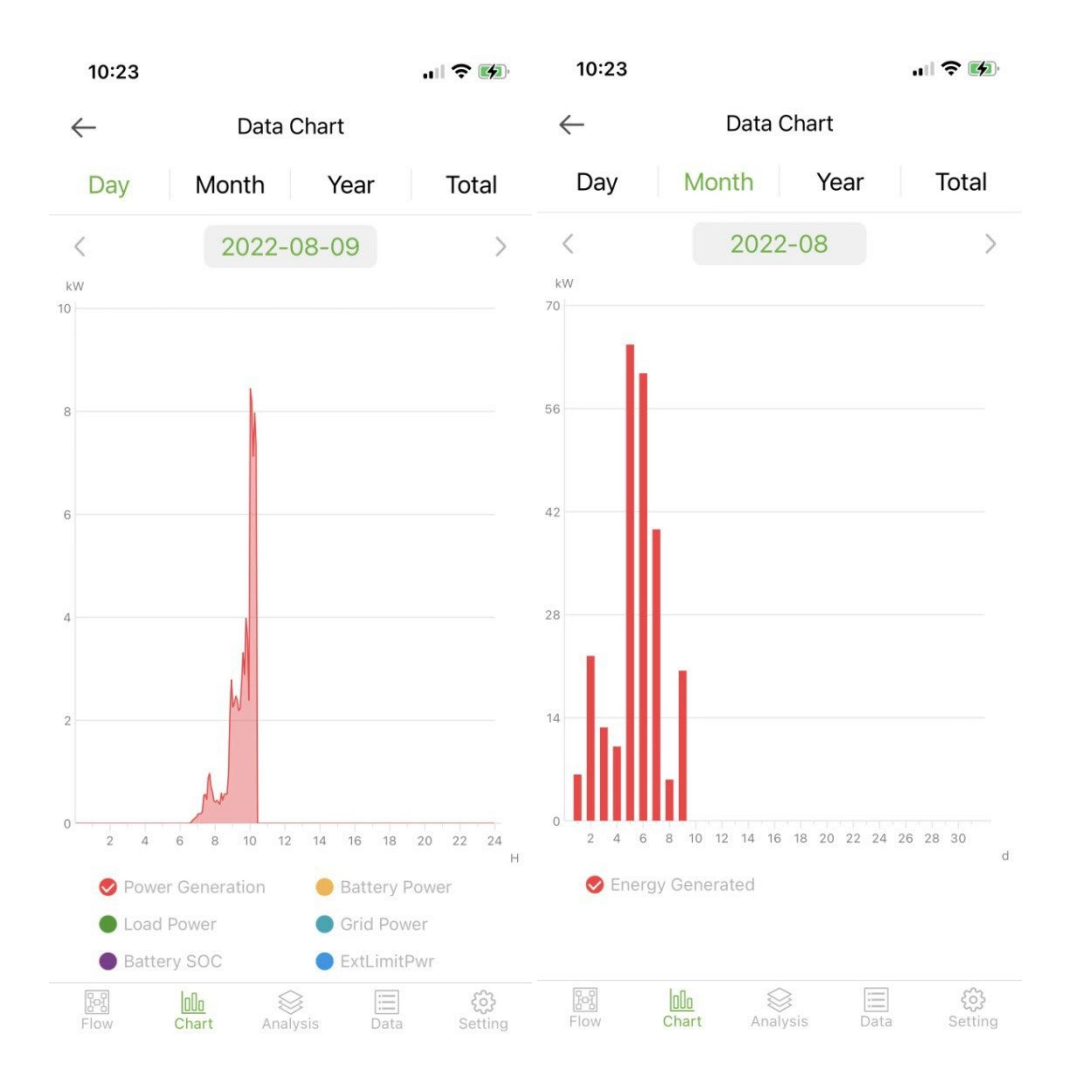

Day: Indicates the power chart of the day; Month:

Indicates the current month's power generation data; Years:

Indicates the current year's power generation data;

Total: Indicates the total power generation data of the equipment.

## 4.1.3 **Parameter analysis**

The parameter analysis module dynamically obtains device parameters (configured according to the protocol) and displays them in a chart. Users can click to expand the drop-down list to switch between different parameters and view the statistical data of the parameter, as shown in the figure below:

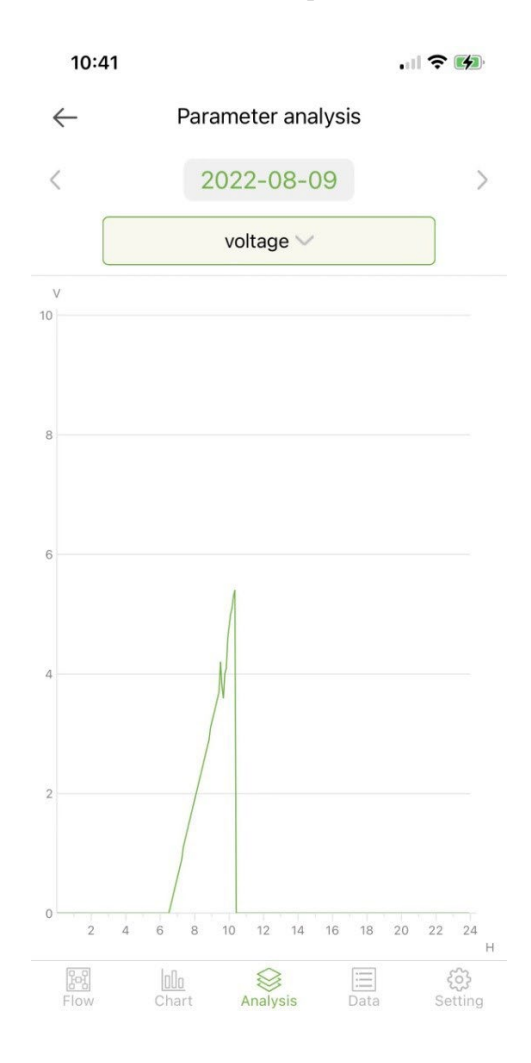

## 4.1.4 **Data**

The data module displays all the parameter data details of the current system in the form of a list. By default, the data details of the current day are loaded. Users can switch to different dates to view, as shown in the following figure:

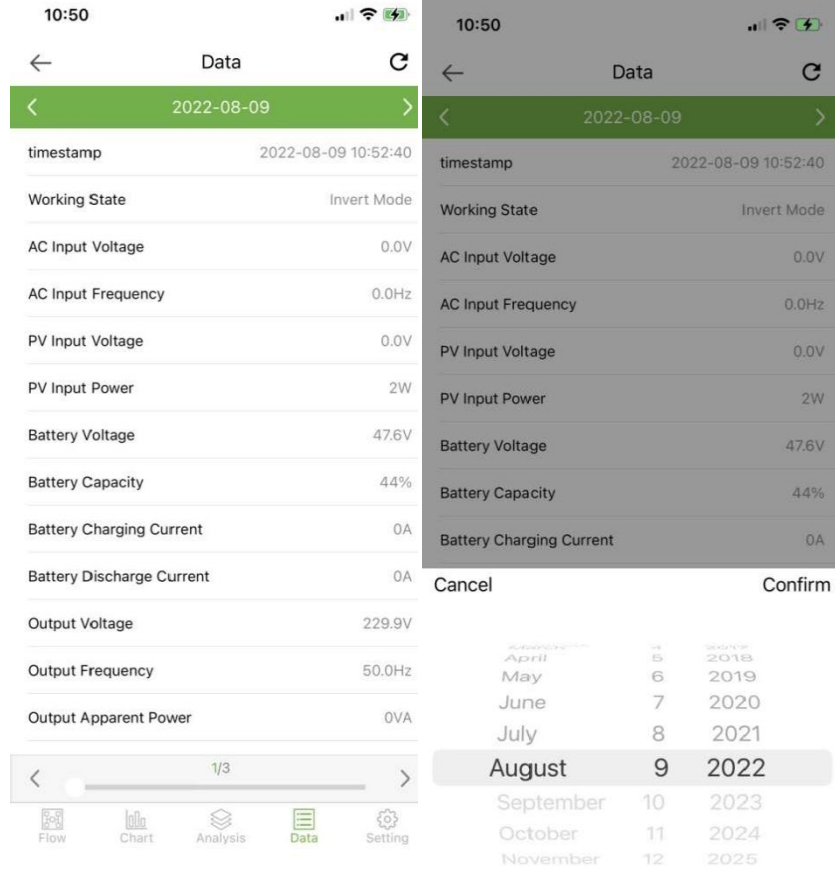

 ${\bf C}$  Click to refresh the current data page.

# 4.1.5 **Settings**

Users can view the current settings of the device in the setting module and modify the settings (the specific setting items are subject to the agreement). As shown below:

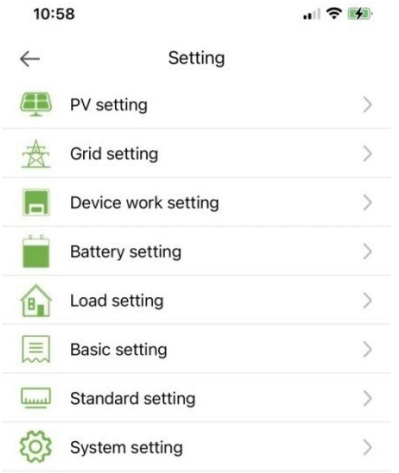

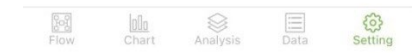

#### 4.2 **Data logger**

Displays all the data logger under the account. The green icon in the list indicates the normal status of the data logger, and the gray icon indicates the offline status of the data logger. Users can select the status (normal, offline) of the data logger, or pressthe name, PN, etc. Sort the list data to display, asshown in the following figure:

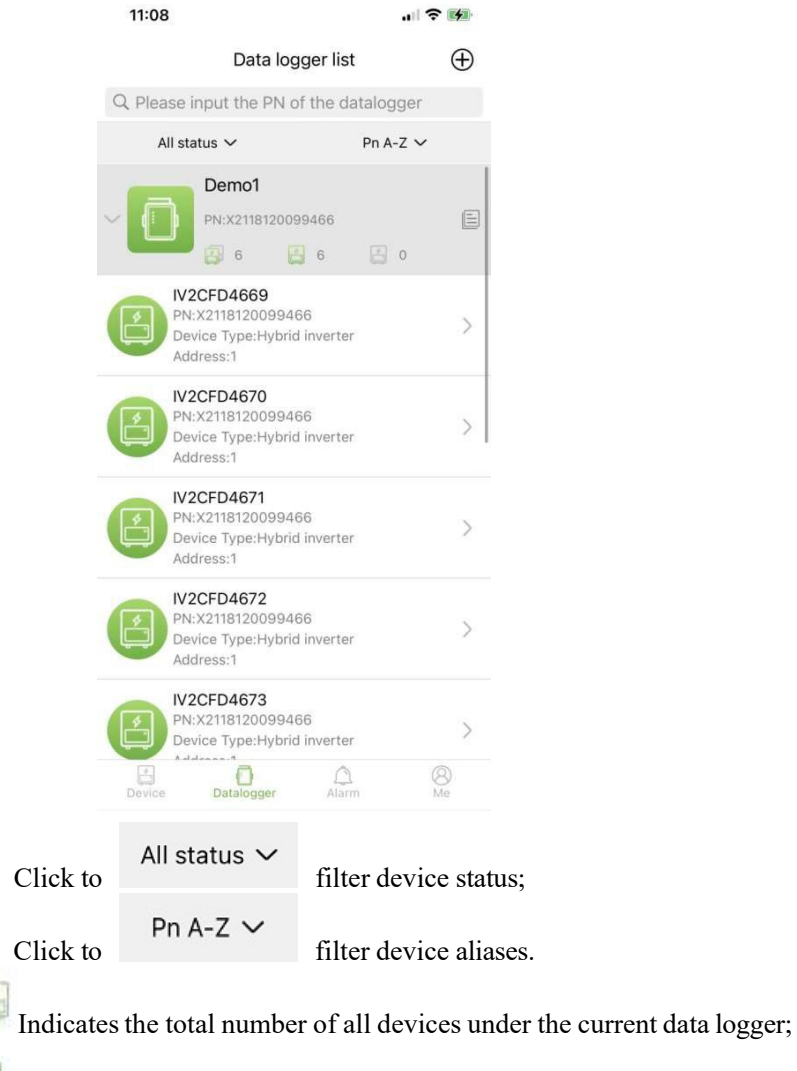

Indicates the number of all online devices under the current data logger;

Indicates the number of all offline devices under the current data logger.

#### 4.2.1 **data logger Management**

É

Click to enter the data logger details page, display the basic information and basic parameters of the data logger,  $\overleftrightarrow{Q}$  Click Settings to modify the alias of the data logger, debug data, restart the data logger, and delete the data logger.

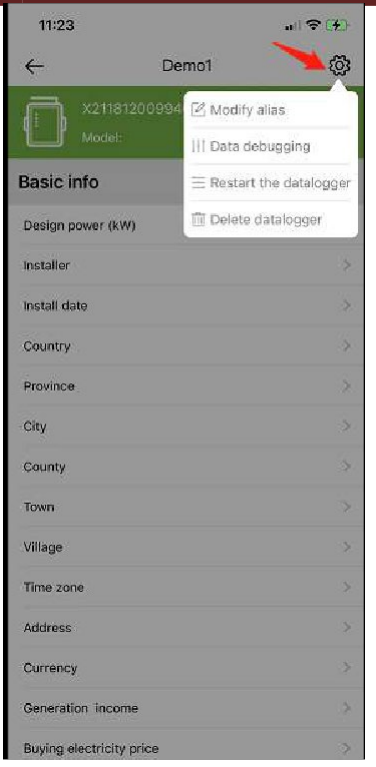

### 4.2.2 **Add data logger**

PN Users can click the  $\bigoplus$  icon in the upper right corner of the above figure to enter the add data logger page, and can manually add the data logger PN or click the icon to scan the QR code on the data logger to identify the PN.

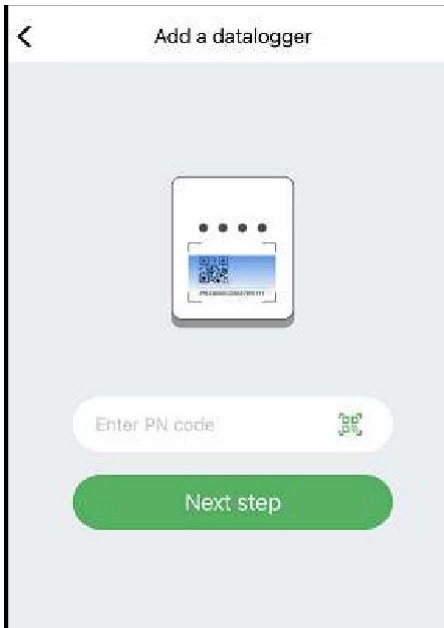

After identifying the PN number, click Next step, add the basic information of the data logger, select the time zone, etc.

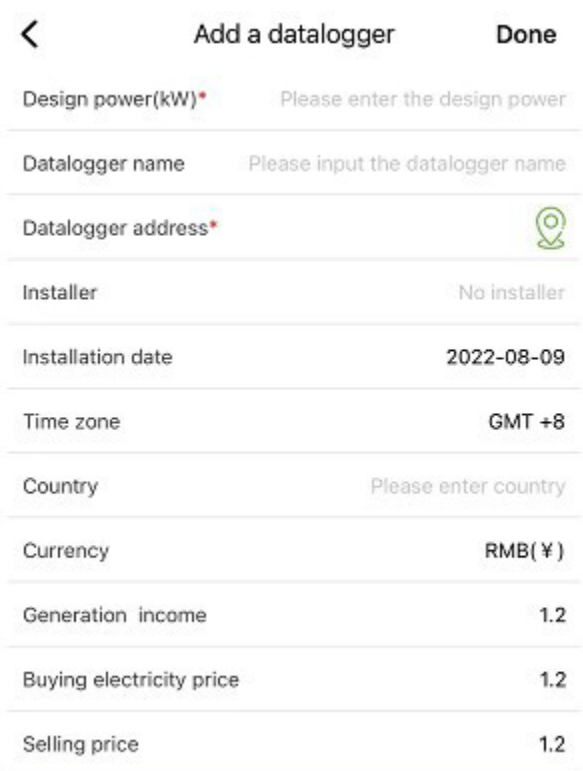

When entering this page for the first time after the APP is installed, a dialog box on the left will pop up asking the user whether to authorize the use of location permissions. Please agree at this time, so that the APP can obtain the current location.

If the location information is incorrect or the location information is not obtained, please click the positioning icon on the far right of the "Address bar of the data logger " to enter the map page and select a detailed location, as shown in the map page below:

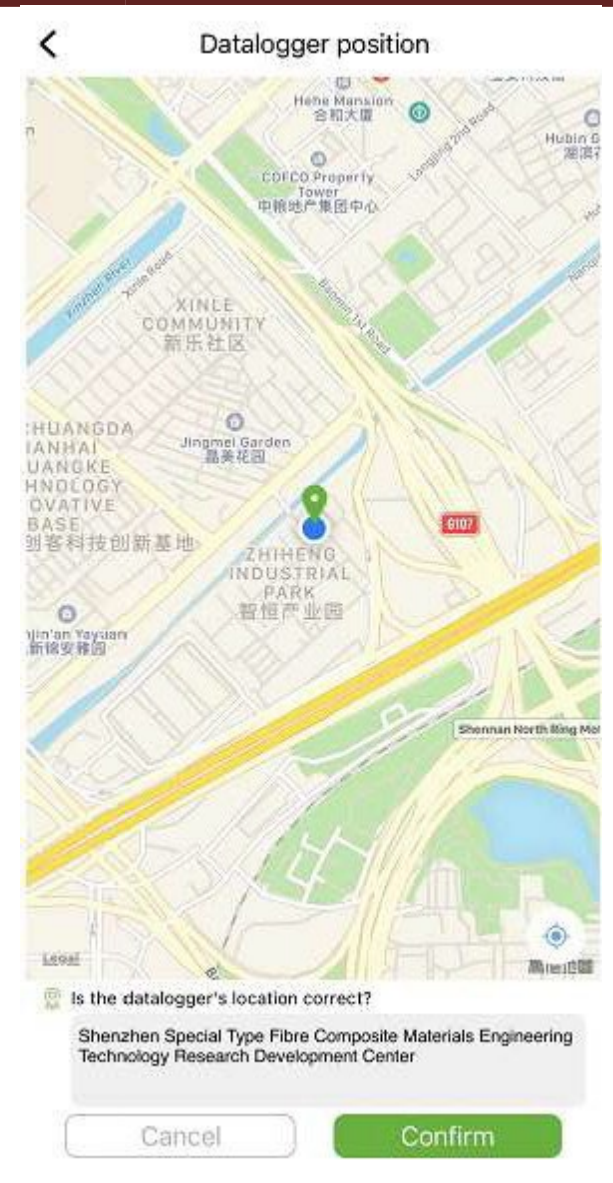

If the map location is wrong, the user can enter the detailed address in the top input box, select the search result, and finally click OK to return to the add page.

#### 4.3 **Warning**

#### 4.3.1 **Alarm information**

Alarm information displays the alarm information of all devices under the account, including the time, reason, device PN, device type, alarm description and processing status of the device. Users can switch to view the alarms of a certain day freely.

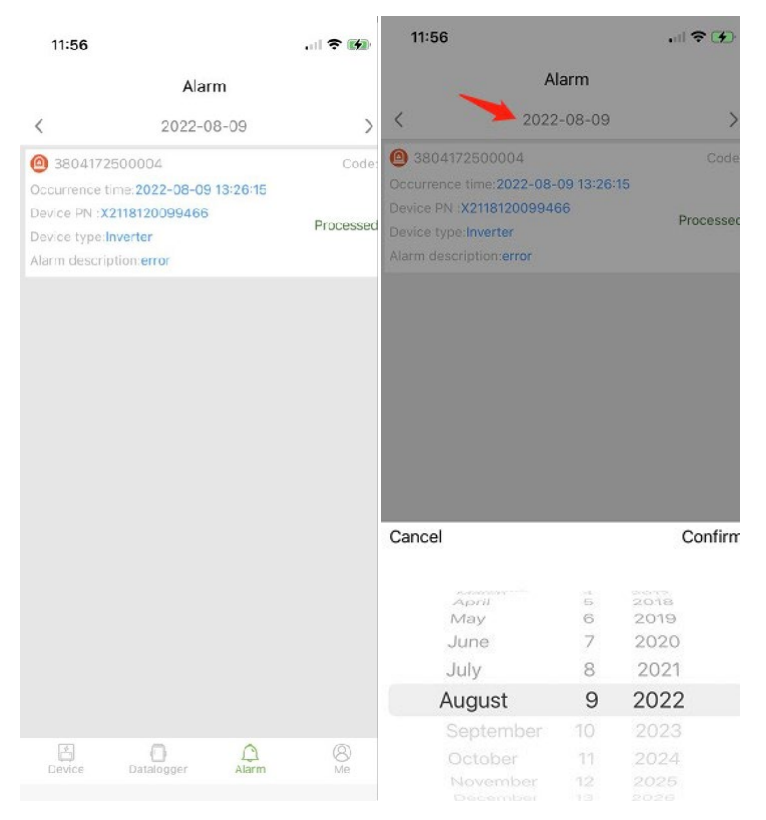

#### 4.4 **Me**

#### 4.4.1 **My information**

The user can click the account name to enter the My Information interface, and can modify the current account password and bind the mobile phone operation, as shown in the following figure:

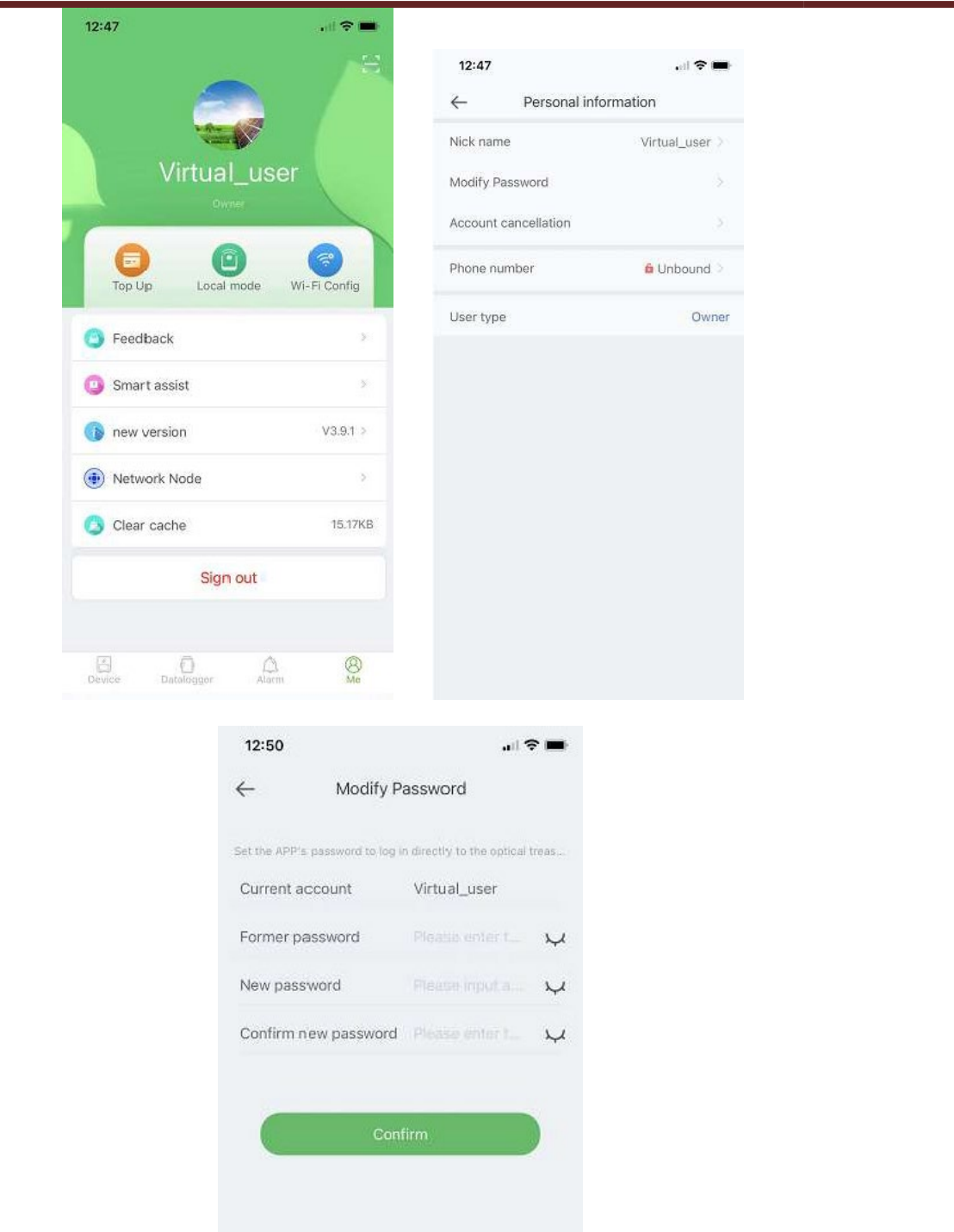

Enter the current login account, original password, new password and confirm the new password after the modification is successful, and then log in again.

**Remark**: After the user logs in and enters the change password page, the current account will be automatically obtained and written into the My Account column. If the acquisition fails, please enter it manually.

#### 4.4.2 **Recharge management**

The value function is used to recharge traffic to the user's data logger, and the user can also view the historical recharge records. Enter the recharge page to view the data logger that can be recharged in the current account, check the data logger that need to be recharged, click recharge, select a recharge package, select a package and click recharge to jump to the recharge interface, and submit the recharge to complete the data logger recharge flow operation.

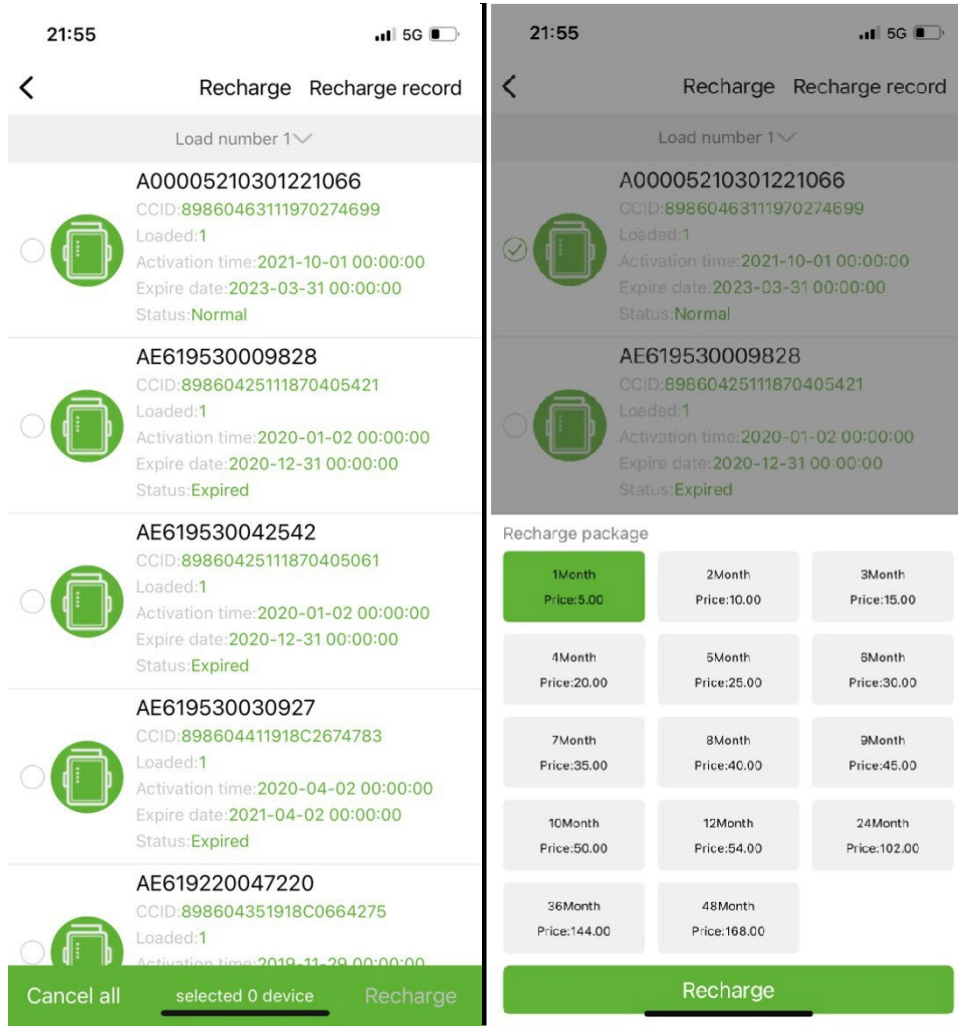

Click the recharge record to view the historical recharge record.

#### 4.4.3 **Local Monitoring**

This function only supports the use of data logger with Bluetooth function, and supports Bluetooth to read device information. Open the local monitoring, scan and query the Bluetooth signal with the same PN number as the data logger pn, click connect, select the device type, find the matching device protocol, click read, you can download the protocol to read the device data in real time, as shown in the figure.

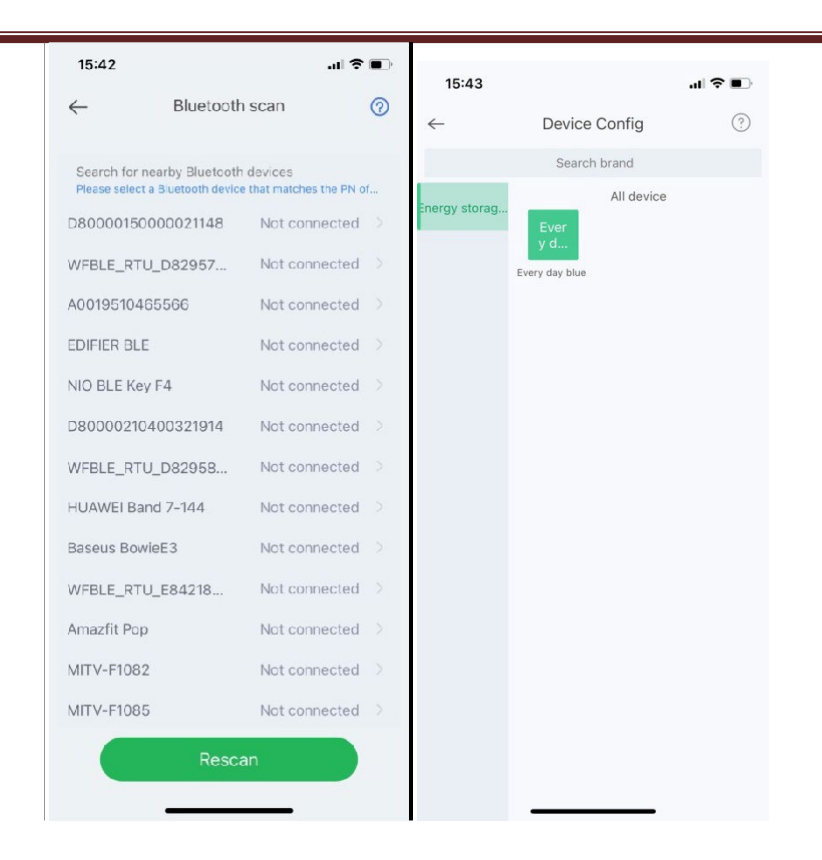

#### 4.4.4 **WiFi network configuration**

WiFi data logger needs to be connected to the router to achieve network access, first open the mobile phone WiFi settings, search for the WiFi signal consistent with the data logger PN, click Connect, enter the WiFi password (12345678) After the connection is successful, click Network Settings, enter On-site router name and password, click Settings, after the network is successful, click Network Diagnosis to determine whether the data logger is connected successfully (note that the WiFi signal connected to the mobile phone is the signal of the data logger to operate the network diagnosis function).

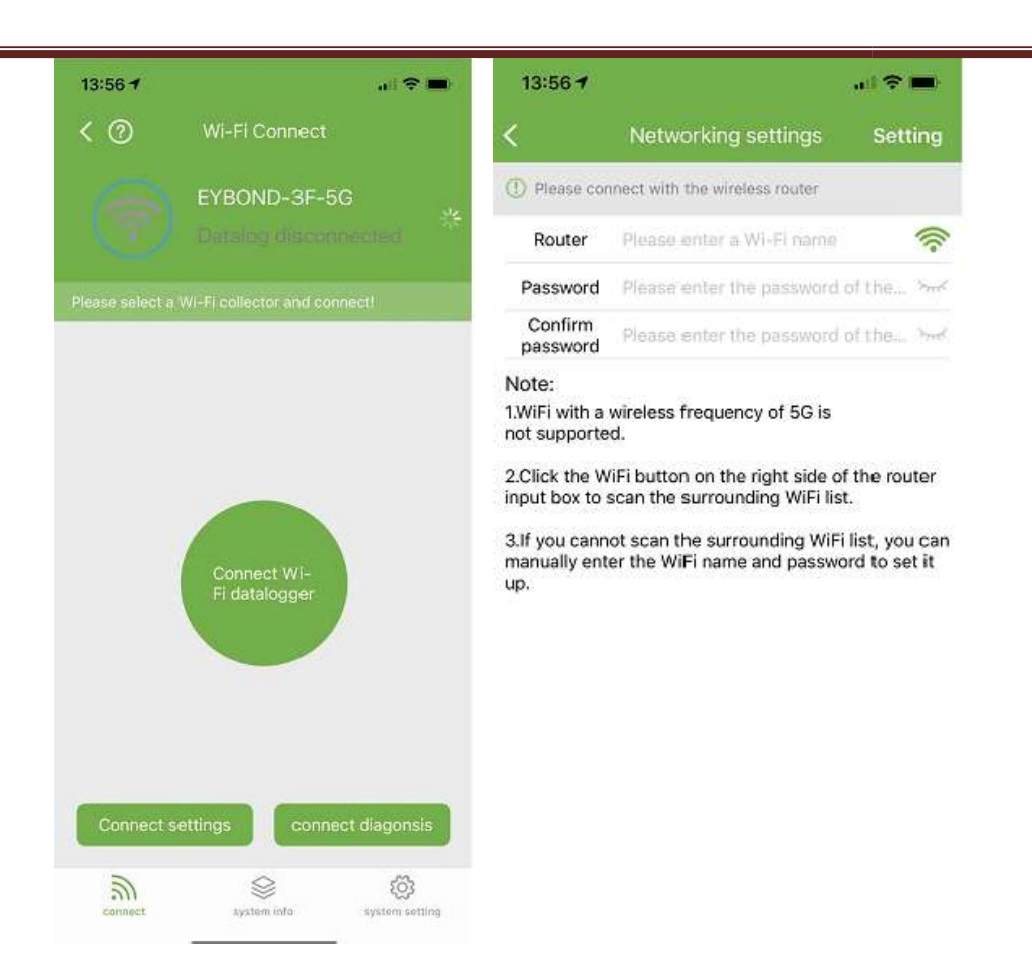

see details《WiFi Configuration User Manual》.

#### 4.4.5 **Comment feedback**

Click Feedback to give your valuable suggestions.

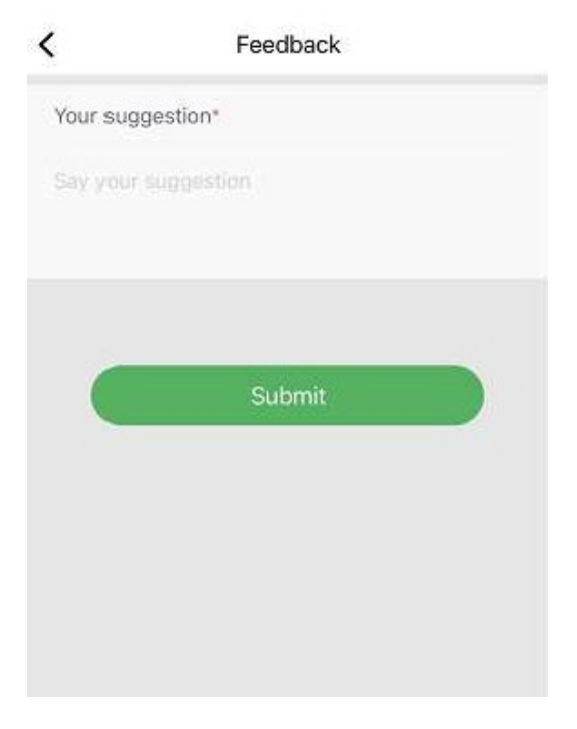

#### 4.4.6 **Smart Assist**

#### **a) Product consultation**

Product Inquiry documents the content of your inquiry frequency. If you encounter problems in the process of using our products, you can check whether there are corresponding documents in the product consultation, so as to solve the problem quickly. If you still can't solve it, you can also submit "I want to consult" to our attention .

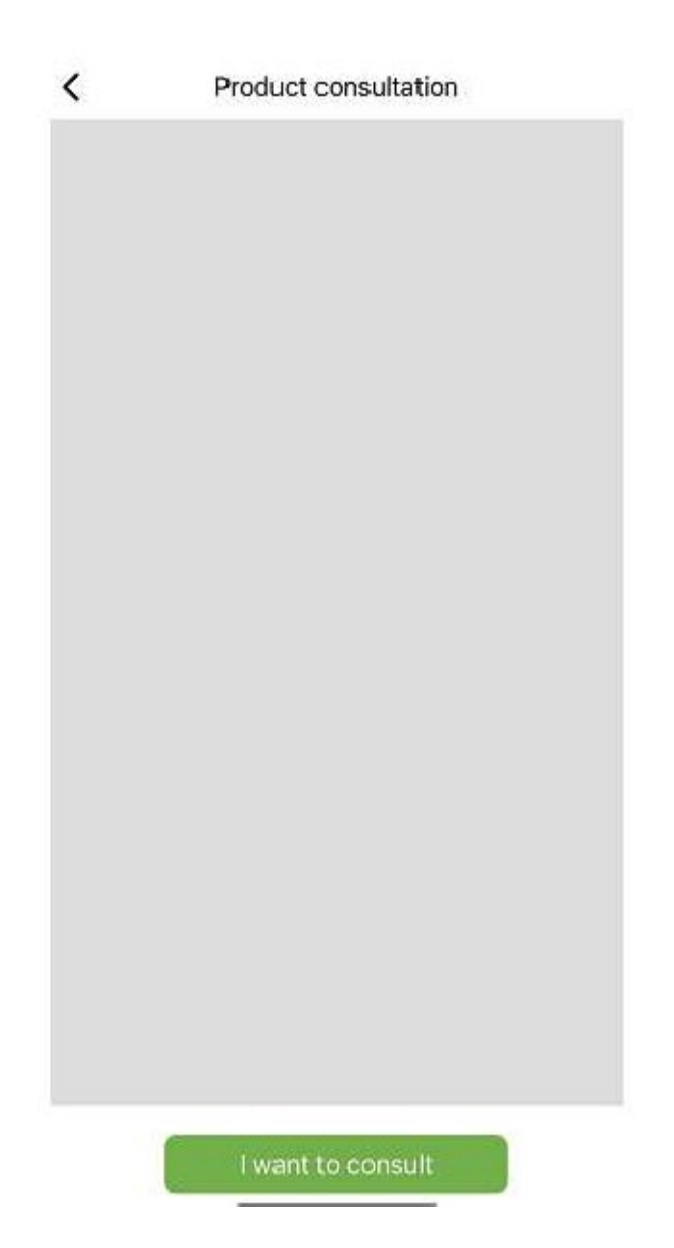

#### **b) Problem feedback**

If you encounter problems during the use of the APP, you can submit feedback to us, supporting text, pictures, and videos, as shown in the following figure:

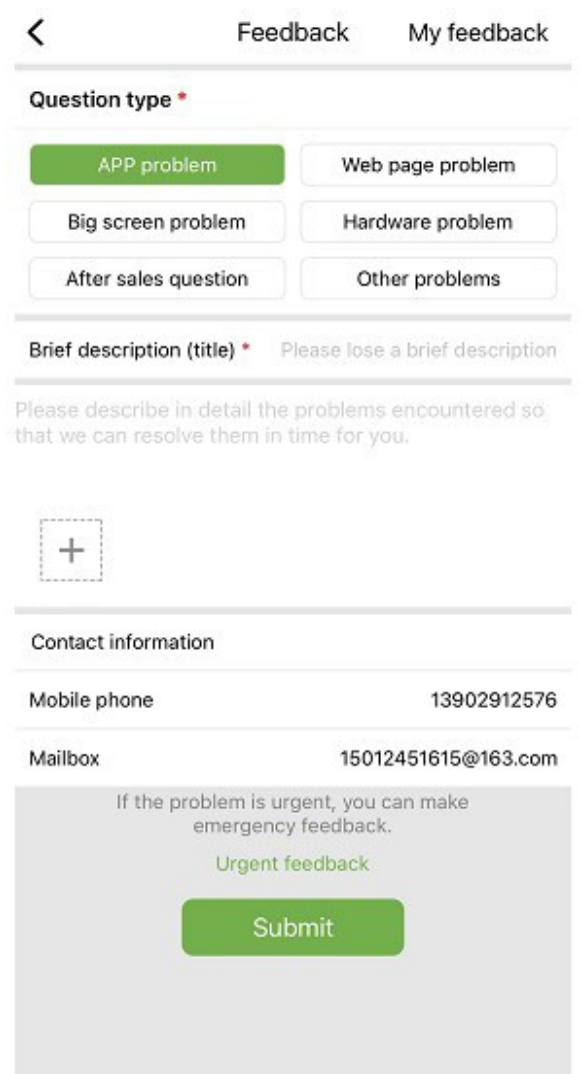

As shown in the picture above:

Select the type of problems that need feedback, including (APP problems, web page problems, large screen problems, hardware problems, after-sales problems, other problems),

Enter a brief description of the problem, a detailed description of the problem, and user-related information. You can also click "+" in the above figure to upload pictures and videos. After filling in, click Submit.

**Remark**: The video size cannot exceed 30M. When encountering urgent problems, you can also click Emergency

Feedback and contact us by adding customer service WeChat. Users need to long press the QR code on the emergency feedback page to save the QR code picture, and then open WeChat to scan the QR code to add it.

After you submit your feedback, you can view the information and status of all feedback issues through "My Feedback" in the upper right corner, and select a question to view the progress of the current issue.

#### **c) business negotiation**

If you have the intention of cooperation, you can submit your contact information and needs to us, and we will contact you in time. As shown below:

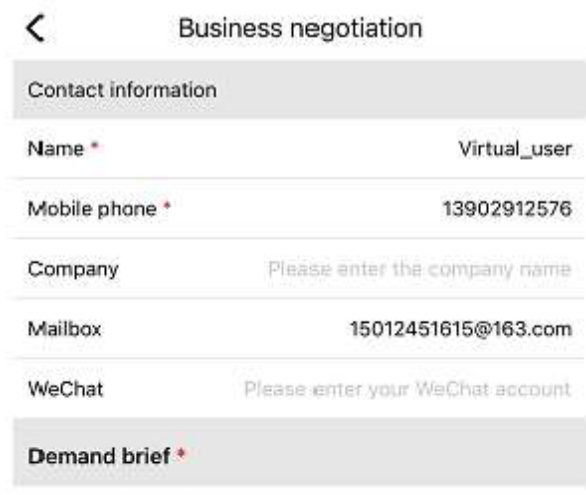

Please describe your needs

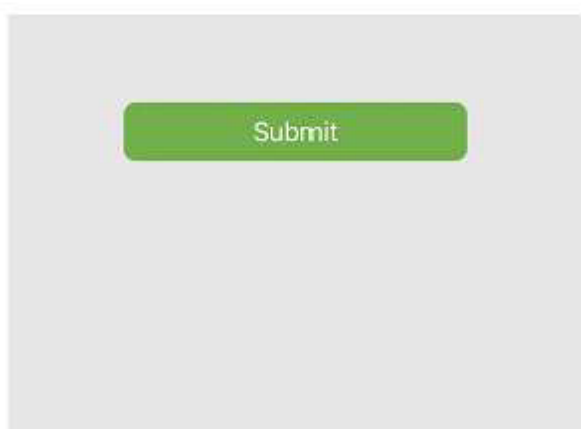

#### **d) Online Documentation**

Organize the problems reported by users into documents and show them to users. If you encounter problems during use, you can first check whether there are related documents, as shown in the following figure:

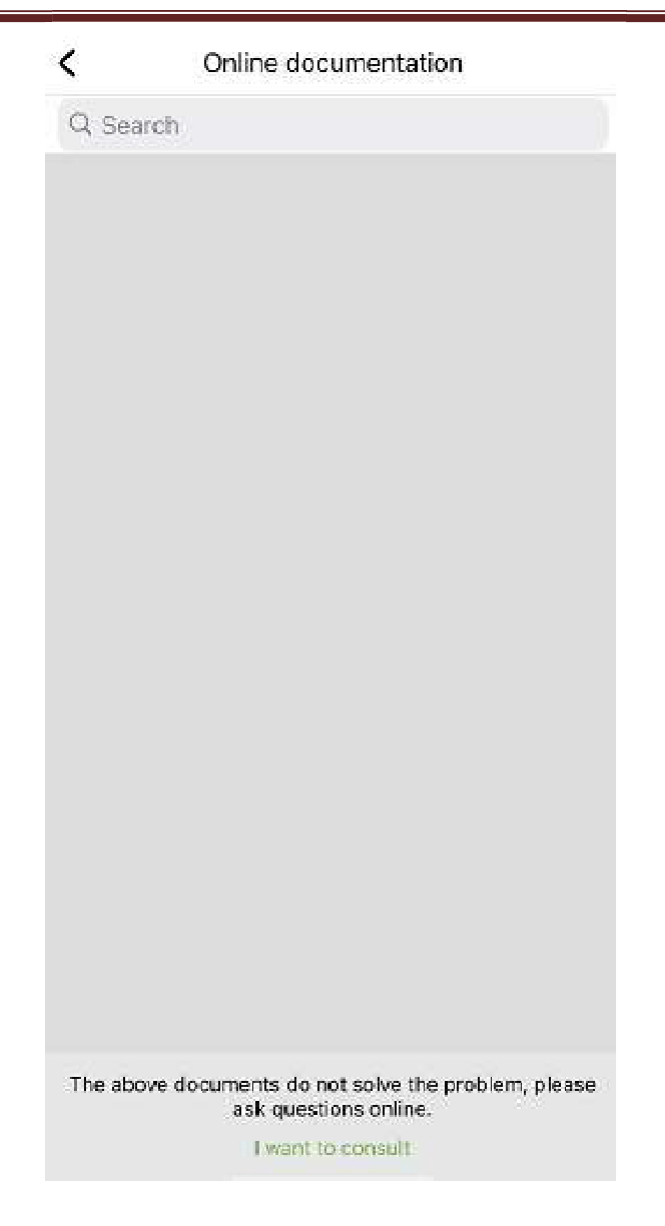

When there is no relevant document, you can also click I want to consult.

#### 4.4.7 **Version update**

Users can manually click Update to upgrade the version. After the user clicks update, it will jump to the APP Store for update operation.

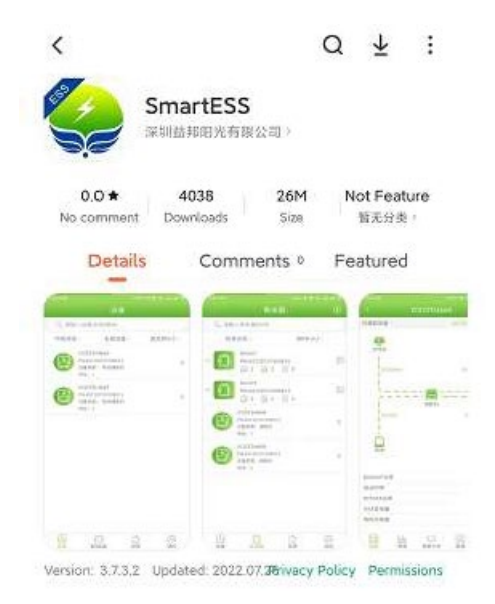

#### 4.4.8 **Network Nodes**

Click the network node to enter the switchable overseas node, click Save, and return to view the operation status of foreign devices.

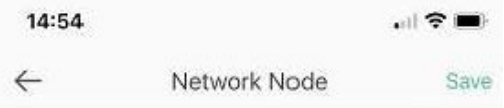

#### 4.4.9 **Clear cache**

The APP may cache image resources during the running process. The user can view the current cache size and clear the cache.

#### 4.4.10 **Sign out**

Click log out to log out of the account and jump to the login page.

# PNI Smart Dongle-WLAN

# за соларен инверторен интернет мониторинг PNI SC1800C PRO

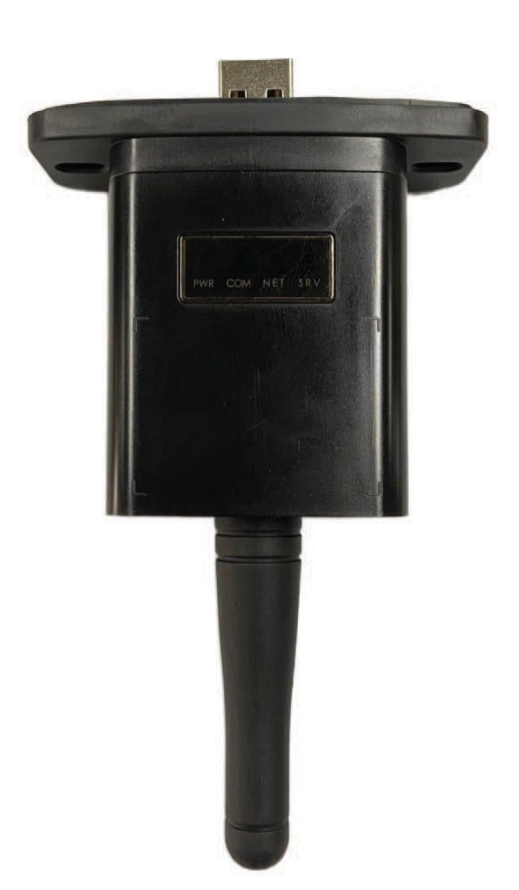

# **2. Изтеглете приложението**

Сканирайте QR кода, за да изтеглите приложението SmartESS:

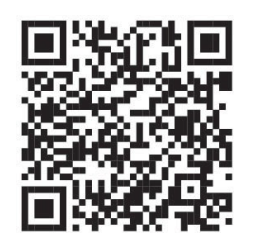

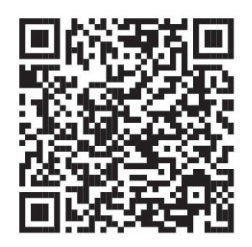

SmartESS (iOS) SmartESS (Android)

# **2. Регистрация**

Въведете PN кода на регистратора на данни, потребителско име, парола, имейл и щракнете върху бутона **Register**.

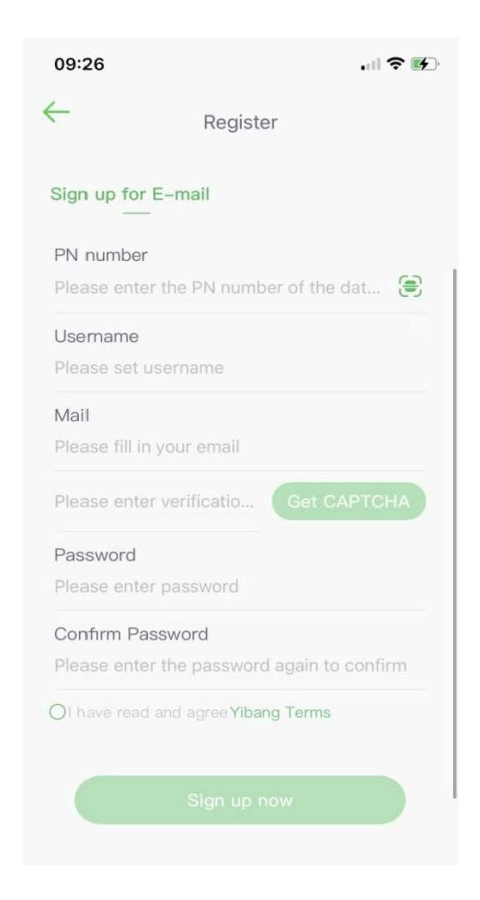

# **2. Удостоверяване**

Въведете вашето потребителско име и парола, за да влезете. Функциите на приложението ще бъдат подчертани по-долу.

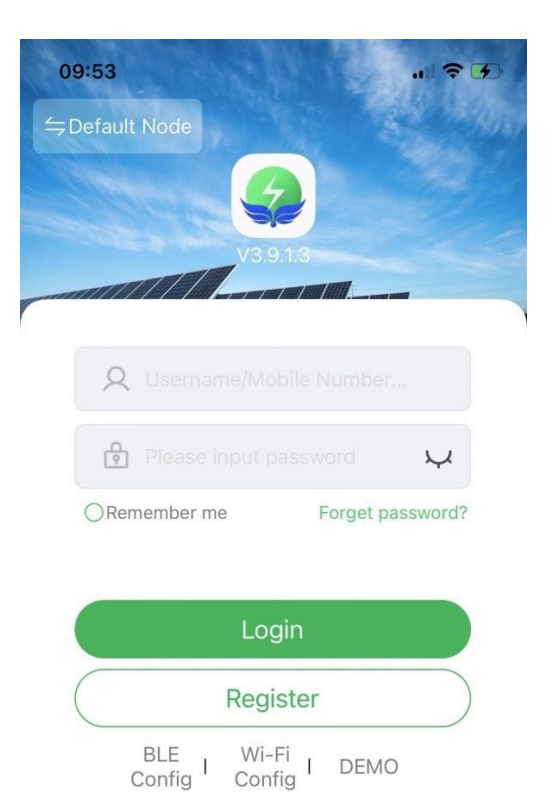

### **2. Въвеждане на функцията**

#### 2.1 **2.1 Устройства**

Списъкът с устройства, добавени към приложението, показва информация за соларния инвертор, свързан с модула. Използвайте полето за търсене, за да покажете състоянието на устройството (нормално, грешка, аларма, в режим на готовност, офлайн), типа на устройството (инвертор извън мрежата, инвертор, свързан към мрежата и интегрирано устройство за съхранение на енергия). Показаният списък може също да бъде филтриран по име, сериен номер или адрес:

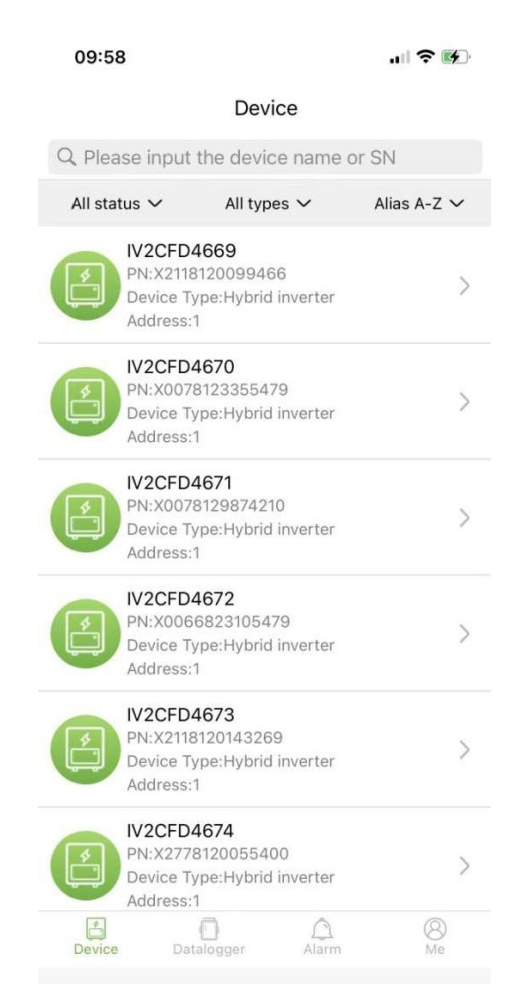

Потребителите могат да кликнат върху устройство за достъп до подробна информация за устройството.

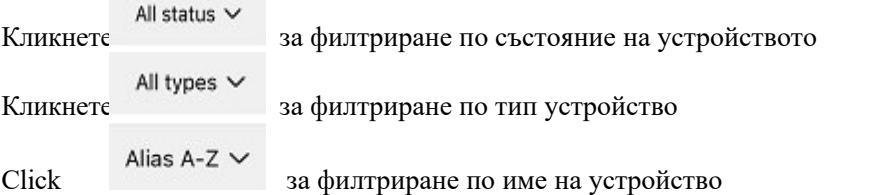

Щракнете върху едно устройство, за да видите текущия му работен статус, диаграми с данни, настройки и друга информация.

#### **2.1.1 Диаграма**

Той показва работното състояние на текущото оборудване и включително текущото състояние и генерирането

на енергия от фотоволтаични панели, електрически мрежи, батерии, консуматори и устройства за съхранение на енергия, както е показано на фигурата по-долу:

Кликнете върху всяко устройство, за да видите текущите стойности на оборудването.

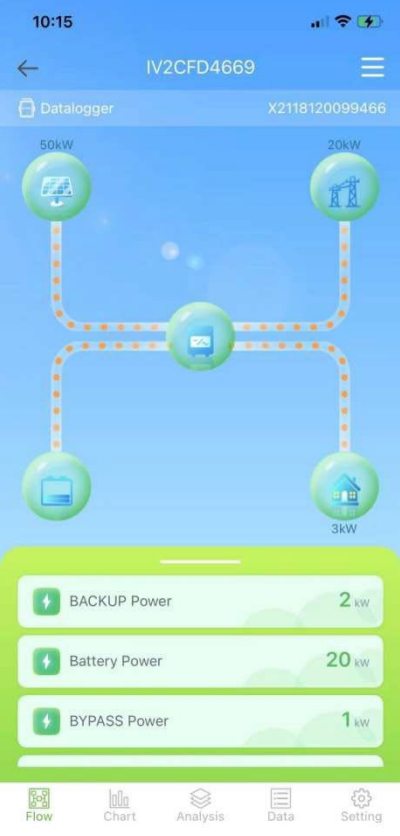

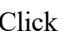

Click **за да дадете име на устройството или да го изтриете.** 

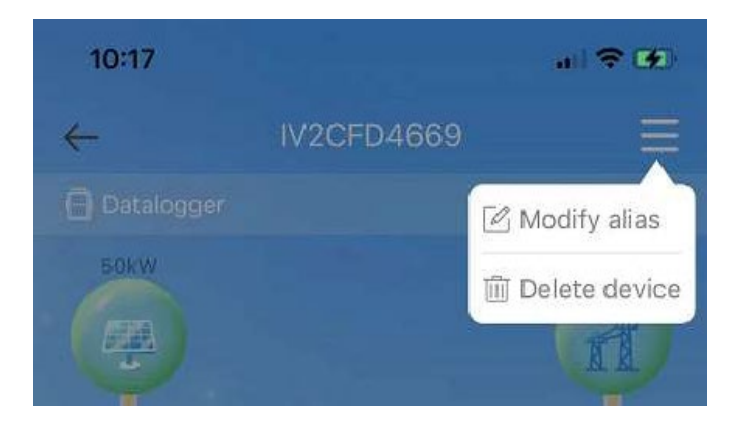

#### **2.1.2 Графика**

Графиките илюстрират обобщението на системните данни, включително всички дневни (всеки час от даден ден), месечни (всеки ден от даден месец), годишни (месеци от дадена година) и данни за календарна година (общо). Списъкът с параметри в долната част на диаграмата се получава динамично от мрежата и потребителят може да превключва между различни параметри, за да прегледа данните от диаграмата, както е показано на фигурата по-долу:

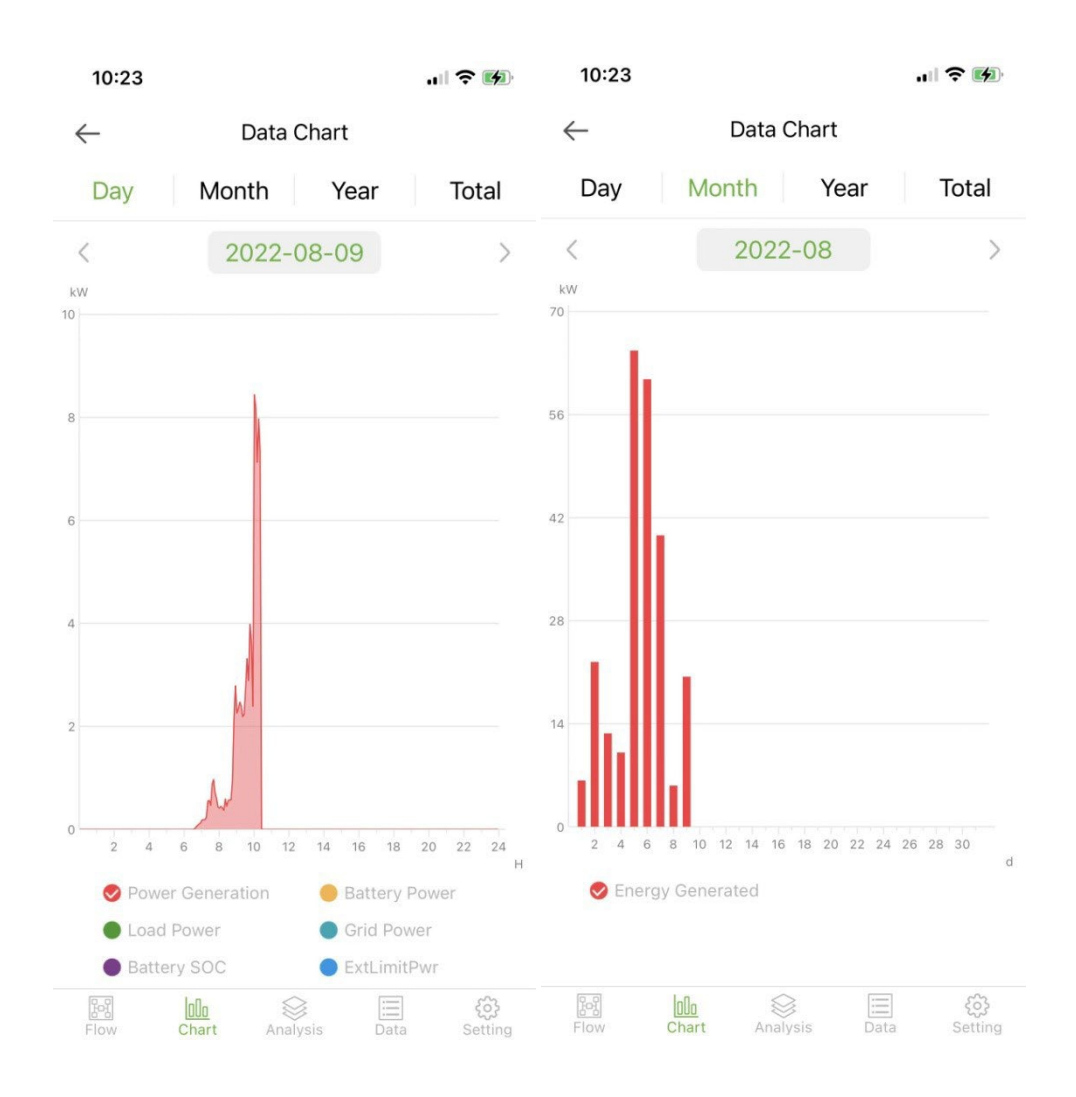

Ден: показва диаграмата на мощността по дни;

Месец: посочва данни за генериране на енергия за текущия месец; Година: посочете данни за производство на енергия за текущата година; Общо: показва общите данни за генериране на енергия от оборудването.

#### **2.1.2 Анализ на параметри**

Модулът за анализ на параметрите динамично получава параметрите на устройството и ги показва в диаграма. Потребителите могат да кликнат, за да разширят списъка и да превключват между различни параметри или да видят статистическите данни на параметър, както е показано на фигурата по-долу:

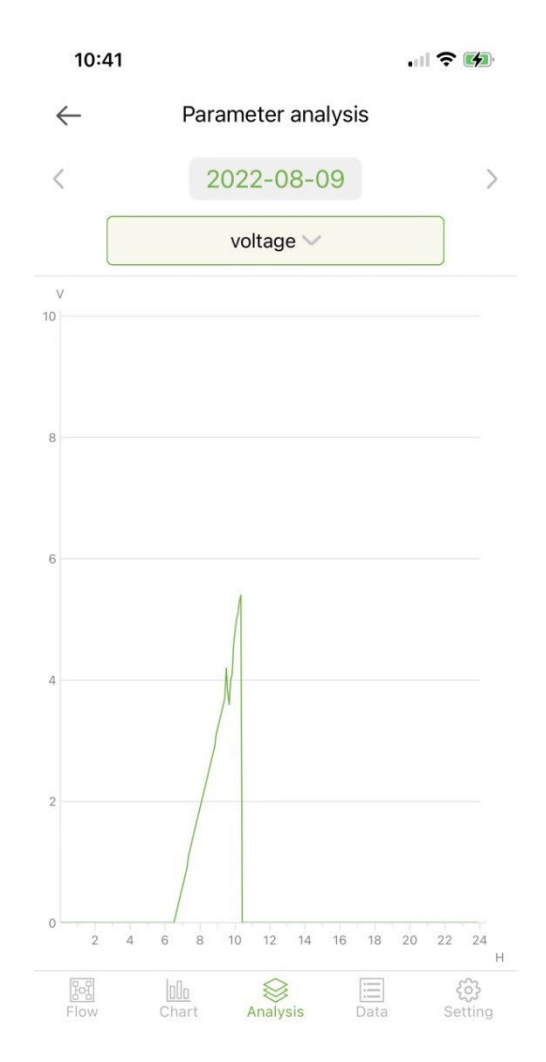

## **2.1.2 Данни**

Модулът за данни показва всички подробности за текущите системни параметри под формата на списък. По подразбиране се зареждат данните за текущия ден. Потребителите могат да превключват към различни дати за преглед, както е показано на следващата фигура:

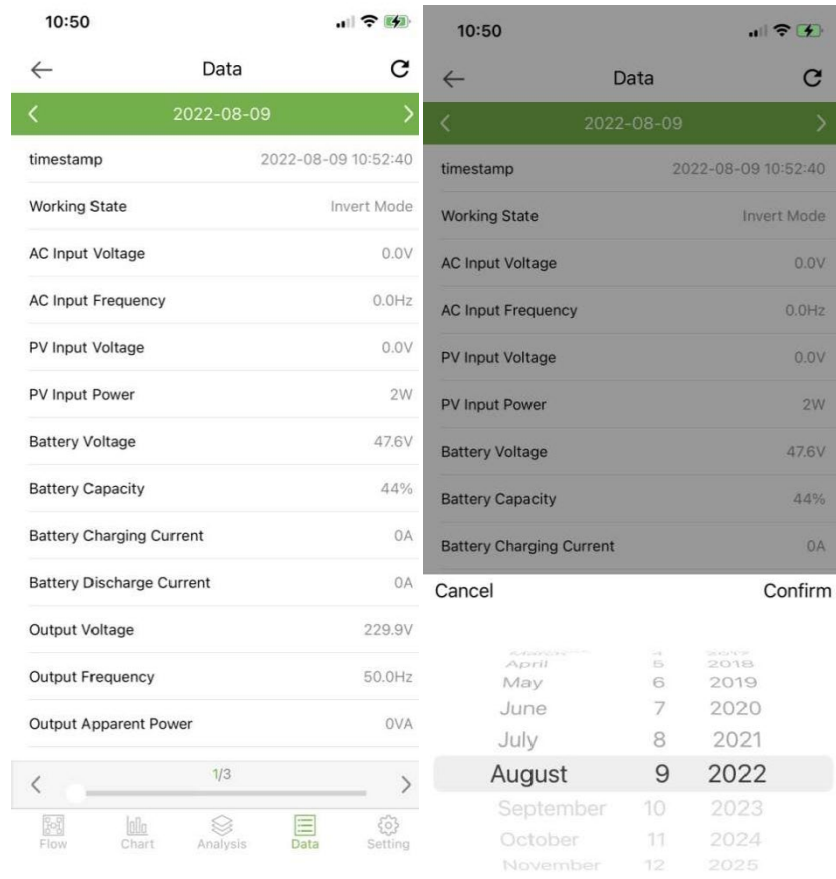

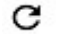

# Кликнете, за да опресните текущата страница с данни

## **2.1.2 Настройки**

Потребителите могат да видят текущите настройки на устройството и да променят настройките, както е показано по-долу:

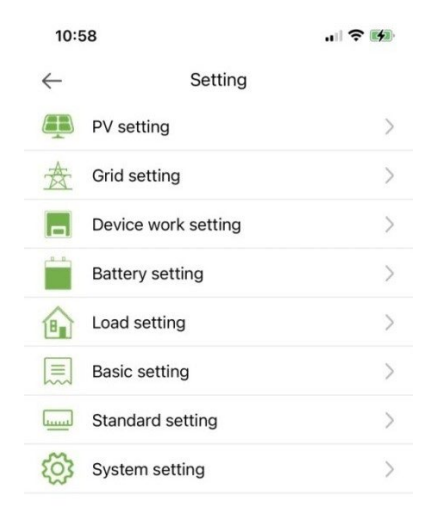

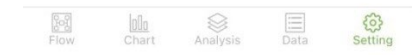

#### 2.2 **Data logger**

Показва всички регистратори на данни от акаунта. Зелената икона в списъка показва нормалното състояние на регистратора на данни, а сивата икона показва офлайн състоянието на регистратора на данни. Потребителите могат да избират статуса (нормален, офлайн) на регистратора на данни или да филтрират по име, PN номер и т.н. Сортирайте данните в списъка за показване, както е показано на следващата фигура:

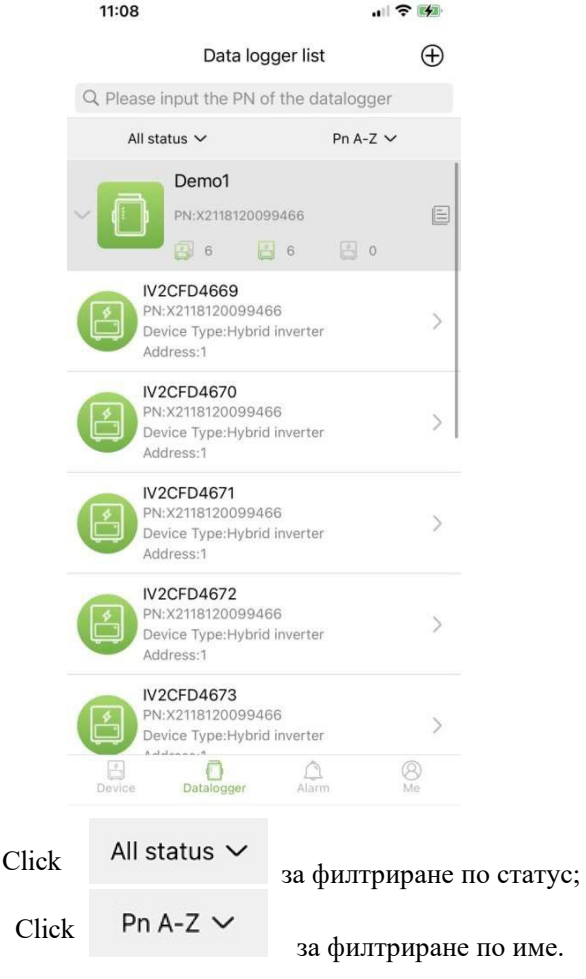

Показва общия брой на всички устройства под текущия регистратор на данни Той показва броя на

всички онлайн устройства под текущия регистратор на данни

показва броя на всички офлайн устройства под текущия регистратор на данни

#### **2.2.1 Управление**

ෑරි}

Click  $\boxed{\equiv}$ 

за да влезете в страницата с подробности на регистратора на данни с основна информация и основни параметри

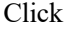

за да промените името на регистратора на данни или да рестартирате или изтриете регистратора на данни.

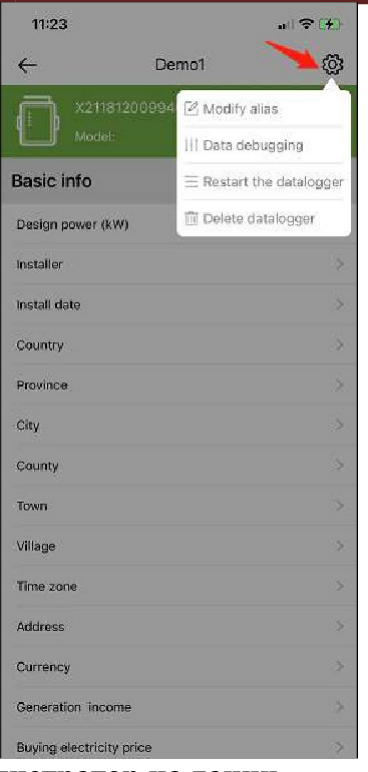

# **2.2.1 Добавяне на регистратор на данни**

Кликнете върху иконата в горния десен ъгъл  $\bigoplus$ за да влезете в страницата за добавяне на дата дървосекач. Добавете PN номера на регистратора на данни ръчно или можете да щракнете върху иконата за сканиране на QR кода на регистратора на данни, за да идентифицирате неговия PN номер.  $\frac{5}{2}$ 

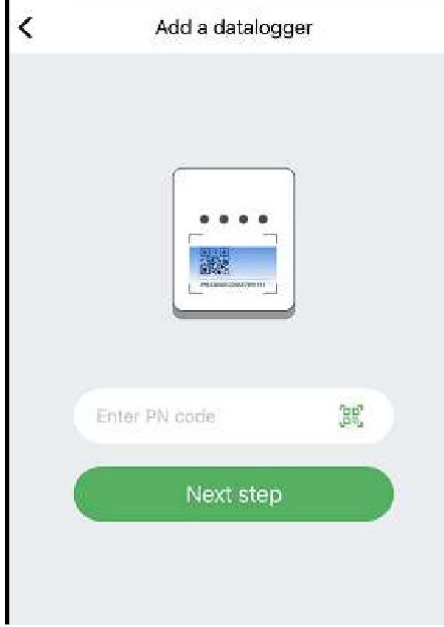

След като идентифицирате PN номера, щракнете **Next step** и добавете основната информация за регистратора на данни.

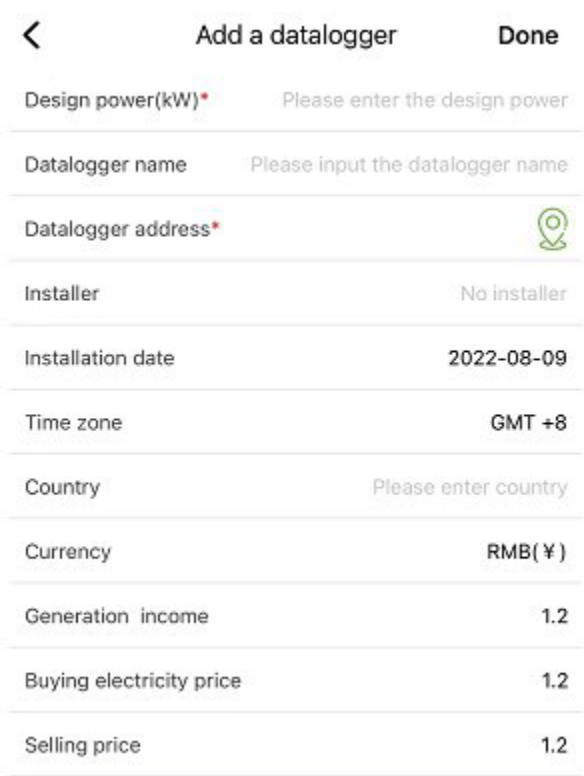

Когато влезете в тази страница за първи път след инсталиране на приложението, ще се появи изскачащ прозорец с молба да активирате GPS местоположение. Включете Местоположение, за да позволите на приложението да получи текущото ви местоположение.

Ако информацията за местоположението е неправилна или не е налична, моля, щракнете върху иконата за позициониране от дясната страна, за да влезете в страницата с карта, където можете да изберете подробно местоположение, както е показано на изображението по-долу:
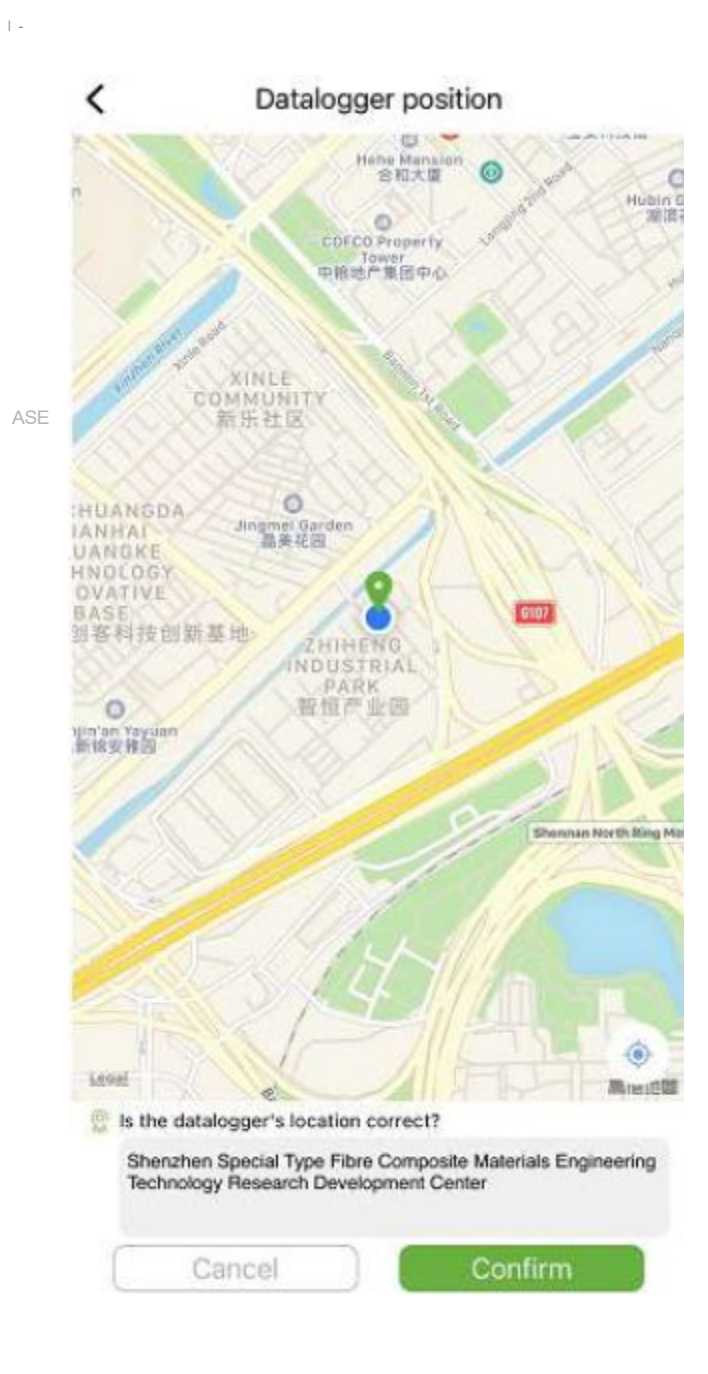

#### **2.3 Предупреждения**

#### **2.2.1 Информация за аларма**

Страницата показва информацията за алармата на всички устройства в акаунта, включително час, причина, PN на устройството, тип на устройството, описание на алармата и състояние на обработка на устройството. Потребителите могат да избират да показват аларми от определен ден.

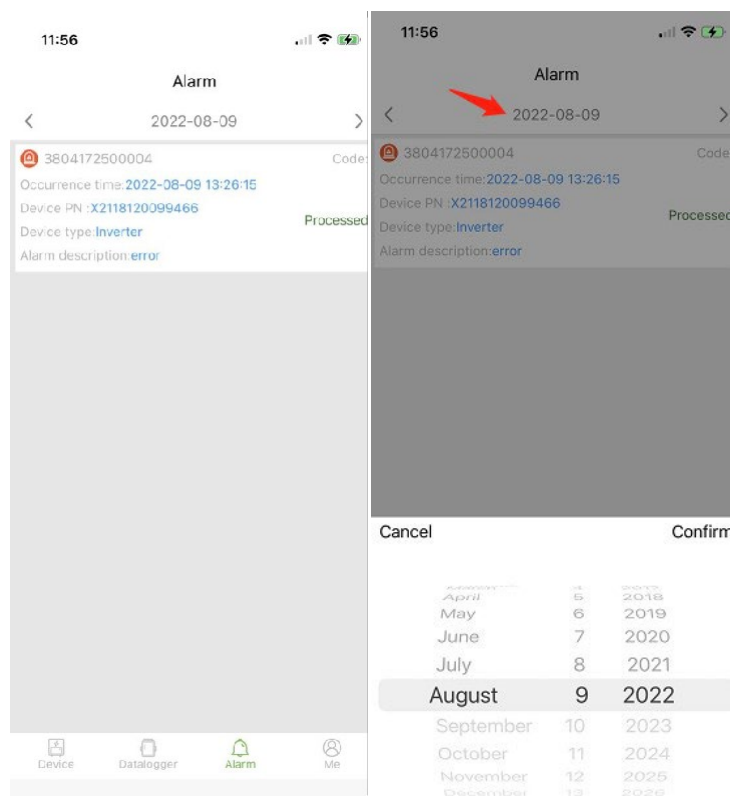

## 2.3 **Me (аз)**

#### **2.3.1 Моята информация**

Влезте в този интерфейс, за да промените текущата парола на акаунта и да свържете мобилния телефон, както е показано на следващата фигура:

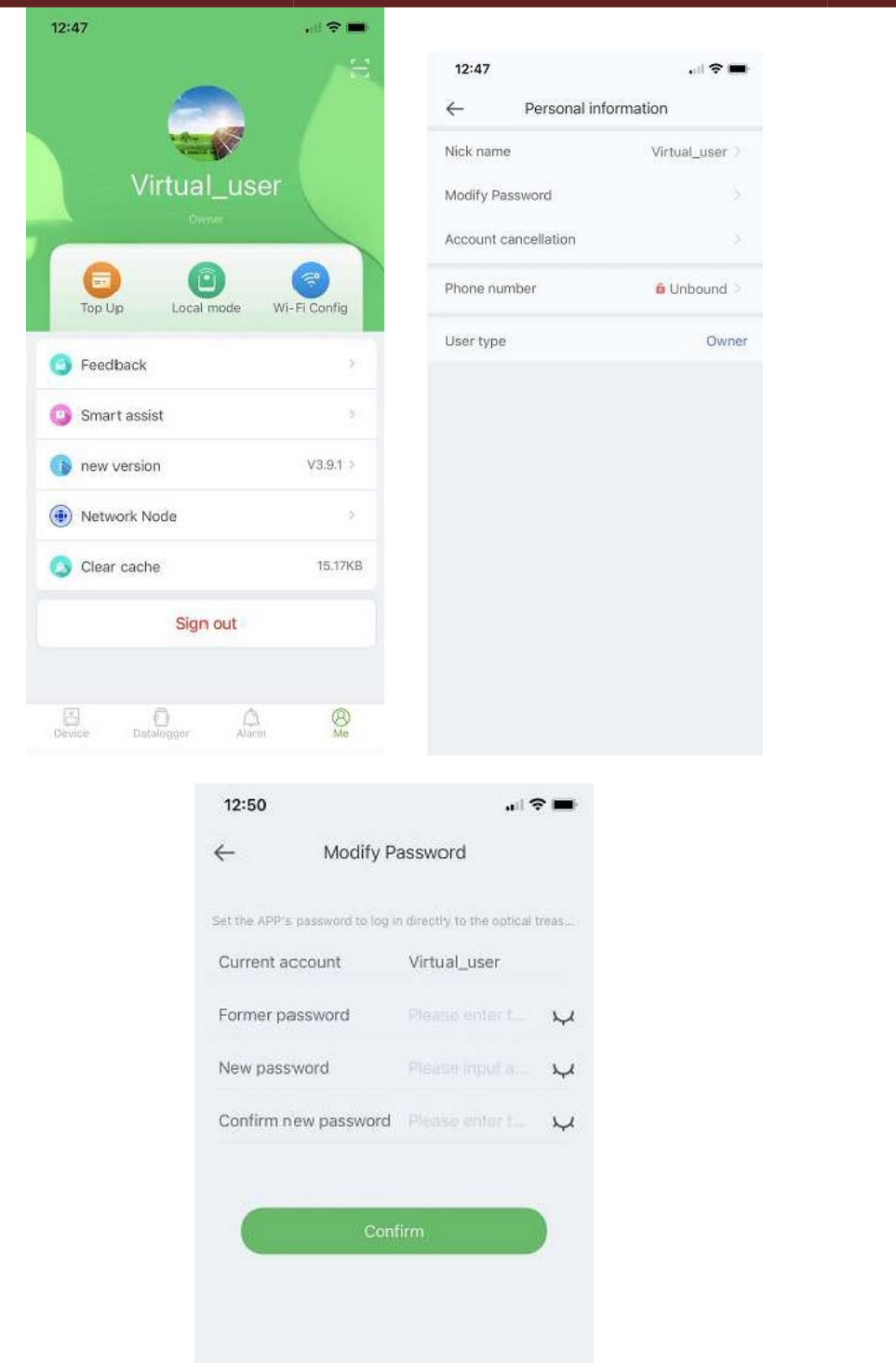

Въведете акаунта, оригиналната парола и новата парола, потвърдете новата парола, след което влезте отново. Забележка: След като потребителят влезе и влезе в страницата за промяна на паролата, акаунтът ще бъде получен автоматично. Ако автоматично извлечените данни са грешни, въведете ги ръчно.

#### **2.3.1 Управление на презареждане на трафика**

Функцията се използва за презареждане на регистратора на данни на потребителя с трафик и потребителят може също да прегледа записите за презареждане, запазени в хронологията. Влезте в страницата за презареждане с трафик, за да видите регистратора на данни, който може да бъде презареден, изберете пакет (Recharge package) и щракнете презареди (Recharge).

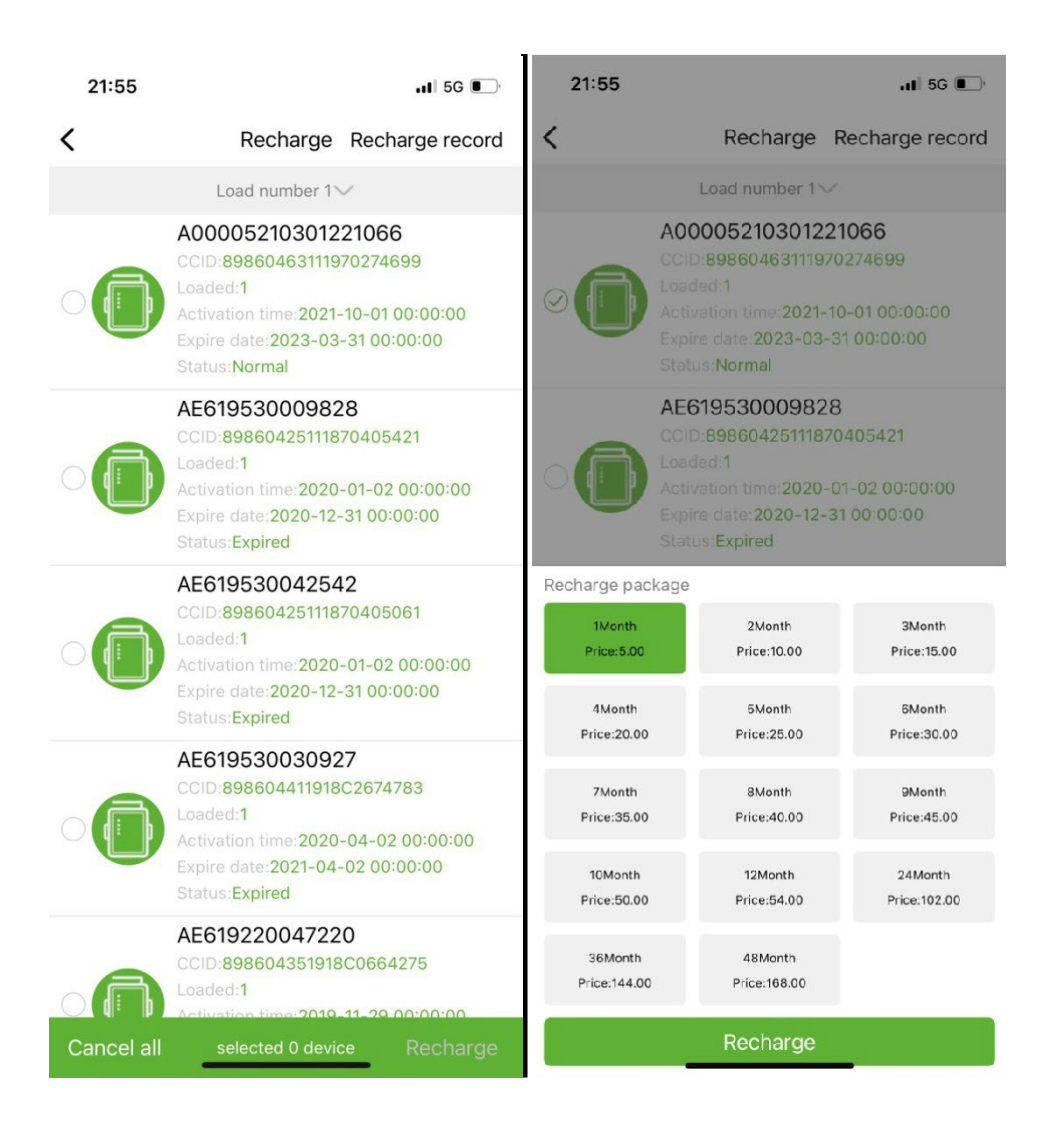

#### **2.3.1 Локален мониторинг**

Тази функция поддържа само използването на регистратор на данни с Bluetooth функция, който използва Bluetooth за четене на информацията за устройството. Отворете локалния интерфейс за наблюдение, сканирайте Bluetooth устройствата и от списъка изберете това, което показва PN номера на вашия регистратор на данни, щракнете върху свързване, изберете типа на устройството, намерете подходящия протокол на устройството и щракнете върху четене, можете да изтеглите протокола на прочетете данните на устройството в реално време, както е показано на фигурата по-долу.

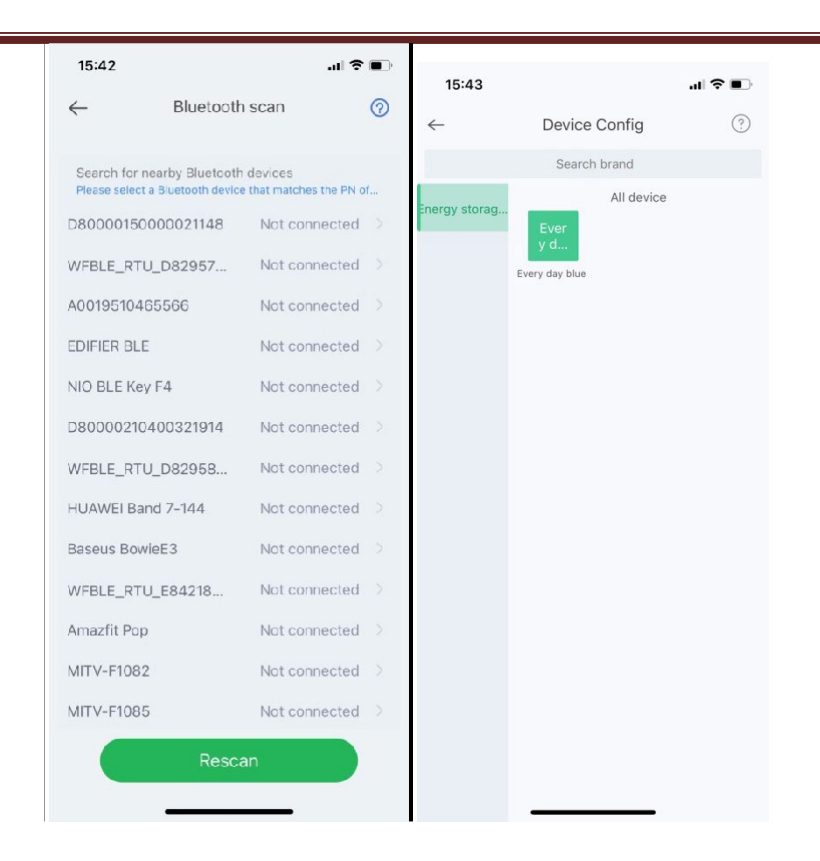

## **2.3.1 Конфигурация на WiFi мрежа**

WiFi регистраторът на данни трябва да бъде свързан към рутера, за да получите достъп до мрежата, първо отворете WiFi настройките на мобилния телефон, потърсете WiFi сигнала според PN кода на регистратора на данни, щракнете върху Свързване и въведете паролата за WiFi (12345678). След като връзката е успешна, щракнете върху Мрежови настройки, въведете името и паролата на рутера на сайта, щракнете върху Настройки, след като връзката е успешна, щракнете върху Мрежова диагностика, за да определите дали регистраторът на данни е свързан успешно (не забравяйте, че WiFi сигналът, към който мобилният телефон е свързан е сигналът на регистратора на данни за работа с функцията за диагностика на мрежата).

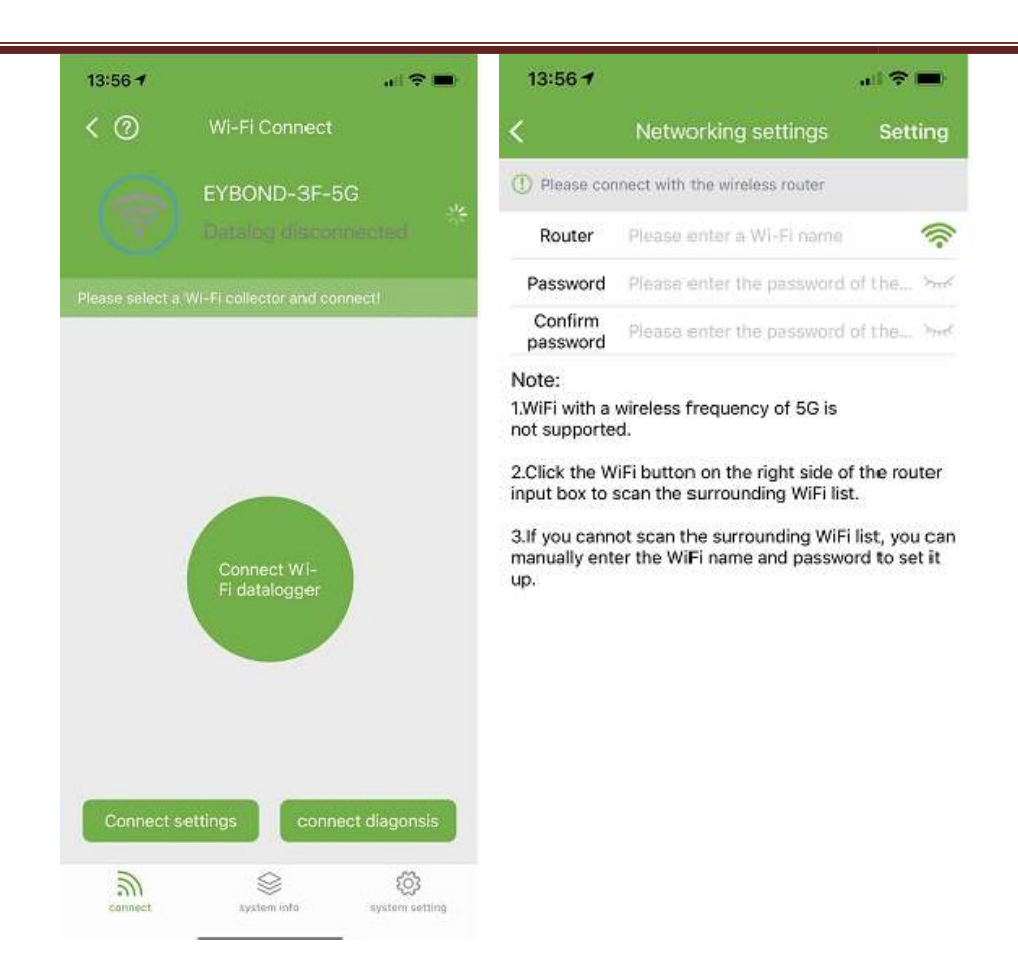

## **2.3.1 Обратна връзка**

Кликнете върху Обратна връзка, за да предоставите важни предложения.

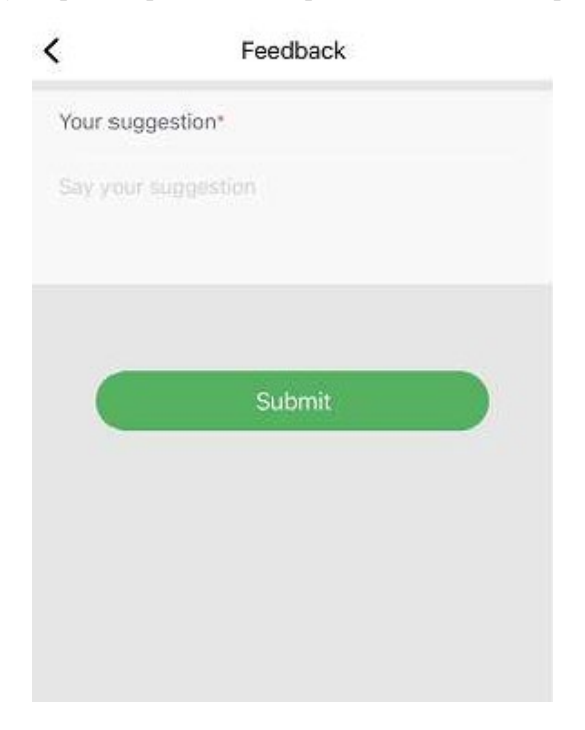

## **2.3.1 Интелигентна помощ**

#### **а) Консултиране**

Ако срещнете проблеми в процеса на използване на продукта, можете да проверите дали има съответните документи в интерфейса за консултация на продукта, за да разрешите проблема бързо. Ако все още не можете да го решите, можете да го изпратите на нашето внимание "I want to consult" (Искам да получа помощ).

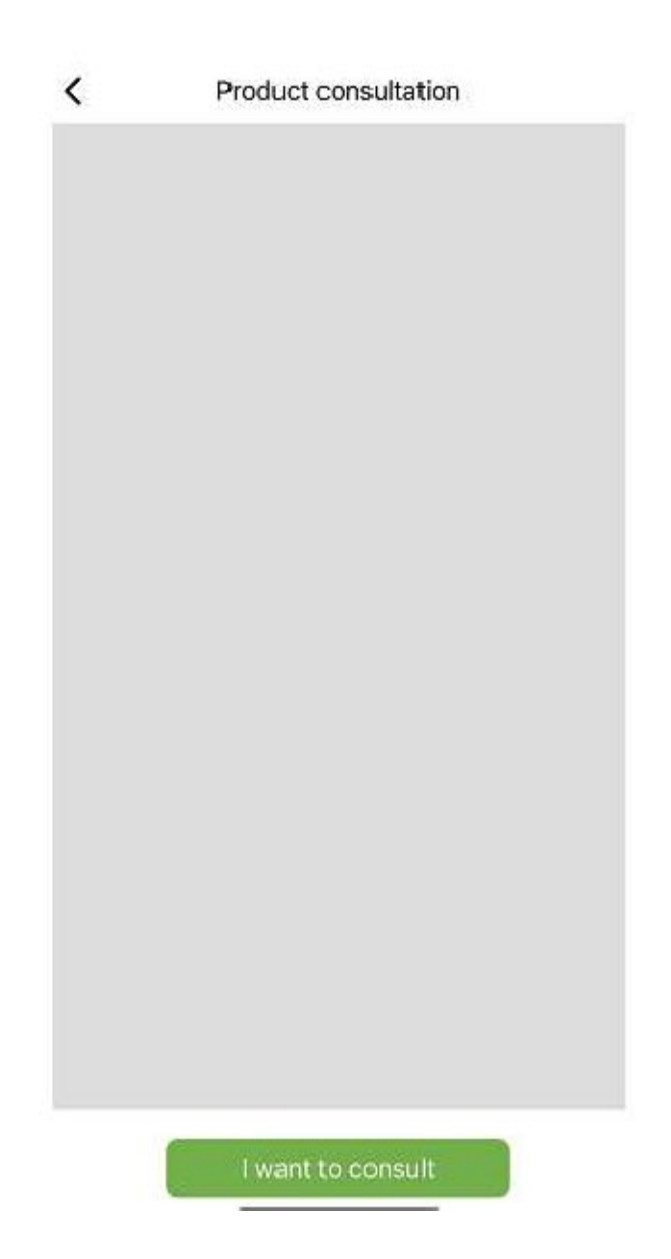

#### **а) Проблеми с обратната връзка**

Ако срещнете проблеми, докато използвате приложението, можете да ни изпратите обратна връзка, текст, изображения и видеоклипове, както е показано на следващата фигура

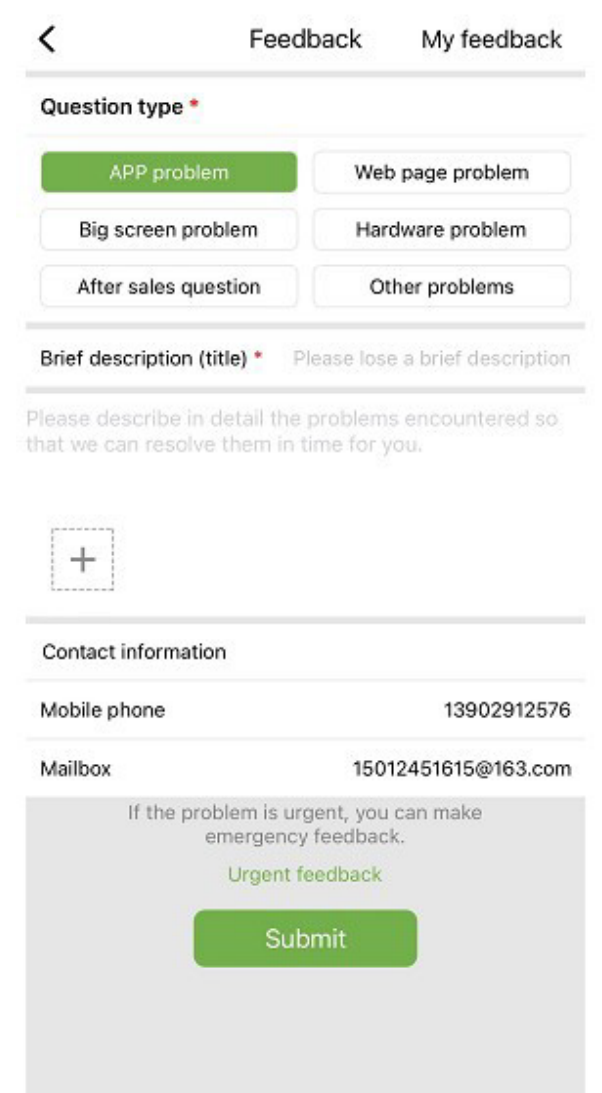

Както е показано на изображението по-горе:

Изберете типа проблем, който изисква обратна връзка, включително проблеми с приложението, хардуерни проблеми, следпродажбени проблеми, други проблеми.

Въведете кратко описание на проблема, подробно описание на проблема и информация, свързана с потребителя. Можете също да щракнете върху "+" на фигурата по-горе, за да качите изображения и видеоклипове. След попълване щракнете върху **Submit**.

Забележка: Размерът на видеоклипа не може да надвишава 30M.

Когато срещнете спешни проблеми, можете също да щракнете върху **Emergency Feedback** и се свържете с нас чрез обслужване на клиенти на WeChat. Потребителите трябва да натиснат дълго QR кода на страницата за спешна обратна връзка, за да запазят изображението на QR кода, след което да отворят WeChat, за да сканират QR кода, за да го добавят.

След като изпратите обратната връзка, можете да видите състоянието на всички изпратени проблеми на страницата "My Feedback".

#### **а) Бизнес преговори**

Ако възнамерявате да си сътрудничите, можете да ни изпратите вашата информация за контакт и вашите

нужди и ние ще се свържем с вас своевременно. Както е показано по-долу:

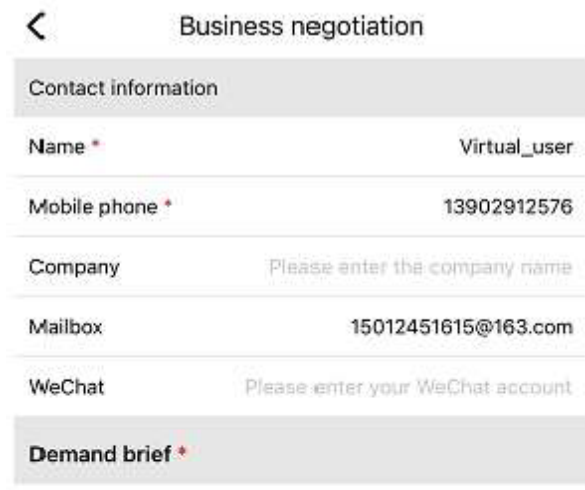

Please describe your needs

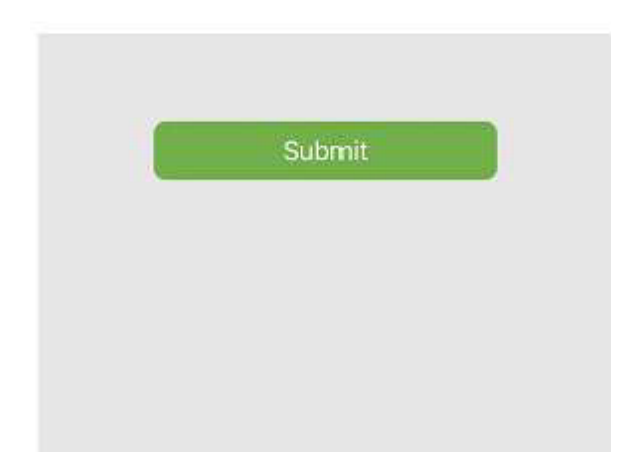

#### **a) а) Онлайн документация**

Организирайте докладваните от потребителите проблеми в документи и ги показвайте на други потребители. Ако срещнете проблеми, докато използвате продукта, можете първо да проверите дали има подобни проблеми:

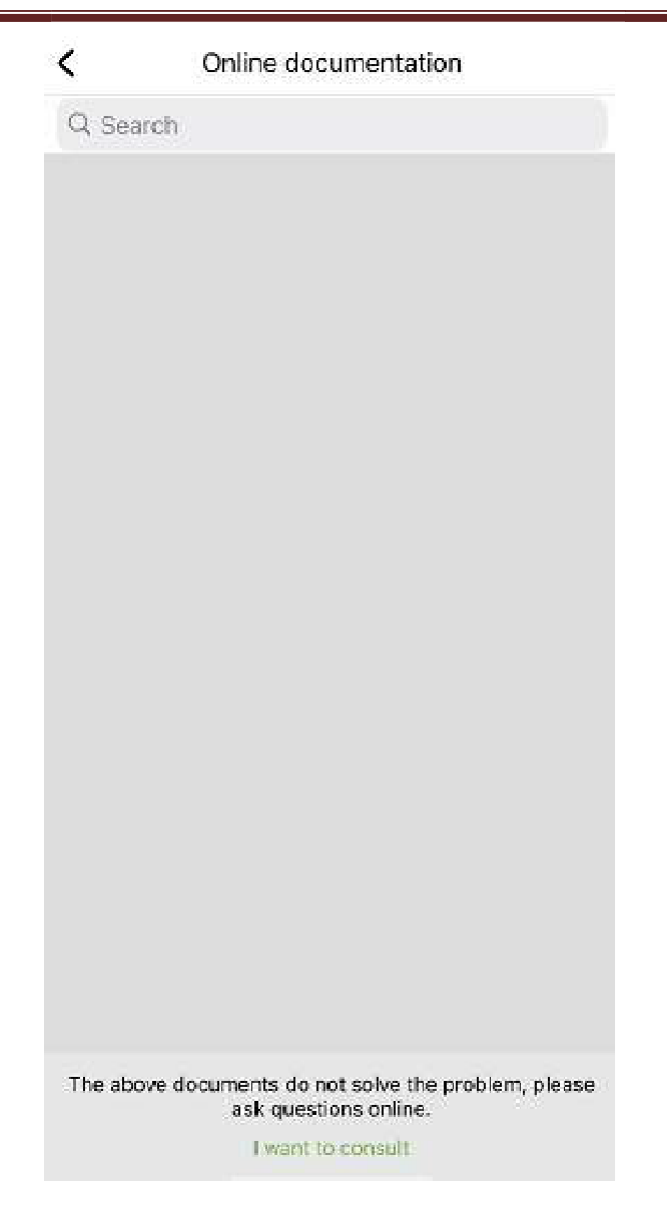

Ако не намерите нищо, което да ви помогне, щракнете върху "I want to consult" (Искам да получа помощ)

## 2.3.2 **Update**

Ще бъдете пренасочени към страницата на приложението за актуализация.

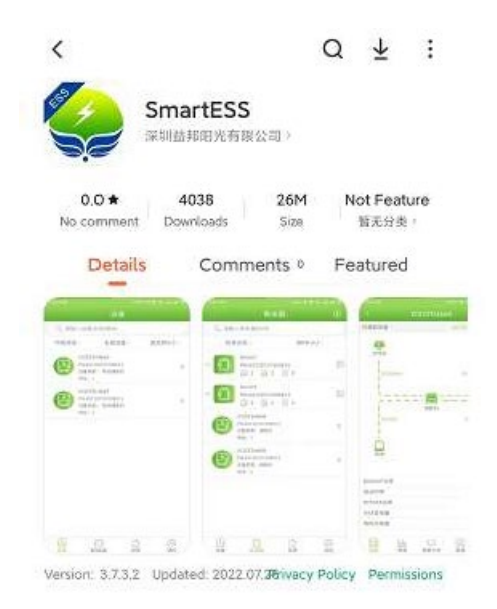

## **2.3.3 Мрежови възли**

Кликнете върху Network Node за да видите чрез мрежови възли работното състояние на чужди устройства.

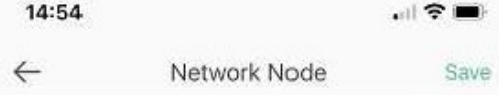

#### **2.3.3 Изчистване на кеша**

По време на работа приложението съхранява информация, която може да бъде изчистена чрез тази опция

#### **2.3.3 Излизане от системата**

Кликнете, за да излезете.

# PNI Smart Dongle-WLAN

## für die Internetüberwachung von Solarwechselrichtern PNI SC1800C PRO

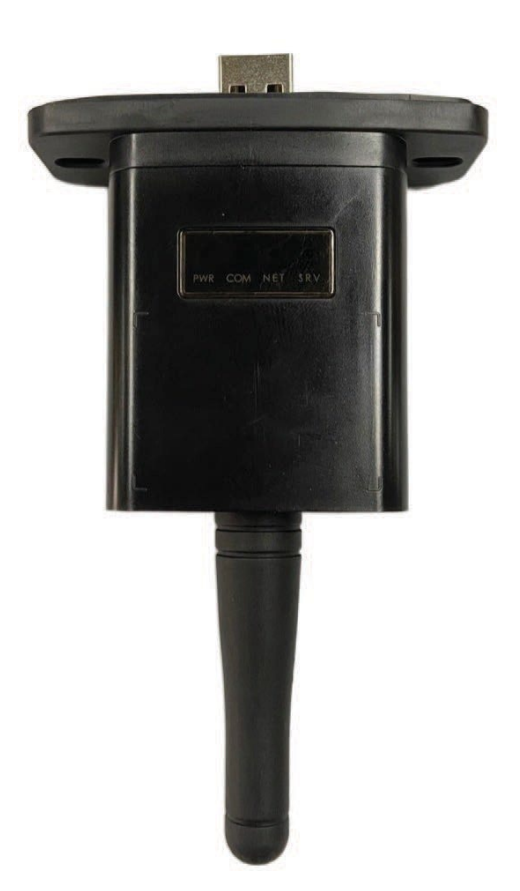

## **2. Laden Sie die Anwendung herunter**

Scannen Sie den QR-Code, um die SmartESS-Anwendung herunterzuladen:

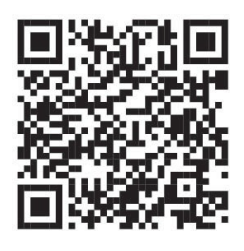

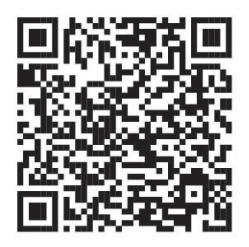

SmartESS (iOS) SmartESS (Android)

## **2. Registrierung**

Geben Sie den PN-Code, den Benutzernamen, das Passwort und die E-Mail-Adresse des Datenloggers ein und klicken Sie auf die Schaltfläche **Register**.

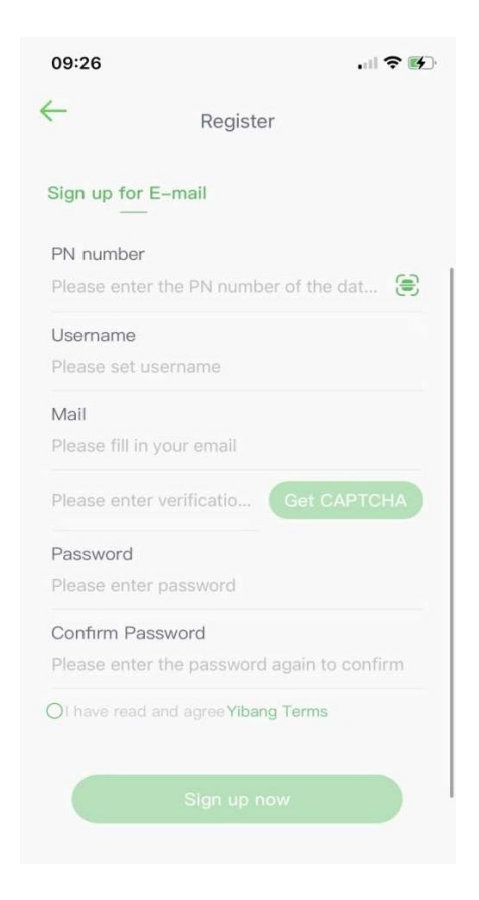

## **2. Authentifizierung**

Geben Sie Ihren Benutzernamen und Ihr Passwort ein, um sich anzumelden. Die Funktionen der Anwendung werden im Folgenden hervorgehoben.

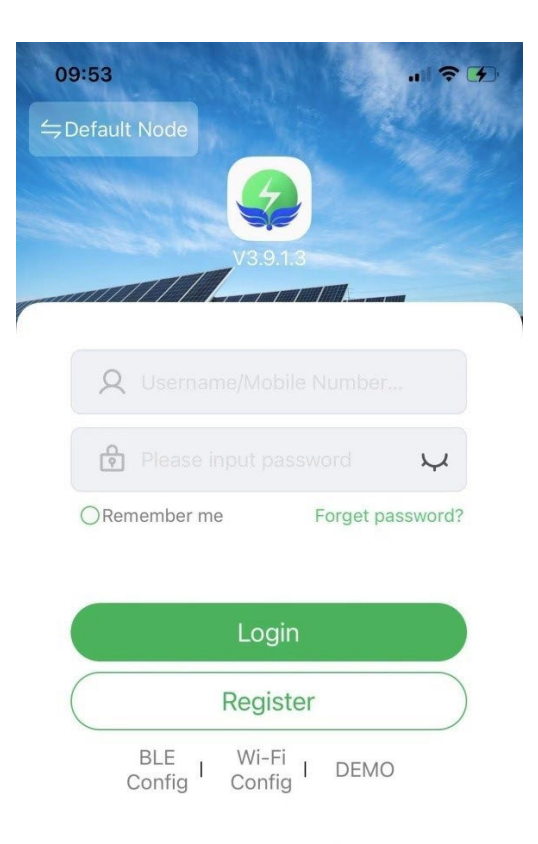

## **2. Funktionseinführung**

#### **2.1 Geräte**

Die Liste der zur Anwendung hinzugefügten Geräte zeigt Informationen über den mit dem Modul verknüpften Solarwechselrichter an. Über das Suchfeld können Sie sich den Gerätestatus (Normal, Fehler, Alarm, Standby, Offline), den Gerätetyp (Inselnetz-Wechselrichter, netzgekoppelter Wechselrichter und integrierter Energiespeicher) anzeigen lassen. Die angezeigte Liste kann auch nach Name, Seriennummer oder Adresse gefiltert werden:

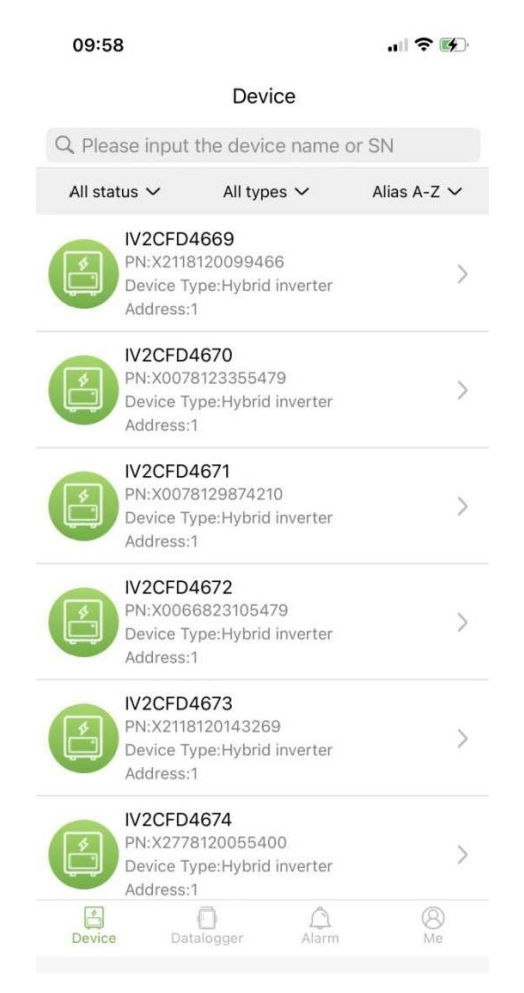

Benutzer können auf ein Gerät klicken, um auf detaillierte Geräteinformationen zuzugreifen.

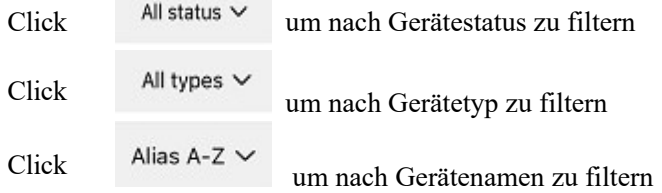

Klicken Sie auf ein einzelnes Gerät, um dessen aktuellen Betriebsstatus, Datendiagramme, Einstellungen und andere Informationen anzuzeigen.

#### **2.1.1 Flussdiagramm**

Es zeigt den Betriebsstatus der aktuellen Ausrüstung an, einschließlich des aktuellen Status und der Energieerzeugung von Photovoltaikmodulen, Stromnetzen, Batterien, Verbrauchern und Energiespeichergeräten, wie in der folgenden

Abbildung dargestellt: Klicken Sie auf jedes Gerät, um die aktuellen Gerätewerte anzuzeigen.

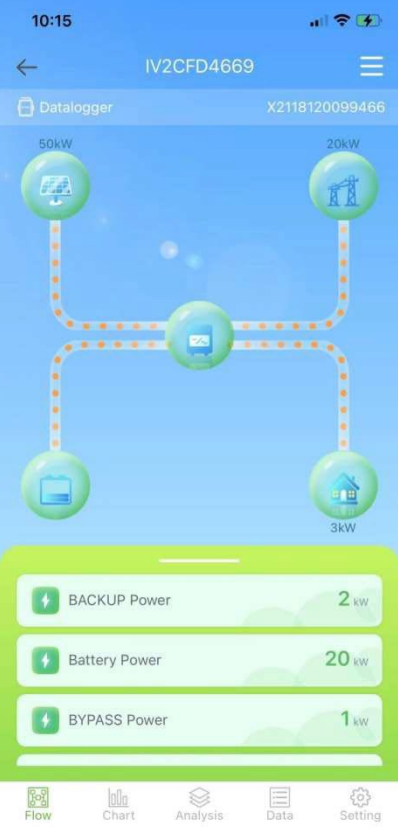

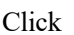

Click **um das Gerät zu benennen oder zu löschen.** 

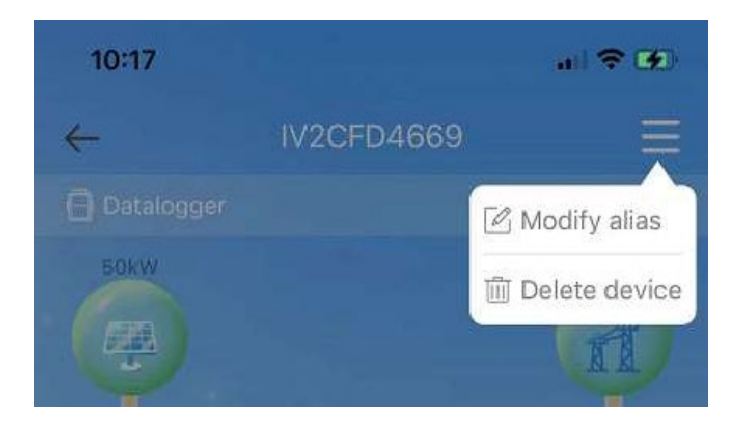

#### **2.1.1 Grafiken**

Die Diagramme veranschaulichen die Zusammenfassung der Systemdaten, einschließlich aller täglichen (jede Stunde eines bestimmten Tages), monatlichen (jeder Tag eines bestimmten Monats), jährlichen (Monate eines bestimmten Jahres) und Kalenderjahresdaten (Gesamtdaten). Die Parameterliste am unteren Rand des Diagramms wird dynamisch aus dem Netzwerk abgerufen, und der Benutzer kann zwischen verschiedenen Parametern wechseln, um die Diagrammdaten anzuzeigen, wie in der folgenden Abbildung dargestellt:

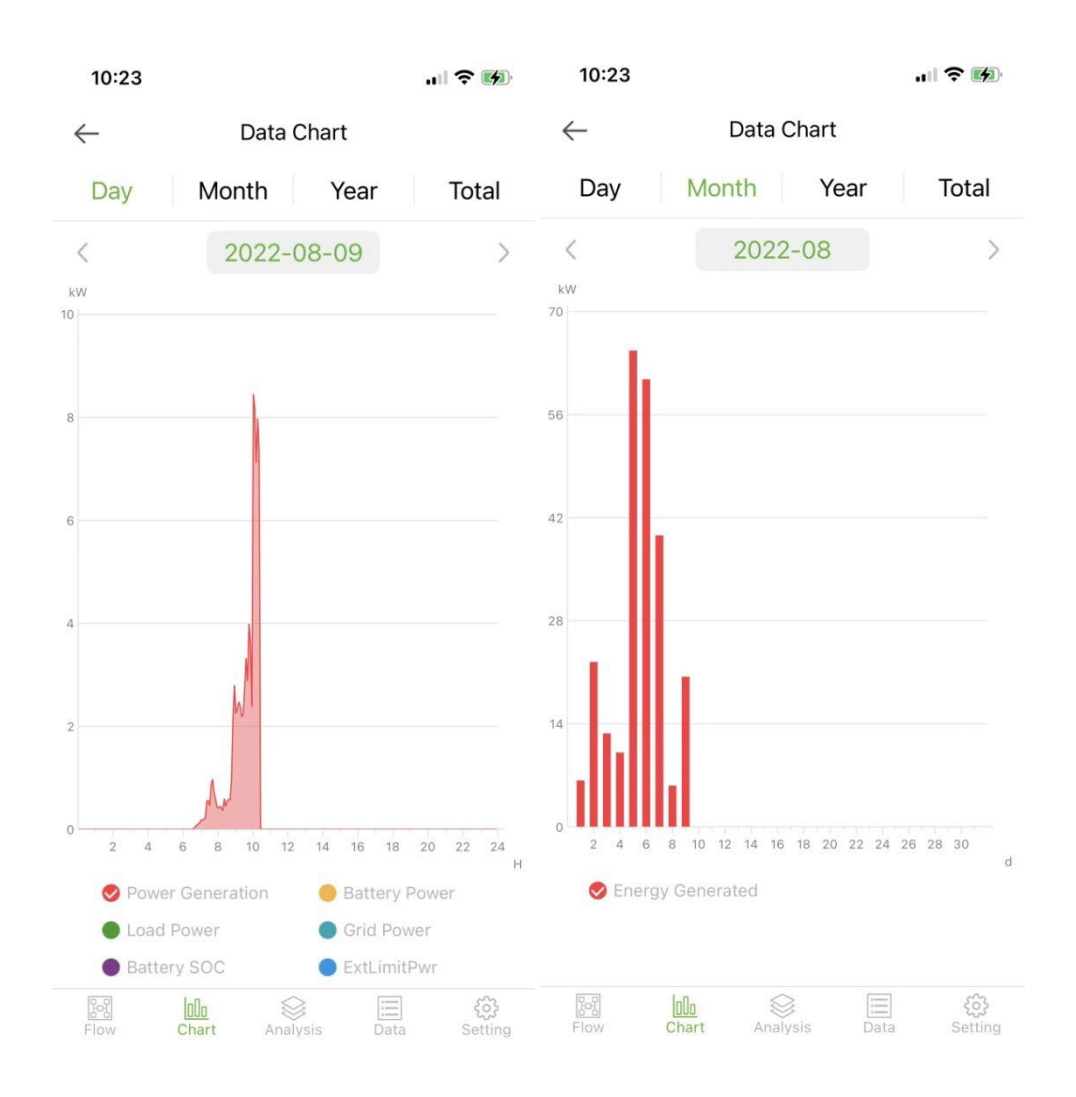

Tag: Zeigt das Leistungsdiagramm pro Tag an;

Monat: Geben Sie die Energieerzeugungsdaten des aktuellen Monats an; Jahr: Geben Sie die Energieerzeugungsdaten des laufenden Jahres an. Gesamt: Zeigt die gesamten Energieerzeugungsdaten des Geräts an.

#### **2.1.1 Parameteranalyse**

Das Parameteranalysemodul ermittelt dynamisch die Geräteparameter und zeigt sie in einem Diagramm an. Benutzer können auf klicken, um die Liste zu erweitern und zwischen verschiedenen Parametern zu wechseln oder um die statistischen Daten eines Parameters anzuzeigen, wie in der Abbildung unten dargestellt:

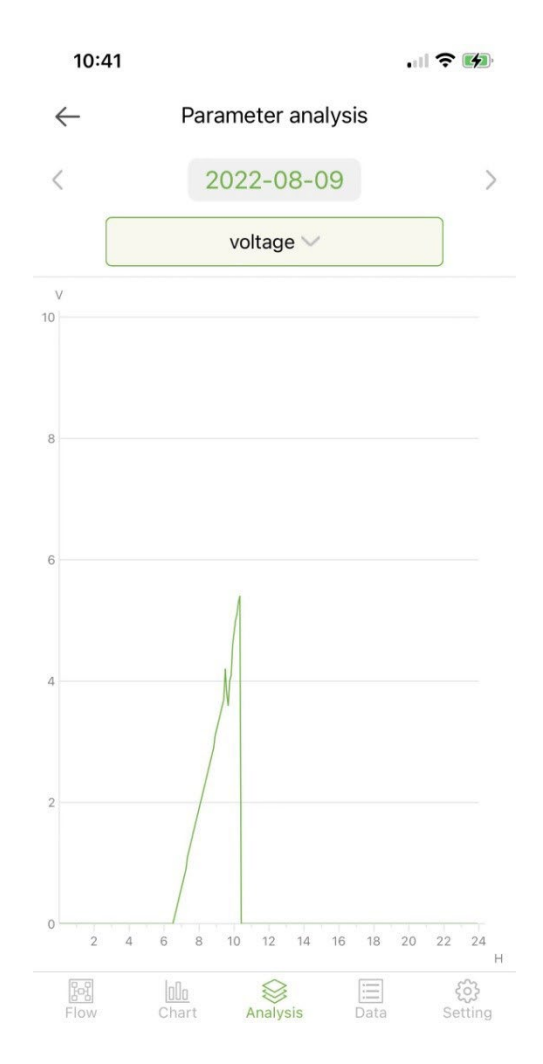

## **2.1.1 Daten**

Das Datenmodul zeigt alle Datendetails der aktuellen Systemparameter in Form einer Liste an. Standardmäßig werden die Datendetails des aktuellen Tages geladen. Benutzer können für die Anzeige zu unterschiedlichen Daten wechseln, wie in der folgenden Abbildung dargestellt:

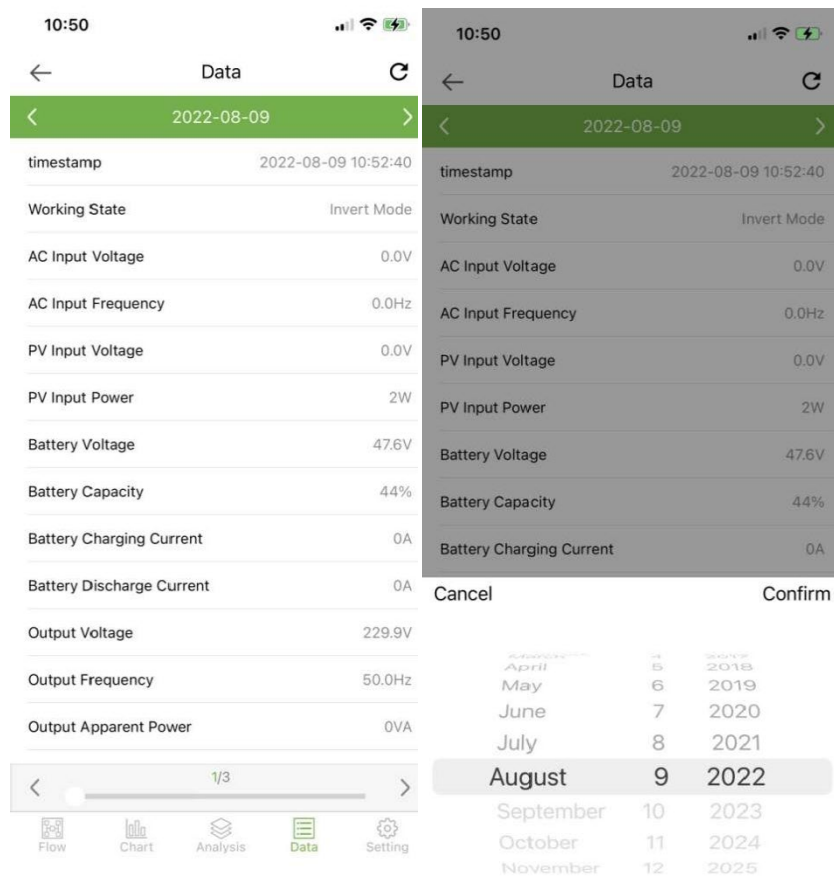

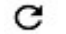

## Klicken Sie hier, um die aktuelle Datenseite zu aktualisieren

## **2.1.1 Einstellungen**

Benutzer können die aktuellen Geräteeinstellungen anzeigen und die Einstellungen wie unten gezeigt ändern:

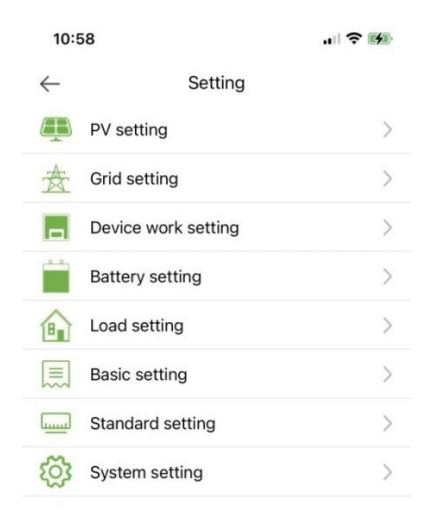

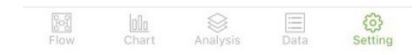

#### 2.1 **Data logger**

Zeigt alle Datenlogger des Kontos an. Das grüne Symbol in der Liste zeigt den Normalzustand des Datenloggers an und das graue Symbol zeigt den Offline-Status des Datenloggers an. Benutzer können den Status (normal, offline) des Datenloggers auswählen oder nach Name, PN-Nummer usw. filtern. Sortieren Sie die Daten in der Liste zur Anzeige, wie in der folgenden Abbildung dargestellt:

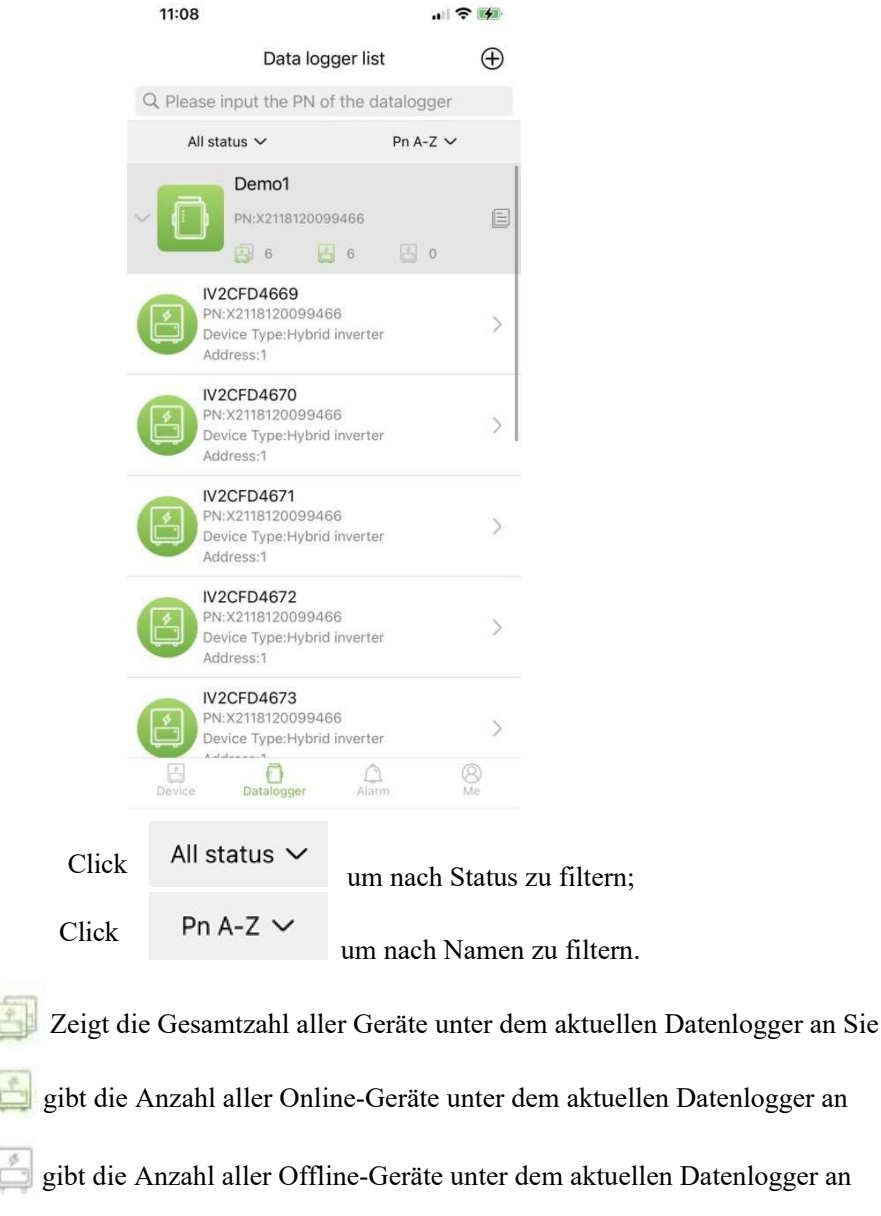

## 2.1.1 **Management**

දිරි}

 $\equiv$ Click

um die Detailseite des Datenloggers mit grundlegenden Informationen und grundlegenden Parametern aufzurufen

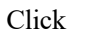

um den Namen des Datenloggers zu ändern oder den Datenlogger neu zu starten oder zu löschen.

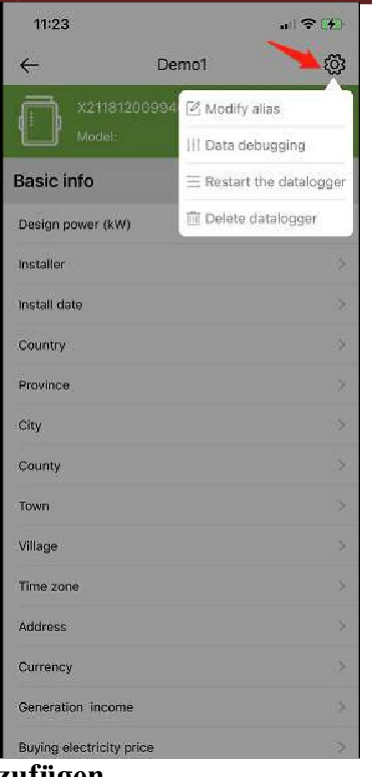

## **2.1.2 Datenlogger hinzufügen**

Klicken Sie auf das Symbol in der oberen rechten Ecke  $\oplus$  um die Seite "Datum hinzufügen" aufzurufen Logger. Fügen Sie die PN-Nummer des Datenloggers manuell hinzu oder klicken Sie auf das Symbol [30] um den QR-Code auf dem Datenlogger zu scannen, um dessen PN-Nummer zu ermitteln.

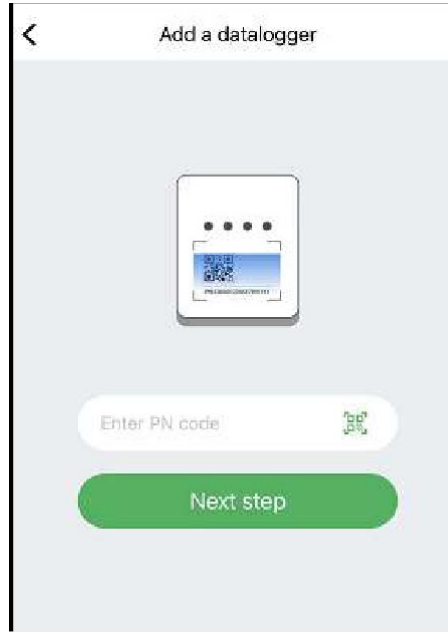

Nachdem Sie die PN-Nummer identifiziert haben, klicken Sie auf **Next step** und fügen Sie die Grundinformationen des Datenloggers hinzu.

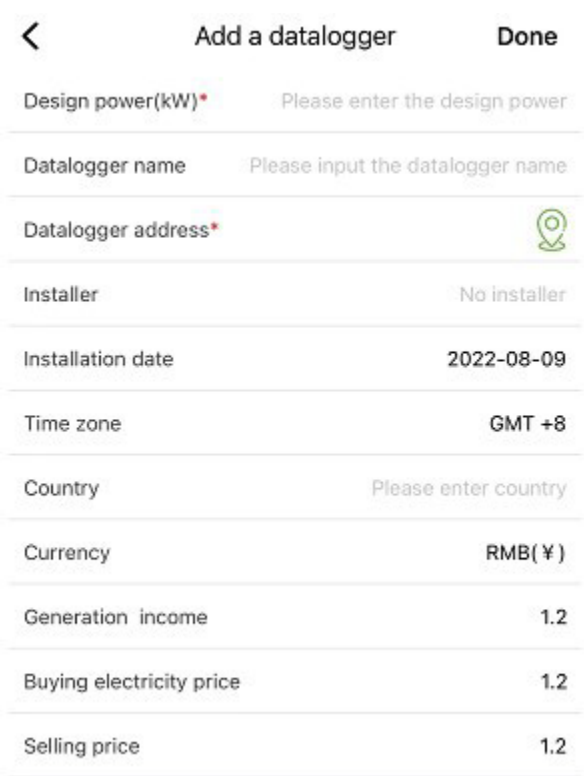

Wenn Sie diese Seite nach der Installation der Anwendung zum ersten Mal aufrufen, wird ein Popup angezeigt, in dem Sie aufgefordert werden, die GPS-Standortermittlung zu aktivieren. Aktivieren Sie "Standort", damit die App Ihren aktuellen Standort ermitteln kann.

Wenn die Standortinformationen falsch oder nicht verfügbar sind, klicken Sie bitte auf das Positionierungssymbol auf der rechten Seite, um die Kartenseite aufzurufen, auf der Sie den detaillierten Standort auswählen können, wie im Bild unten gezeigt:

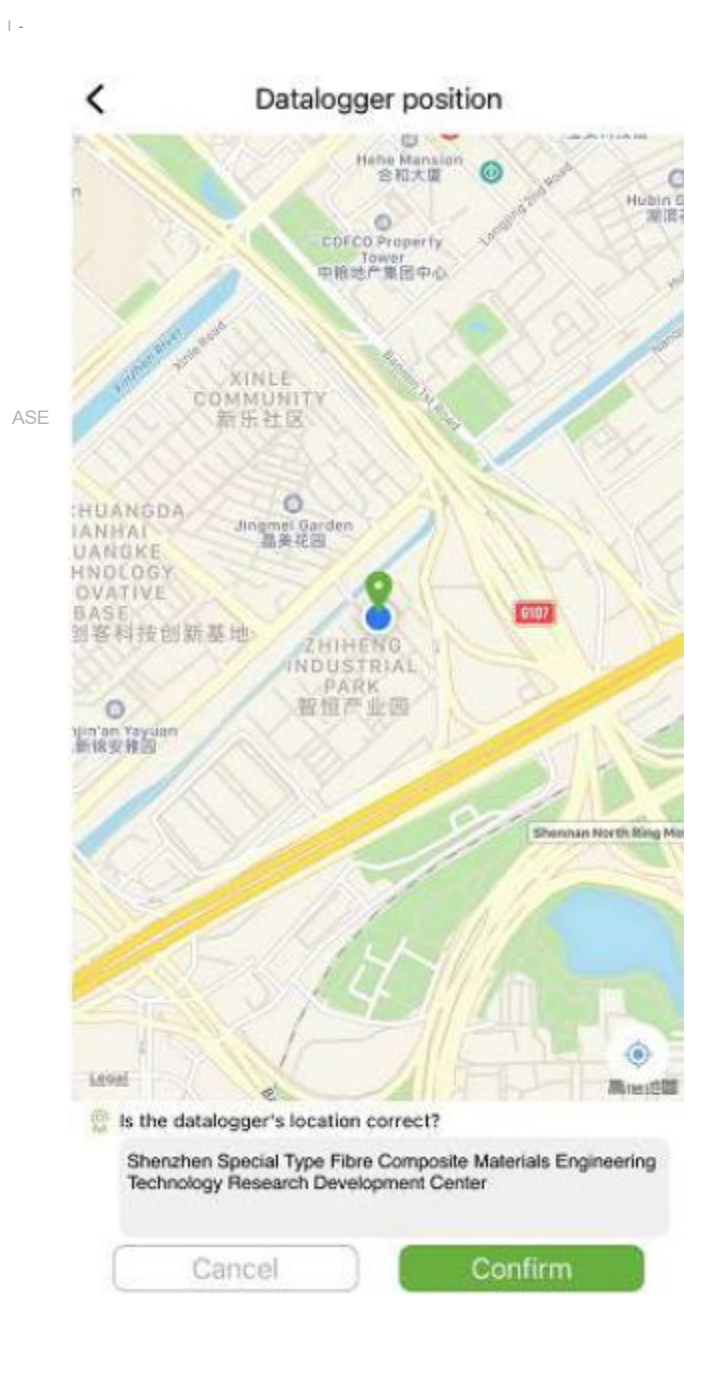

## 2.2 **2.2 Warnungen**

#### **2.2.1 Alarminformationen**

Auf der Seite werden die Alarminformationen aller Geräte im Konto angezeigt, einschließlich Uhrzeit, Grund, Geräte-PN, Gerätetyp, Alarmbeschreibung und Geräteverarbeitungsstatus. Benutzer können die Alarme eines bestimmten Tages anzeigen lassen.

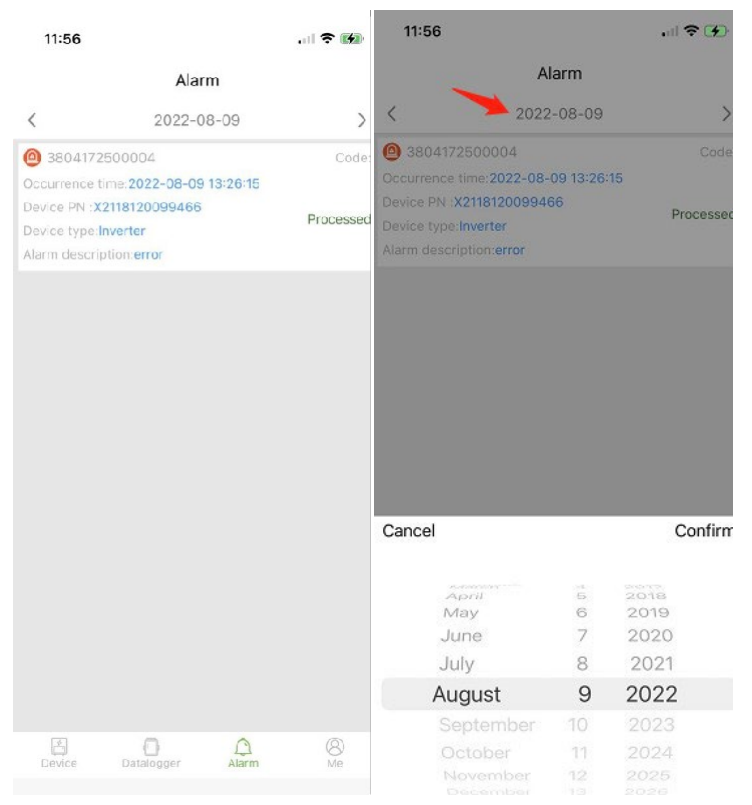

## 2.3 **Me (ICH)**

#### **2.3.1 Meine Daten**

Greifen Sie auf diese Schnittstelle zu, um das aktuelle Passwort des Kontos zu ändern und das Mobiltelefon zu binden, wie in der folgenden Abbildung dargestellt:

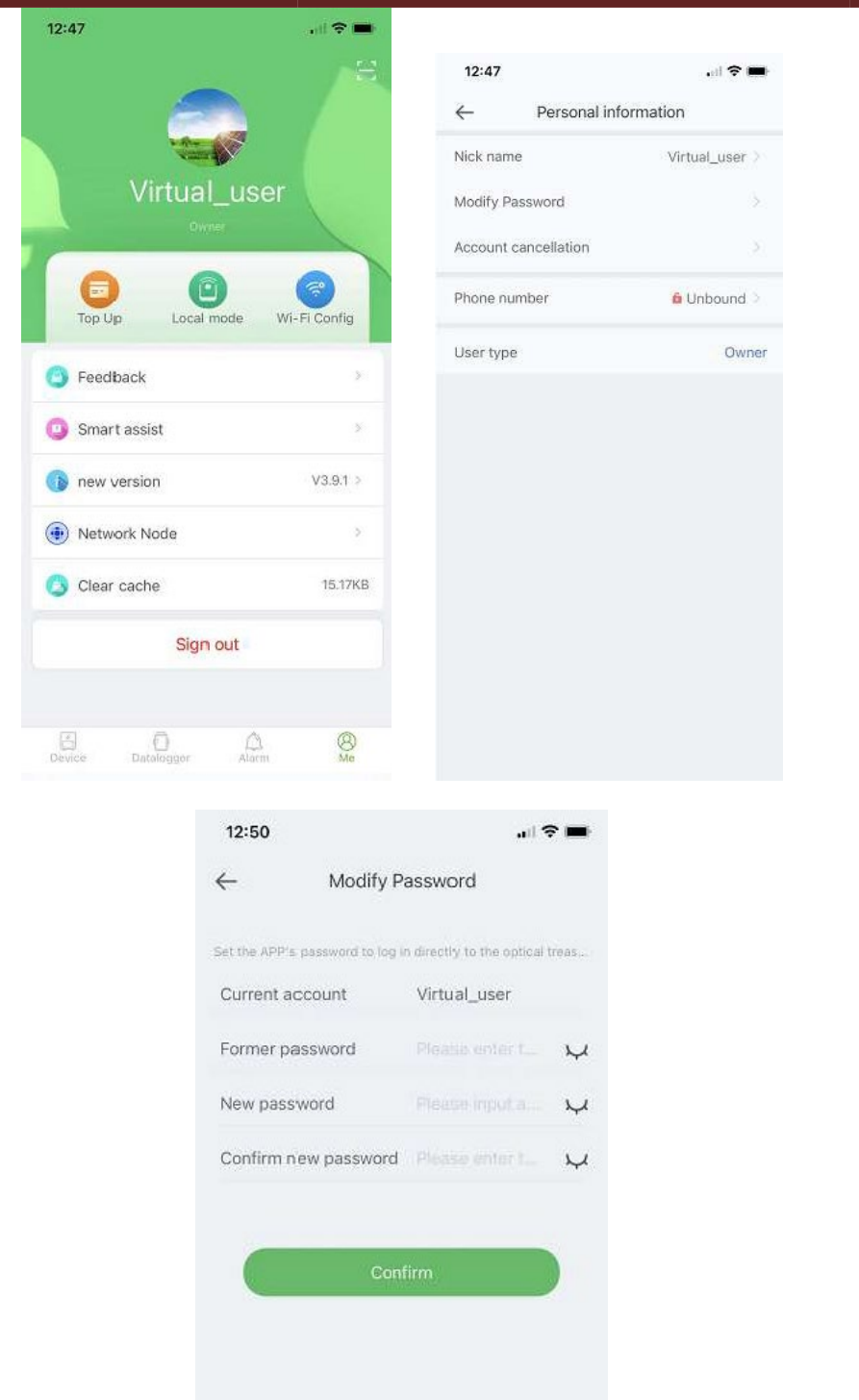

Geben Sie das Konto, das ursprüngliche Passwort und das neue Passwort ein, bestätigen Sie das neue Passwort und melden Sie sich dann erneut an. Hinweis: Nachdem sich der Benutzer angemeldet und die Seite zum Ändern des Passworts aufgerufen hat, wird das Konto automatisch abgerufen. Wenn die automatisch abgerufenen Daten falsch sind, geben Sie sie manuell ein.

#### **2.3.1 Traffic-Reload-Management**

Die Funktion dient dazu, den Datenlogger des Benutzers mit Datenverkehr neu zu laden, außerdem kann der Benutzer die im Verlauf gespeicherten Neuladedatensätze einsehen. Rufen Sie die Aufladeseite mit Datenverkehr auf, um den Datenlogger anzuzeigen, der aufgeladen werden kann. Wählen Sie ein Paket aus (Recharge package) und klicken Sie auf "Neu laden". (Recharge).

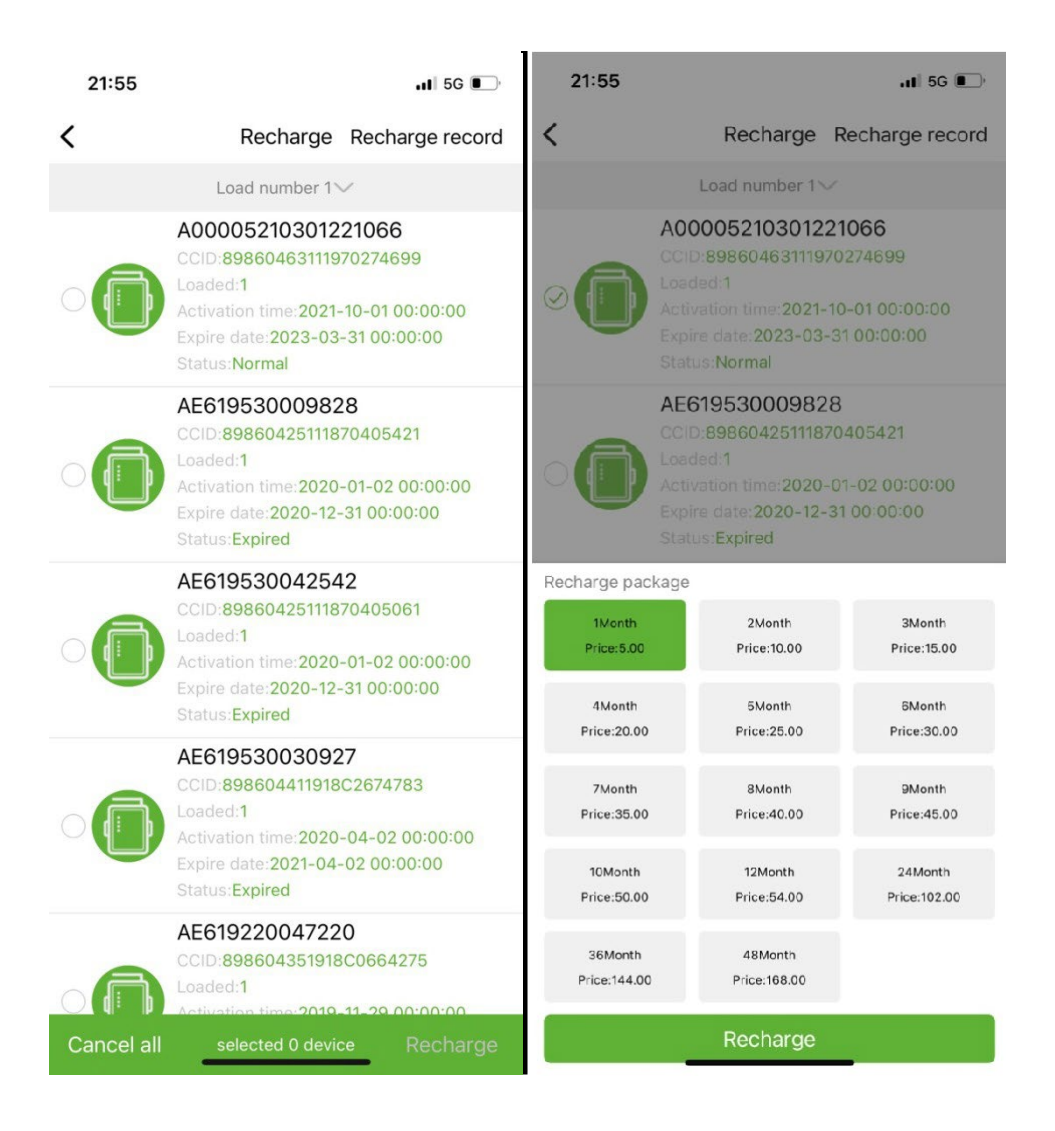

## **2.3.1 Lokale Überwachung**

Diese Funktion unterstützt nur die Verwendung eines Datenloggers mit Bluetooth-Funktion, der über Bluetooth die Informationen über das Gerät ausliest. Öffnen Sie die lokale Überwachungsschnittstelle, scannen Sie die Bluetooth-Geräte und wählen Sie aus der Liste dasjenige aus, das die PN-Nummer Ihres Datenloggers anzeigt, klicken Sie auf "Verbinden", wählen Sie den Gerätetyp aus, suchen Sie das entsprechende Geräteprotokoll und klicken Sie auf "Lesen", um das Protokoll herunterzuladen Lesen Sie die Gerätedaten in Echtzeit, wie in der Abbildung unten gezeigt.

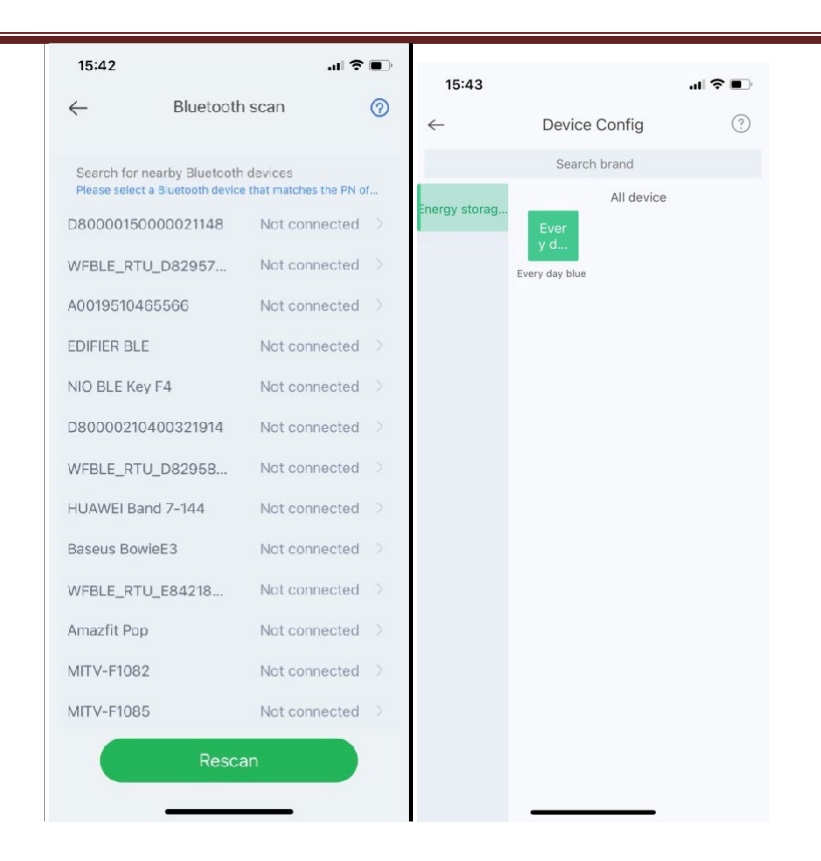

## **2.3.1 WiFi-Netzwerkkonfiguration**

Der WLAN-Datenlogger muss mit dem Router verbunden sein, um Zugriff auf das Netzwerk zu erhalten. Öffnen Sie zunächst die WLAN-Einstellungen des Mobiltelefons, suchen Sie anhand des PN-Codes des Datenloggers nach dem WLAN-Signal, klicken Sie auf "Verbinden" und geben Sie das WLAN-Passwort ein ( 12345678). Klicken Sie nach erfolgreicher Verbindung auf Netzwerkeinstellungen, geben Sie den Namen und das Kennwort des Routers vor Ort ein, klicken Sie auf Einstellungen. Klicken Sie nach erfolgreicher Verbindung auf Netzwerkdiagnose, um festzustellen, ob der Datenlogger erfolgreich verbunden wurde (denken Sie daran, dass das WLAN-Signal mit dem verbunden ist). das Mobiltelefon angeschlossen ist, erfolgt das Signal des Datenloggers zur Betätigung der Netzwerkdiagnosefunktion).

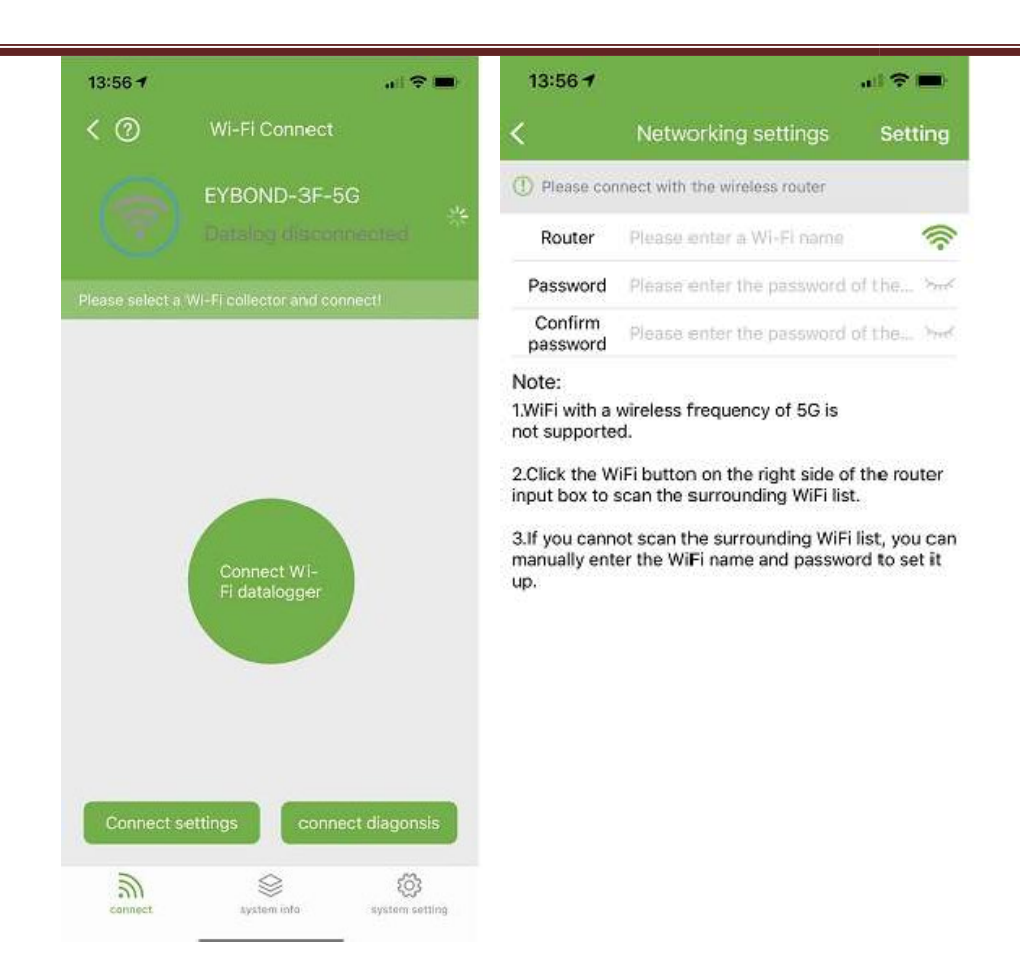

## 2.3.1 **Feedbaback**

Klicken Sie auf Feedback, um wichtige Vorschläge zu machen.

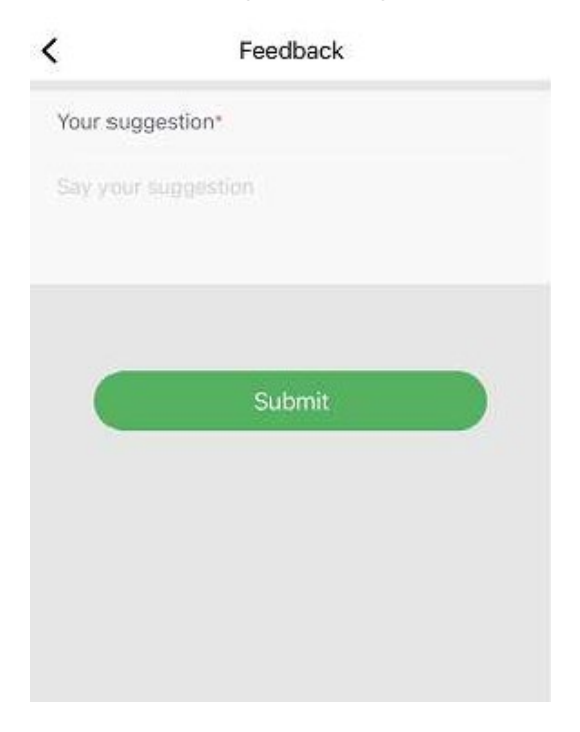

## **2.3.2 Intelligente Assistenz**

#### **a) Beratung**

Wenn Sie bei der Verwendung des Produkts auf Probleme stoßen, können Sie in der Produktberatungsoberfläche überprüfen, ob entsprechende Dokumente vorhanden sind, um das Problem schnell zu lösen. Wenn Sie das Problem immer noch nicht lösen können, können Sie es an uns weiterleiten "I want to consult" (Ich möchte Hilfe erhalten).

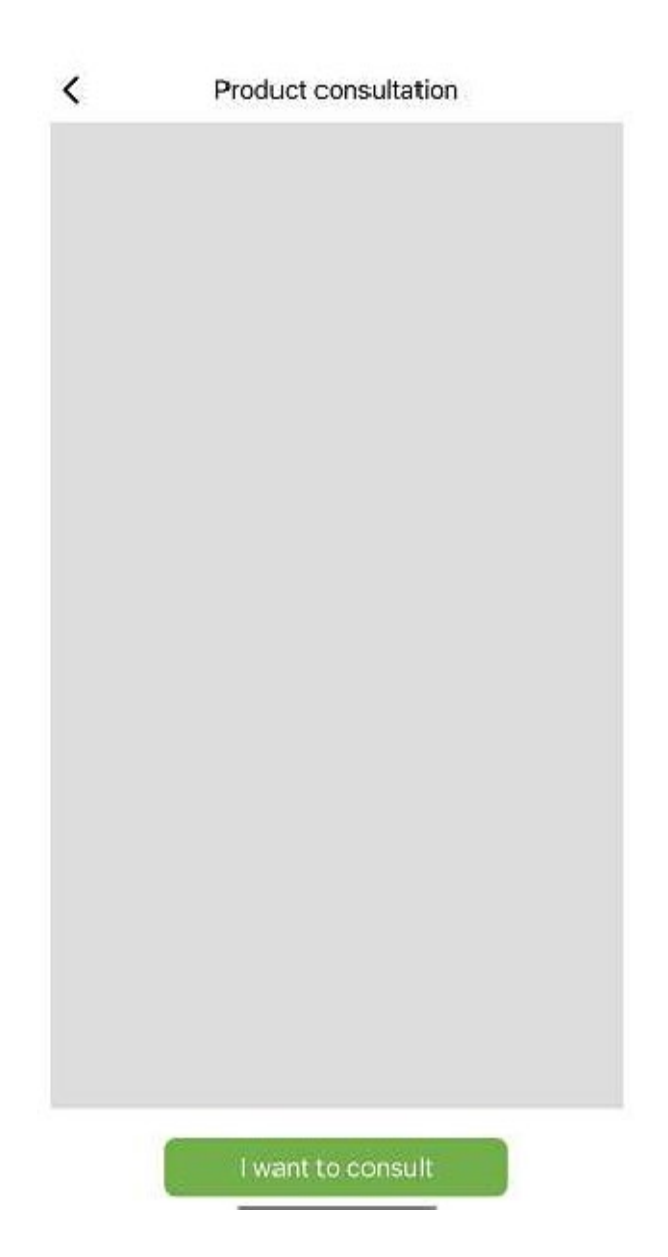

#### **a) Feedback-Probleme**

Sollten bei der Nutzung der Anwendung Probleme auftreten, können Sie uns Feedback, Texte, Bilder und Videos senden, wie in der folgenden Abbildung dargestellt

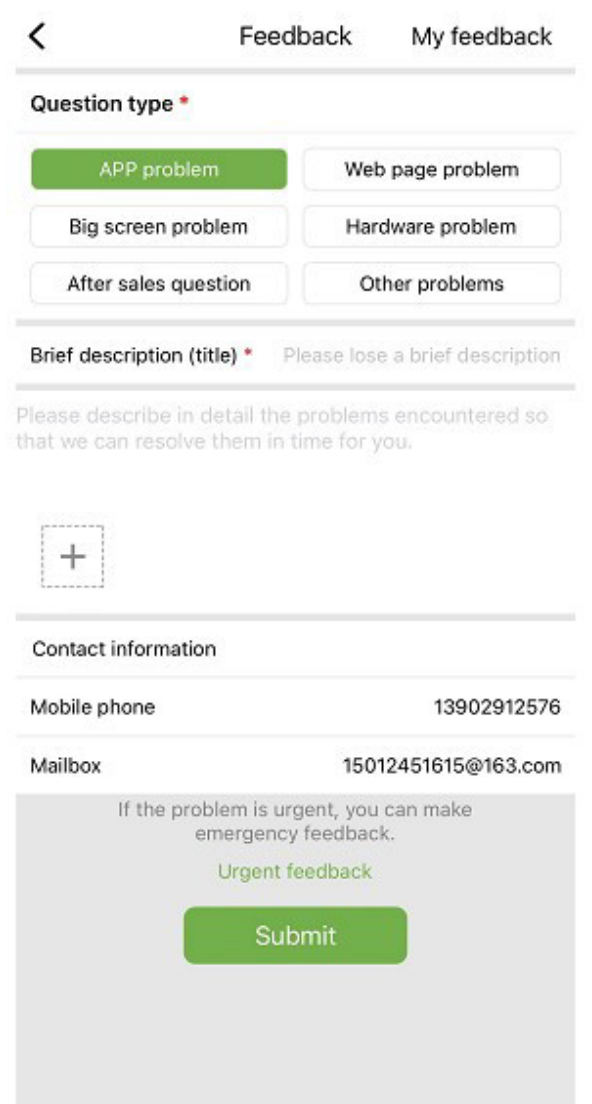

Wie im Bild oben gezeigt:

Wählen Sie die Art des Problems aus, für das Feedback erforderlich ist, einschließlich Anwendungsproblemen, Hardwareproblemen, Kundendienstproblemen und anderen Problemen.

Geben Sie eine kurze Beschreibung des Problems, eine detaillierte Beschreibung des Problems und Informationen zum Benutzer ein. Sie können auch auf das "+" in der Abbildung oben klicken, um Bilder und Videos hochzuladen. Klicken Sie nach dem Ausfüllen auf **Submit**.

Hinweis: Die Größe des Videos darf 30 MB nicht überschreiten.

Bei dringenden Problemen können Sie auch auf klicken **Emergency Feedback** und kontaktieren Sie uns über den WeChat-Kundendienst. Benutzer müssen lange auf den QR-Code auf der Notfall-Feedback-Seite drücken, um das QR-Code-Bild zu speichern, und dann WeChat öffnen, um den QR-Code zu scannen und ihn hinzuzufügen.

Nachdem Sie Ihr Feedback übermittelt haben, können Sie den Status aller eingereichten Probleme auf der Seite sehen "My Feedback".

#### **a) Geschäftsverhandlungen**

Wenn Sie eine Zusammenarbeit beabsichtigen, können Sie uns Ihre Kontaktinformationen und Ihre Bedürfnisse senden und wir werden uns rechtzeitig mit Ihnen in Verbindung setzen. Wie nachfolgend dargestellt:

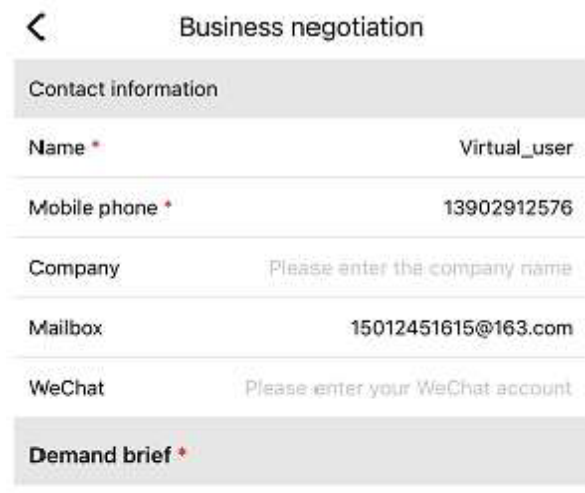

Please describe your needs

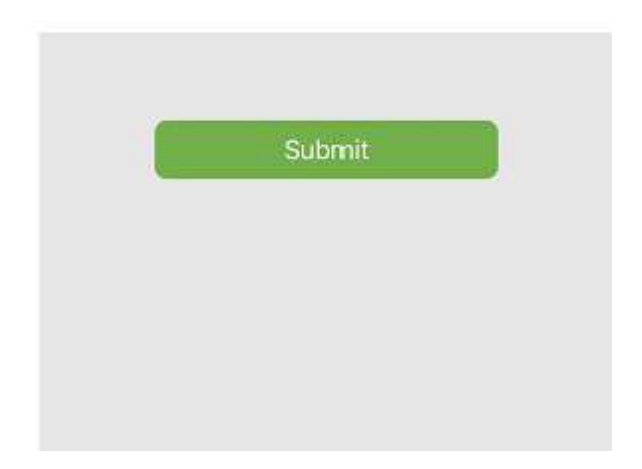

#### **a) Online-Dokumentation**

Organisieren Sie von Benutzern gemeldete Probleme in Dokumenten und zeigen Sie sie anderen Benutzern an. Wenn bei der Verwendung des Produkts Probleme auftreten, können Sie zunächst prüfen, ob ähnliche Probleme vorliegen:

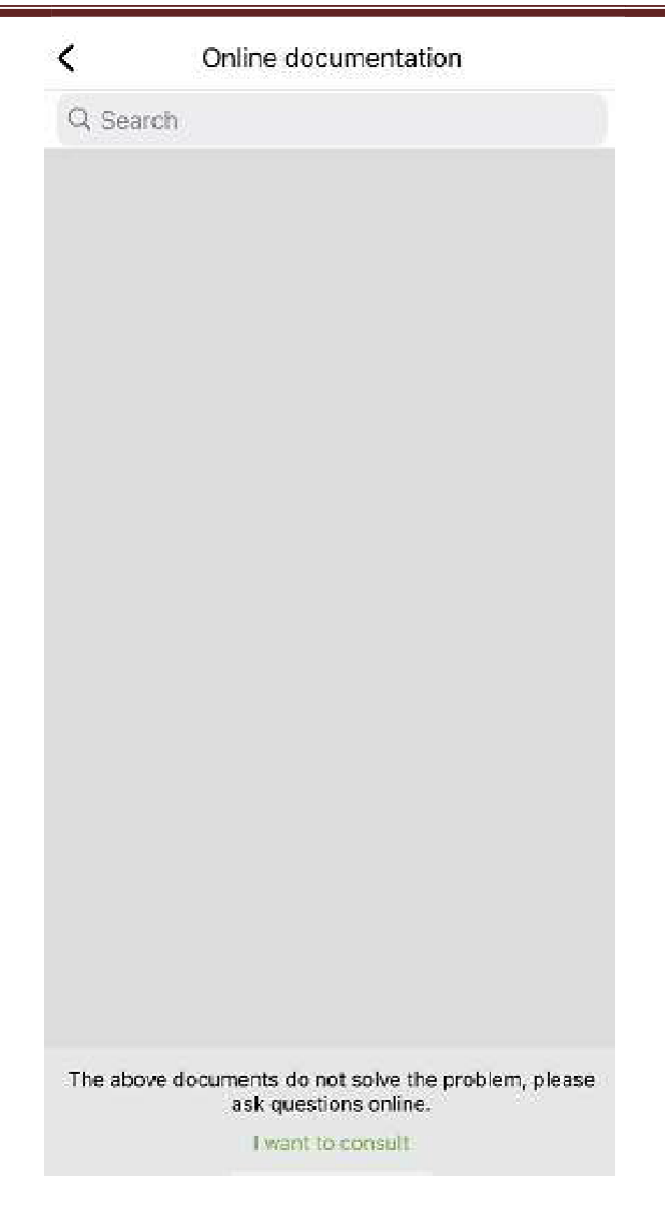

Wenn Sie nichts gefunden haben, was Ihnen weiterhilft, klicken Sie auf "I want to consult" (Ich möchte Hilfe erhalten)

## 2.3.2 **Update**

Sie werden zur Anwendungsseite für das Update weitergeleitet.

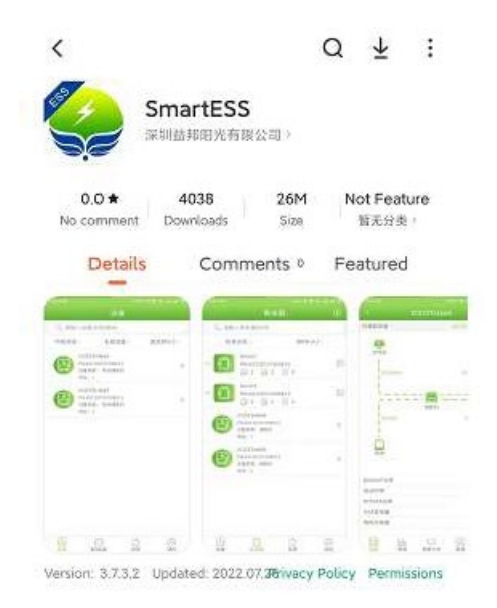

## 2.3.3 **2.3.3 Netzwerkknoten**

Klicken Sie auf Netzwerkknoten, um den Betriebsstatus fremder Geräte über Netzwerkknoten anzuzeigen.

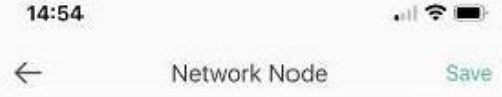

#### **2.3.4 Cache leeren**

Während des Betriebs speichert die Anwendung Informationen, die über diese Option gelöscht werden können

## **2.3.5 Abmelden**

Klicken Sie hier, um sich abzumelden.

# PNI Smart Dongle-WLAN

# para monitoreo de internet de inversor solar PNI SC1800C PRO

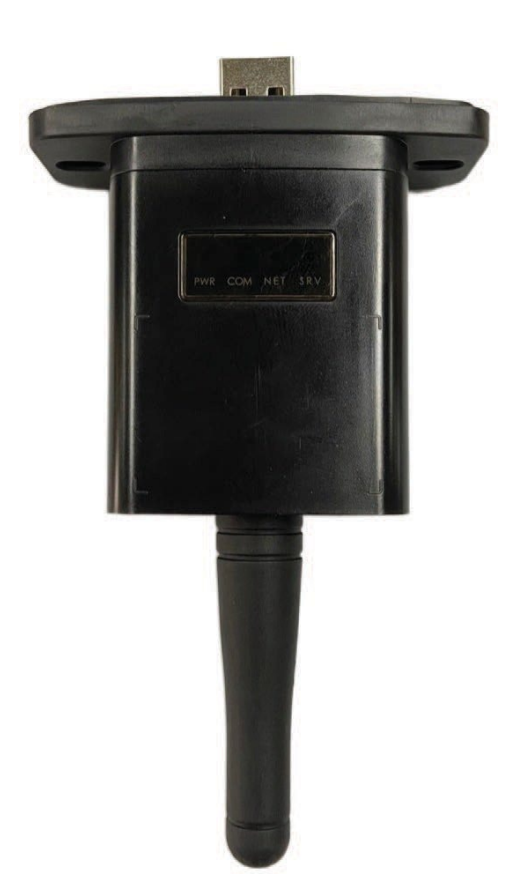
# **Descarga la aplicación**

Escanea el código QR para descargar la aplicación SmartESS:

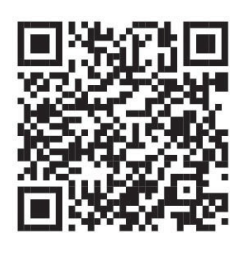

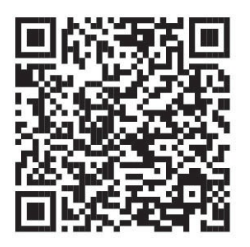

SmartESS (iOS) SmartESS (Android)

# **Inscripción**

Ingrese el código PN del registrador de datos, nombre de usuario, contraseña, correo electrónico y haga clic en el botón **Register**.

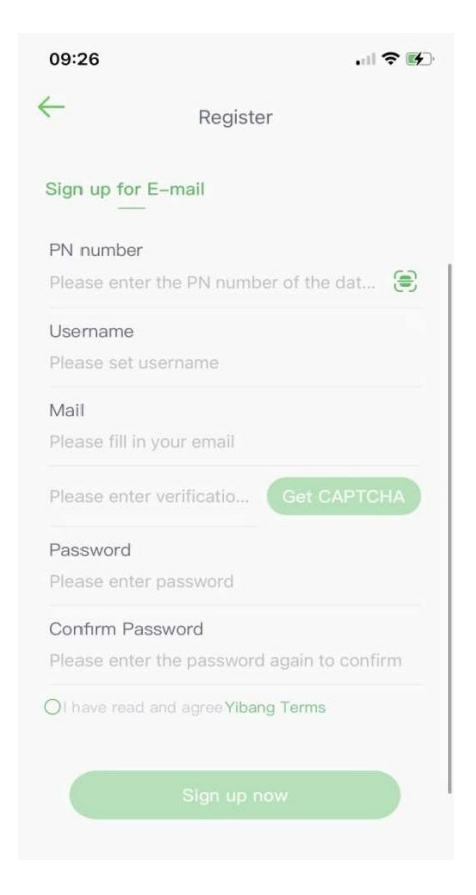

## **Acceso**

Ingrese su nombre de usuario y contraseña para iniciar sesión. Las funciones de la aplicación se resaltarán a continuación..

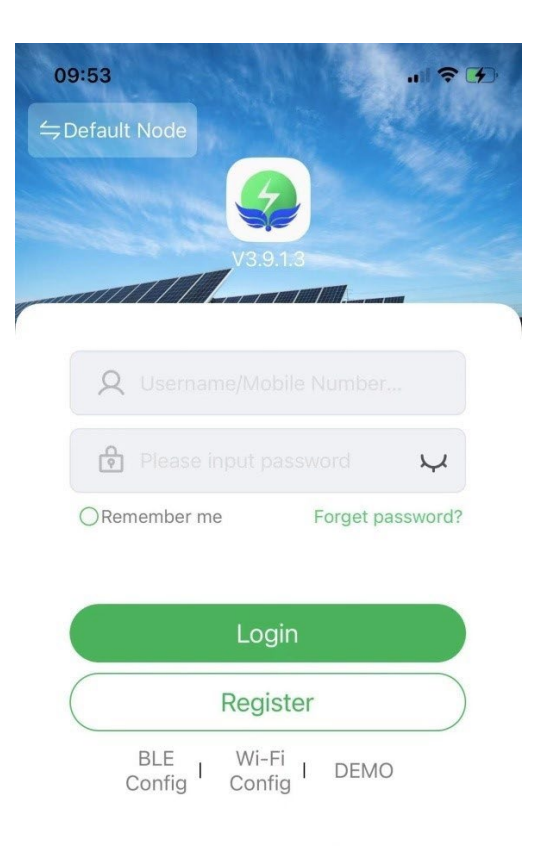

#### **Introducción a la función**

#### **Instrumentos**

La lista de dispositivos agregados a la aplicación muestra información sobre el inversor solar asociado con el módulo. Utilice el campo de búsqueda para mostrar el estado del dispositivo (normal, error, alarma, en espera, fuera de línea), el tipo de dispositivo (inversor aislado, inversor conectado a la red y dispositivo de almacenamiento de energía integrado). La lista mostrada también se puede filtrar por nombre, número de serie o dirección:

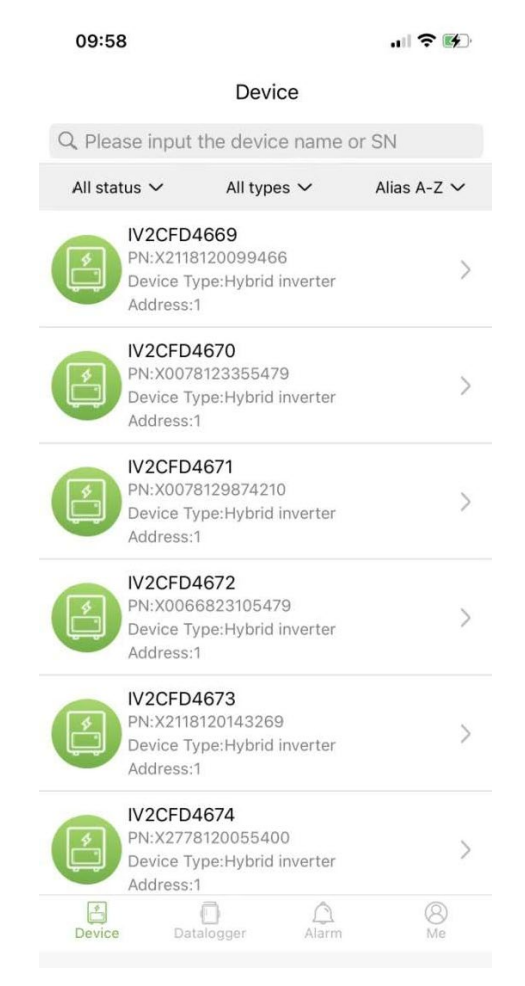

Los usuarios pueden hacer clic en un dispositivo para acceder a información detallada del dispositivo.

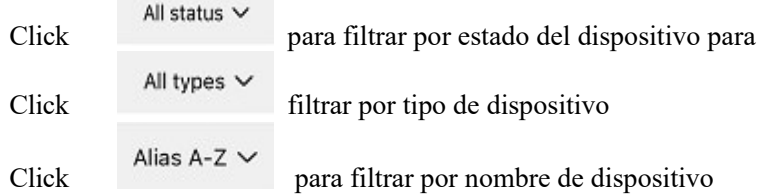

Haga clic en un solo dispositivo para ver su estado operativo actual, gráficos de datos, configuraciones y otra información.

## **Diagrama de flujo**

Muestra el estado de funcionamiento de los equipos actuales e incluye el estado actual y la generación de energía de paneles fotovoltaicos, redes eléctricas, baterías, consumidores y dispositivos de almacenamiento de energía, como se muestra en la siguiente figura: Haga clic en cada dispositivo para ver los valores actuales del equipo.

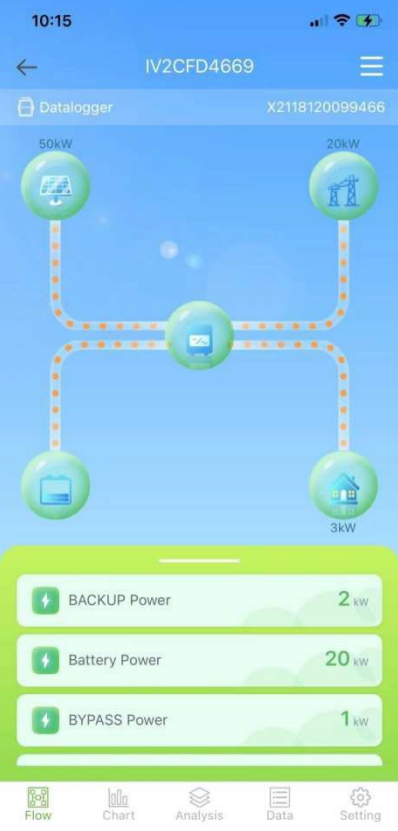

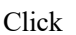

Click **para nombrar el dispositivo o eliminarlo.** 

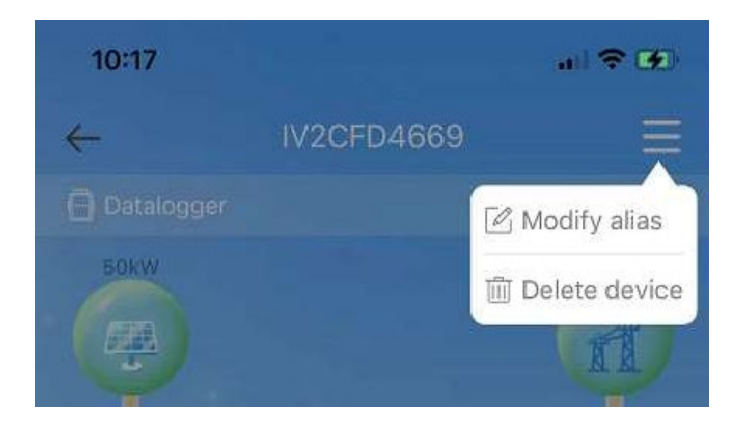

#### **Gráficos**

Los gráficos ilustran el resumen de los datos del sistema, incluidos todos los datos diarios (cada hora de un día determinado), mensuales (cada día de un mes determinado), anuales (meses de un año determinado) y año calendario (total). La lista de parámetros en la parte inferior del gráfico se obtiene dinámicamente de la red, y el usuario puede cambiar entre diferentes parámetros para ver los datos del gráfico, como se muestra en la figura a continuación.:

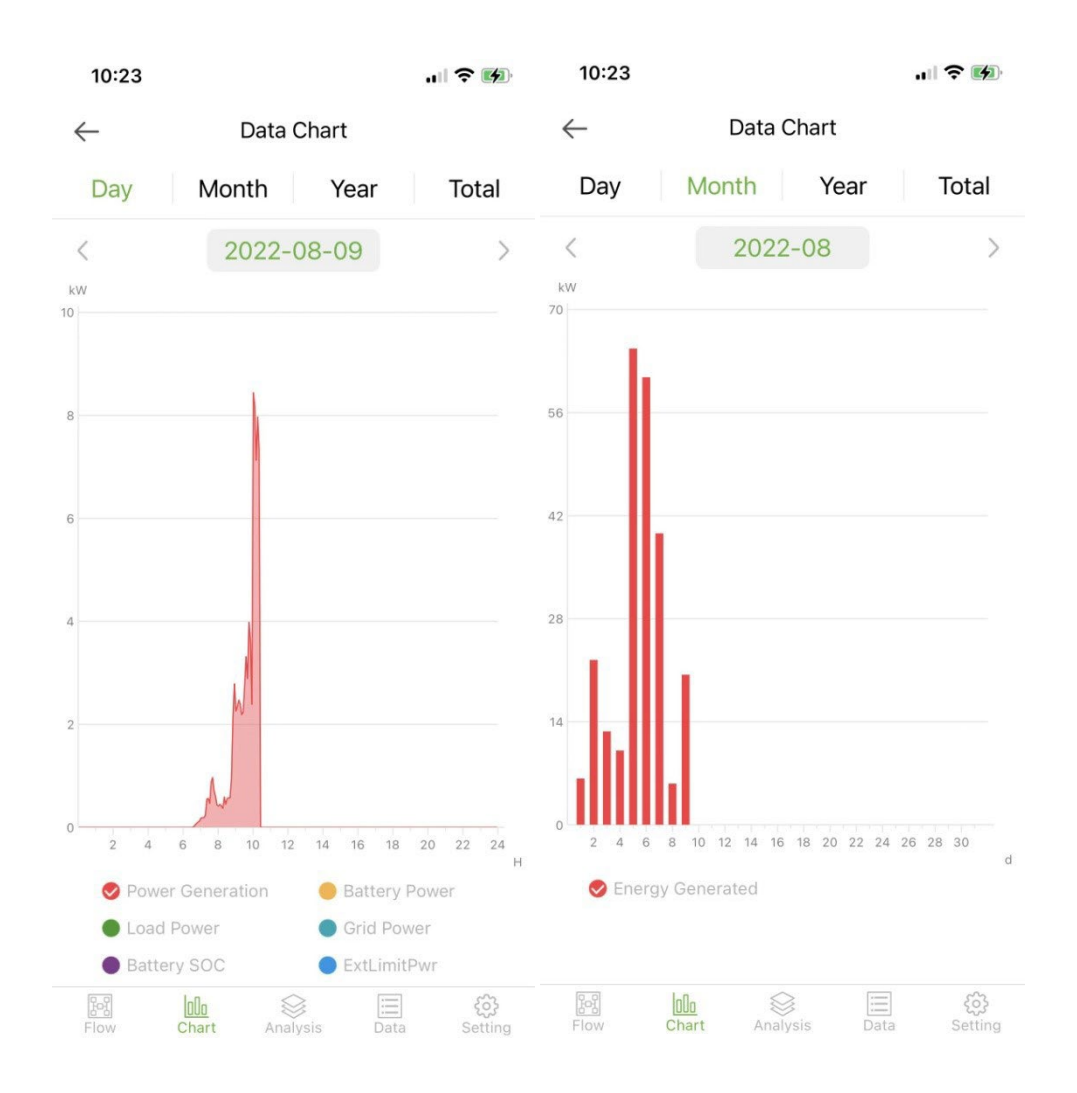

#### Día: indica el diagrama de potencia por día;

Mes: indicar los datos de generación de energía del mes actual; Año: indicar los datos de generación de energía del año en curso; Total: indica los datos de generación de energía total del equipo.

#### **Análisis de parámetros**

El módulo de análisis de parámetros obtiene dinámicamente los parámetros del dispositivo y los muestra en un diagrama. Los usuarios pueden hacer clic para expandir la lista y cambiar entre diferentes parámetros o para ver los datos estadísticos de un parámetro, como se muestra en la figura a continuación.:

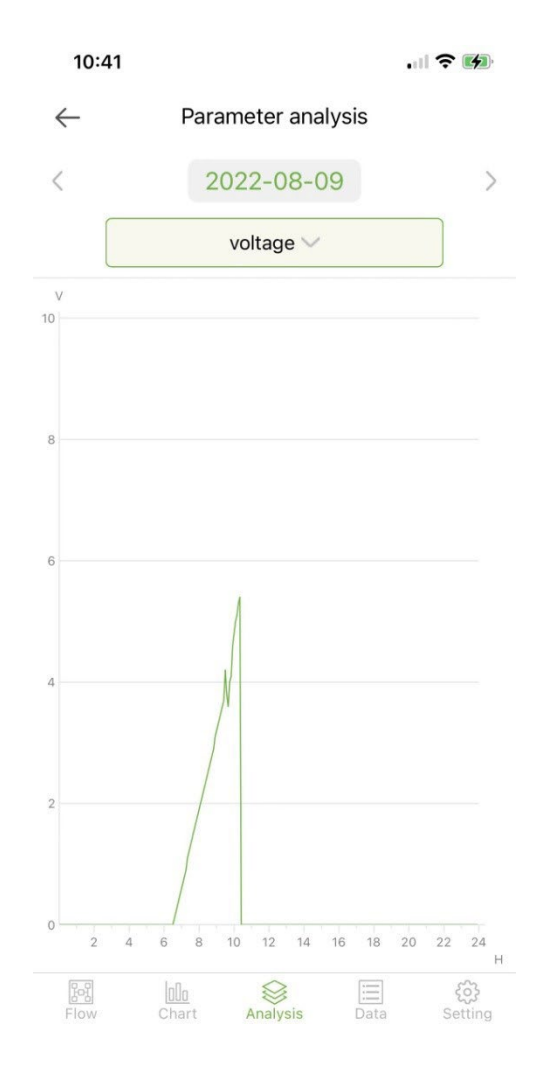

## **Datos**

El módulo de datos muestra todos los detalles de los datos de los parámetros actuales del sistema en forma de lista. De forma predeterminada, se cargan los detalles de los datos del día actual. Los usuarios pueden cambiar a diferentes fechas para ver, como se muestra en la siguiente figura:

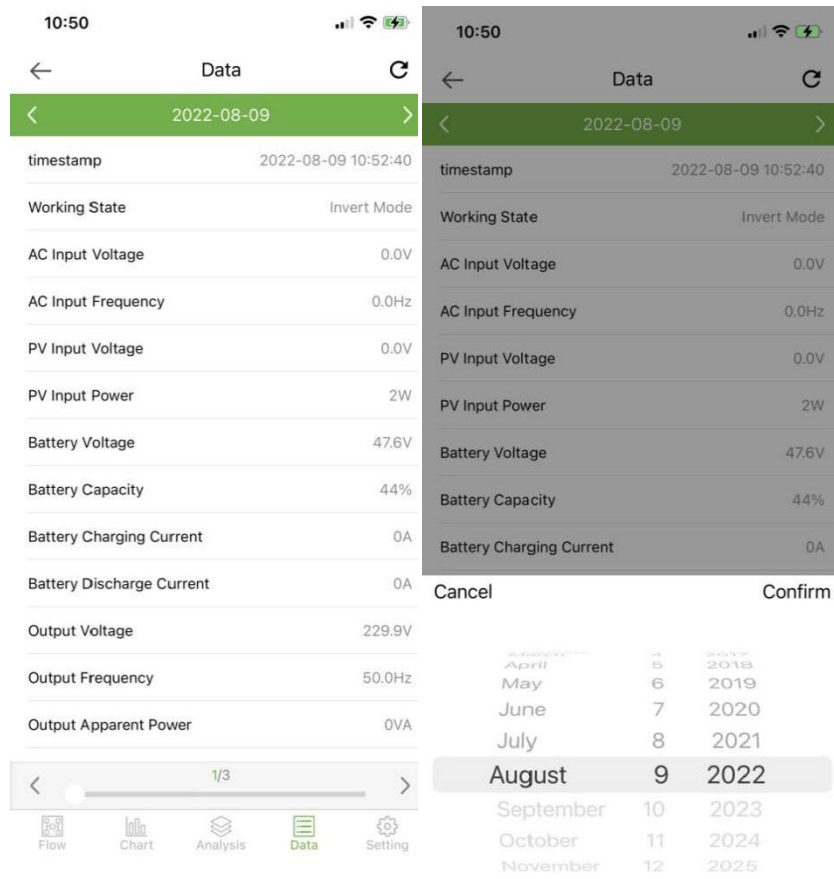

G

Haga clic para actualizar la página de datos actual

# **Ajustes**

Los usuarios pueden ver la configuración actual del dispositivo y modificar la configuración como se muestra a continuación:

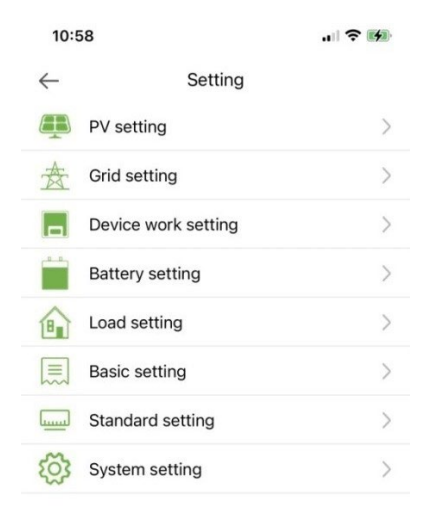

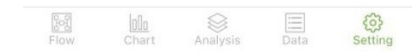

#### 2.1 **Data logger**

Muestra todos los registradores de datos de la cuenta. El ícono verde en la lista indica el estado normal del registrador de datos y el ícono gris indica el estado fuera de línea del registrador de datos. Los usuarios pueden seleccionar el estado (normal, fuera de línea) del registrador de datos o filtrar por nombre, número de PN, etc. Ordene los datos en la lista para mostrar, como se muestra en la siguiente figura:

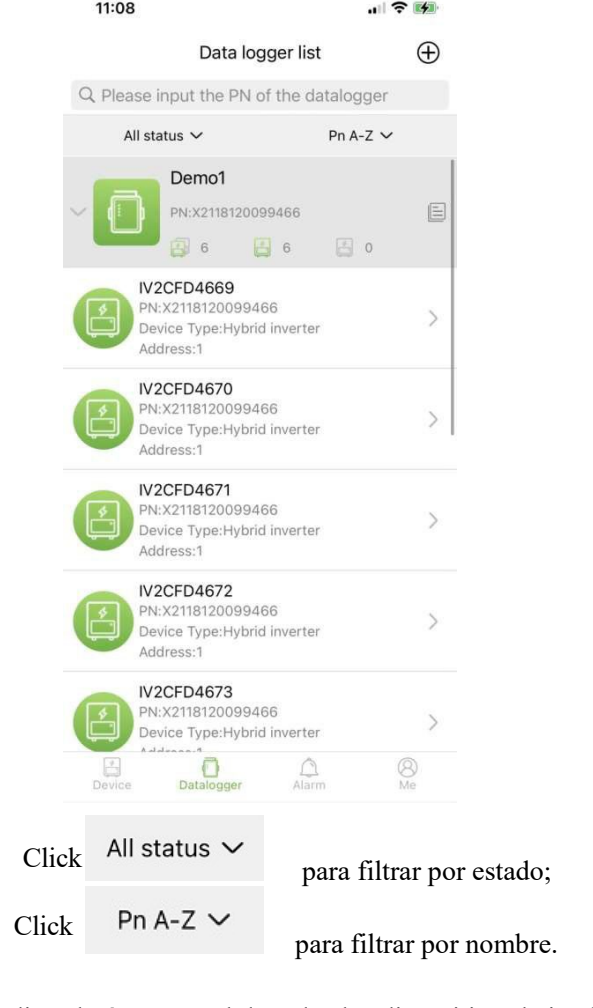

Indica el número total de todos los dispositivos bajo el registrador de datos actual

Indica el número de todos los dispositivos en línea bajo el registrador de datos actual

indica el número de todos los dispositivos fuera de línea bajo el registrador de datos actual

## 2.1.1 **Management**

E

Click

Click

para ingresar a la página de detalles del registrador de datos con información básica y parámetros básicos

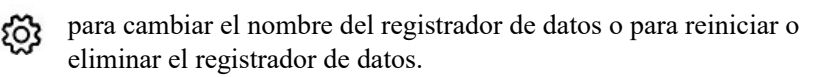

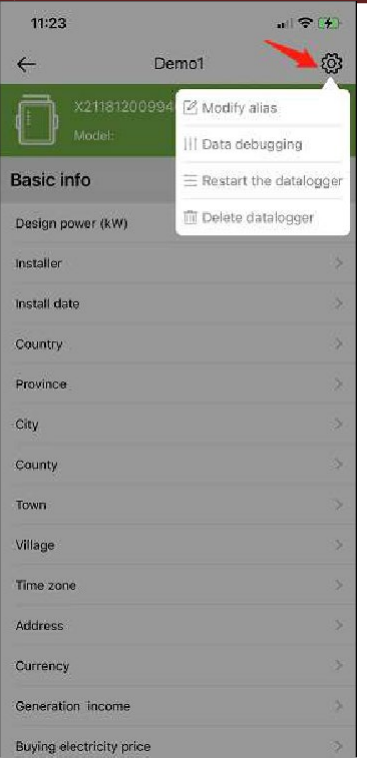

# **Adaugare data logger**

Haga clic en el icono en la esquina superior derecha  $\bigoplus$  para entrar en la página de añadir fecha registrador Agregue el número de PN del registrador de datos manualmente o puede hacer clic en el icono para escanear el código QR en el registrador de datos para identificar su número de PN.

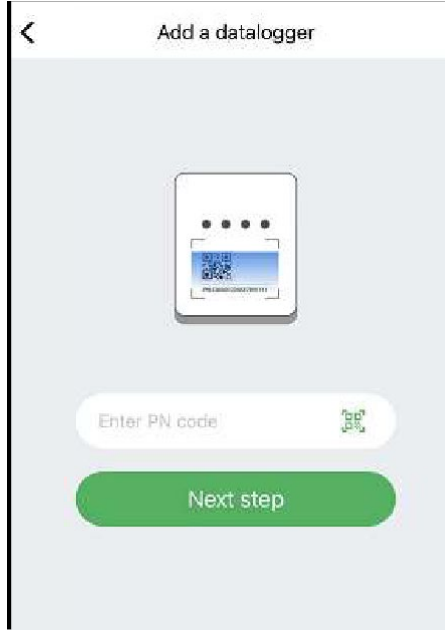

Después de haber identificado el número de PN, haga clic en Next step y agregue la información básica del registrador de datos.

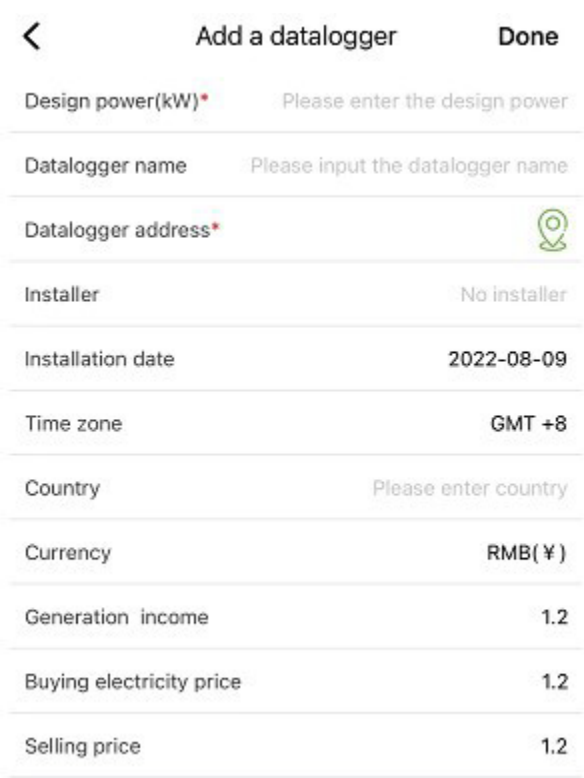

Cuando ingrese a esta página por primera vez después de instalar la aplicación, aparecerá una ventana emergente que le pedirá que active la Ubicación GPS. Active Ubicación para permitir que la aplicación obtenga su ubicación actual. Si la información de ubicación es incorrecta o no está disponible, haga clic en el ícono de posicionamiento en el lado derecho para ingresar a la página del mapa donde puede seleccionar la ubicación detallada, como se muestra en la imagen a continuación.:

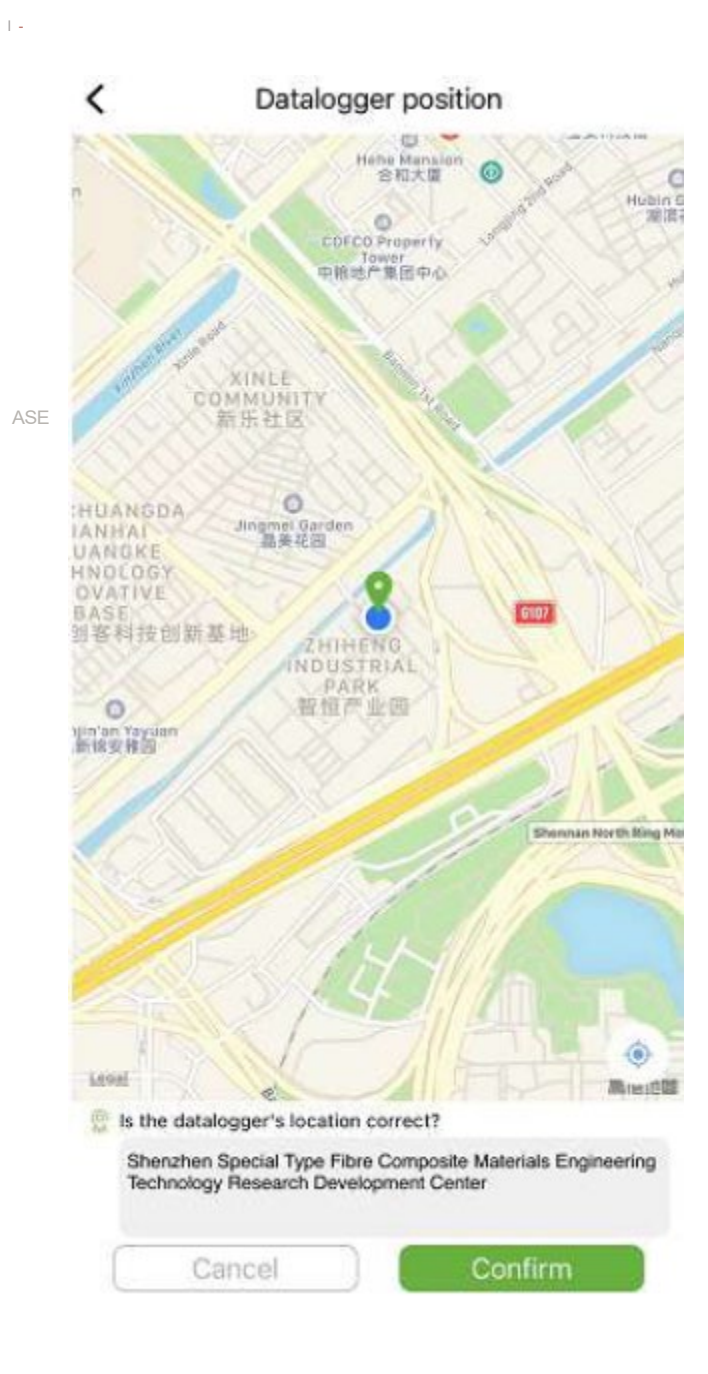

#### **ADVERTENCIAS**

#### **Información de alarma**

La página muestra la información de alarma de todos los dispositivos de la cuenta, incluida la hora, el motivo, el PN del dispositivo, el tipo de dispositivo, la descripción de la alarma y el estado de procesamiento del dispositivo. Los usuarios pueden optar por mostrar las alarmas de un día determinado.

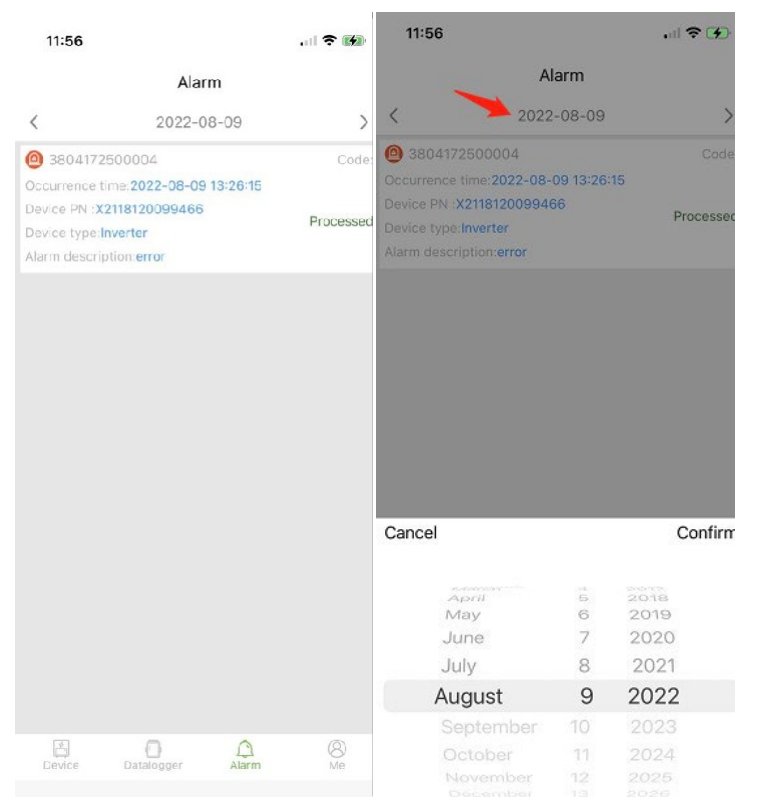

### **Me (I)**

## **Mi informacion**

Acceda a esta interfaz para cambiar la contraseña actual de la cuenta y vincular el teléfono móvil, como se muestra en la siguiente figura:

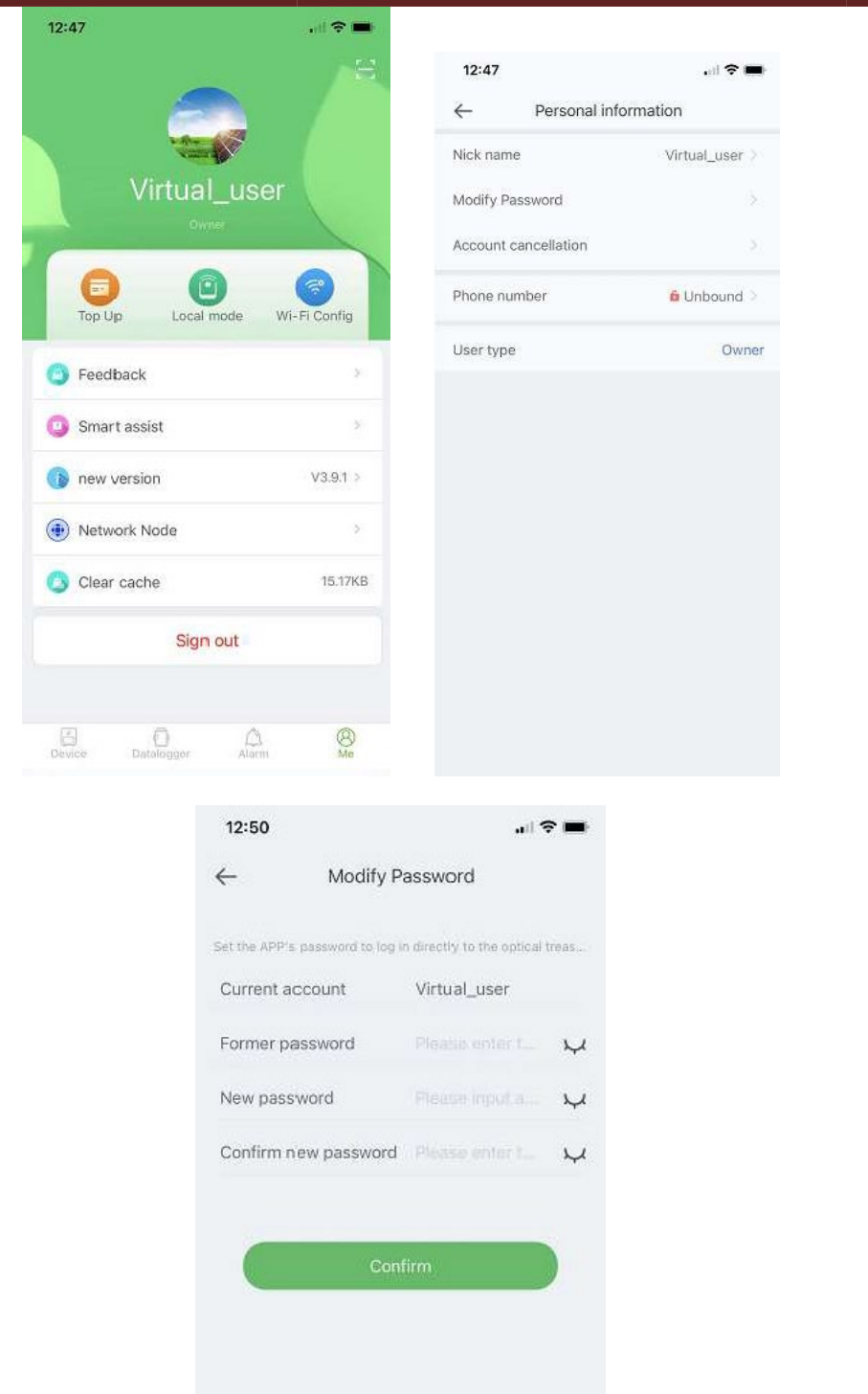

Ingrese la cuenta, la contraseña original y la nueva contraseña, confirme la nueva contraseña y vuelva a iniciar sesión. Nota: Después de que el usuario inicie sesión e ingrese a la página de cambio de contraseña, la cuenta se obtendrá automáticamente. Si los datos recuperados automáticamente son incorrectos, introdúzcalos manualmente.

#### **Gestión de recarga de tráfico**

La función se usa para recargar el registrador de datos del usuario con tráfico, y el usuario también puede ver los registros de recarga guardados en el historial. Ingrese a la página de recarga con tráfico para ver el registrador de datos que se puede recargar, seleccione un paquete (Recharge package) y haga clic en recargar (Recharge).

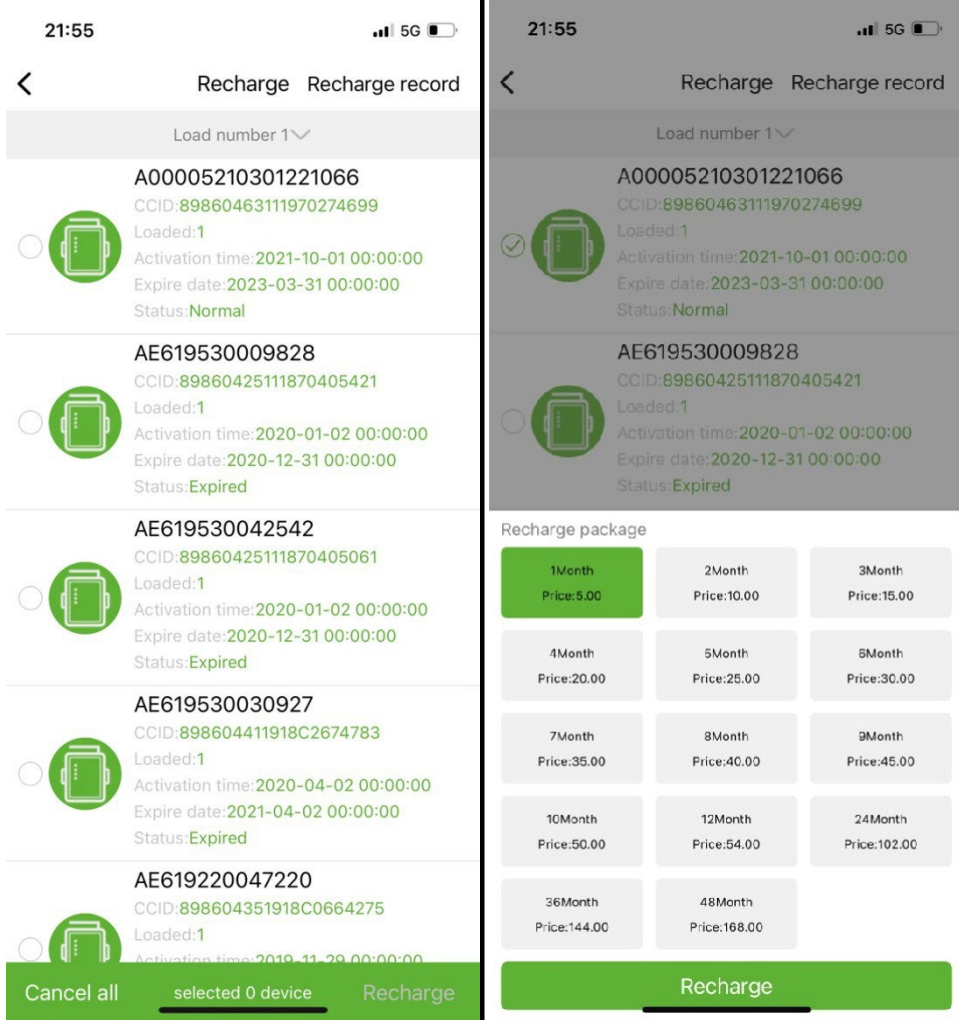

#### **Monitoreo local**

Esta función solo admite el uso de un registrador de datos con función Bluetooth que utiliza Bluetooth para leer la información sobre el dispositivo. Abra la interfaz de monitoreo local, escanee los dispositivos Bluetooth y de la lista seleccione el que muestra el número de PN de su registrador de datos, haga clic en conectar, seleccione el tipo de dispositivo, busque el protocolo de dispositivo apropiado y haga clic en leer, puede descargar el protocolo para leer los datos del dispositivo en tiempo real, como se muestra en la figura a continuación.

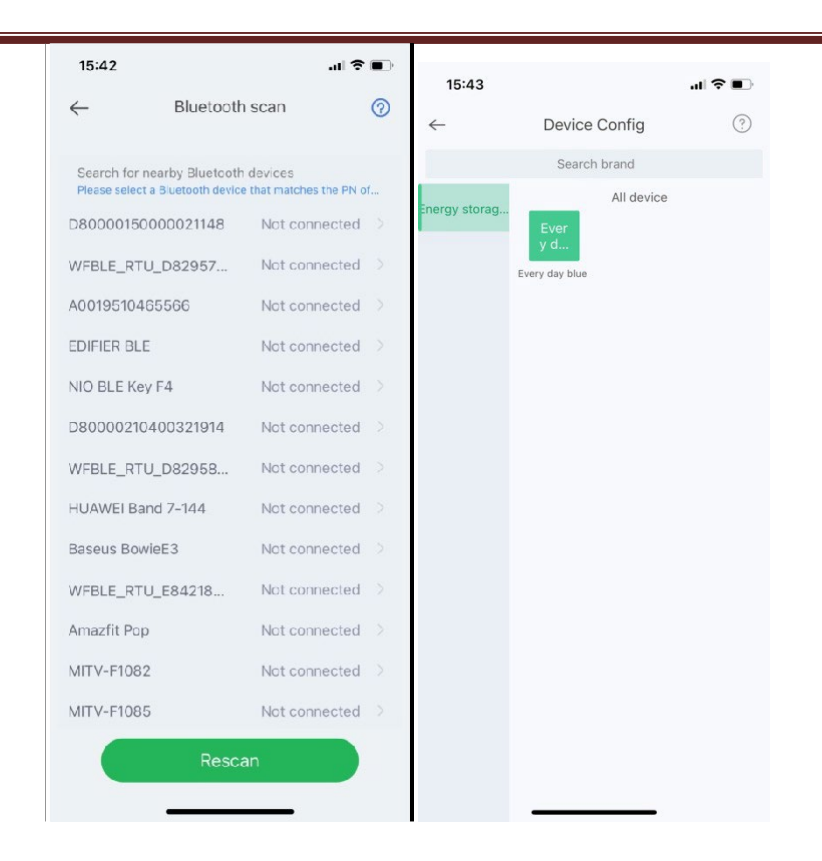

## **Configuración de la red Wi-Fi**

El registrador de datos WiFi debe estar conectado al enrutador para obtener acceso a la red, primero, abra la configuración WiFi del teléfono móvil, busque la señal WiFi de acuerdo con el código PN del registrador de datos, haga clic en Conectar e ingrese la contraseña WiFi (12345678). Después de que la conexión sea exitosa, haga clic en Configuración de red, ingrese el nombre y la contraseña del enrutador en el sitio, haga clic en Configuración, luego de que la conexión sea exitosa, haga clic en Diagnóstico de red para determinar si el registrador de datos está conectado correctamente (recuerde que la señal WiFi a la que el teléfono móvil está conectado es la señal del registrador de datos para operar la función de diagnóstico de red).

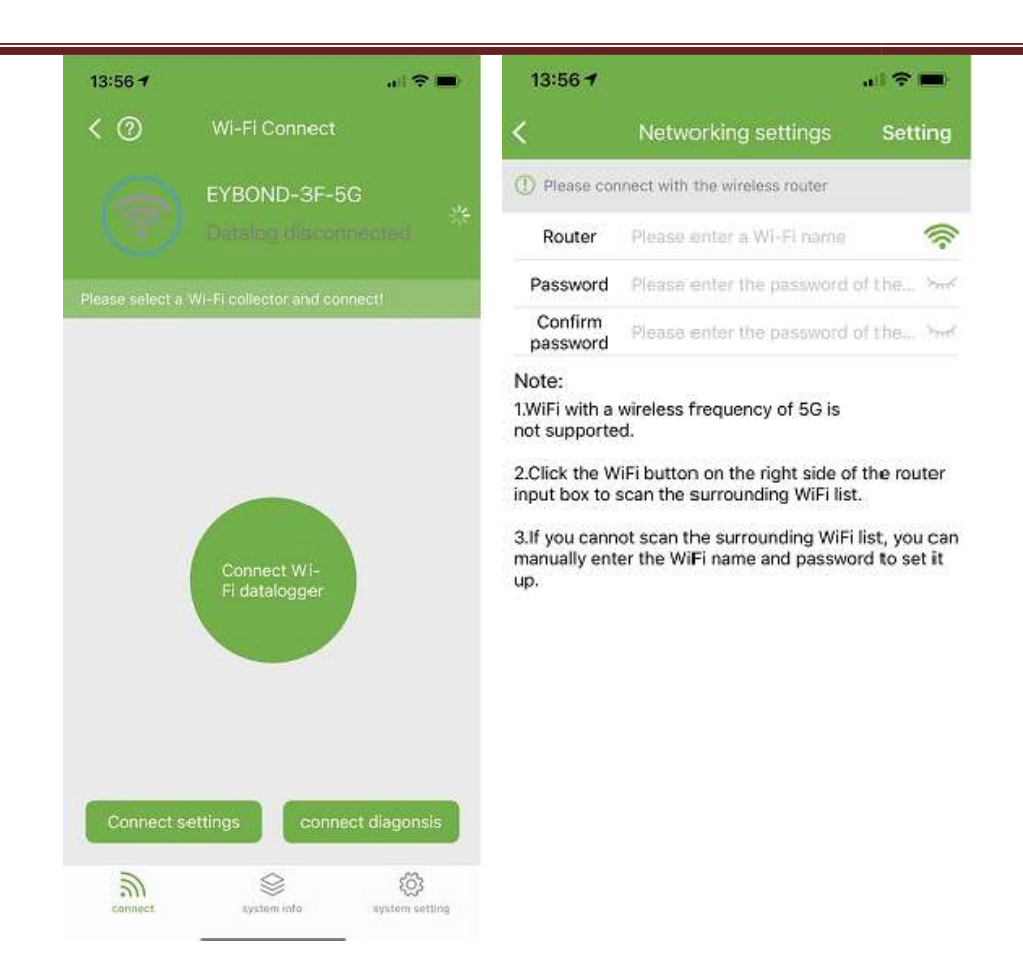

## 2.1.2 **Feedback**

Haga clic en Feedback para proporcionar sugerencias importantes.

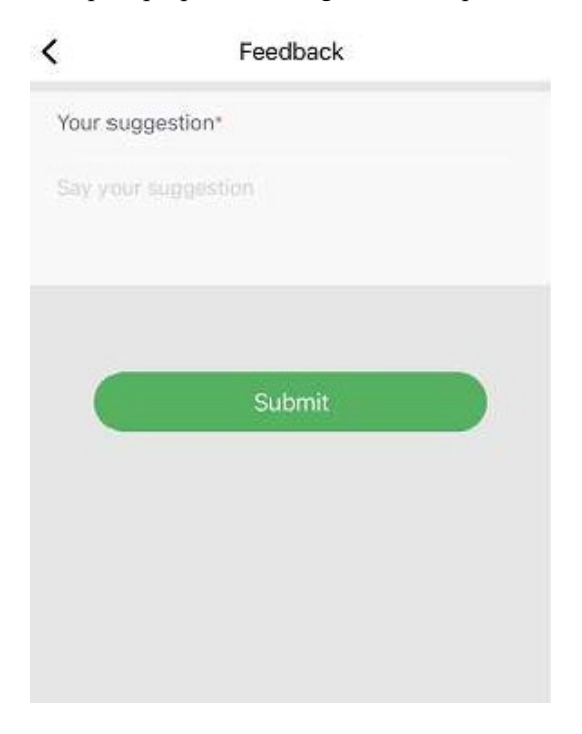

# **Asistente inteligente**

#### **Consultoría**

Si encuentra problemas en el proceso de uso del producto, puede verificar si hay documentos correspondientes en la interfaz de consulta del producto, para resolver el problema rápidamente. Si aún no logras solucionarlo, puedes enviarlo a nuestra atención. "I want to consult" (quiero recibir ayuda).

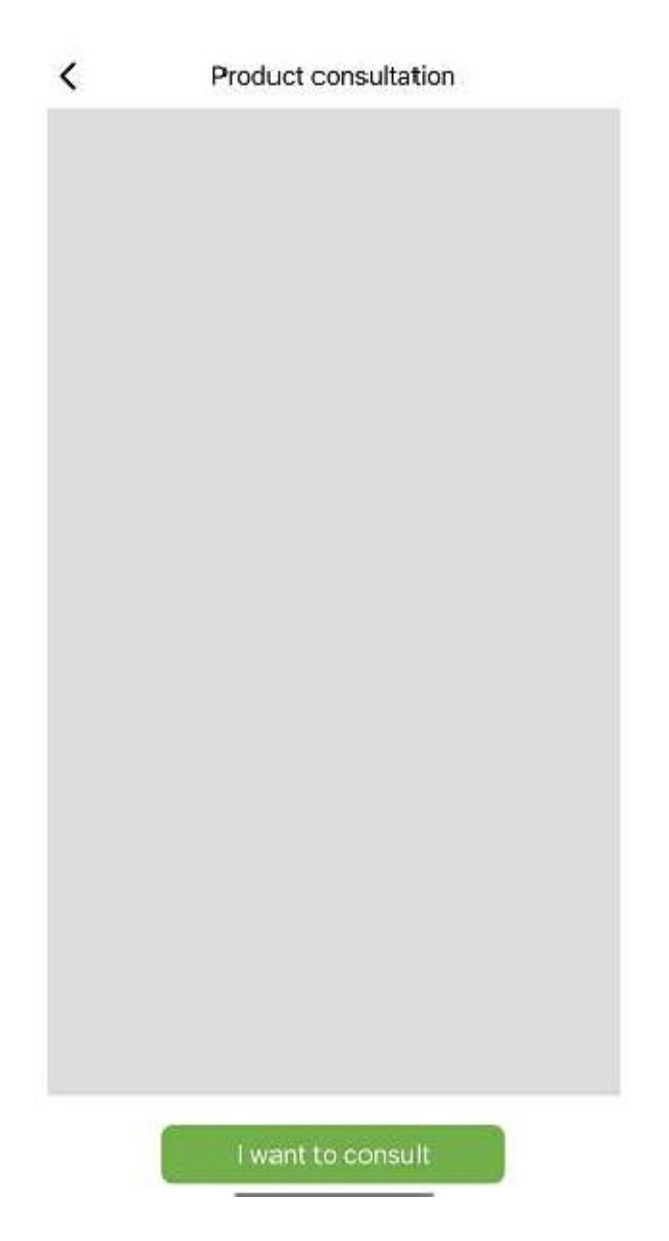

#### **Problemas**

Si encuentra problemas al usar la aplicación, puede enviarnos comentarios, texto, imágenes y videos, como se muestra en la siguiente figura

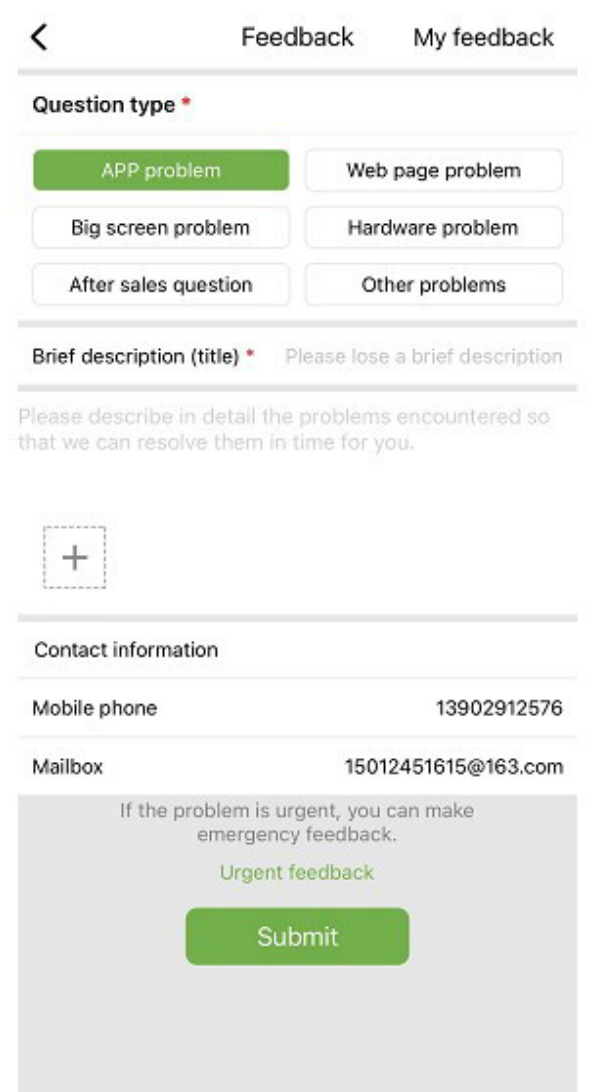

Como se muestra en la imagen de arriba:

Seleccione el tipo de problema que requiere comentarios, incluidos problemas de aplicación, problemas de hardware, problemas de posventa, otros problemas.

Introduzca una breve descripción del problema, una descripción detallada del problema e información relacionada con el usuario. También puede hacer clic en el "+" en la figura de arriba para cargar imágenes y videos. Después de llenar, haga clic en **Submit**.

Nota: El tamaño del video no puede exceder los 30M.

Cuando encuentre problemas urgentes, también puede hacer clic en **Emergency Feedback** y contáctenos usando el servicio al cliente de WeChat. Los usuarios deben presionar prolongadamente el código QR en la página de comentarios de emergencia para guardar la imagen del código QR, luego abrir WeChat para escanear el código QR y agregarlo. Después de enviar los comentarios, puede ver el estado de todos los problemas enviados en la página "My Feedback".

#### **Negociación**

Si tiene la intención de cooperar, puede enviarnos su información de contacto y sus necesidades, y nos pondremos en contacto con usted a su debido tiempo. Como se muestra abajo:

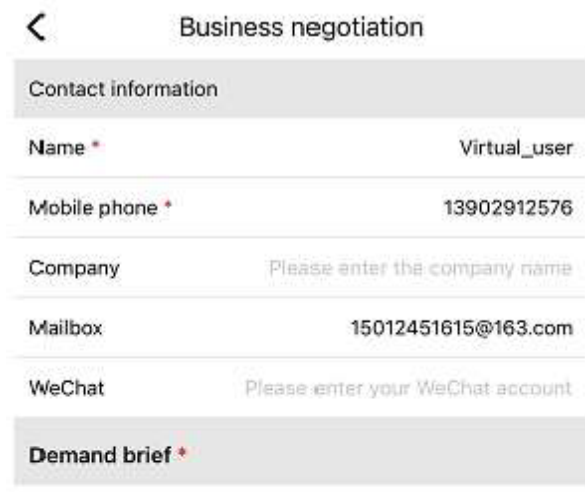

Please describe your needs

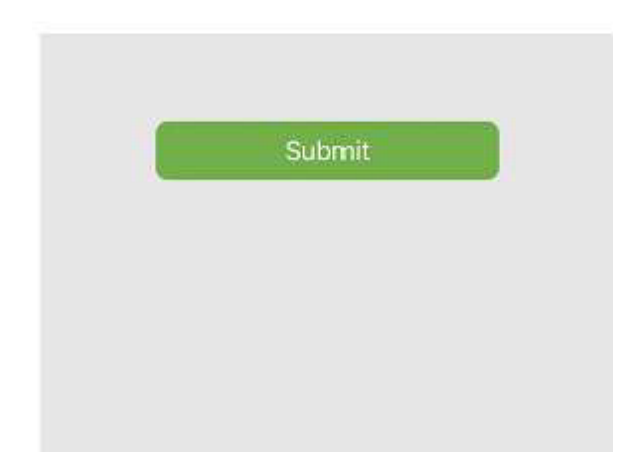

#### **Documentación en línea**

Organice los problemas informados por los usuarios en documentos y muéstrelos a otros usuarios. Si encuentra problemas al usar el producto, primero puede verificar si hay problemas similares:

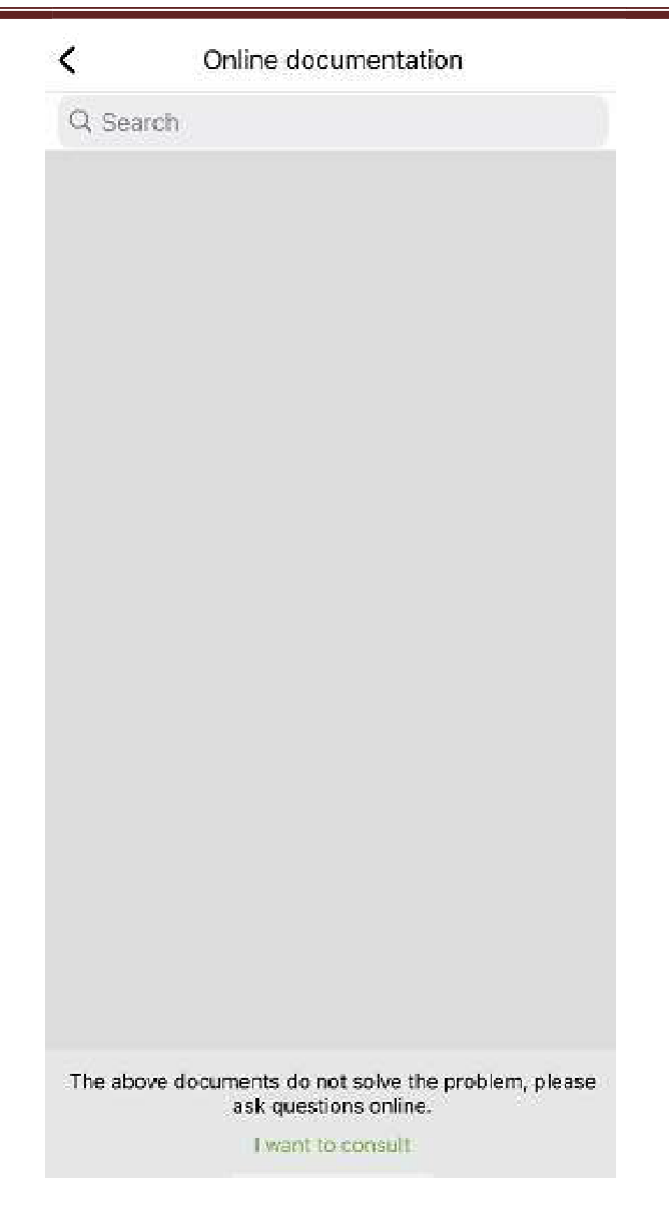

Si no encontró nada que lo ayude, haga clic en "I want to consult" (quiero recibir ayuda)

# 2.1.3 **Update**

Se le redirigirá a la página de la aplicación para la actualización..

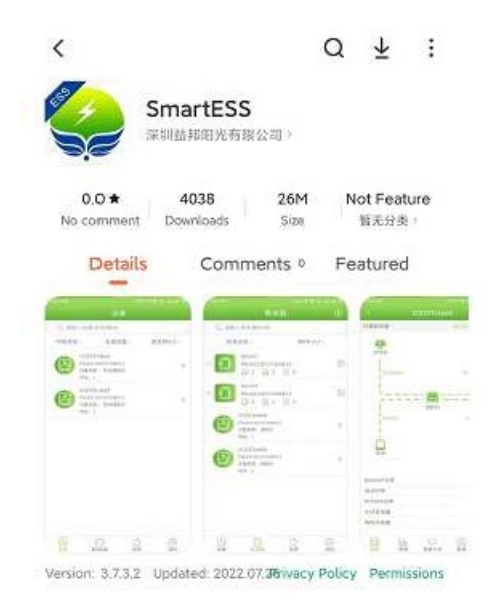

## **Nodos de red**

Haga clic en Network Node para ver el estado operativo de los dispositivos externos a través de los nodos de red.

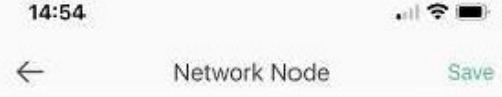

#### **Limpiar cache**

Durante el funcionamiento, la aplicación almacena información que se puede borrar a través de esta opción

### **Cerrar sesión**

Haga clic para cerrar sesión.

# PNI Smart Dongle-WLAN

pour la surveillance en ligne WiFi des onduleurs solaires PNI SC1800C PRO

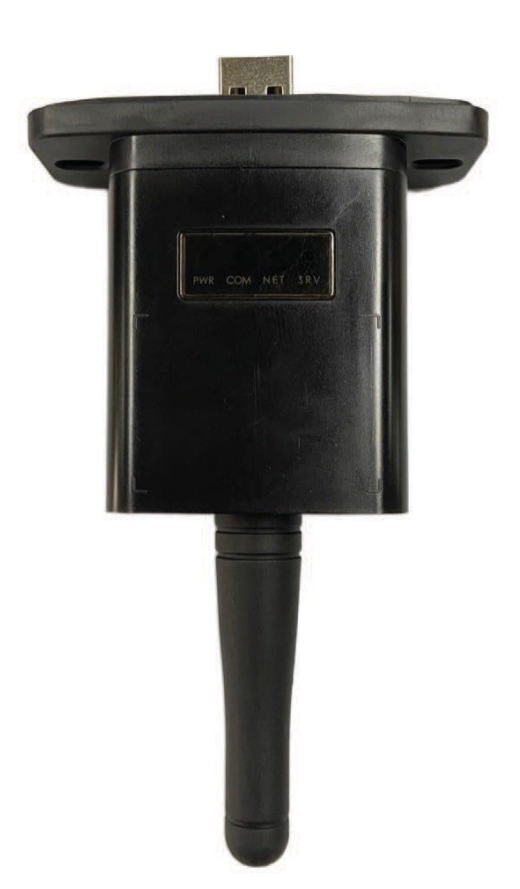

# **Télécharger l'application**

Scannez le QR code pour télécharger l'application SmartESS:

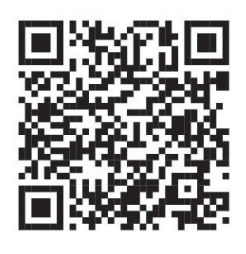

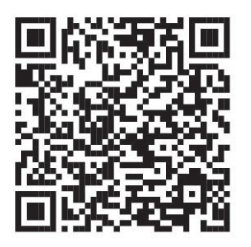

SmartESS (iOS) SmartESS (Android)

# **Inscription**

Entrez le code PN, le nom d'utilisateur, le mot de passe, l'e-mail de l'enregistreur de données et cliquez sur le bouton **Register**.

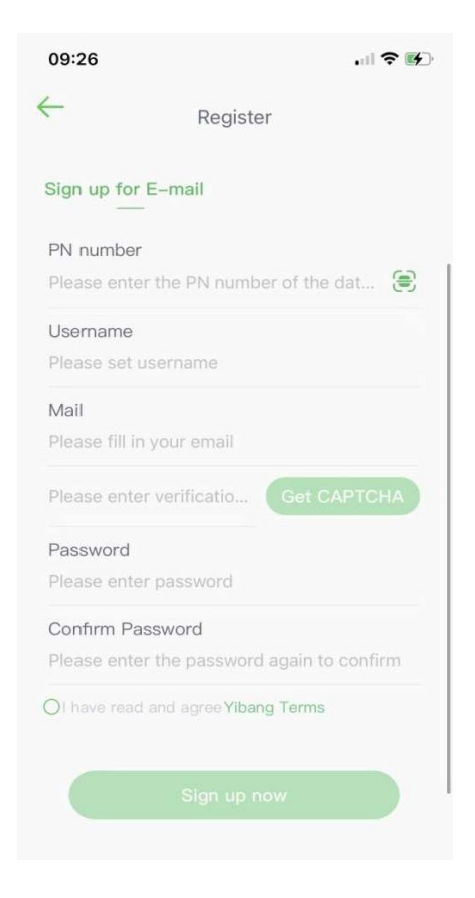

# **Connexion**

Entrez votre nom d'utilisateur et mot de passe pour vous connecter. Les fonctions de l'application seront mises en évidence ci-dessous.

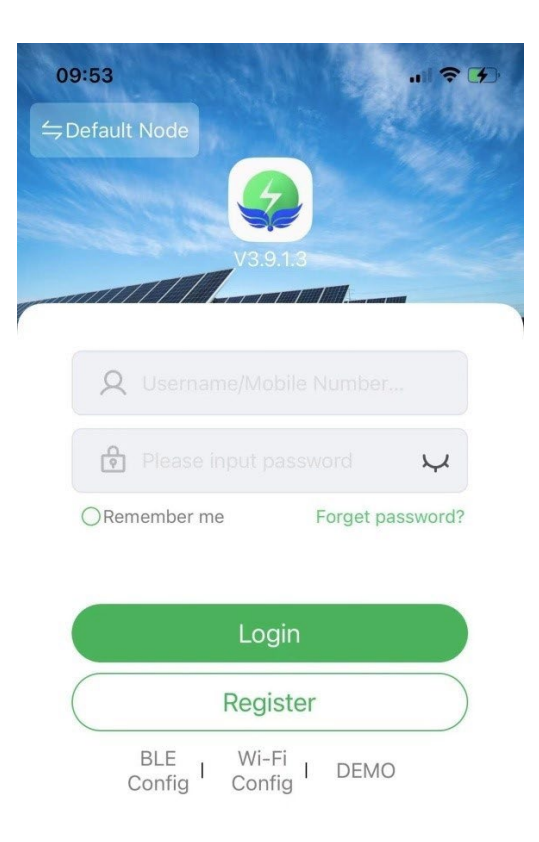

#### **Présentation de la fonction**

#### **Instruments**

La liste des appareils ajoutés à l'application affiche des informations sur l'onduleur solaire associé au module. Utilisez le champ de recherche pour afficher l'état de l'appareil (normal, erreur, alarme, veille, hors ligne), le type d'appareil (onduleur hors réseau, onduleur connecté au réseau et accumulateur d'énergie intégré). La liste affichée peut également être filtrée par nom, numéro de série ou adresse:

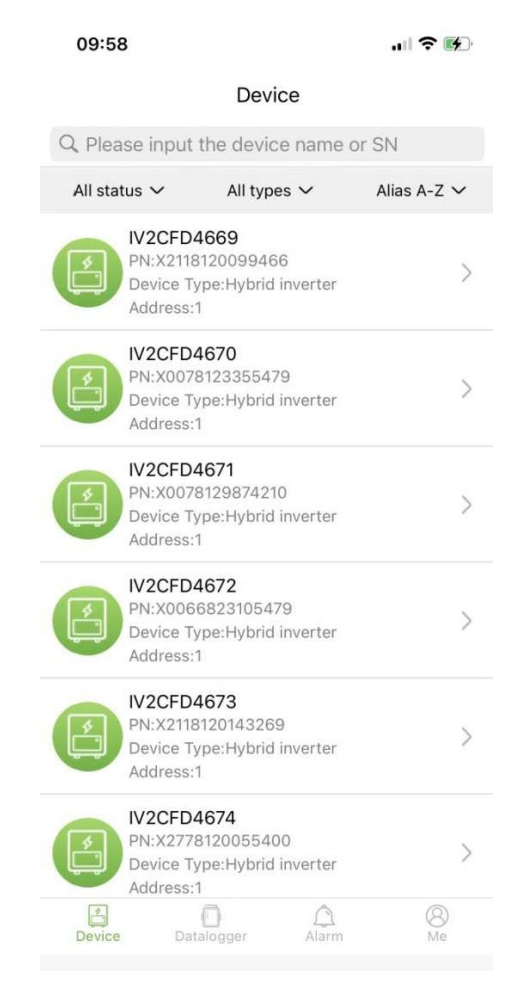

Les utilisateurs peuvent cliquer sur un appareil pour accéder aux informations détaillées sur l'appareil.

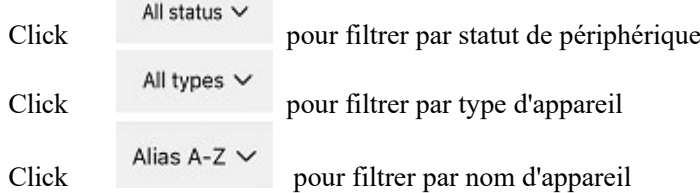

Cliquez sur un seul appareil pour voir son état de fonctionnement actuel, les tableaux de données, les paramètres et d'autres informations.

#### **Organigramme**

Il affiche l'état de fonctionnement de l'équipement actuel et notamment l'état actuel et la production d'énergie des panneaux photovoltaïques, des réseaux électriques, des batteries, des consommateurs et des dispositifs de stockage

d'énergie, comme indiqué dans la figure ci-dessous : Cliquez sur chaque appareil pour afficher les valeurs d'équipement actuelles.

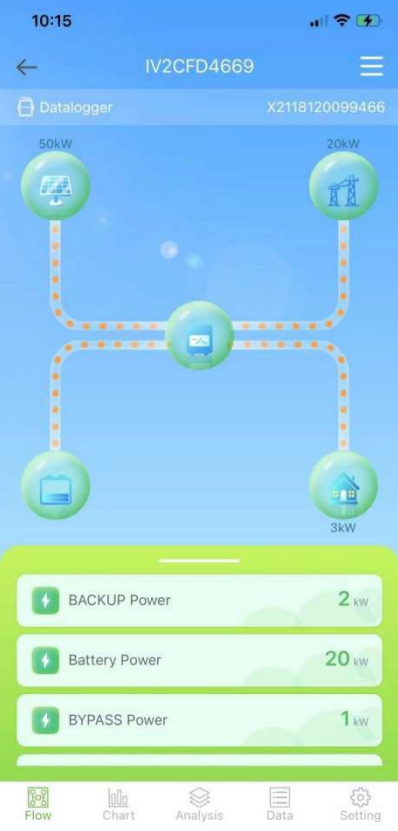

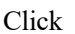

Click pour nommer l'appareil ou le supprimer.

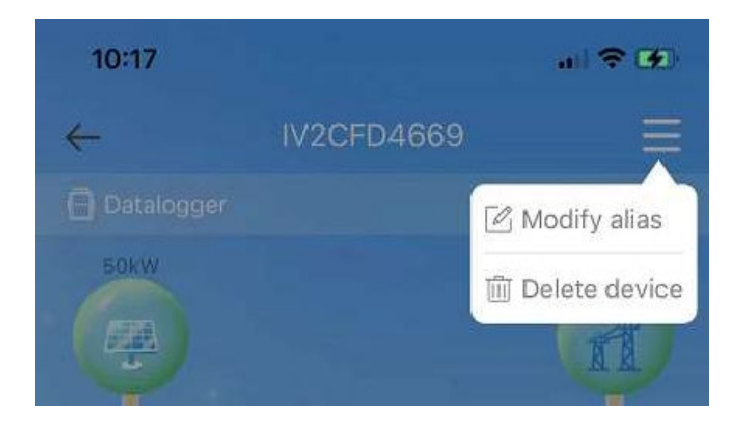

#### **Graphiques**

Les graphiques illustrent le résumé des données du système, y compris toutes les données quotidiennes (chaque heure d'un jour donné), mensuelles (chaque jour d'un mois donné), annuelles (mois d'une année donnée) et de l'année civile (total). La liste des paramètres au bas du graphique est obtenue dynamiquement à partir du réseau et l'utilisateur peut basculer entre différents paramètres pour afficher les données du graphique, comme indiqué dans la figure ci-dessous.:

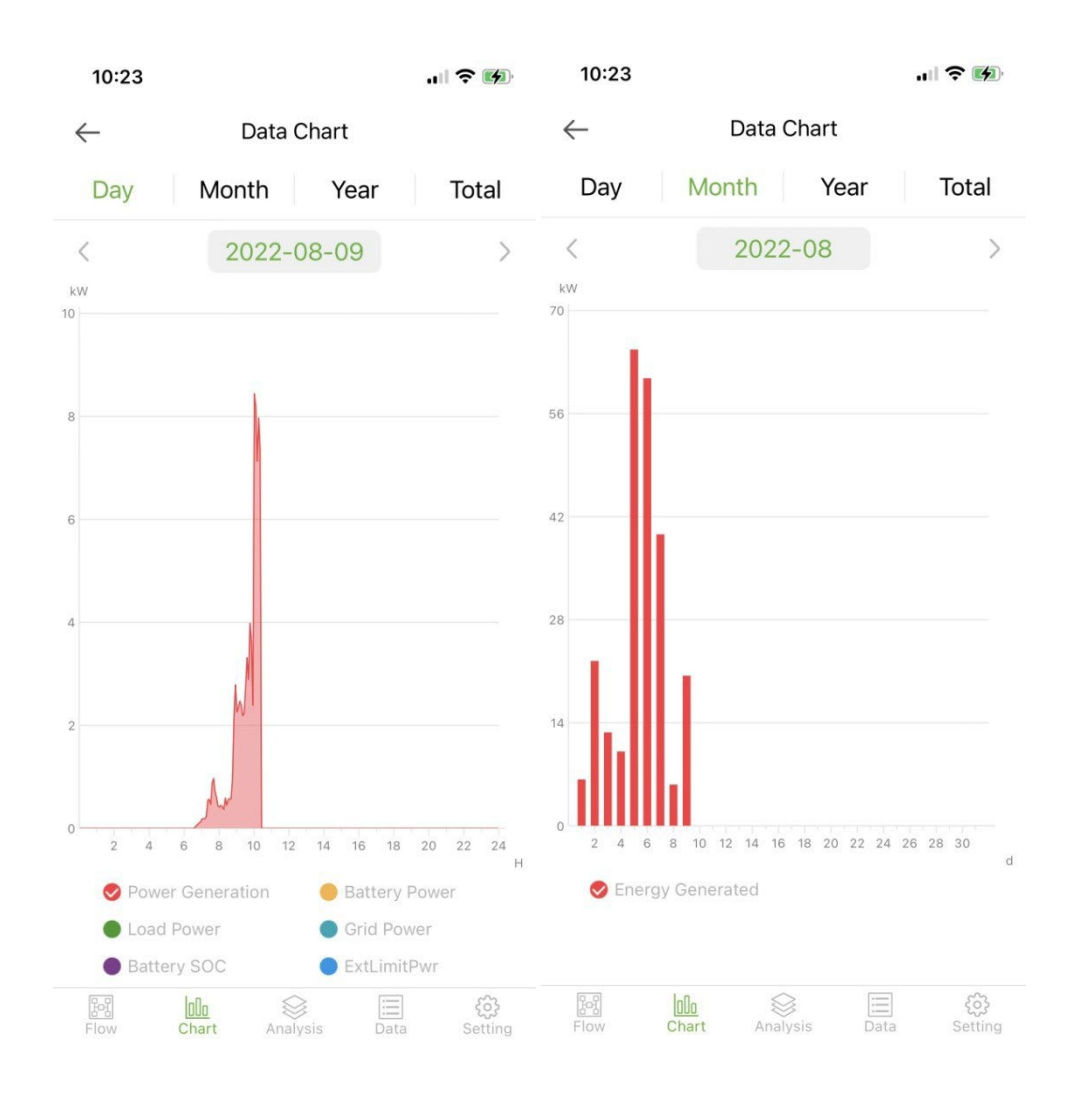

Jour : indique le diagramme de puissance par jour ;

Mois : indiquer les données de production d'énergie du mois en cours ; Année : indiquer les données de production d'énergie de l'année en cours ; Total : indique les données de production d'énergie totale de l'équipement.

# **Analyse des paramètres**

Le module d'analyse des paramètres obtient dynamiquement les paramètres de l'appareil et les affiche dans un diagramme. Les utilisateurs peuvent cliquer pour développer la liste et basculer entre différents paramètres ou pour afficher les données statistiques d'un paramètre, comme indiqué dans la figure ci-dessous:

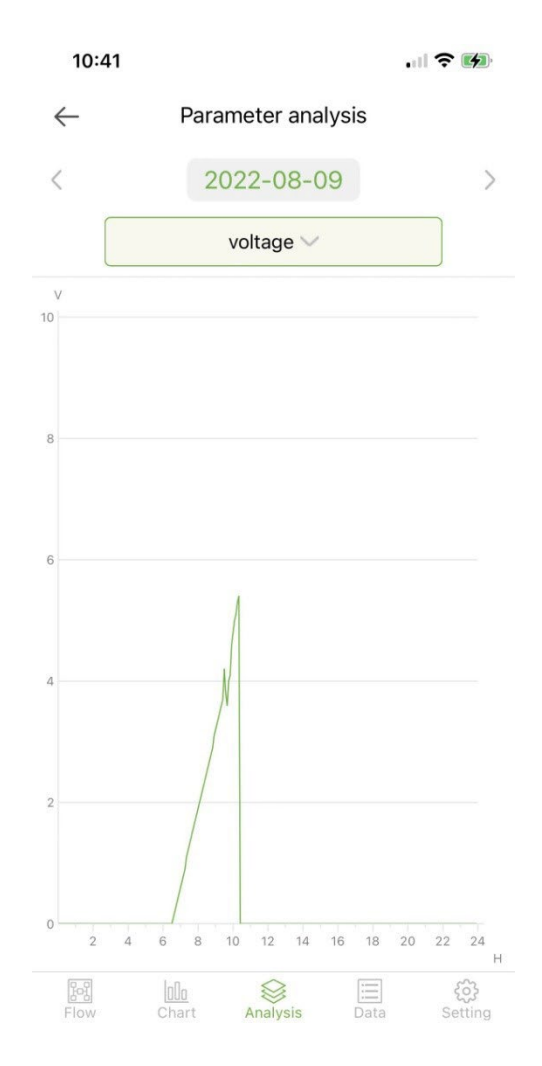

# **Donnés**

Le module de données affiche tous les détails des données des paramètres système actuels sous la forme d'une liste. Par défaut, les détails des données du jour en cours sont chargés. Les utilisateurs peuvent passer à différentes dates de visualisation, comme illustré dans la figure suivante:

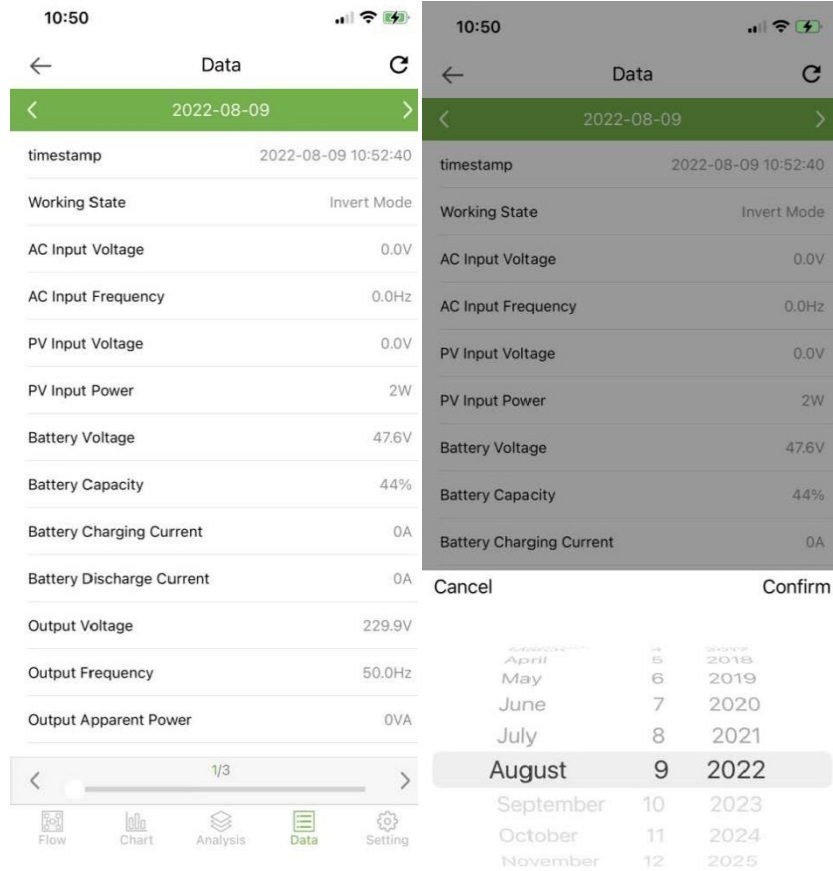

G

Cliquez pour actualiser la page de données actuelle

# **Paramètres**

Les utilisateurs peuvent afficher les paramètres actuels de l'appareil et modifier les paramètres comme indiqué ci-dessous:

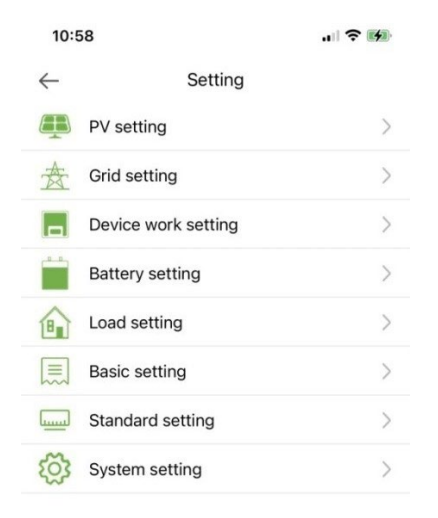

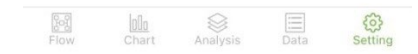

#### **Data logger**

Affiche tous les enregistreurs de données du compte. L'icône verte dans la liste indique l'état normal de l'enregistreur de données et l'icône grise indique l'état hors ligne de l'enregistreur de données. Les utilisateurs peuvent sélectionner l'état (normal, hors ligne) de l'enregistreur de données ou filtrer par nom, numéro PN, etc. Trier les données dans la liste pour l'affichage, comme illustré dans la figure suivante:

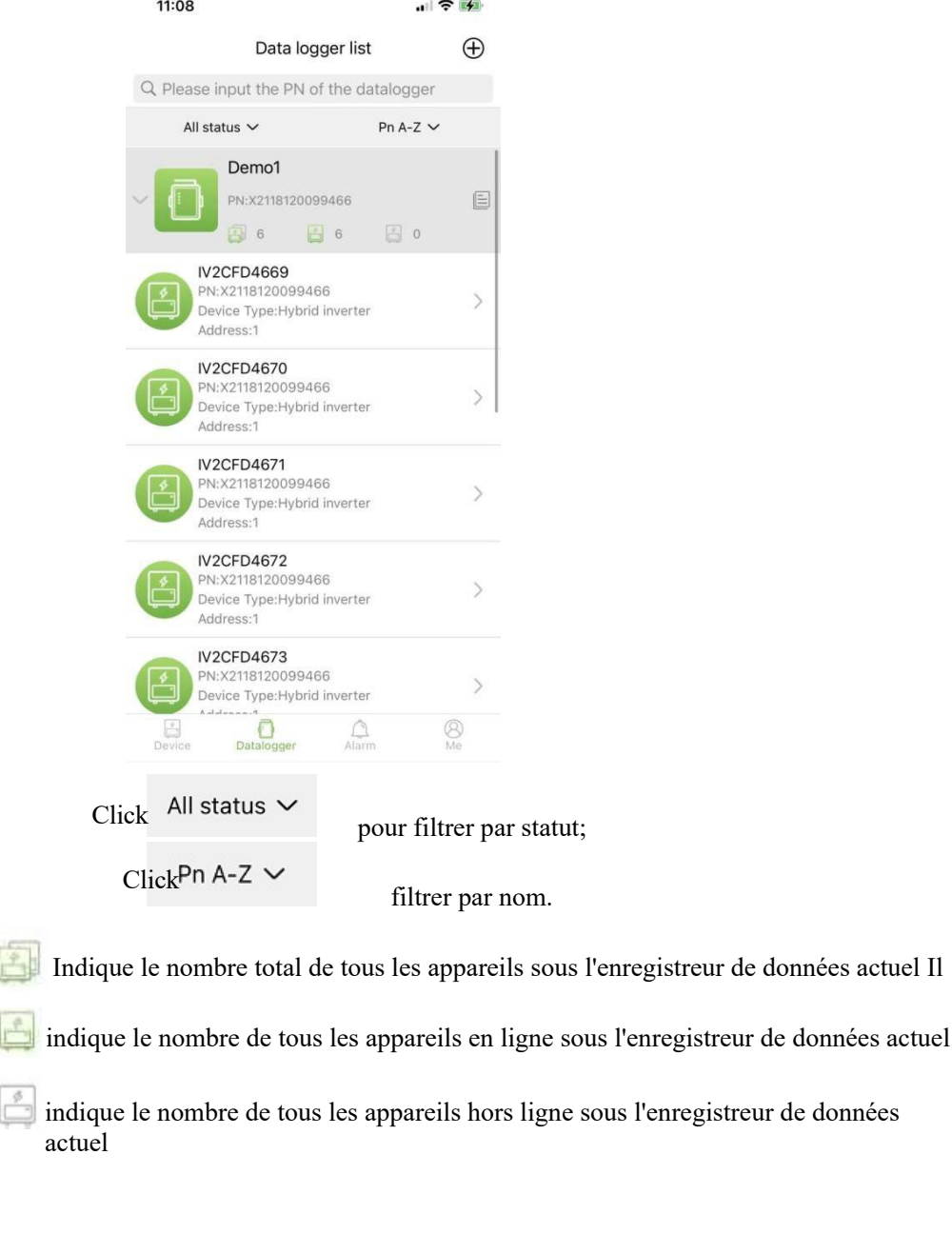

## 2.1.1 **Management**

හි

Click  $\equiv$  pour accéder à la page de détails de l'enregistreur de données avec des informations de base et des paramètres de base

Click

pour changer le nom de l'enregistreur de données ou pour redémarrer ou supprimer l'enregistreur de données.

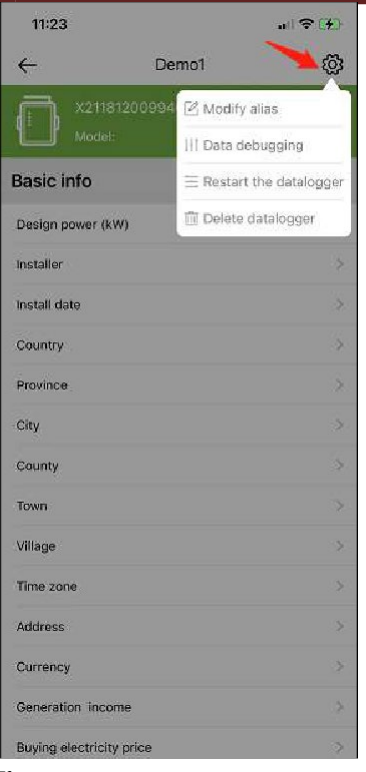

# **Ajouter un data logger**

Cliquez sur l'icône dans le coin supérieur droit  $\bigoplus$  pour accéder à la page d'ajout de date

enregistreur. Ajoutez manuellement le numéro PN de l'enregistreur de données ou vous pouvez cliquer sur l'icône  $\frac{5}{2}$ scanner le code QR sur l'enregistreur de données pour identifier son numéro PN.

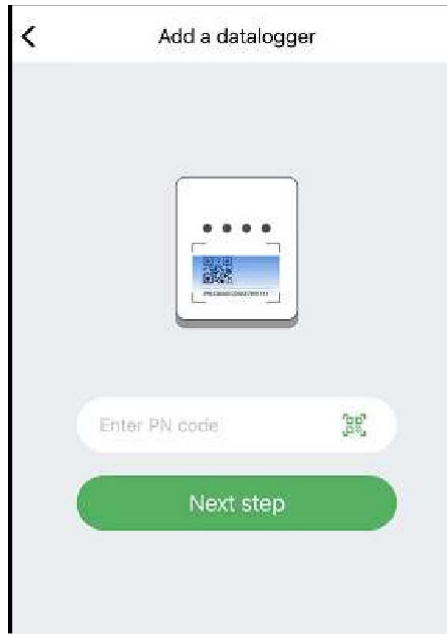

Après avoir identifié le numéro PN, cliquez sur **Next step** et ajouter les informations de base de l'enregistreur de données.

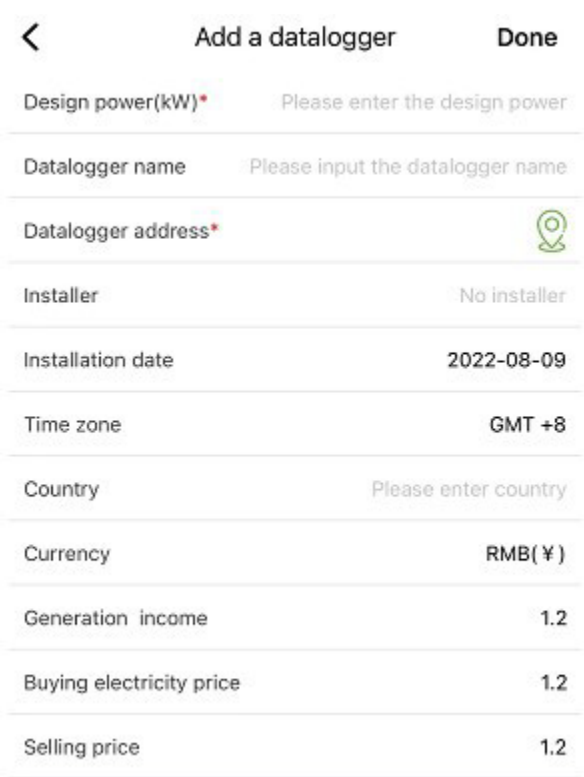

Lorsque vous accédez à cette page pour la première fois après l'installation de l'application, une fenêtre contextuelle apparaîtra vous demandant d'activer la localisation GPS. Activez Localisation pour permettre à l'application d'obtenir votre position actuelle.

Si les informations de localisation sont incorrectes ou indisponibles, veuillez cliquer sur l'icône de positionnement sur le côté droit pour accéder à la page de la carte où vous pouvez sélectionner l'emplacement détaillé, comme indiqué dans l'image ci-dessous:
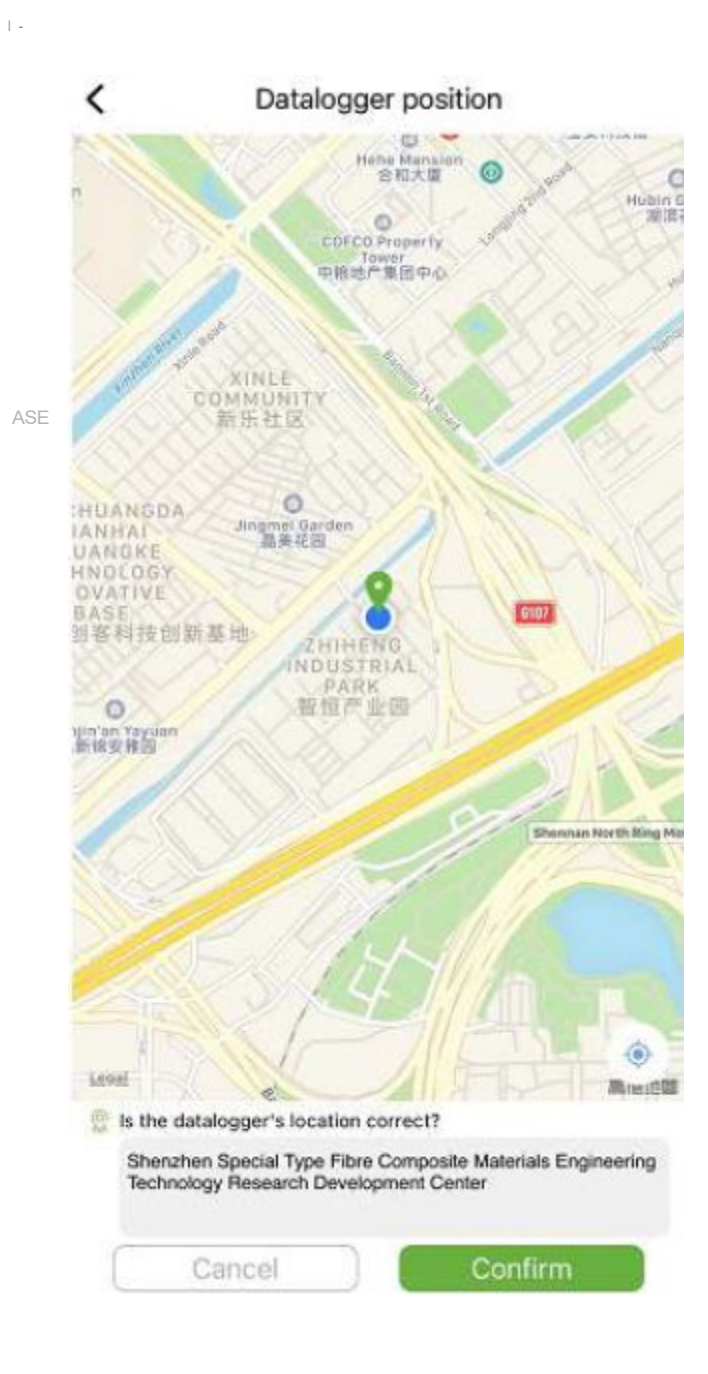

#### **AVERTISSEMENTS**

#### **Informations d'alarme**

La page affiche les informations d'alarme de tous les appareils du compte, y compris l'heure, la raison, le PN de l'appareil, le type d'appareil, la description de l'alarme et l'état de traitement de l'appareil. Les utilisateurs peuvent choisir d'afficher les alarmes d'un certain jour.

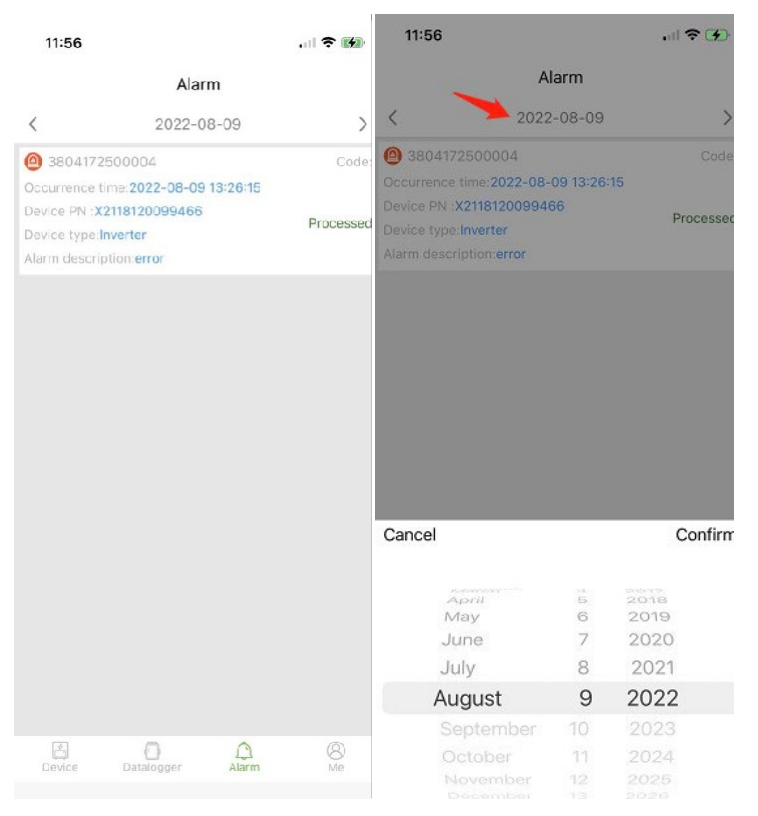

#### **Me (Moi)**

#### **Mon information**

Accédez à cette interface pour changer le mot de passe actuel du compte et pour lier le téléphone mobile, comme indiqué dans la figure suivante:

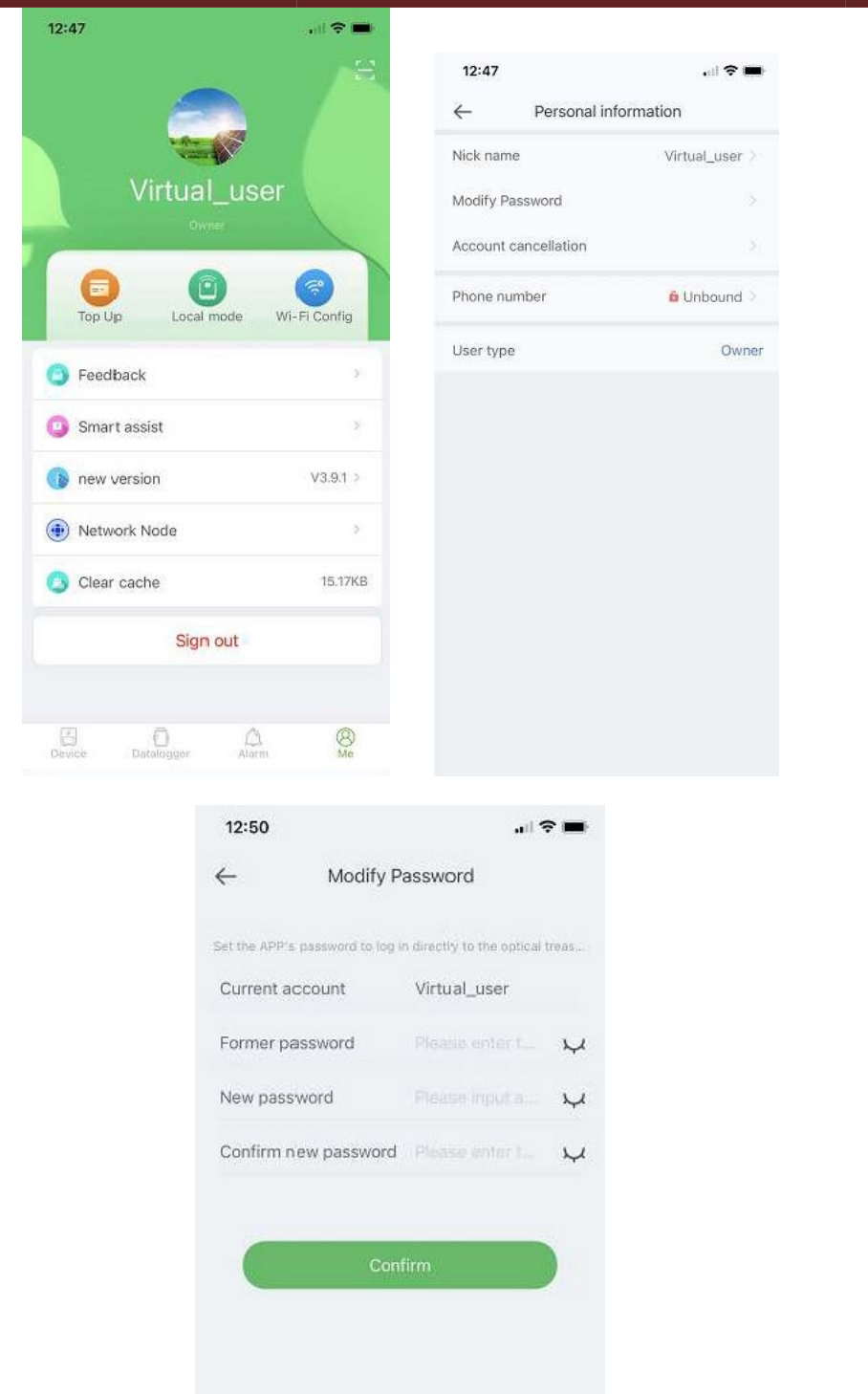

Saisissez le compte, le mot de passe d'origine et le nouveau mot de passe, confirmez le nouveau mot de passe, puis reconnectez-vous. Remarque : Une fois que l'utilisateur s'est connecté et a accédé à la page de changement de mot de passe, le compte sera obtenu automatiquement. Si les données récupérées automatiquement sont erronées, saisissez-les manuellement.

#### **Gestion du rechargement du trafic**

La fonction est utilisée pour recharger l'enregistreur de données de l'utilisateur avec le trafic, et l'utilisateur peut également afficher les enregistrements de rechargement enregistrés dans l'historique. Entrez dans la page de recharge avec le trafic pour voir l'enregistreur de données qui peut être rechargé, sélectionnez un forfait (Recharge package) et cliquez sur recharger (Recharge).

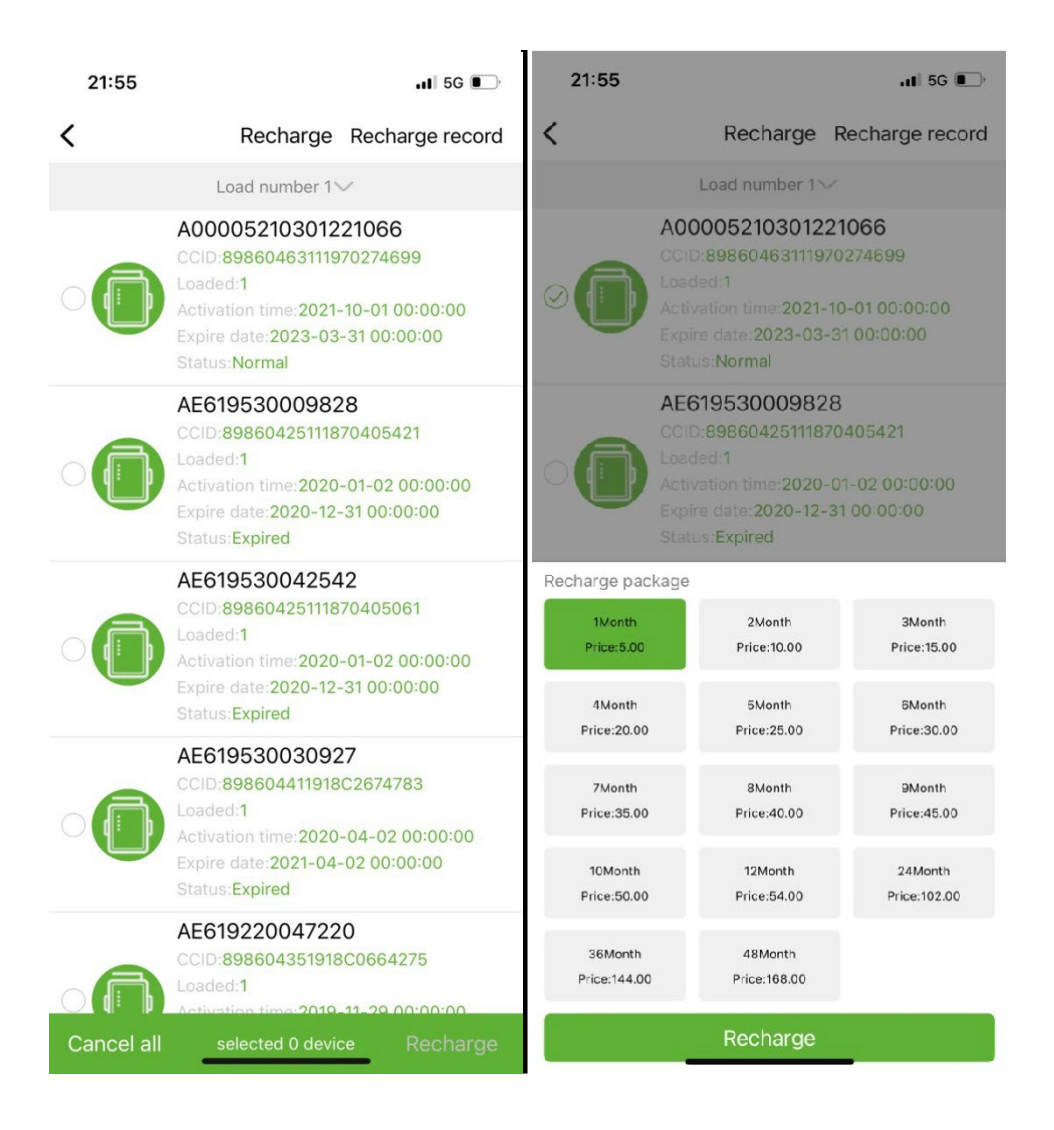

#### **Surveillance locale**

Cette fonction ne prend en charge que l'utilisation d'un enregistreur de données avec fonction Bluetooth qui utilise Bluetooth pour lire les informations sur l'appareil. Ouvrez l'interface de surveillance locale, scannez les appareils Bluetooth et dans la liste, sélectionnez celui qui affiche le numéro PN de votre enregistreur de données, cliquez sur connecter, sélectionnez le type d'appareil, trouvez le protocole d'appareil approprié et cliquez sur lire, vous pouvez télécharger le protocole pour lire les données de l'appareil en temps réel, comme indiqué dans la figure ci-dessous.

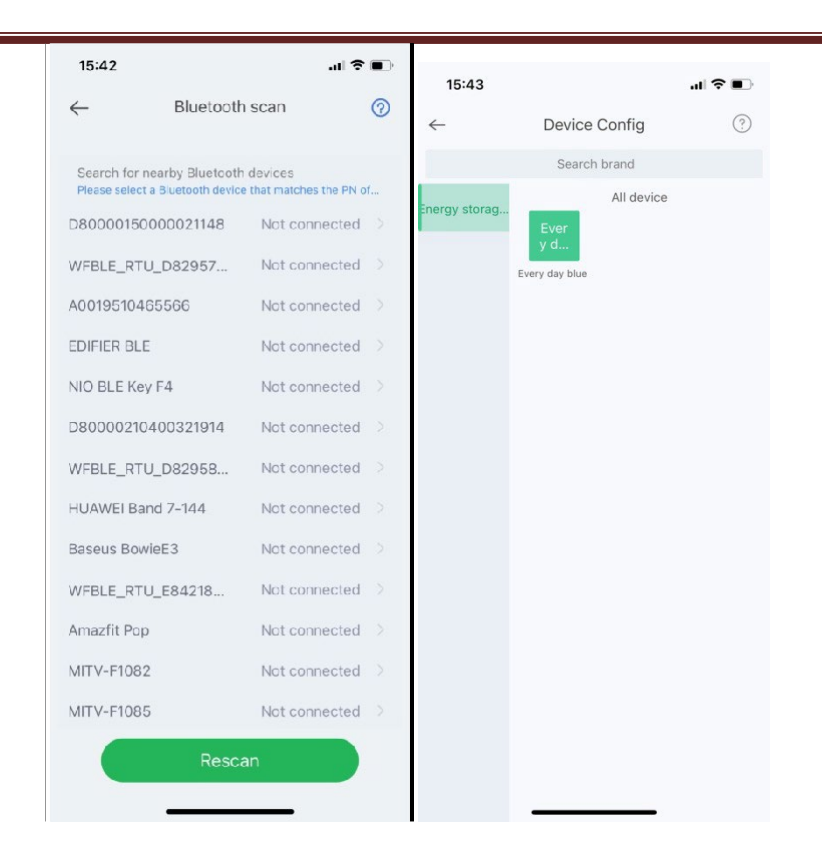

#### **Configuration du réseau Wi-Fi**

L'enregistreur de données WiFi doit être connecté au routeur pour accéder au réseau, d'abord, ouvrez les paramètres WiFi du téléphone mobile, recherchez le signal WiFi selon le code PN de l'enregistreur de données, cliquez sur Connecter et entrez le mot de passe WiFi ( 12345678). Une fois la connexion réussie, cliquez sur Paramètres réseau, entrez le nom et le mot de passe du routeur sur site, cliquez sur Paramètres, une fois la connexion réussie, cliquez sur Diagnostics réseau pour déterminer si l'enregistreur de données est connecté avec succès (rappelez-vous que le signal WiFi auquel le téléphone mobile est connecté est le signal de l'enregistreur de données pour faire fonctionner la fonction de diagnostic du réseau).

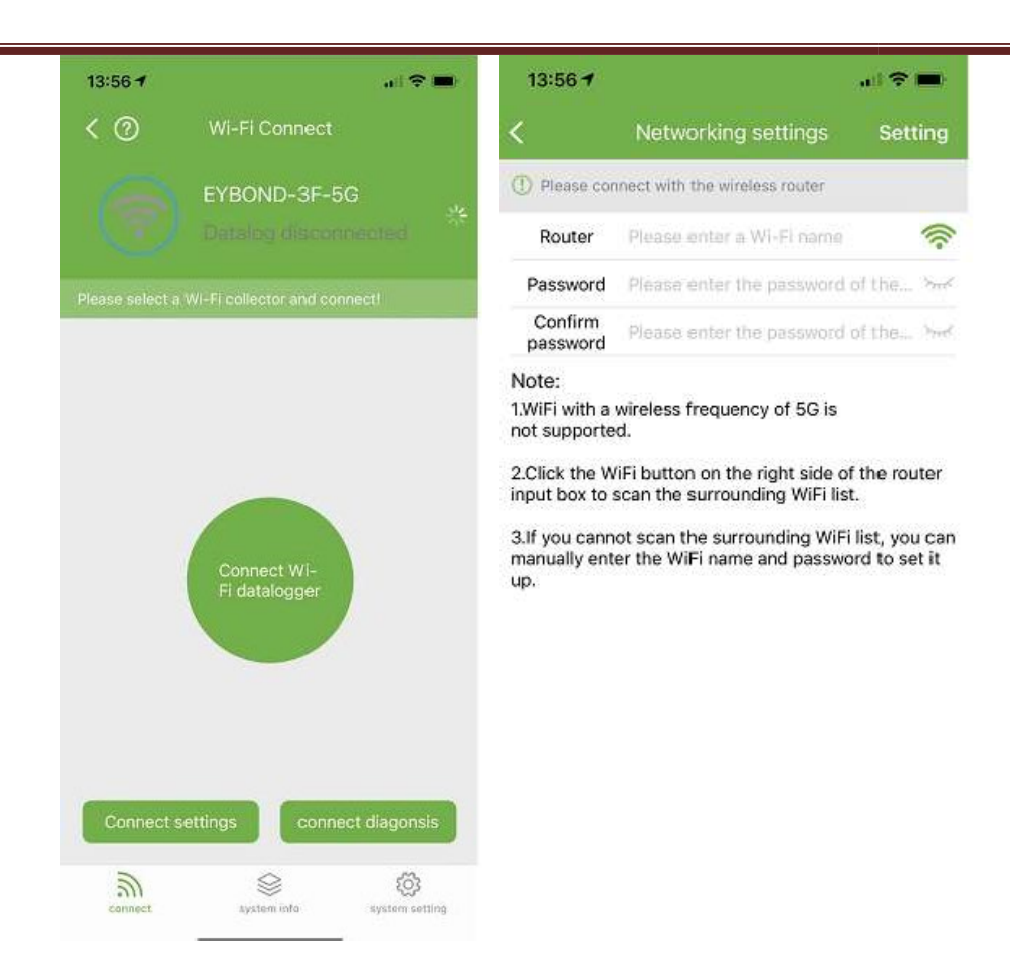

#### **Feedback**

Cliquez sur Feedback pour fournir des suggestions importantes.

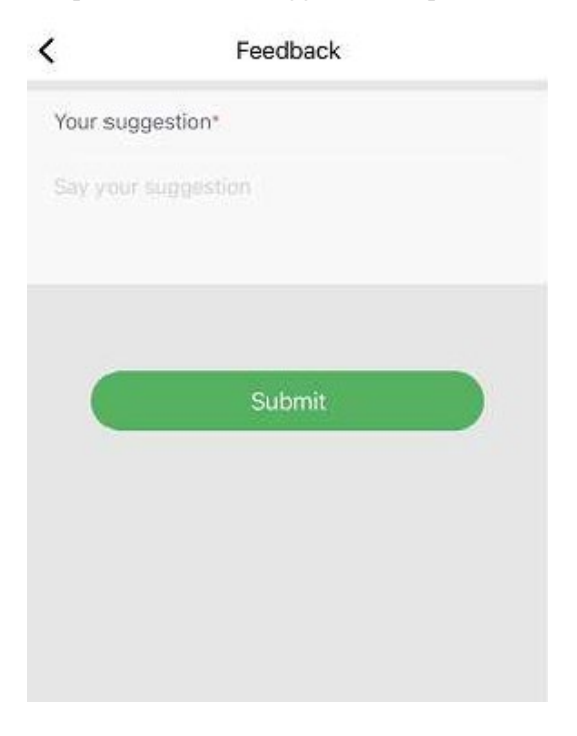

## **Assistante intelligente**

#### **CONSEIL**

Si vous rencontrez des problèmes lors du processus d'utilisation du produit, vous pouvez vérifier s'il existe des documents correspondants dans l'interface de consultation du produit, afin de résoudre le problème rapidement. Si vous ne pouvez toujours pas le résoudre, vous pouvez l'envoyer à notre attention "I want to consult" (Je veux recevoir de l'aide).

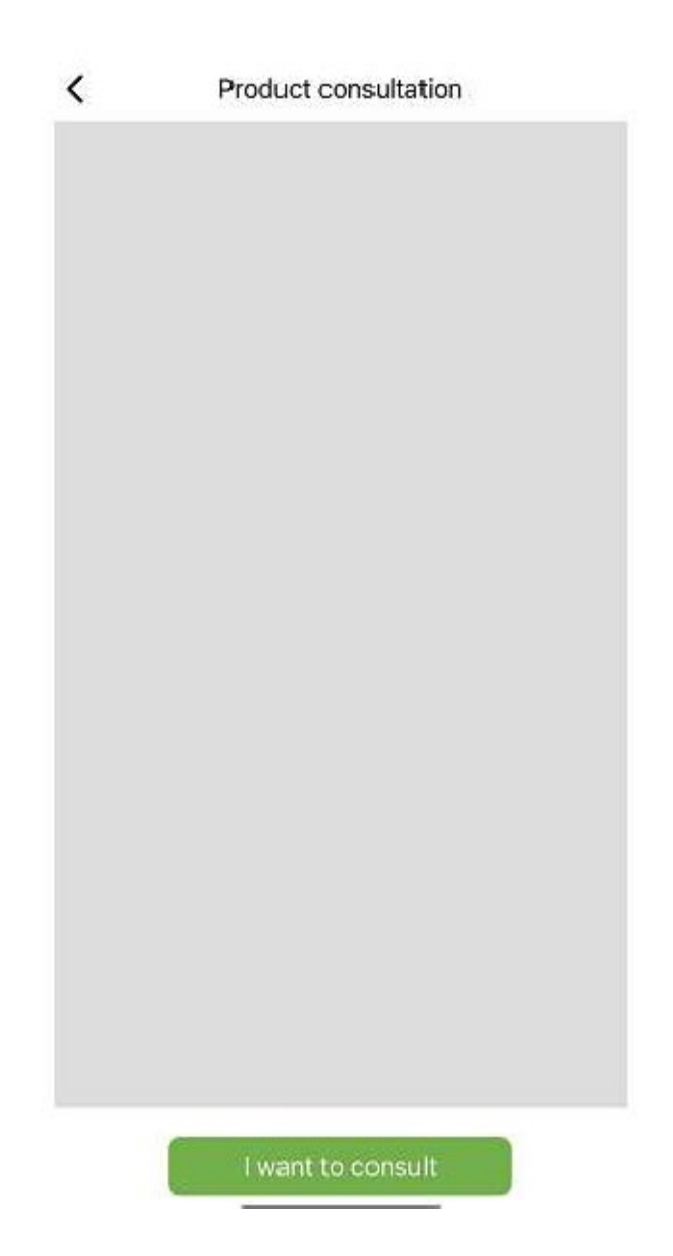

#### **Feedback problèmes**

Si vous rencontrez des problèmes lors de l'utilisation de l'application, vous pouvez nous envoyer des commentaires, du texte, des images et des vidéos, comme indiqué dans la figure suivante

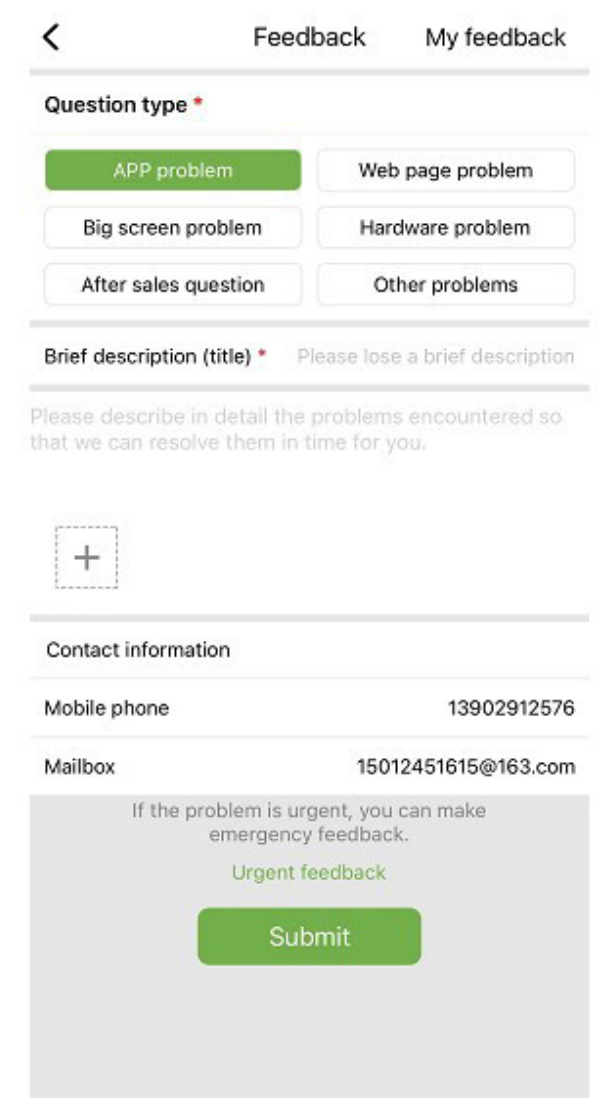

Comme le montre l'image ci-dessus :

Sélectionnez le type de problème qui nécessite des commentaires, y compris les problèmes d'application, les problèmes matériels, les problèmes après-vente, d'autres problèmes.

Entrez une brève description du problème, une description détaillée du problème et des informations relatives à l'utilisateur. Vous pouvez également cliquer sur le "+" dans la figure ci-dessus pour télécharger des images et des vidéos. Après avoir rempli, cliquez sur **Submit**.

Remarque : La taille de la vidéo ne peut pas dépasser 30M.

Lorsque vous rencontrez des problèmes urgents, vous pouvez également cliquer sur Commentaires d'urgence et nous contacter via le service client WeChat. Les utilisateurs doivent appuyer longuement sur le code QR sur la page de commentaires d'urgence pour enregistrer l'image du code QR, puis ouvrir WeChat pour scanner le code QR pour l'ajouter.

Après avoir soumis les commentaires, vous pouvez voir l'état de tous les problèmes soumis sur la page "My Feedback".

#### **Négociation commerciale**

Si vous avez l'intention de coopérer, vous pouvez nous envoyer vos coordonnées et vos besoins, et nous vous

contacterons en temps voulu. Comme indiqué ci-dessous:

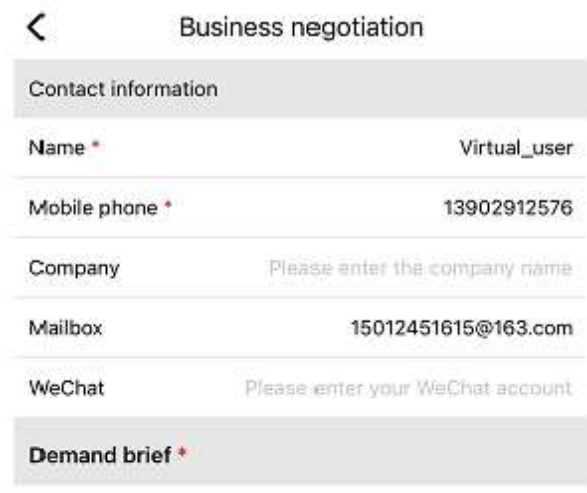

Please describe your needs

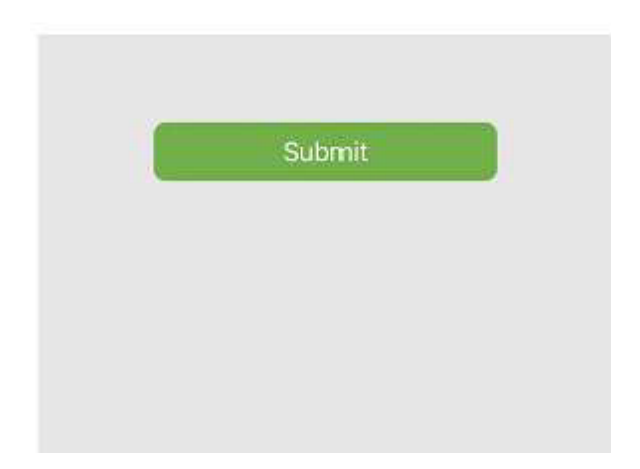

#### **Documents en ligne**

Organisez les problèmes signalés par les utilisateurs dans des documents et affichez-les pour les autres utilisateurs. Si vous rencontrez des problèmes lors de l'utilisation du produit, vous pouvez d'abord vérifier s'il existe des problèmes similaires:

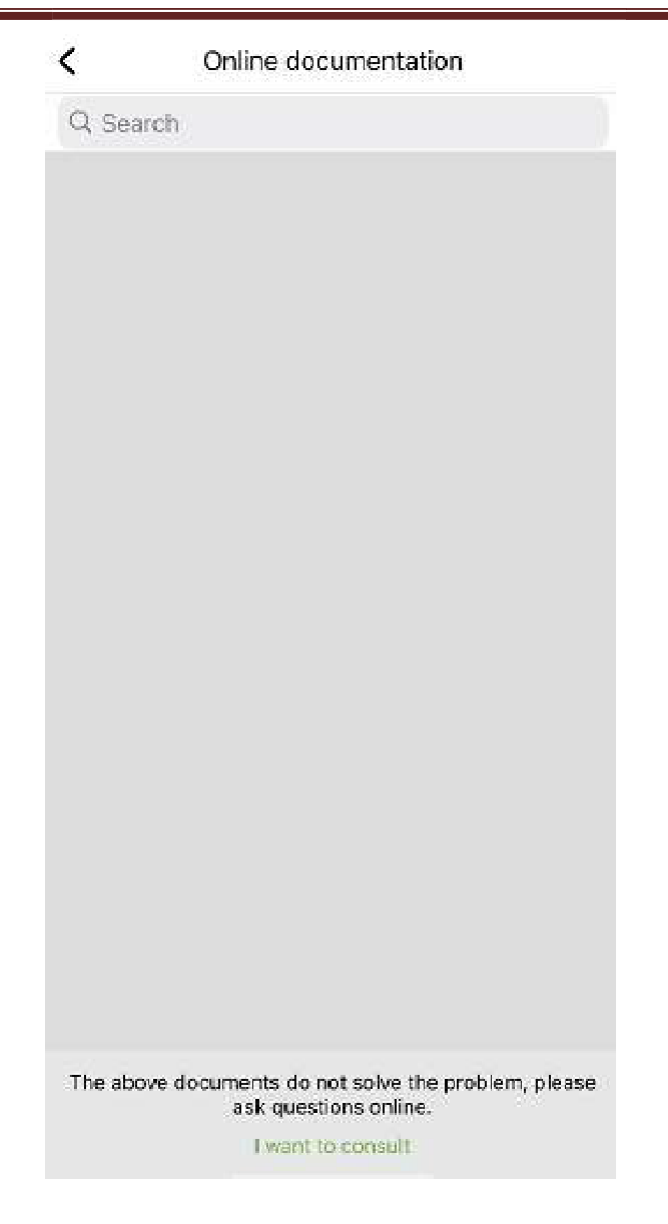

Si vous n'avez rien trouvé pour vous aider, cliquez sur "I want to consult" (Je veux recevoir de l'aide)

## **Update**

Vous serez redirigé vers la page d'application pour la mise à jour.

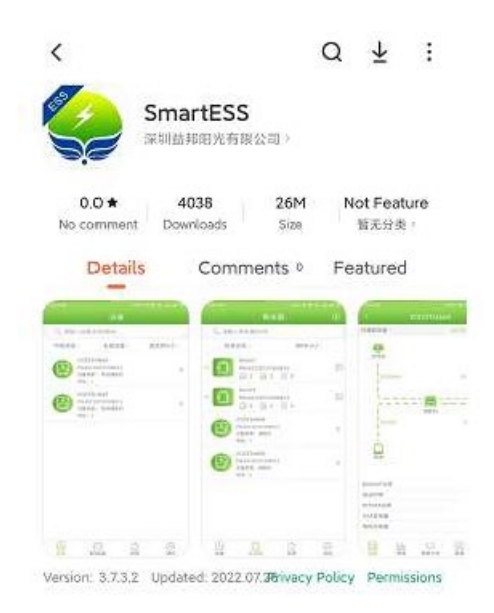

#### **Nœuds de réseau**

Cliquez sur Nœud de réseau pour voir l'état de fonctionnement des périphériques étrangers via les nœuds de réseau.

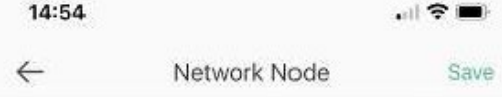

#### **Vider le cache**

Pendant le fonctionnement, l'application stocke des informations qui peuvent être effacées via cette option

#### **Se déconnecter**

Cliquez pour vous déconnecter.

# PNI Smart Dongle-WLAN

per il monitoraggio tramite internet WiFI inverter solare PNI SC1800C PRO

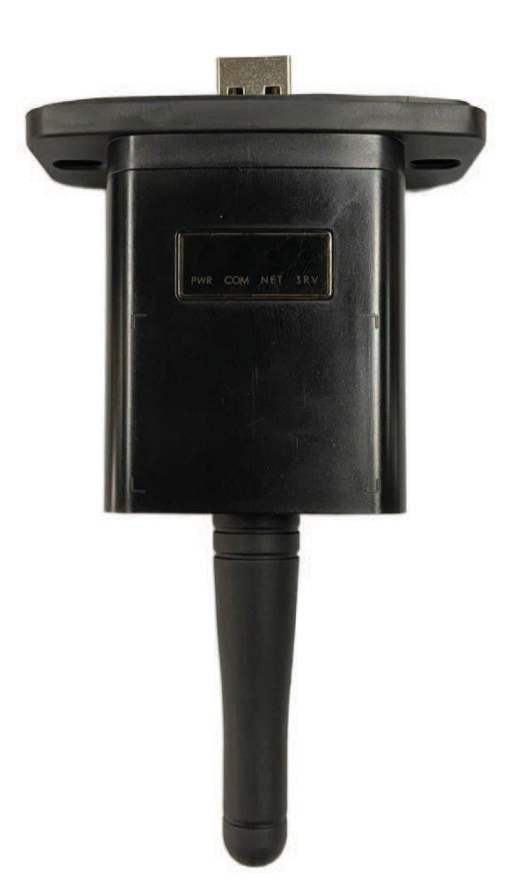

# 1. **Specifiche tecniche**

Frequenza Wi-Fi: 2,4 GHz Potenza di emissione: 100mW

# 2. **Scarica l'applicazione**

Scansiona il codice QR per scaricare l'applicazione

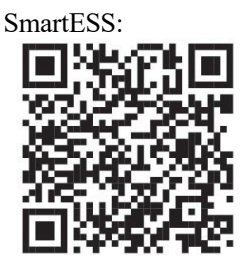

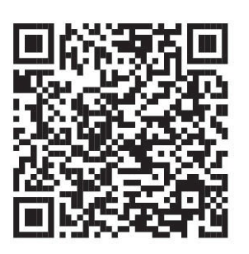

SmartESS (iOS) SmartESS (Android)

# 3. **Registrazione**

Inserisci il codice PN, il nome utente, la password, l'e-mail del data logger e fai clic sul pulsante Registrati.

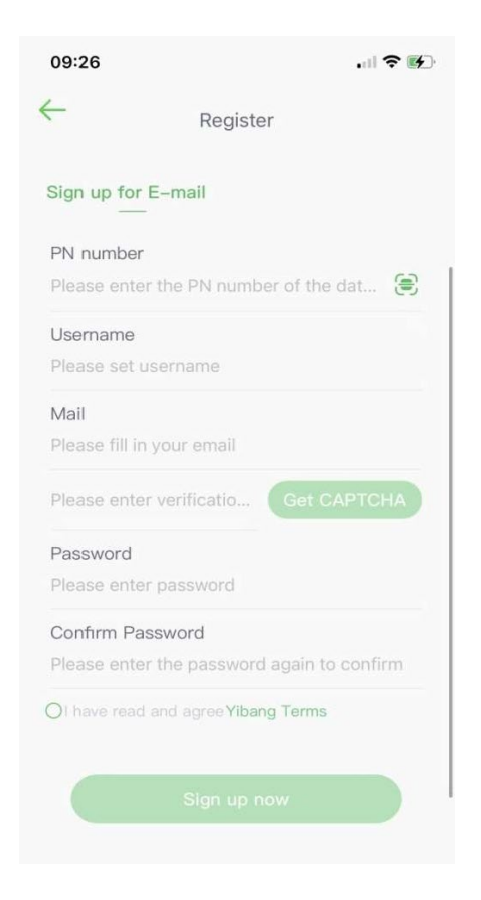

# 4. **Login**

Inserisci il tuo nome utente e password per accedere. Le funzioni dell'applicazione saranno evidenziate di seguito.

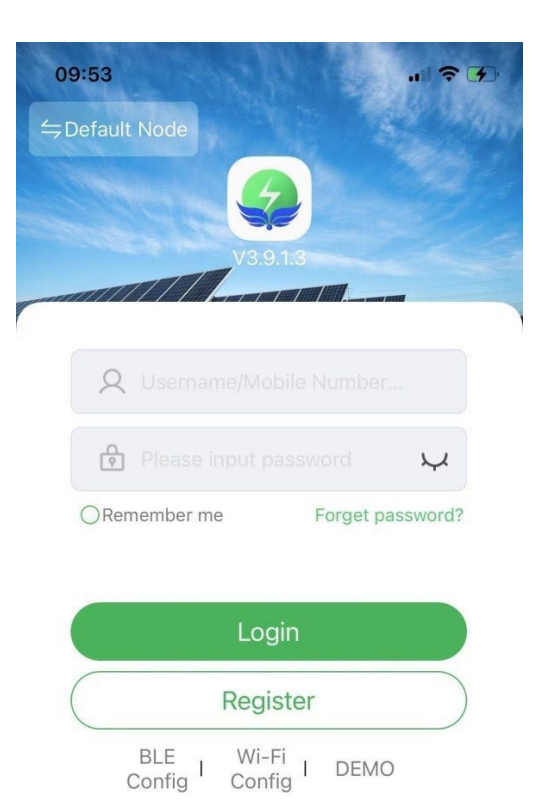

## 5. **Introduzione alle funzioni**

#### 5.1 **Dispositivi**

L'elenco dei dispositivi aggiunti all'applicazione visualizza informazioni sull'inverter solare associato al modulo. Utilizzare il campo di ricerca per visualizzare lo stato del dispositivo (normale, errore, allarme, standby, offline), il tipo di dispositivo (inverter di rete ad isola, inverter connesso alla rete e accumulatore di energia integrato). L'elenco visualizzato può anche essere filtrato per nome, numero di serie o indirizzo:

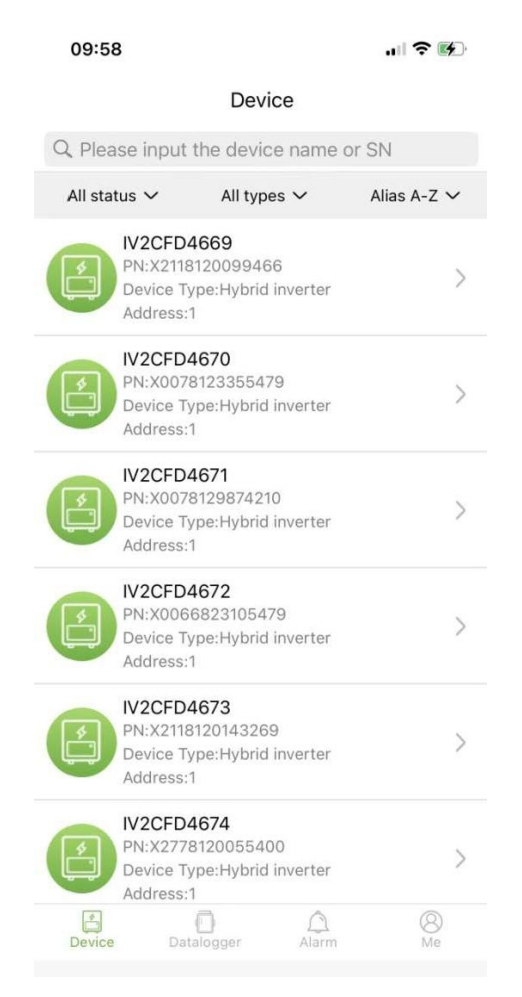

Gli utenti possono fare clic su un dispositivo per accedere a informazioni dettagliate sul dispositivo.

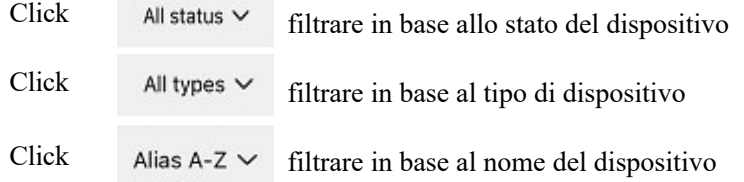

Fare clic su un singolo dispositivo per vedere il suo stato operativo corrente, i grafici dei dati, le impostazioni e altre informazioni.

#### 5.1.1 **Diagramma flusso**

Visualizza lo stato operativo dell'attuale apparecchiatura e include lo stato attuale e la produzione di energia di pannelli fotovoltaici, reti elettriche, batterie, utenze e dispositivi di accumulo di energia, come mostrato nella figura seguente:

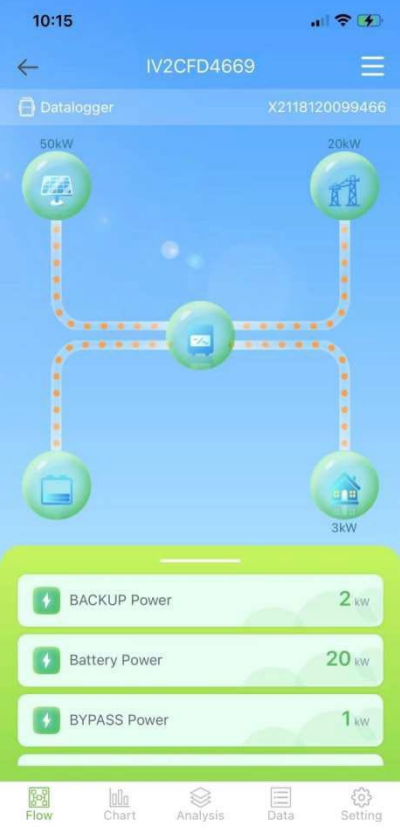

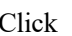

Click **per assegnare un nome al dispositivo o eliminarlo.** 

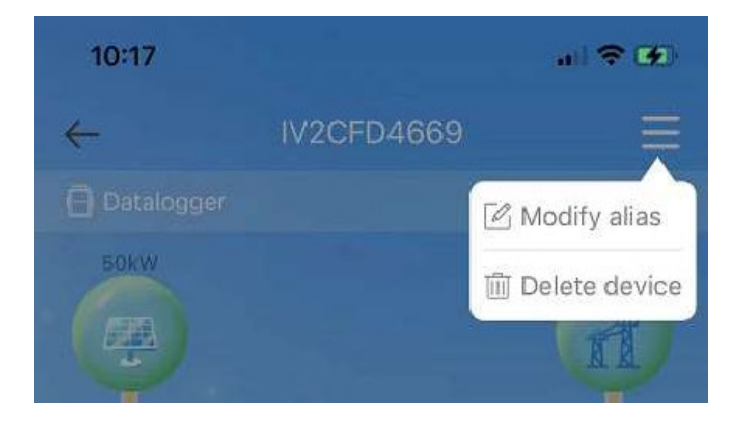

#### 5.1.2 **Grafici**

I grafici illustrano il riepilogo dei dati del sistema, inclusi tutti i dati giornalieri (ogni ora di un dato giorno), mensili (ogni giorno di un dato mese), annuali (mesi di un dato anno) e dell'anno solare (totale). L'elenco dei parametri nella parte inferiore del grafico è ottenuto dinamicamente dalla rete e l'utente può passare da un parametro all'altro per visualizzare i dati del grafico, come mostrato nella figura seguente:

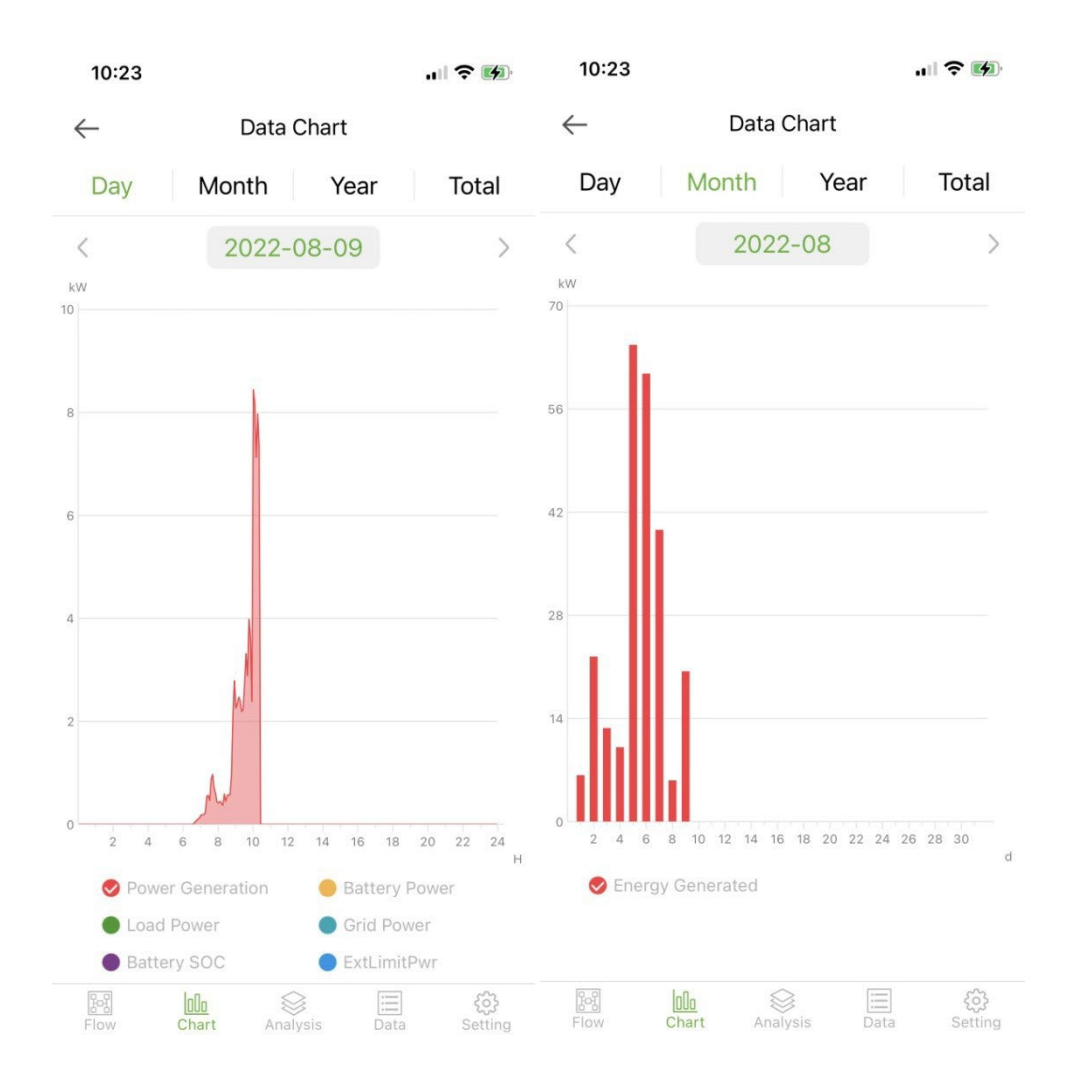

Giorno: indica il diagramma di potenza per giorno;

Mese: indicare i dati di produzione di energia del mese corrente;

Anno: indicare i dati di produzione di energia dell'anno in corso;

Totale: indica i dati di generazione di energia totale dell'apparecchiatura.

## 5.1.3 **Analiza parametri**

Modulul de analiza a parametrilor obtine in mod dinamic parametrii dispozitivului si ii afiseaza intr-o diagrama. Utilizatorii pot face clic pentru a extinde lista si pentru a comuta intre diferiti parametri sau pentru a vizualiza datele statistice ale unui parametru, asa cum se arata in figura de mai jos:

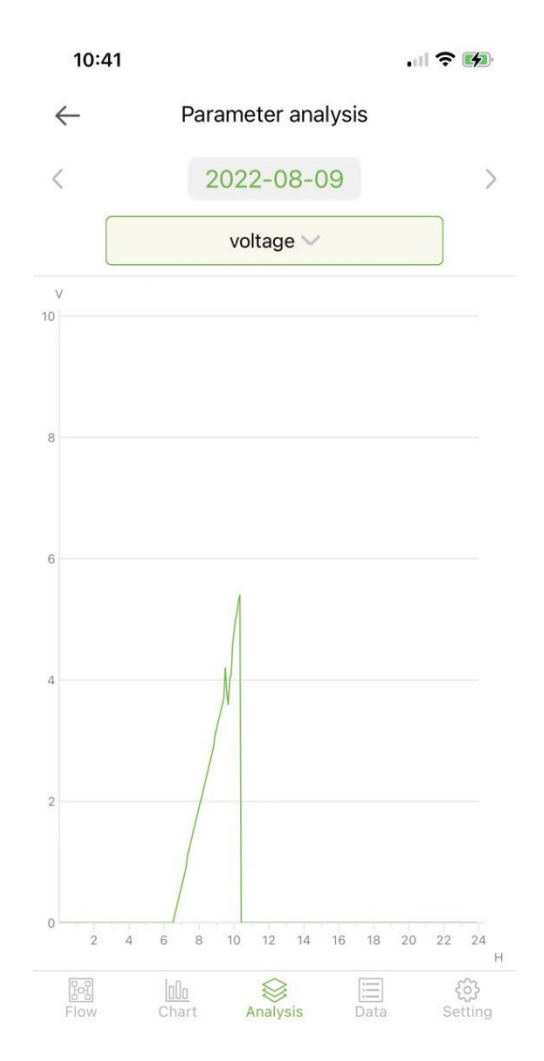

### 5.1.4 **Dati**

Il modulo dati mostra tutti i dettagli dei dati dei parametri di sistema correnti sotto forma di elenco. Per impostazione predefinita, vengono caricati i dettagli dei dati del giorno corrente. Gli utenti possono passare a dati diversi per la visualizzazione, come mostrato nella figura seguente:

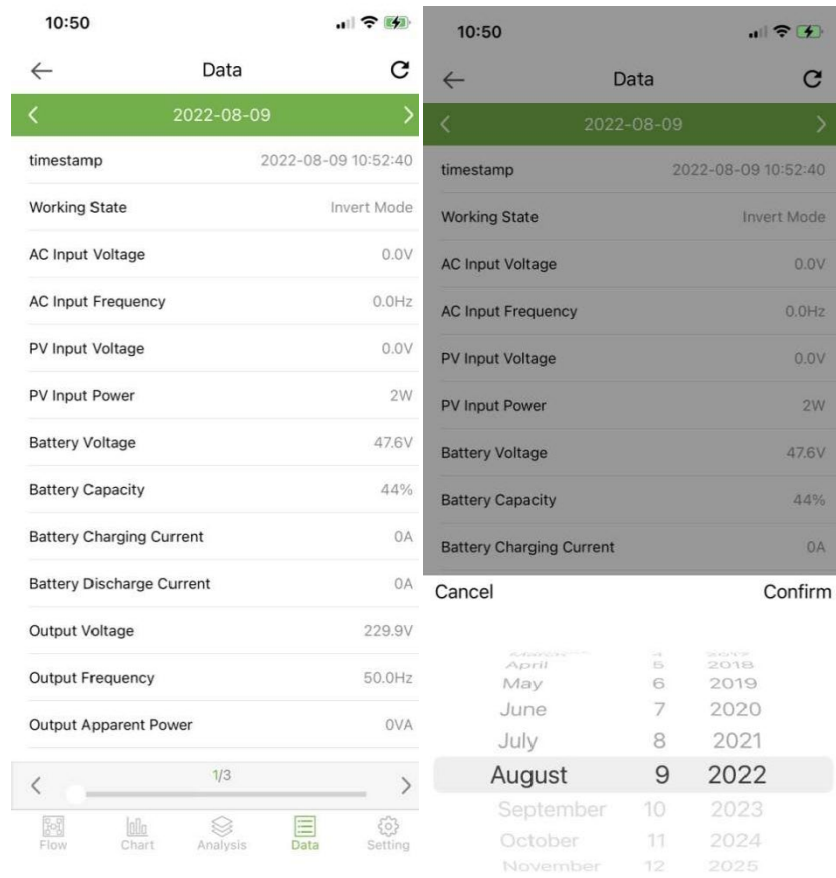

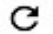

Fare clic per aggiornare la pagina dei dati corrente

# 5.1.5 **Setari**

Utilizatorii pot vizualiza setarile curente ale dispozitivului si pot modifica setarile, dupa cum se arata mai jos:

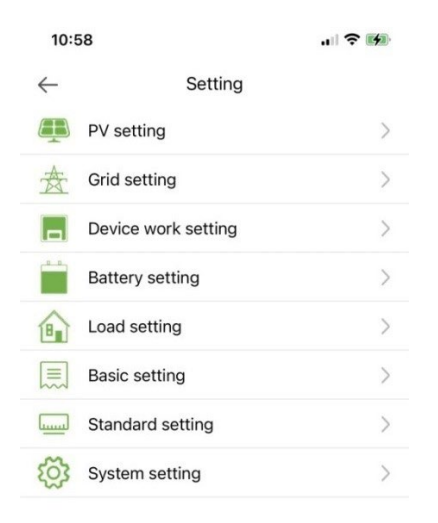

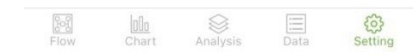

#### 5.2 **Data logger**

Mostra tutti i data logger dell'account. L'icona verde nell'elenco indica lo stato normale del data logger e l'icona grigia indica lo stato offline del data logger. Gli utenti possono selezionare lo stato (normale, offline) del data logger o filtrare per nome, numero PN, ecc. Ordinare i dati nell'elenco per la visualizzazione, come mostrato nella figura seguente:

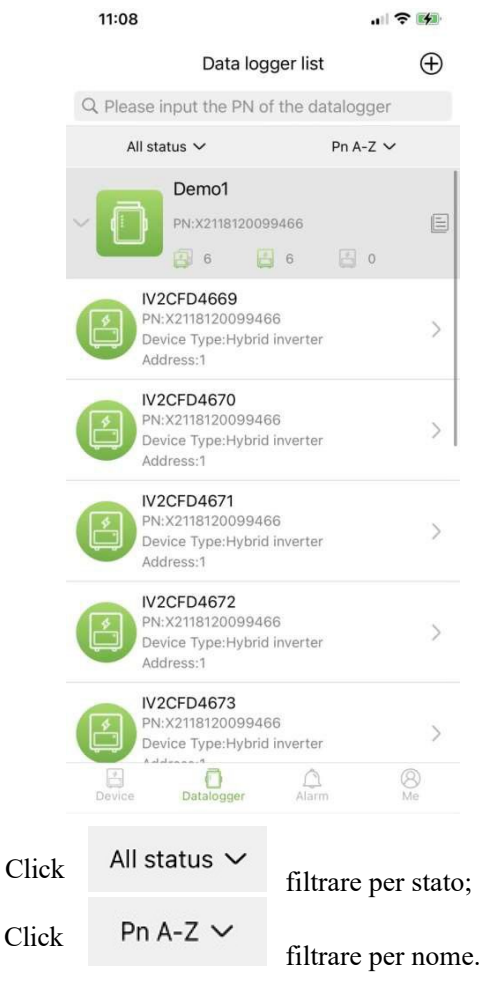

Mostra il numero totale di tutti i dispositivi sotto il data logger corrente Mostra il numero di tutti i dispositivi online sotto il data logger corrente Mostra il numero di tutti i dispositivi offline sotto il data logger corrente

#### 5.2.1 **Management**

per entrare nella pagina dei dettagli del datalogger con le informazioni di Click  $\equiv$ base ei parametri di base per cambiare il nome del data logger o per riavviare o a Click eliminare il datalogger. ෑරි}

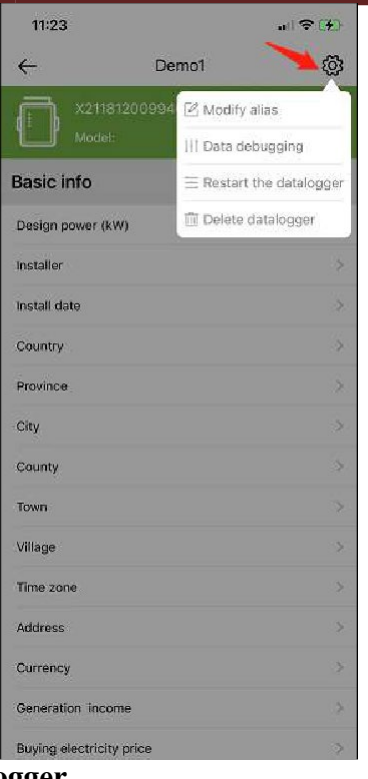

# 5.2.2 **Aggiungi data logger**

Fare clic sull'icona nell'angolo in alto a destra  $\bigoplus$  er entrare nella pagina di aggiunta del datalogger Aggiungere manualmente il numero PN del data logger o fare clic sull'icona per scansionare il codice QR sul data logger per identificarne il numero PN.

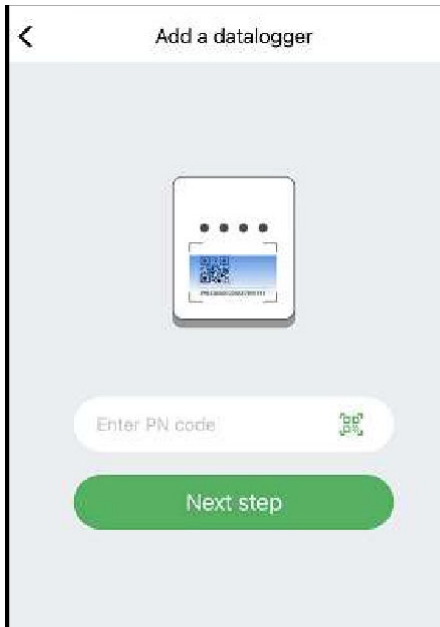

Dopo aver identificato il numero PN, fare clic su **Next step** e aggiungere le informazioni di base del data logger.

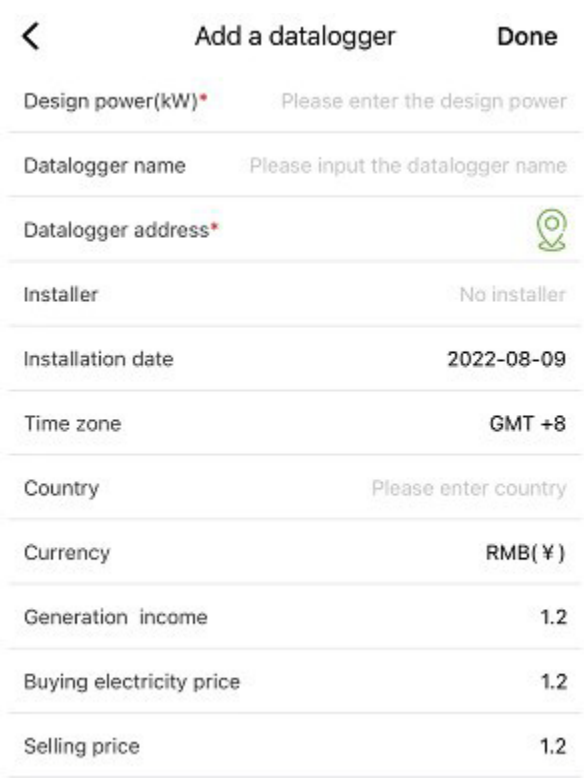

Quando si accede a questa pagina per la prima volta dopo aver installato l'applicazione, viene visualizzato un pop-up che chiede di attivare la posizione GPS. Attiva Posizione per consentire all'app di ottenere la tua posizione attuale. Se le informazioni sulla posizione non sono corrette o non sono disponibili, fare clic sull'icona di posizionamento sul lato destro per accedere alla pagina della mappa in cui è possibile selezionare la posizione dettagliata, come mostrato nell'immagine seguente:

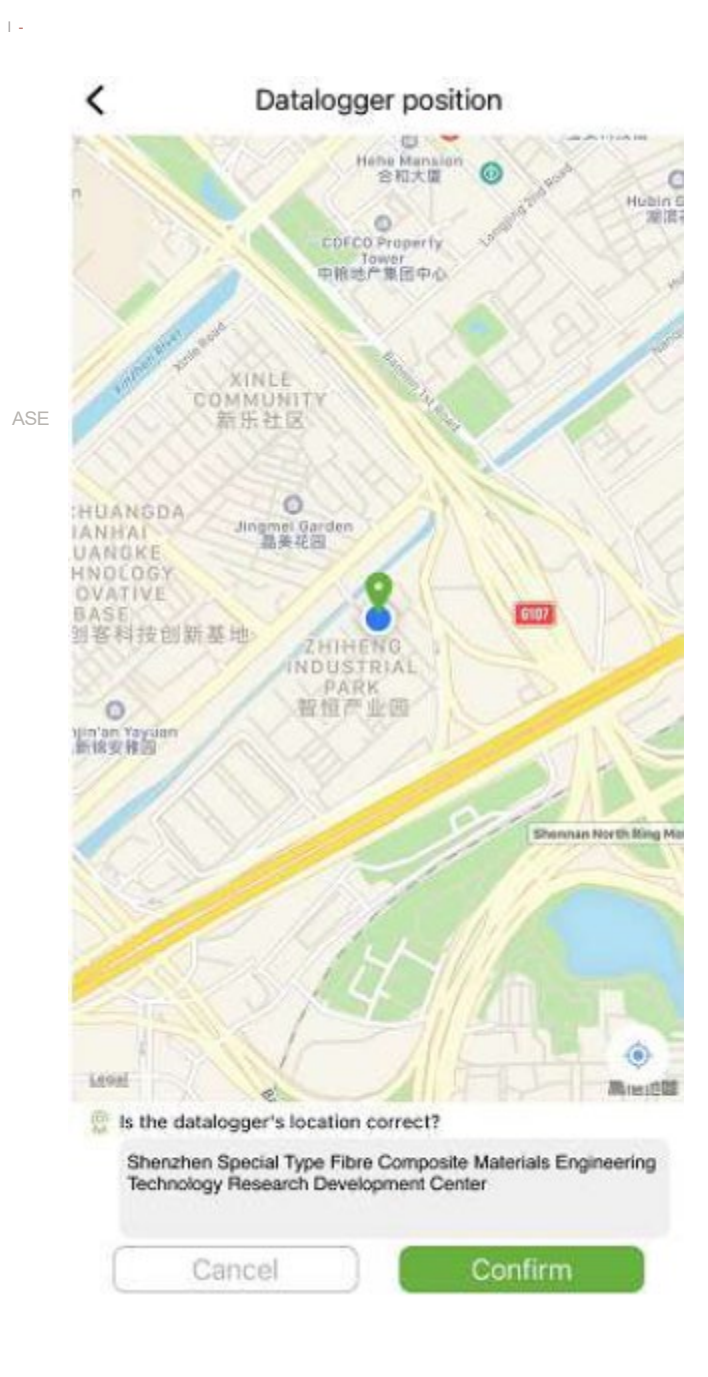

#### 5.3 **AVVERTENZE**

#### 5.3.1 **Informazioni sugli allarmi**

La pagina visualizza le informazioni sugli allarmi di tutti i dispositivi nell'account, inclusi ora, motivo, PN del dispositivo, tipo di dispositivo, descrizione dell'allarme e stato di elaborazione del dispositivo. Gli utenti possono scegliere di visualizzare gli allarmi di un determinato giorno.

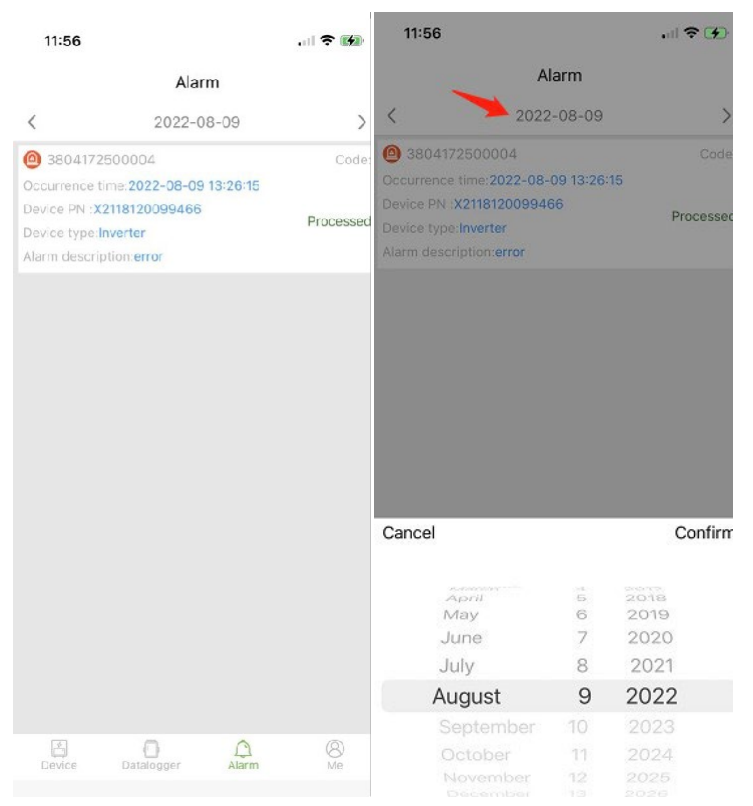

#### 5.4 **Me (Io)**

#### 5.4.1 **Le mie informazioni**

Accedere a questa interfaccia per modificare la password corrente dell'account e per connettere (associare) il cellulare, come mostrato nella figura seguente:

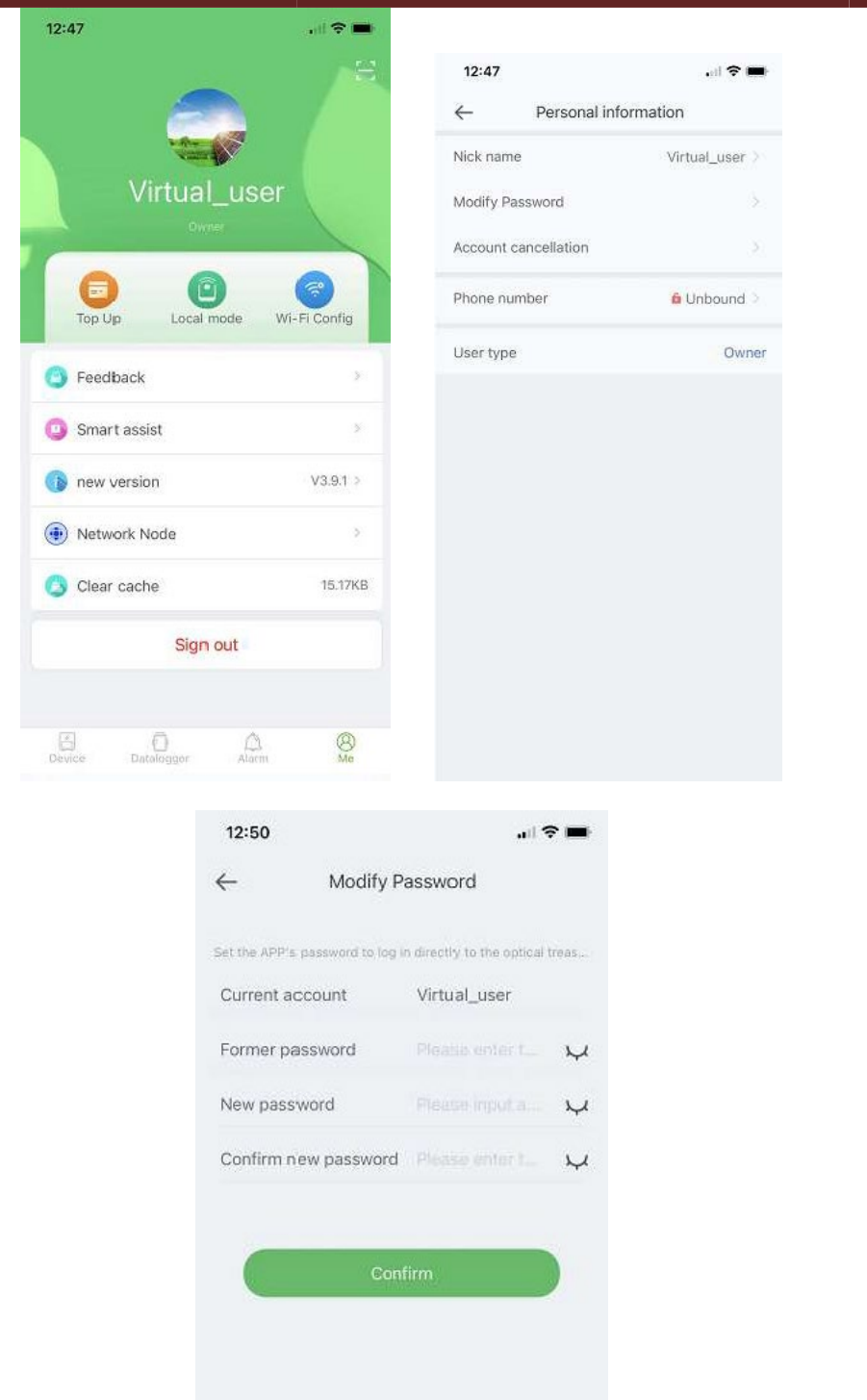

Immettere l'account, la password originale e la nuova password, confermare la nuova password, quindi accedere nuovamente. Nota: dopo che l'utente ha effettuato l'accesso ed è entrato nella pagina di modifica della password, l'account verrà ottenuto automaticamente. Se i dati recuperati automaticamente sono errati, inseriscili manualmente.

#### 5.4.2 **Gestione ricarica con traffico**

La funzione viene utilizzata per ricaricare il data logger dell'utente con il traffico, e l'utente può anche visualizzare i record di ricarica salvati nella cronologia. Entra nella pagina di ricarica con il traffico per vedere il datalogger che può essere ricaricato, seleziona un pacchetto (Recharge package) e clicca su ricarica(Recharge).

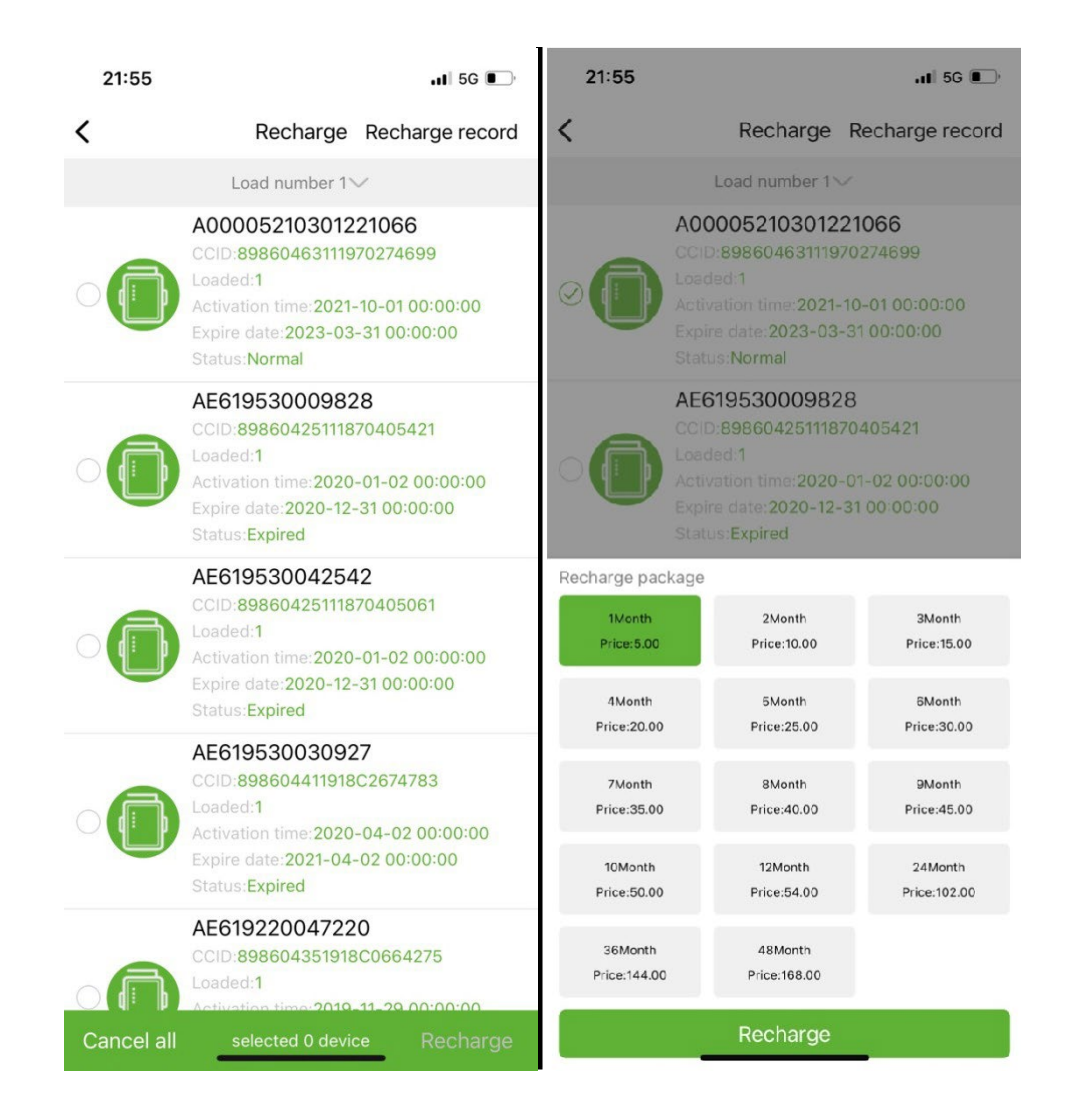

#### **NOTA: La funzione non è disponibile per questo modello!**

#### 5.4.3 **Monitoraggio locale**

Questa funzione supporta solo l'uso di un data logger con funzione Bluetooth che utilizza il Bluetooth per leggere le informazioni sul dispositivo. Apri l'interfaccia di monitoraggio locale, scansiona i dispositivi Bluetooth e dall'elenco seleziona quello che visualizza il numero PN del tuo data logger, fai clic su connetti, seleziona il tipo di dispositivo, trova il protocollo del dispositivo appropriato e fai clic su leggi, puoi scaricare il protocollo per leggere i dati del dispositivo in tempo reale, come mostrato nella figura sottostante.

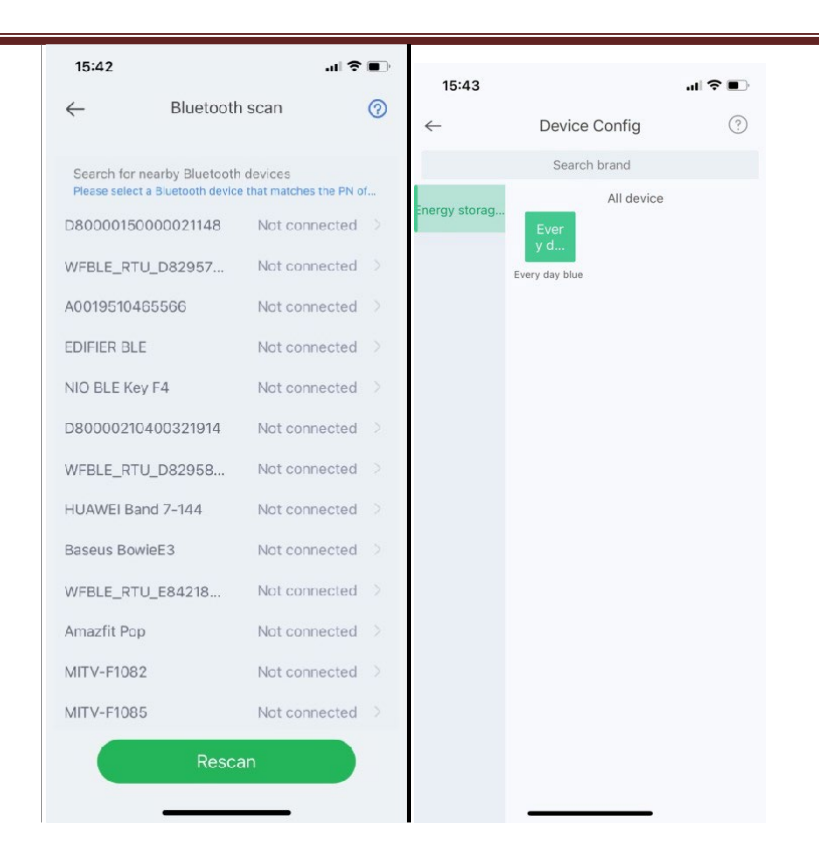

#### 5.4.4 **Configurazione della rete Wi-Fi**

Il data logger WiFi deve essere connesso al router per poter accedere alla rete, per prima cosa aprire le impostazioni WiFi del cellulare, cercare il segnale WiFi in base al codice PN del data logger, fare clic su Connetti e inserire la password WiFi (12345678). Dopo la connessione, fare clic su Impostazioni di rete, inserire il nome e la password del router in loco, fare clic su Impostazioni, dopo essersi connessi correttamente, fare clic su Diagnostica di rete per determinare se il data logger è connesso correttamente.

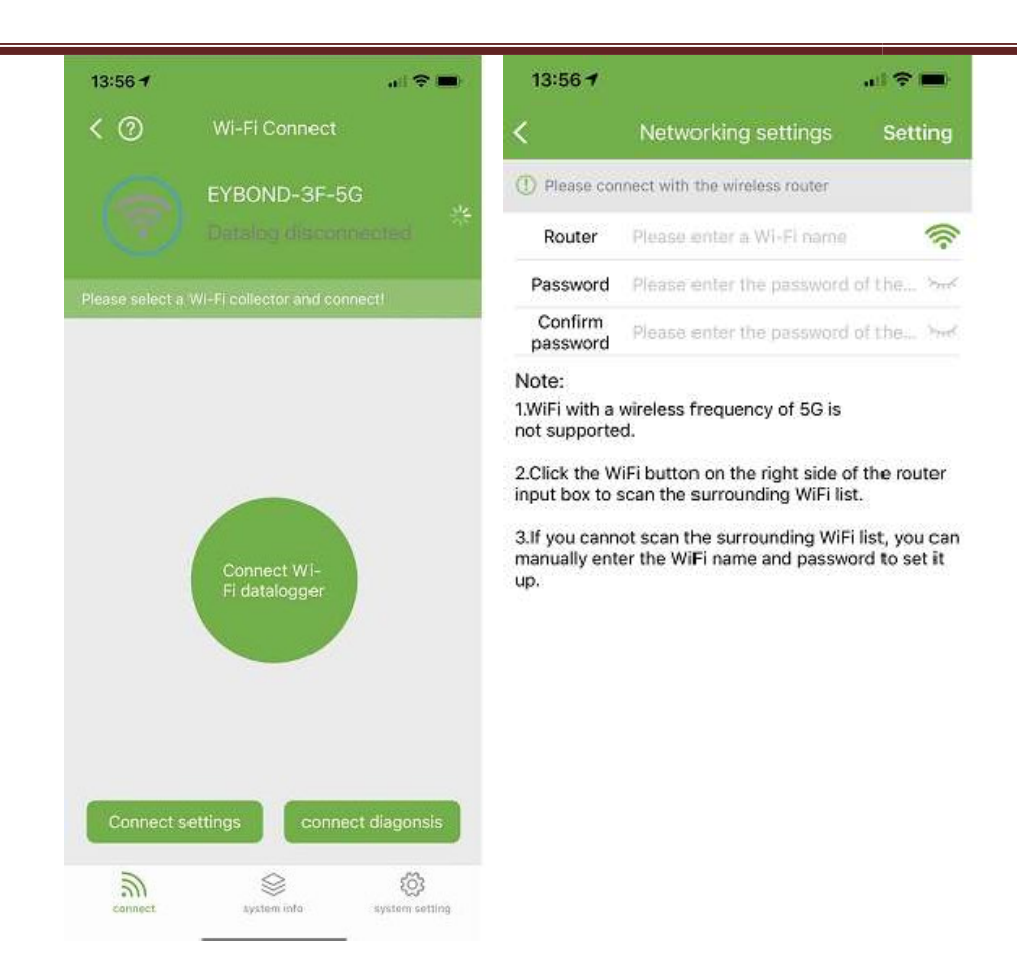

#### 5.4.5 **Feedbaback**

Fare clic su Feedback per fornire suggerimenti importanti.

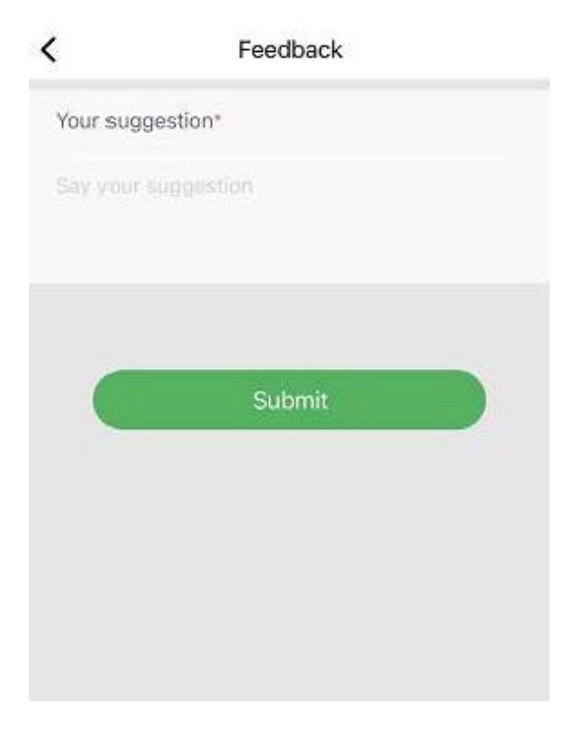

## 5.4.6 **Asistenta inteligenta**

#### **a) Consultanta**

Daca intampinati probleme in procesul de utilizare a produsului, puteti verifica daca exista documente corespunzatoare in interfata Product consultation, pentru a rezolva problema rapid. Daca tot nu o poti rezolva, poti sa trimiti atentiei noastre "I want to consult" (Vreau sa primesc asistenta).

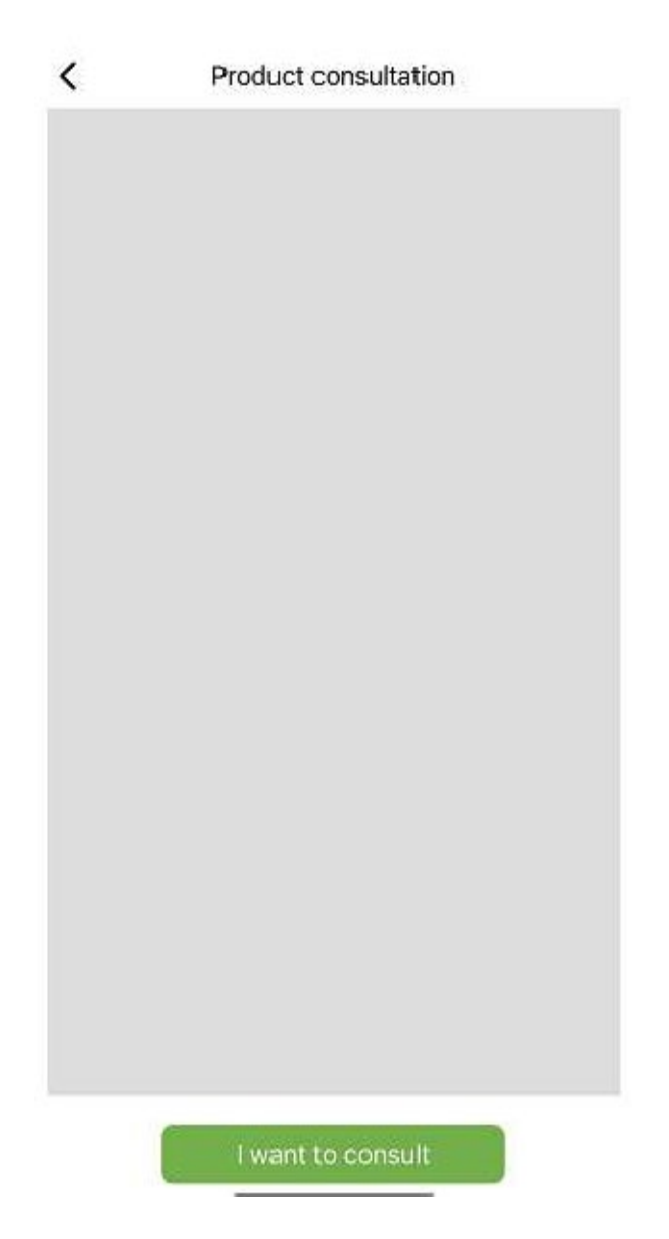

#### **b) Feedback problemi**

Se riscontri problemi durante l'utilizzo dell'applicazione, puoi inviarci feedback, testo, immagini e video, come mostrato nella figura seguente

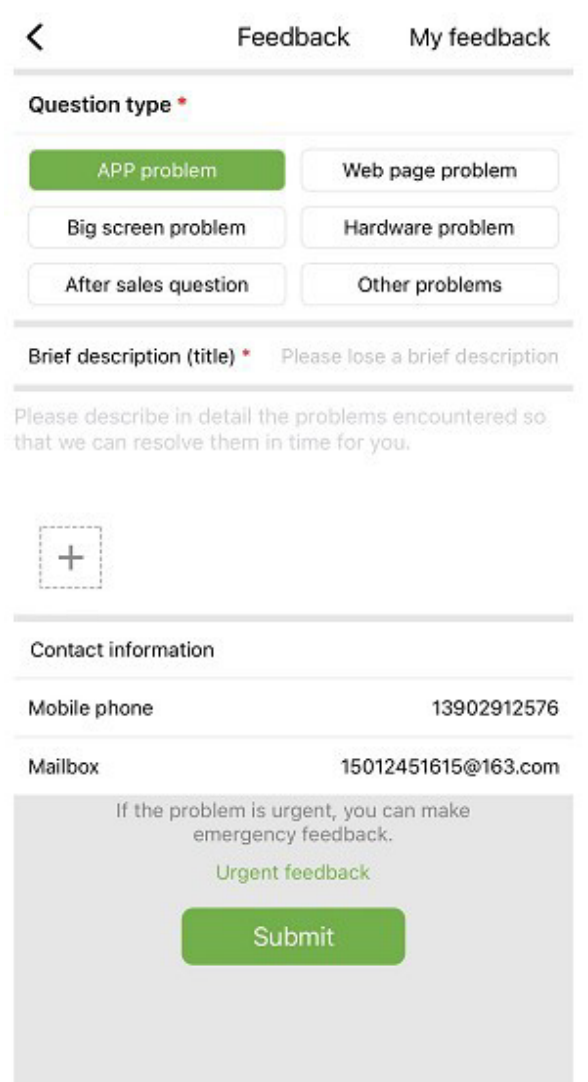

Come mostrato nell'immagine sopra:

Seleziona il tipo di problema che richiede feedback, inclusi problemi applicativi, problemi hardware, problemi postvendita, altri problemi.

Immettere una breve descrizione del problema, una descrizione dettagliata del problema e le informazioni relative all'utente. Puoi anche fare clic sul "+" nella figura sopra per caricare immagini e video. Dopo aver completato, fare clic su Invia.

Nota: la dimensione del video non può superare i 30M.

Quando riscontri problemi urgenti, puoi anche fare clic su Feedback di emergenza e contattarci utilizzando il servizio clienti WeChat. Gli utenti devono premere a lungo il codice QR nella pagina di feedback di emergenza per salvare l'immagine del codice QR, quindi aprire WeChat per scansionare il codice QR per aggiungerlo.

Dopo aver inviato il tuo feedback, puoi vedere lo stato di tutti i problemi inviati nella pagina "Il mio feedback". c) Trattativa d'affari

Se intendi collaborare, puoi inviarci le tue informazioni di contatto e le tue esigenze e ti contatteremo tempo debito. Come mostrato di seguito:

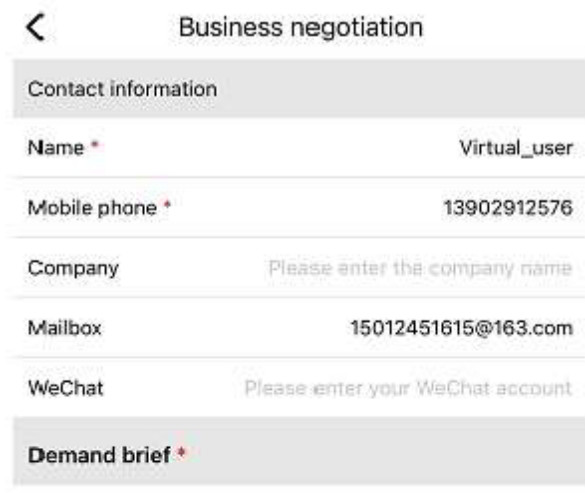

Please describe your needs

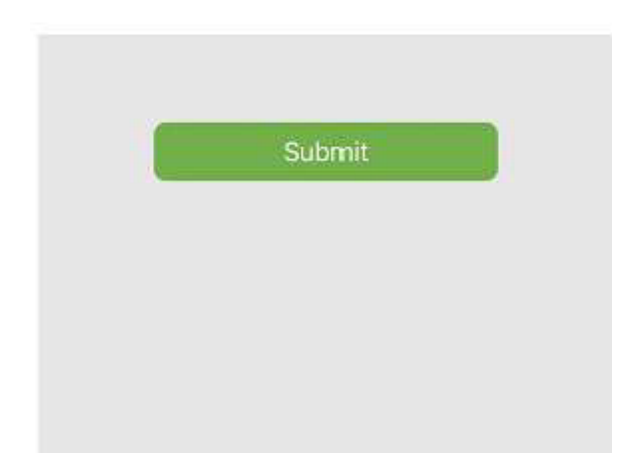

#### **d) Documentazione Online**

Organizza i problemi segnalati dagli utenti in documenti e mostrali agli altri utenti. Se incontri problemi durante l'utilizzo del prodotto, puoi prima verificare se ci sono problemi simili:

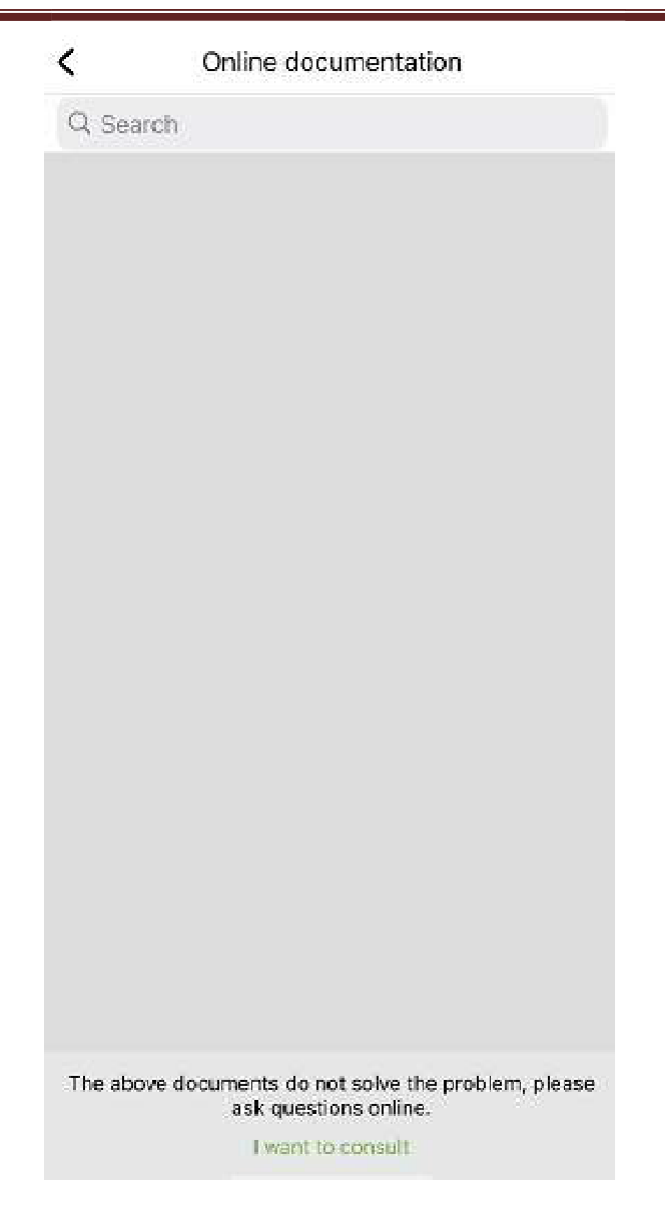

Se non hai trovato nulla che possa aiutarti, clicca su "I want to consult" (voglio ricevere assistenza)

#### 5.4.7 **Update**

Veti fi redirectionat catre pagina aplicatiei pentru actualizare.

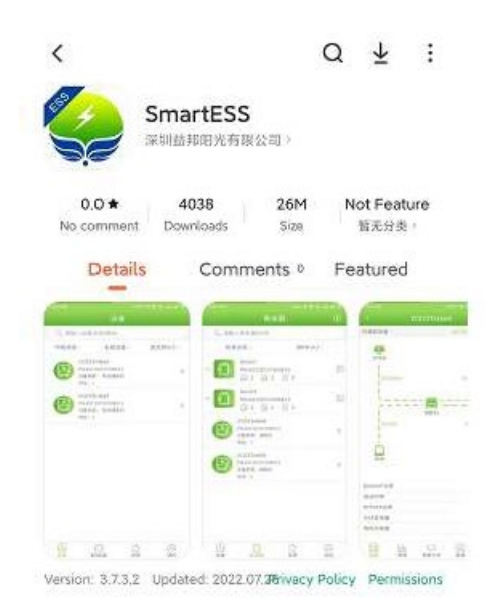

#### 5.4.8 **Nodi di rete**

Fare clic su Network Node per visualizzare lo stato operativo dei dispositivi estranei tramite i nodi di rete.

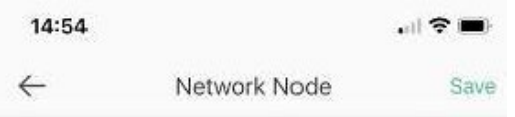

#### 5.4.9 **Cancella cache**

Durante il funzionamento, l'applicazione memorizza informazioni che possono essere cancellate tramite questa opzione

#### **Dichiarazione di conformità UE semplificata**

SC ONLINESHOP SRL dichiara che il PNI Smart Dongle-WLAN è conforme alla Direttiva LVD 2014/35/UE e alla Direttiva RED 2014/53/UE. Il testo completo della dichiarazione di conformità UE è disponibile al seguente indirizzo Internet:

https://www.mypni.eu/products/8873/download/certifications

# PNI Smart Dongle-WLAN

# voor online monitoring van omvormers voor zonne-energie PNI SC1800C PRO

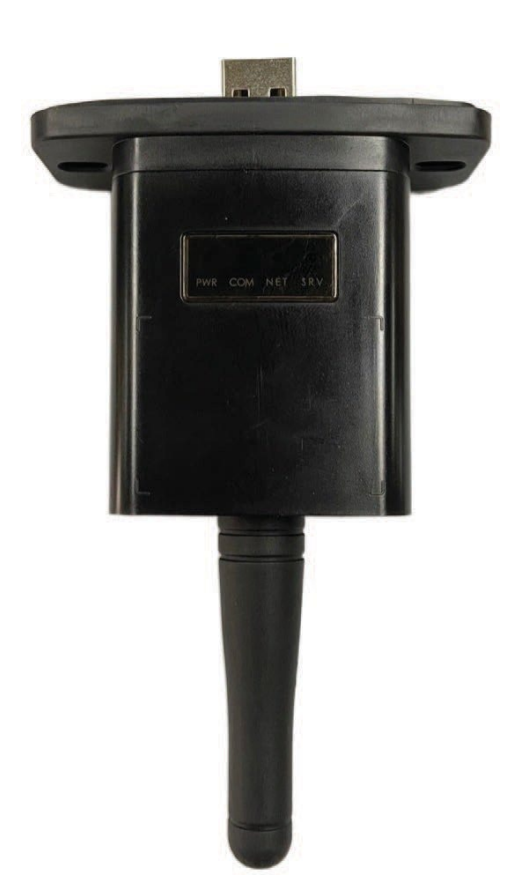

# **Download de applicatie**

Scan de QR-code om de SmartESS-applicatie te downloaden:

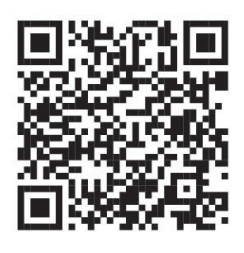

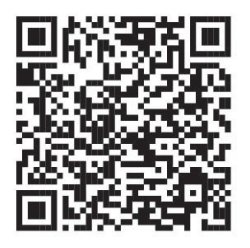

SmartESS (iOS) SmartESS (Android)

# **Scan de QR-code om de SmartESS-applicatie te downloaden**

Voer de PN-code, gebruikersnaam, wachtwoord en e-mail van de datalogger in en klik op de knop

#### **Register**.

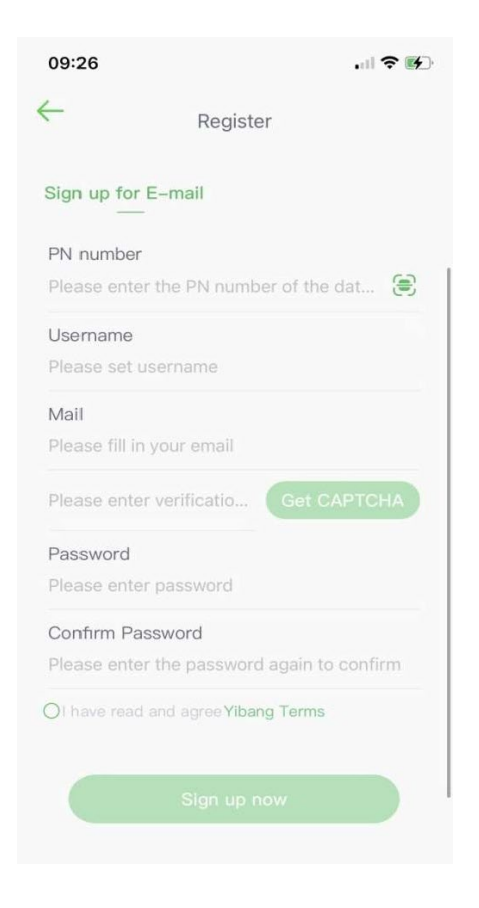
#### **Log in**

Voer uw gebruikersnaam en wachtwoord in om in te loggen. De functies van de applicatie worden hieronder gemarkeerd.

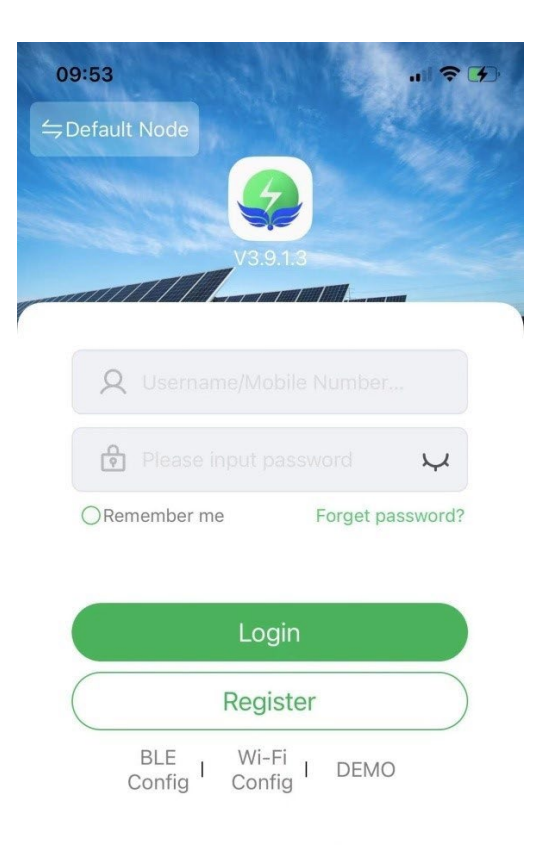

## **Functie introductie**

#### **Instrumenten**

De lijst met apparaten die aan de applicatie zijn toegevoegd, geeft informatie weer over de omvormer voor zonneenergie die aan de module is gekoppeld. Gebruik het zoekveld om de apparaatstatus (normaal, fout, alarm, stand-by, offline), apparaattype (off-grid omvormer, netgekoppelde omvormer en geïntegreerd energieopslagapparaat) weer te geven. De weergegeven lijst kan ook worden gefilterd op naam, serienummer of adres:

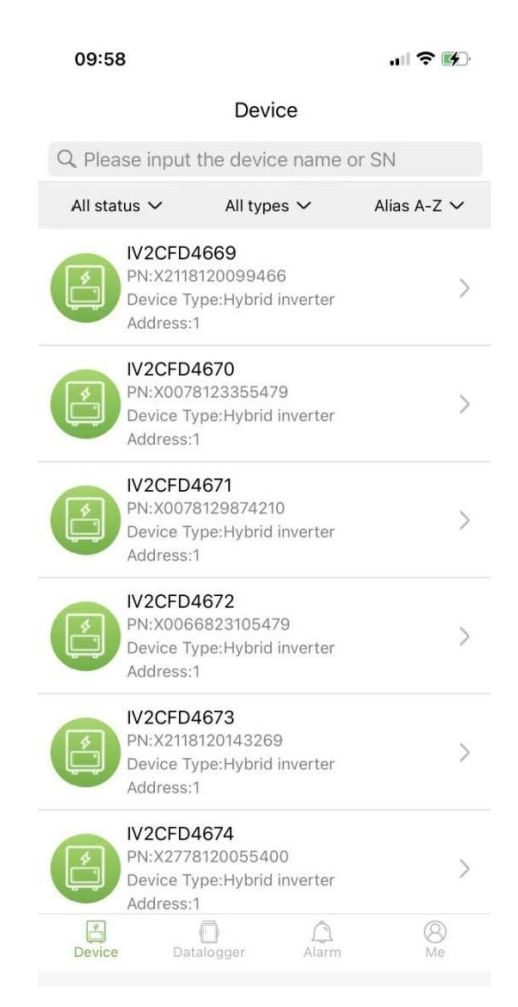

Gebruikers kunnen op een apparaat klikken om toegang te krijgen tot gedetailleerde apparaatinformatie.

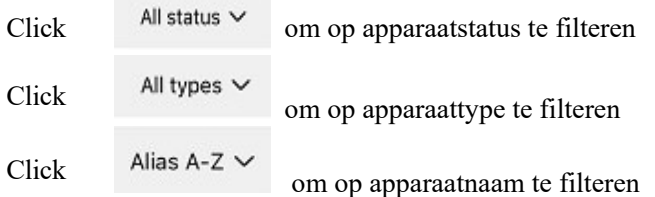

Klik op een enkel apparaat om de huidige bedrijfsstatus, gegevenstabellen, instellingen en andere informatie te bekijken.

#### **Stroomschema**

Het toont de bedrijfsstatus van de huidige apparatuur en inclusief de huidige status en energieopwekking van

fotovoltaïsche panelen, elektrische netwerken, batterijen, verbruikers en energieopslagapparaten, zoals weergegeven in de onderstaande afbeelding:

Klik op elk apparaat om de huidige uitrustingswaarden te bekijken.

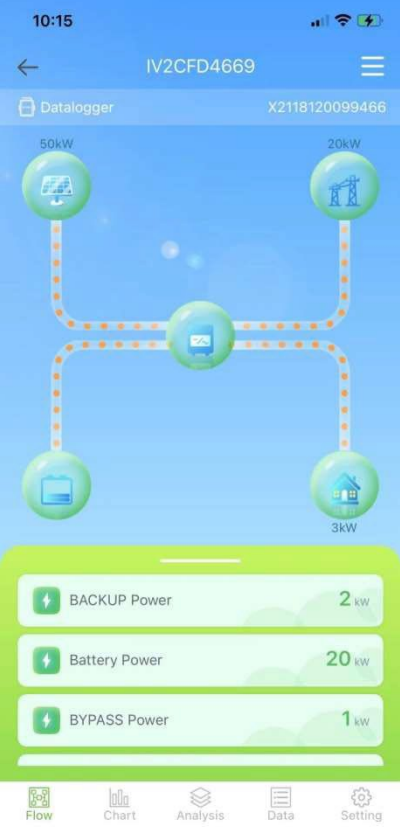

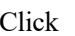

Click om het apparaat een naam te geven of te verwijderen.

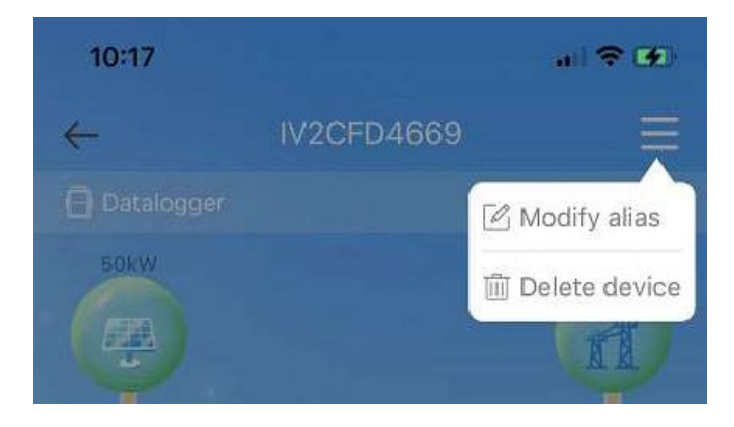

#### **Grafieken**

De grafieken illustreren de samenvatting van systeemgegevens, inclusief alle dagelijkse (elk uur van een bepaalde dag), maandelijkse (elke dag van een bepaalde maand), jaarlijkse (maanden van een bepaald jaar) en kalenderjaar (totaal) gegevens. De parameterlijst onderaan de kaart wordt dynamisch verkregen van het netwerk en de gebruiker kan schakelen tussen verschillende parameters om de kaartgegevens te bekijken, zoals weergegeven in de onderstaande afbeelding:

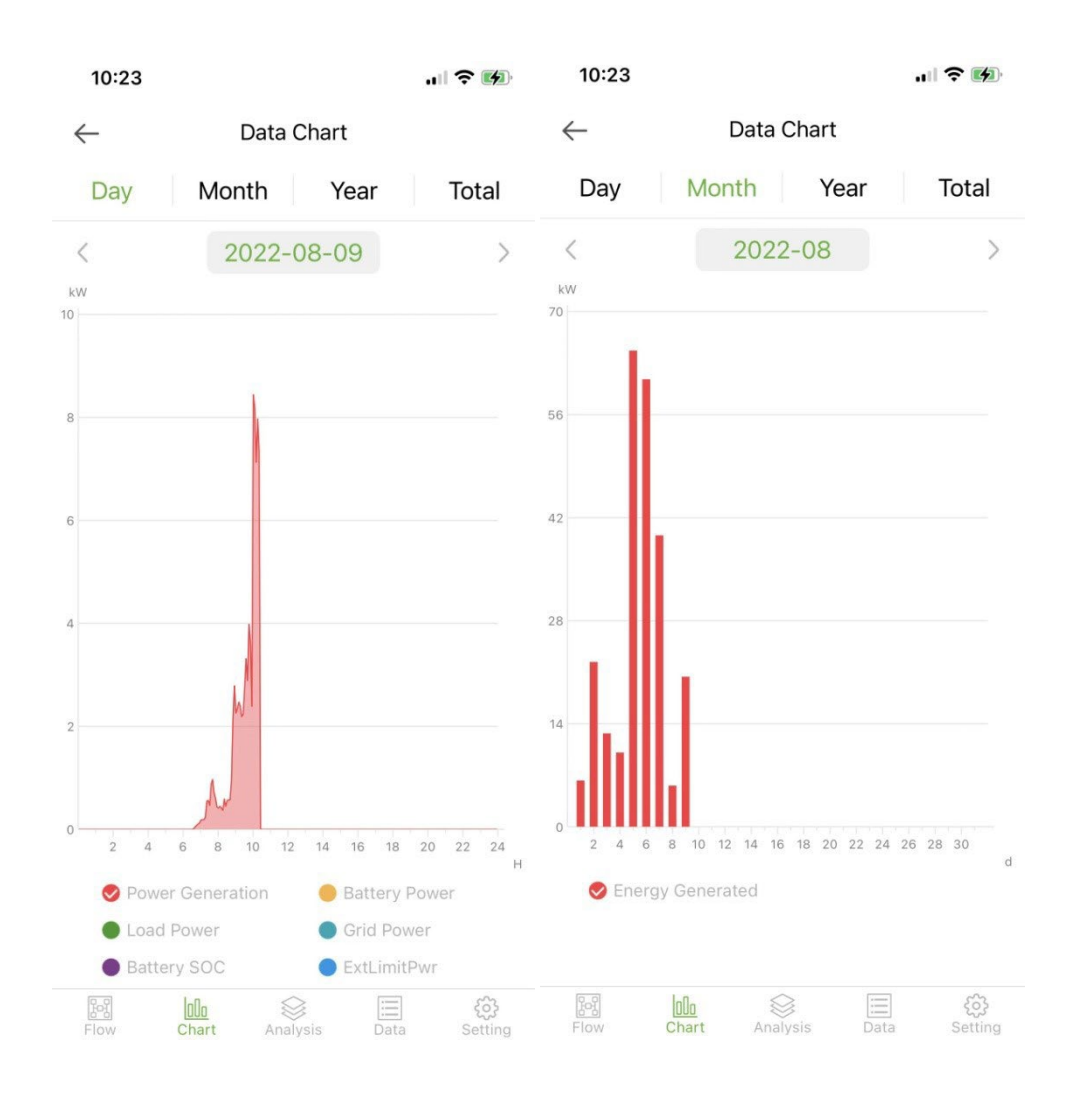

#### Dag: geeft het vermogensschema per dag weer;

Maand: geef de energieopwekkingsgegevens van de huidige maand aan; Jaar: geef de energieopwekkingsgegevens van het huidige jaar aan; Totaal: geeft de totale energieopwekkingsgegevens van de apparatuur aan.

#### **Parameteranalyse**

De parameteranalysemodule verkrijgt dynamisch de apparaatparameters en geeft deze weer in een diagram. Gebruikers kunnen klikken om de lijst uit te vouwen en te schakelen tussen verschillende parameters of om de statistische gegevens van een parameter te bekijken, zoals weergegeven in de onderstaande afbeelding:

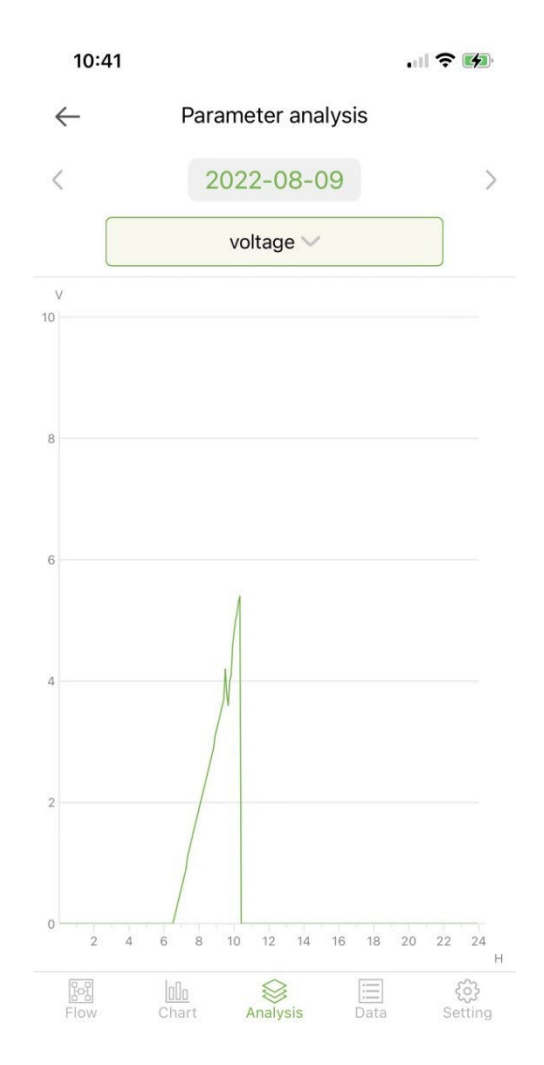

#### **Gegevens**

De gegevensmodule toont alle gegevensdetails van de huidige systeemparameters in de vorm van een lijst. Standaard worden de gegevensdetails van de huidige dag geladen. Gebruikers kunnen overschakelen naar verschillende kijkdata, zoals weergegeven in de volgende afbeelding:

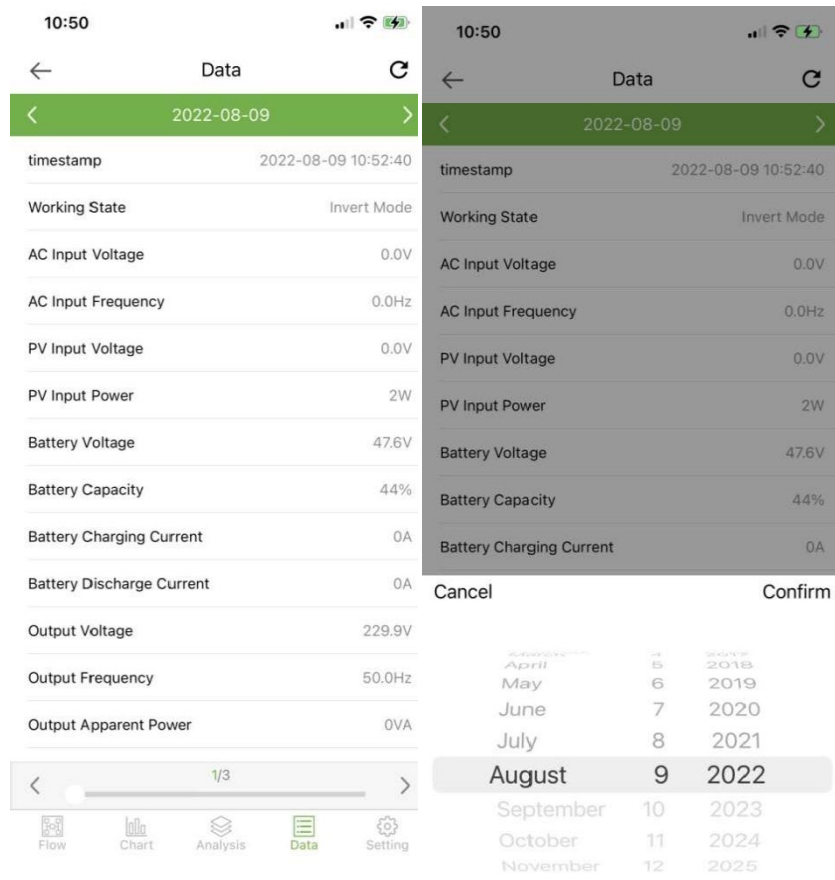

Klik om de huidige gegevenspagina te vernieuwen

# **Instellingen**

Gebruikers kunnen de huidige apparaatinstellingen bekijken en de instellingen wijzigen zoals hieronder weergegeven:

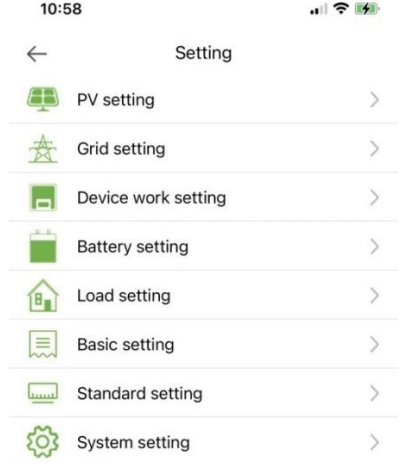

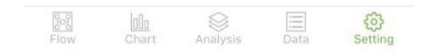

#### **Data logger**

Toont alle dataloggers van het account. Het groene pictogram in de lijst geeft de normale status van de datalogger aan en het grijze pictogram geeft de offline status van de datalogger aan. Gebruikers kunnen de status (normaal, offline) van de datalogger selecteren of filteren op naam, PN-nummer, enz. Sorteer de gegevens in de lijst voor weergave, zoals weergegeven in de volgende afbeelding:

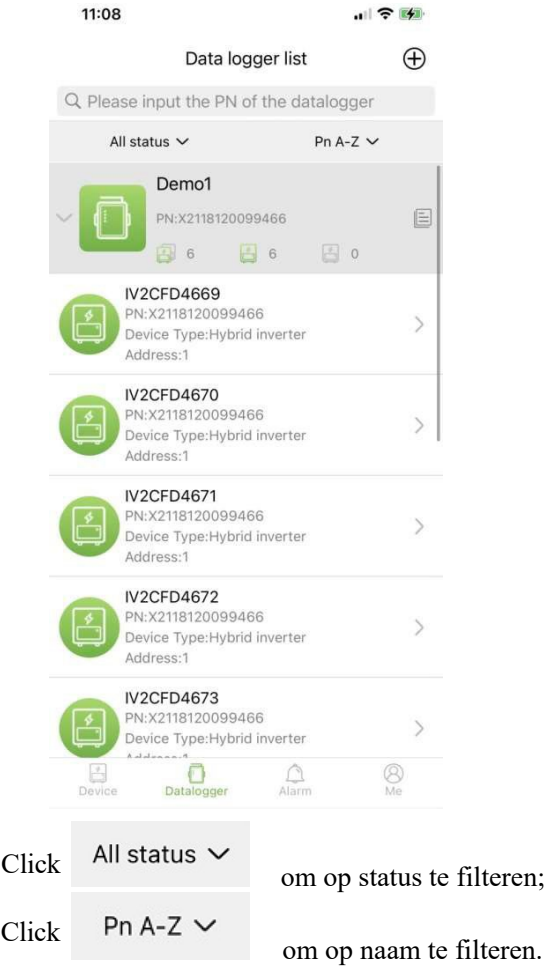

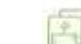

Geeft het totale aantal van alle apparaten onder de huidige datalogger aan

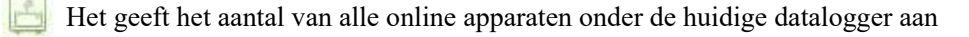

geeft het aantal van alle offline apparaten onder de huidige datalogger aan

#### 2.1.1 **Management**

හි

Click 늭 om de detailpagina van de datalogger met basisinformatie en basisparameters te openen

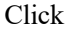

om de naam van de datalogger te wijzigen of om de datalogger opnieuw te starten of te wissen.

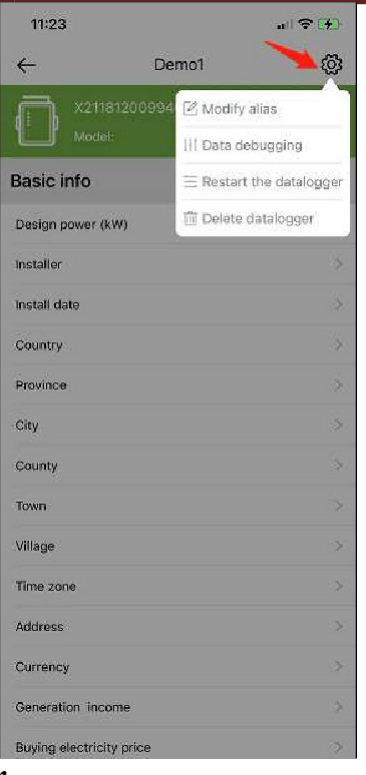

# **Toevoegen data logger**

Klik op het pictogram in de rechterbovenhoek  $\bigoplus$  om de pagina Datum toevoegen te openen

logger. Voeg handmatig het PN-nummer van de datalogger toe of klik op het icoon **FR** om de QR-code op de datalogger te scannen om het PN-nummer te identificeren.

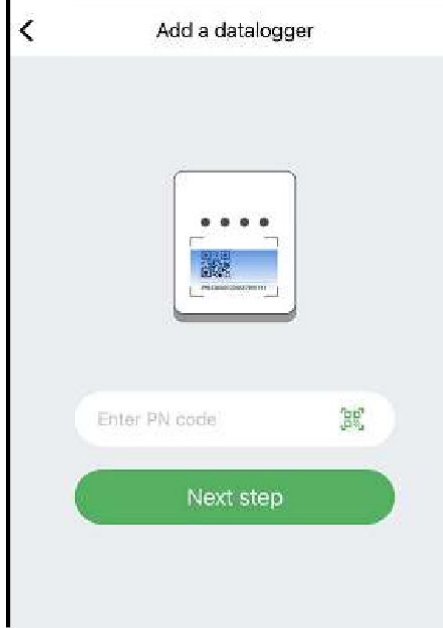

Nadat u het PN-nummer hebt geïdentificeerd, klikt u op Volgende stap en voegt u de basisinformatie van de datalogger toe.

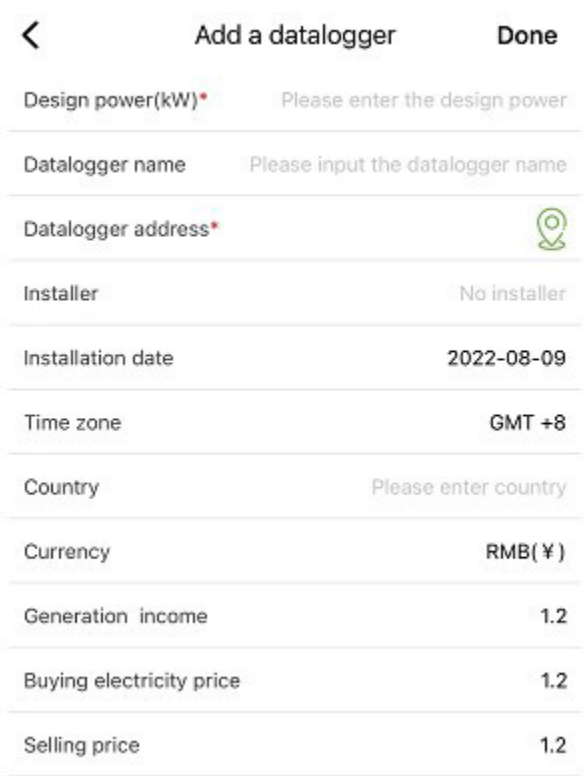

Wanneer u deze pagina voor het eerst opent na het installeren van de applicatie, verschijnt er een pop-up waarin u wordt gevraagd GPS-locatie te activeren. Schakel Locatie in zodat de app uw huidige locatie kan bepalen.

Als de locatie-informatie onjuist of niet beschikbaar is, klik dan op het positioneringspictogram aan de rechterkant om naar de kaartpagina te gaan waar u de gedetailleerde locatie kunt selecteren, zoals weergegeven in de afbeelding hieronder:

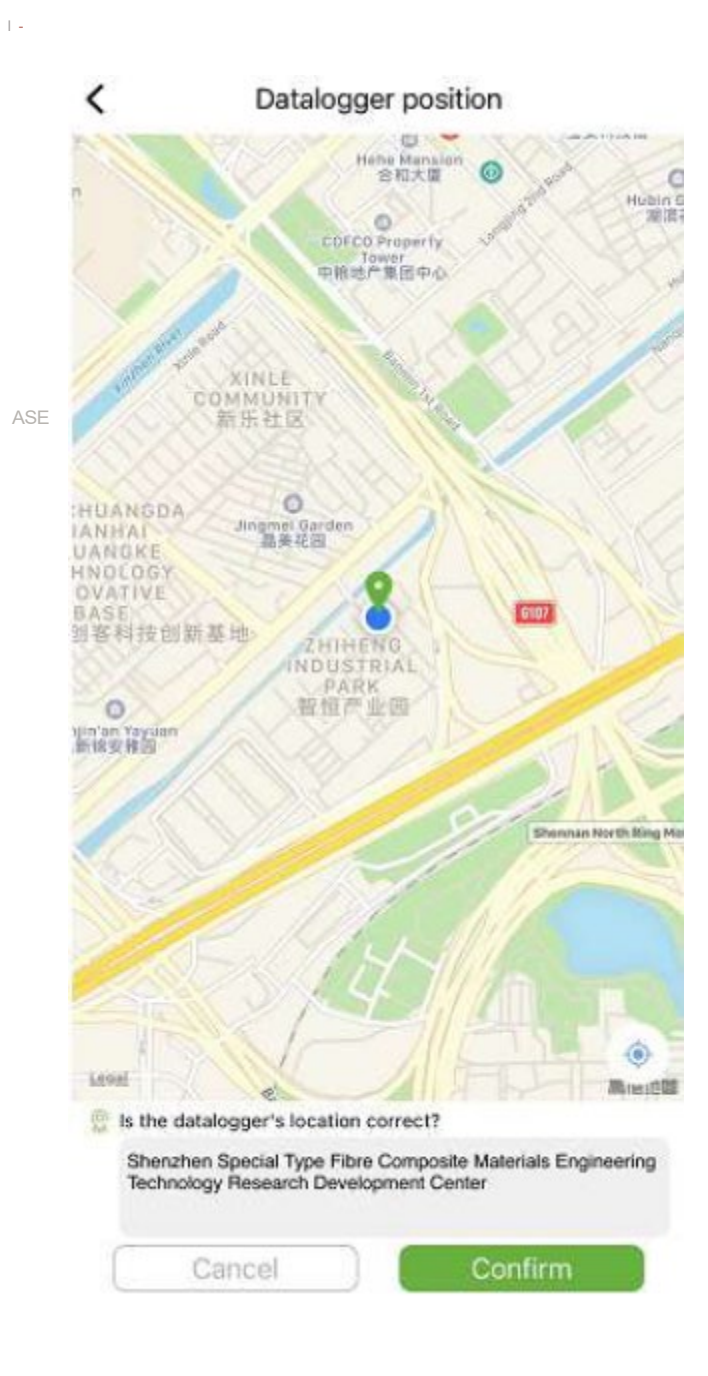

#### **WAARSCHUWINGEN**

#### **Alarminformatie**

De pagina toont de alarminformatie van alle apparaten in het account, inclusief tijd, reden, apparaat-PN, apparaattype, alarmbeschrijving en apparaatverwerkingsstatus. Gebruikers kunnen ervoor kiezen om alarmen van een bepaalde dag weer te geven.

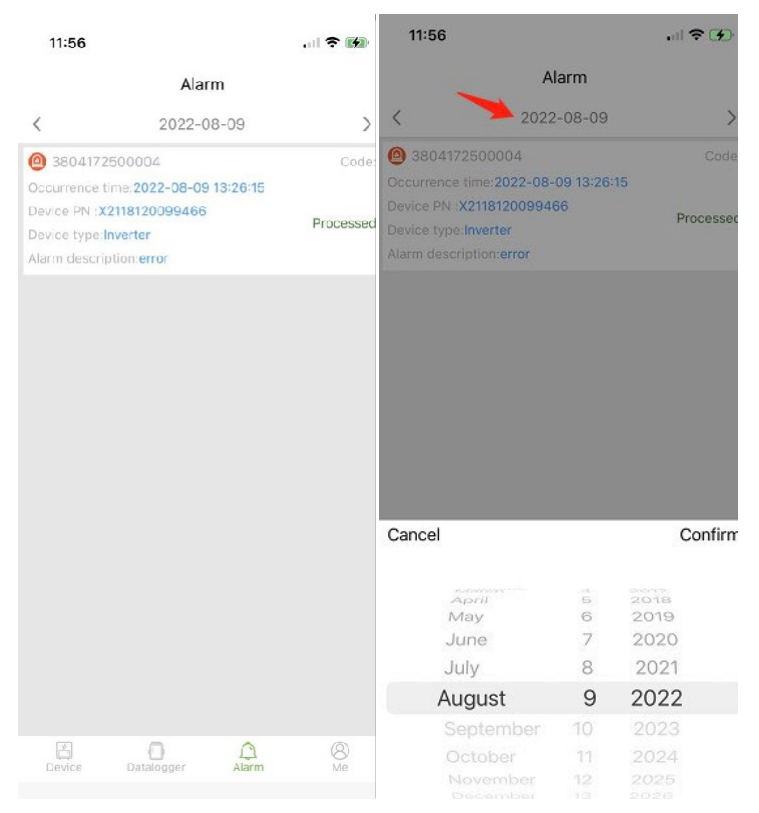

#### **Me (I)**

#### **Mijn informatie**

Open deze interface om het huidige wachtwoord van het account te wijzigen en de mobiele telefoon te binden, zoals weergegeven in de volgende afbeelding:

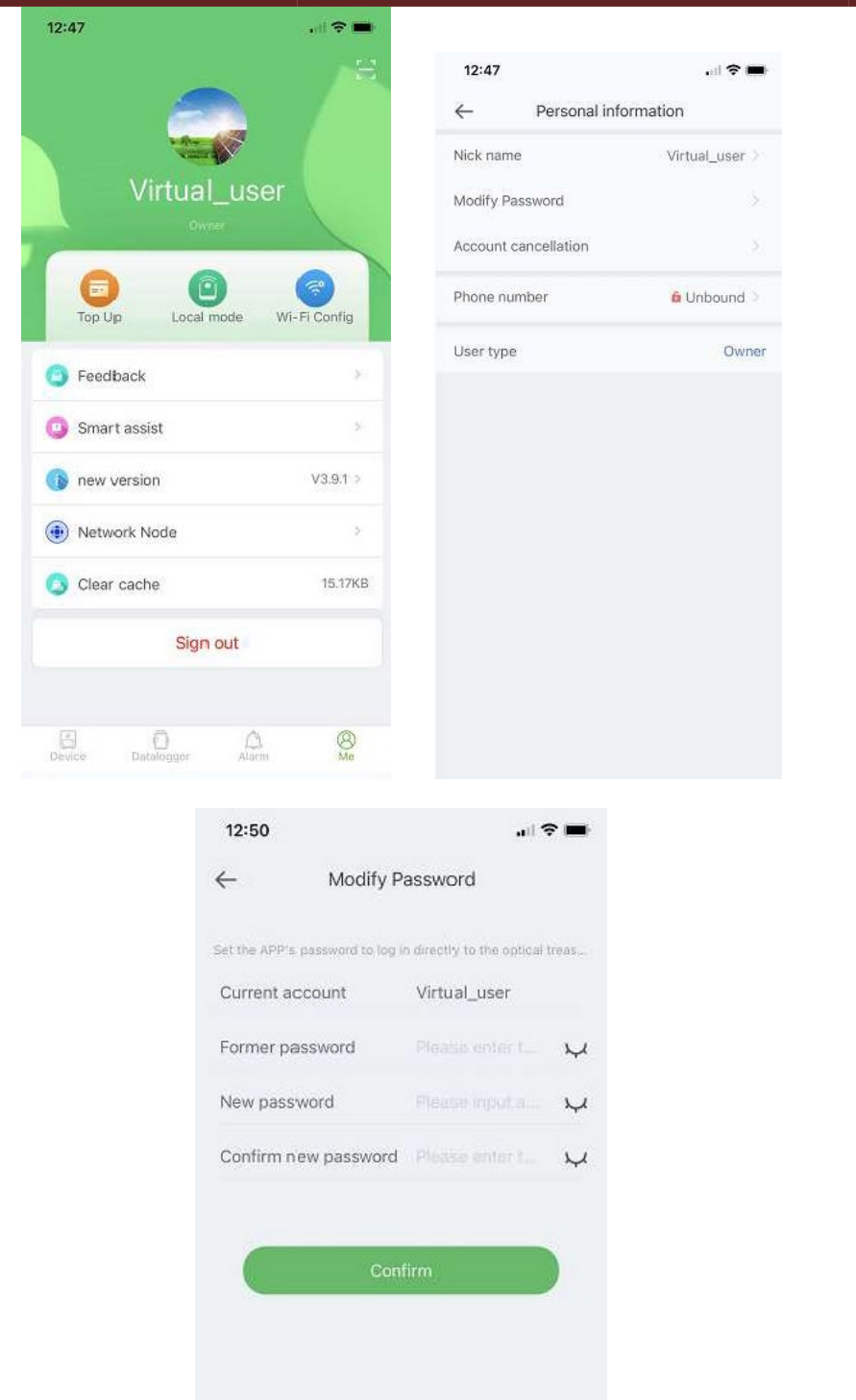

Voer het account, het oorspronkelijke wachtwoord en het nieuwe wachtwoord in, bevestig het nieuwe wachtwoord en log opnieuw in. Opmerking: nadat de gebruiker zich heeft aangemeld en de pagina voor het wijzigen van het wachtwoord heeft geopend, wordt het account automatisch verkregen. Als de automatisch opgehaalde gegevens onjuist zijn, voert u deze handmatig in.

#### **Verkeer herladen beheer**

De functie wordt gebruikt om de datalogger van de gebruiker opnieuw te laden met verkeer, en de gebruiker kan ook de herlaadrecords bekijken die zijn opgeslagen in de geschiedenis. Ga naar de oplaadpagina met verkeer om de datalogger te zien die kan worden opgeladen, selecteer een pakket (Recharge package) en klik op opnieuw laden (Recharge).

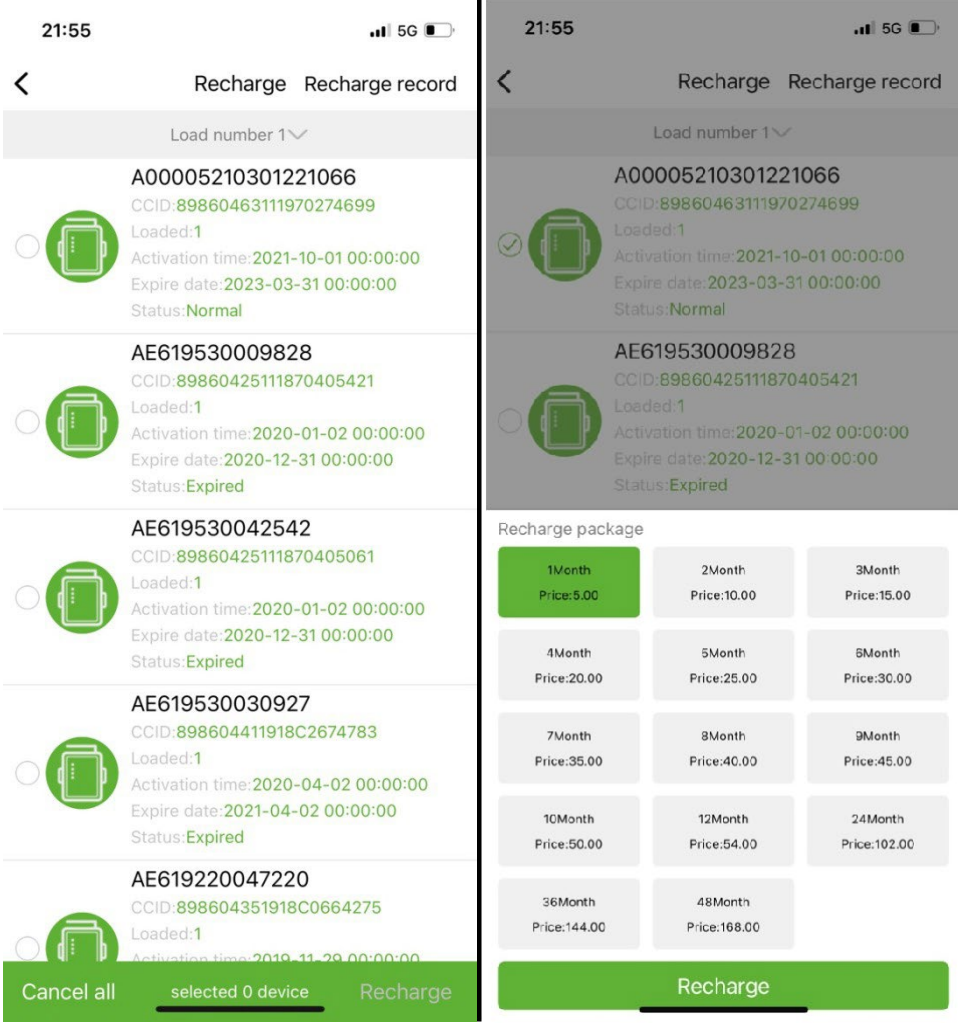

#### **Lokale bewaking**

Deze functie ondersteunt alleen het gebruik van een datalogger met Bluetooth-functie die Bluetooth gebruikt om de informatie over het apparaat uit te lezen. Open de lokale monitoringinterface, scan de Bluetoothapparaten en selecteer in de lijst degene die het PN-nummer van uw datalogger weergeeft, klik op verbinden, selecteer het apparaattype, zoek het juiste apparaatprotocol en klik op lezen, u kunt het protocol downloaden naar lees de apparaatgegevens in realtime uit, zoals weergegeven in de onderstaande afbeelding.

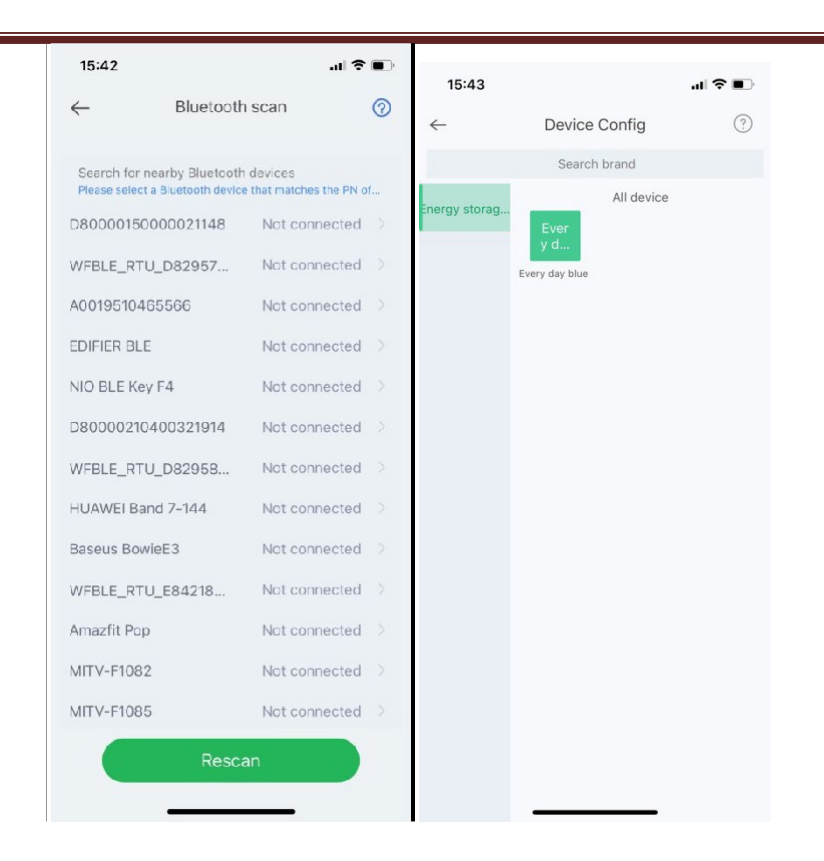

#### **WiFi-netwerkconfiguratie**

De WiFi datalogger moet verbonden zijn met de router om toegang te krijgen tot het netwerk, open eerst de WiFi-instellingen van de mobiele telefoon, zoek naar het WiFi-signaal volgens de PN-code van de datalogger, klik op Verbinden en voer het WiFi-wachtwoord in (12345678). Nadat de verbinding tot stand is gebracht, klikt u op Netwerkinstellingen, voert u de naam en het wachtwoord van de router ter plaatse in, klikt u op Instellingen, nadat de verbinding tot stand is gebracht, klikt u op Netwerkdiagnose om te bepalen of de datalogger succesvol is verbonden (denk eraan dat het WiFi-signaal waarmee de mobiele telefoon is aangesloten is het signaal van de datalogger om de netwerkdiagnosefunctie te bedienen).

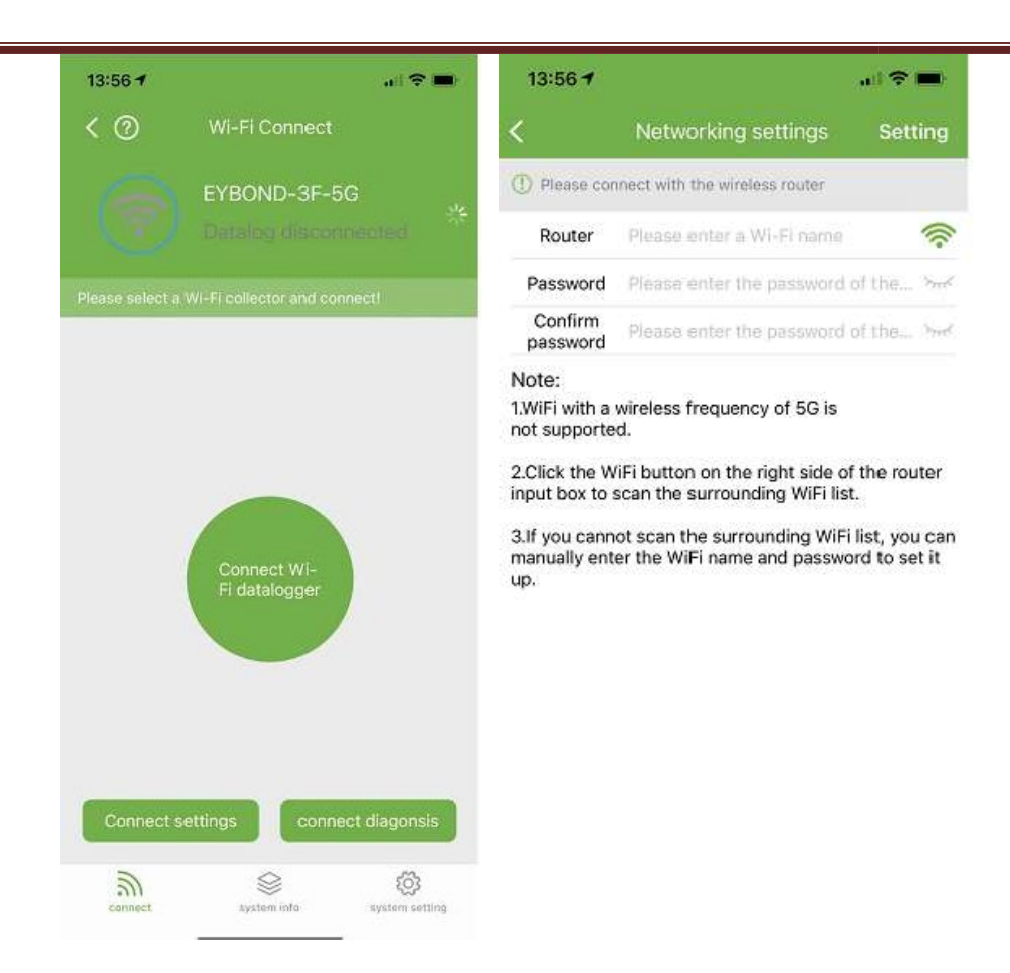

#### **Feedbaback**

Klik op Feedback om belangrijke suggesties te geven.

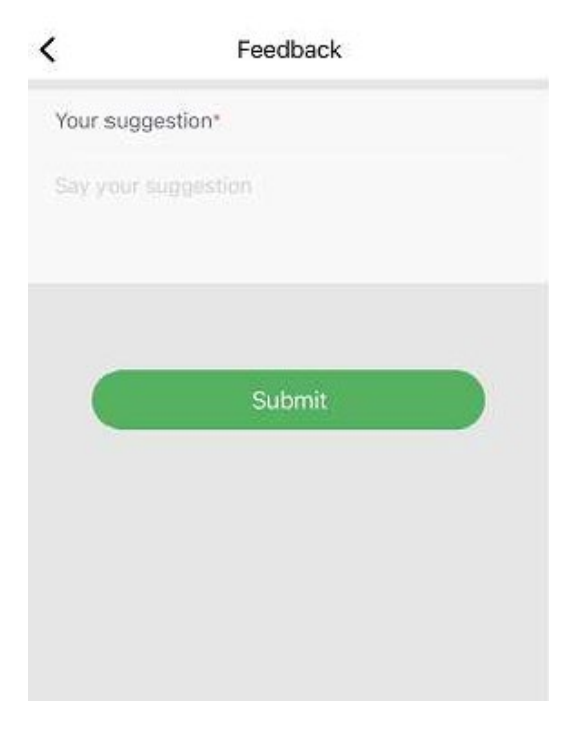

#### **Intelligente assistent**

#### **ADVIES**

Als u problemen ondervindt tijdens het gebruik van het product, kunt u controleren of er overeenkomstige documenten zijn in de productraadplegingsinterface om het probleem snel op te lossen. Als u het nog steeds niet kunt oplossen, kunt u het onder onze aandacht brengen "I want to consult" (Ik wil hulp ontvangen).

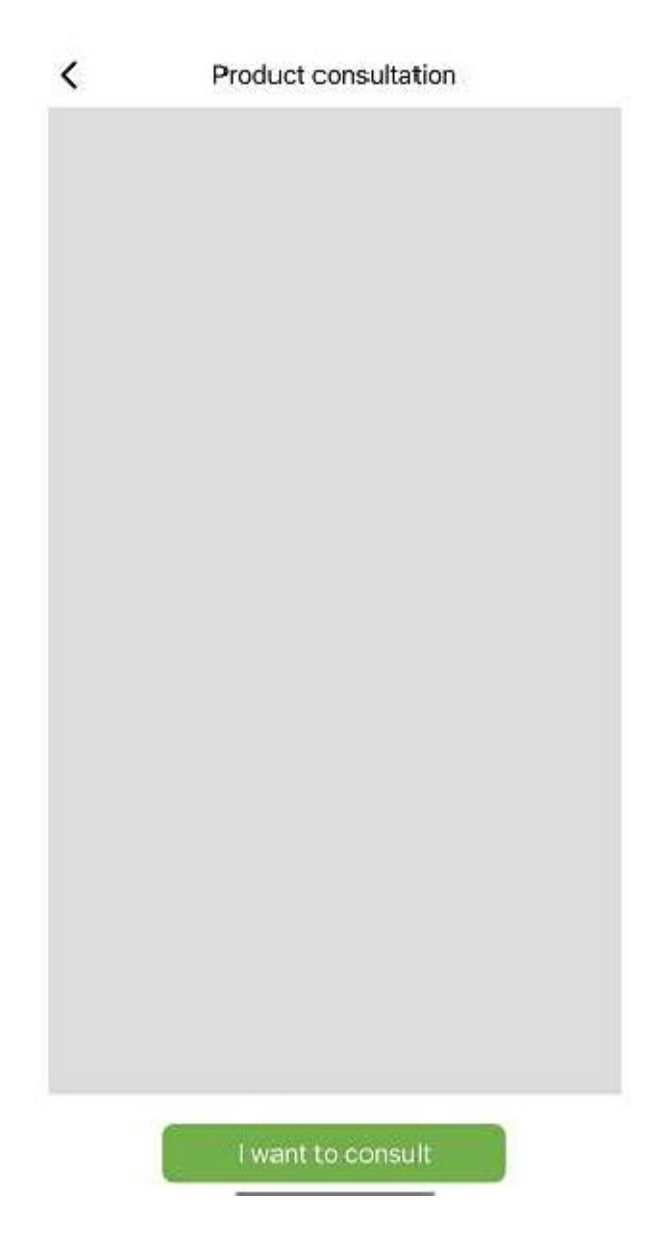

#### **Feedback**

Als u problemen ondervindt tijdens het gebruik van de applicatie, kunt u ons feedback, tekst, afbeeldingen en video's sturen, zoals weergegeven in de volgende afbeelding

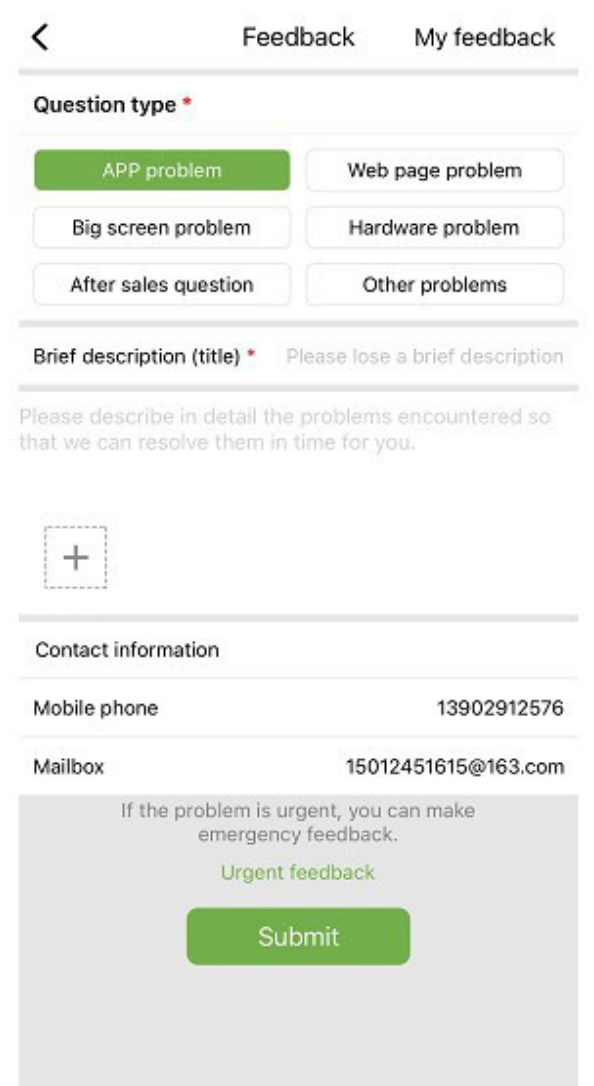

Zoals weergegeven in de afbeelding hierboven:

Selecteer het type probleem dat feedback vereist, inclusief toepassingsproblemen, hardwareproblemen, aftersalesproblemen, andere problemen.

Voer een korte beschrijving van het probleem, een gedetailleerde beschrijving van het probleem en informatie met betrekking tot de gebruiker in. U kunt ook op de "+" in de bovenstaande afbeelding klikken om afbeeldingen en video's te uploaden. Klik na het vullen op **Submit**.

Opmerking: de grootte van de video mag niet groter zijn dan 30M.

Wanneer u dringende problemen tegenkomt, kunt u ook op klikken **Emergency Feedback** en neem contact met ons op via de WeChat-klantenservice. Gebruikers moeten lang op de QR-code op de noodfeedbackpagina drukken om de afbeelding van de QR-code op te slaan en vervolgens WeChat openen om de QR-code te scannen om deze toe te voegen.

Nadat je de feedback hebt ingediend, kun je de status van alle ingediende problemen op de pagina zien "My Feedback".

#### **Zakelijke onderhandeling**

Als u van plan bent om mee te werken, kunt u ons uw contactgegevens en uw behoeften sturen, en wij zullen te zijner tijd contact met u opnemen. Zoals hieronder weergegeven:

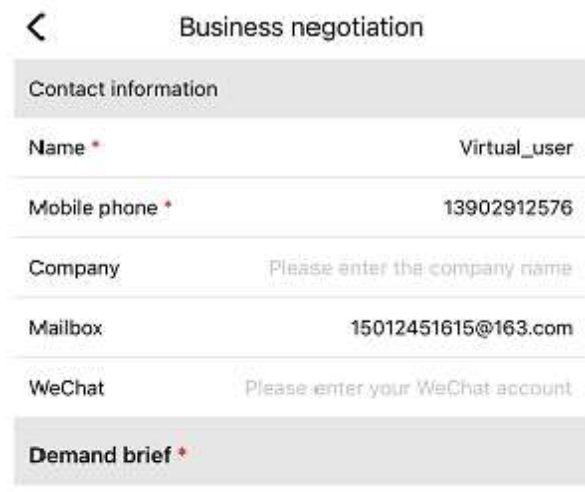

Please describe your needs

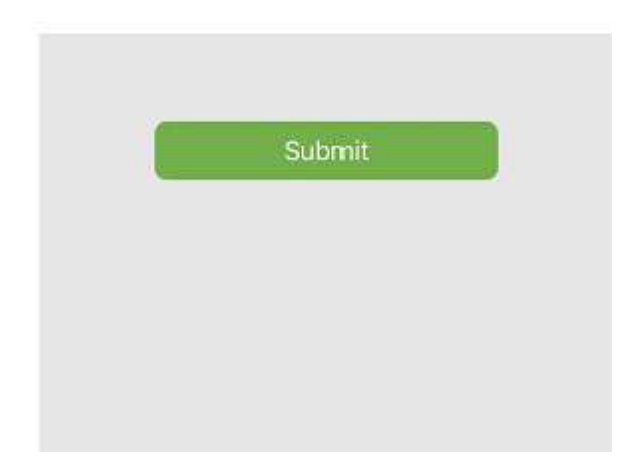

#### **Online documentatie**

Organiseer door gebruikers gemelde problemen in documenten en toon ze aan andere gebruikers. Als u problemen ondervindt tijdens het gebruik van het product, kunt u eerst controleren of er vergelijkbare problemen zijn:

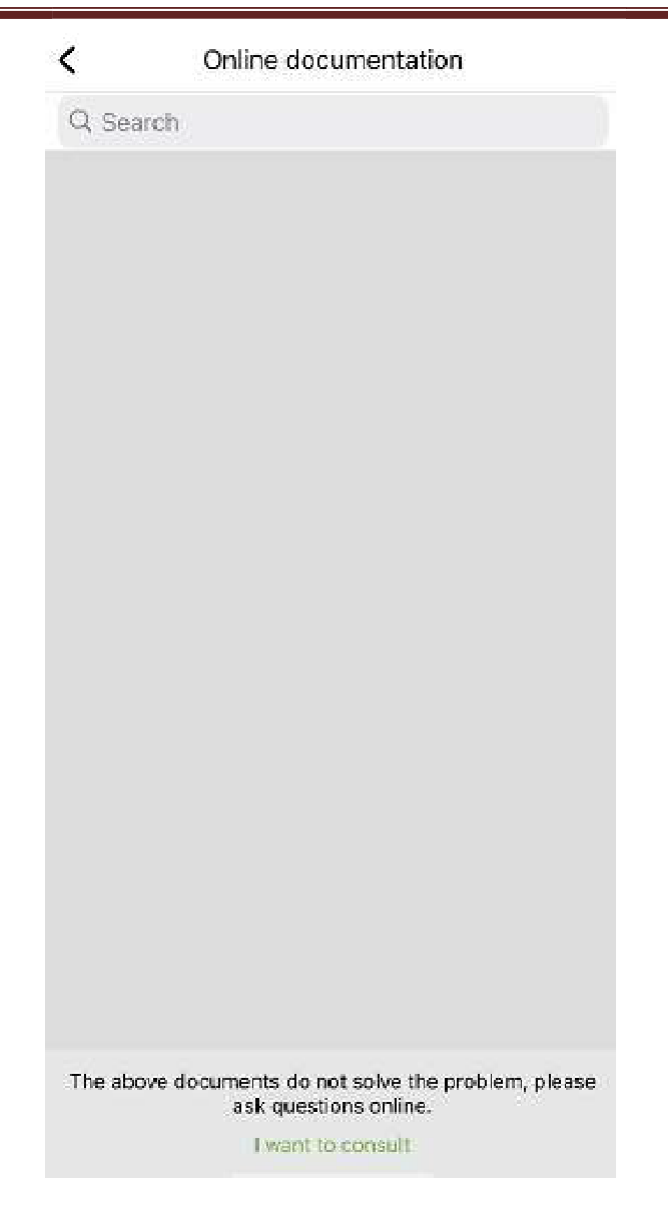

Als je niets hebt gevonden om je te helpen, klik dan op "I want to consult" (Ik wil hulp ontvangen)

#### **Update**

U wordt doorgestuurd naar de toepassingspagina voor de update.

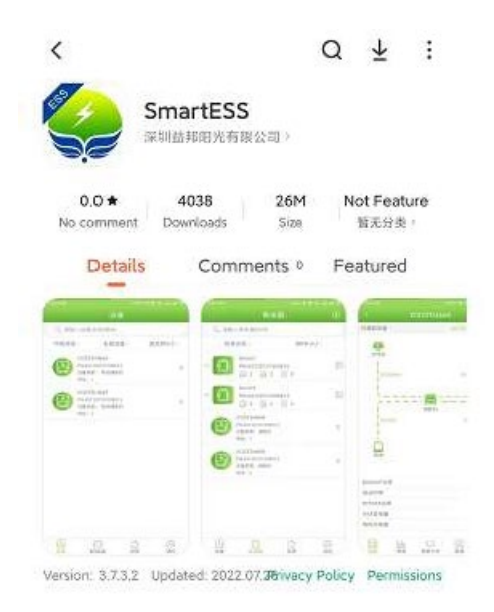

#### **Netwerk knooppunten**

Klik op Netwerkknooppunt om de bedrijfsstatus van buitenlandse apparaten via netwerkknooppunten te bekijken.

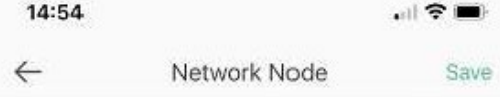

#### **Cache wissen**

Tijdens de werking slaat de applicatie informatie op die via deze optie kan worden gewist

#### **Afmelden**

Klik om uit te loggen.

# PNI Smart Dongle-WLAN

do monitorowania online falowników fotowoltaicznych PNI SC1800C PRO

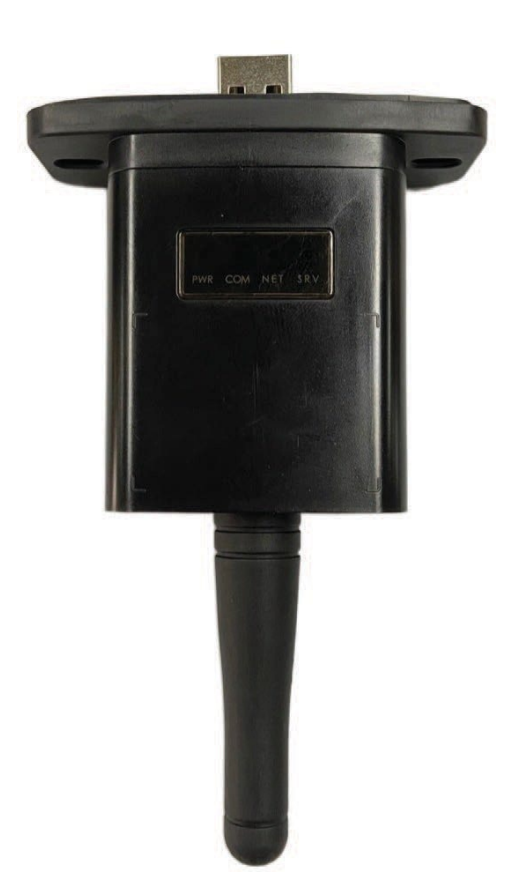

# **Pobierz aplikację**

Zeskanuj kod QR, aby pobrać aplikację SmartESS:

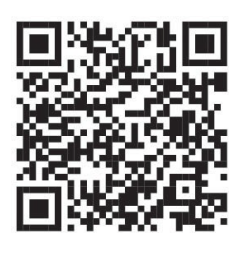

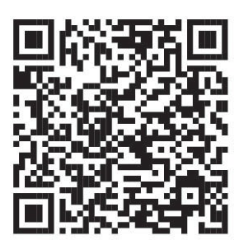

SmartESS (iOS) SmartESS (Android)

# **Rejestracja**

Wprowadź kod PN rejestratora, nazwę użytkownika, hasło, e-mail i kliknij przycisk **Register**.

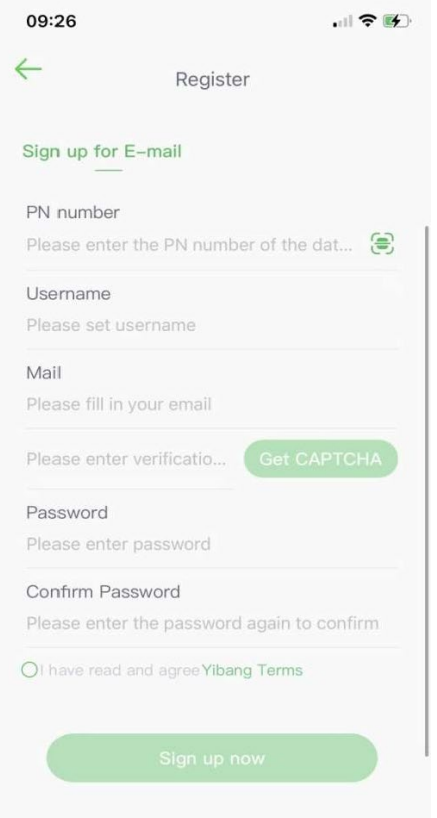

# **Zaloguj sie**

Wprowadź swoją nazwę użytkownika i hasło, aby się zalogować. Funkcje aplikacji zostaną wyróżnione poniżej.

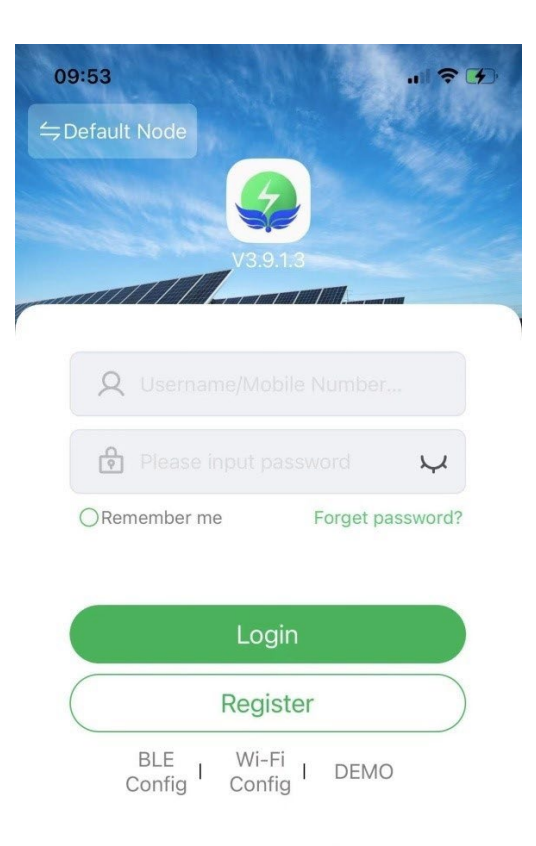

# **Wprowadzenie do funkcji**

### **Instrumenty**

Na liście urządzeń dodanych do aplikacji wyświetlana jest informacja o inwerterze fotowoltaicznym powiązanym z modułem. Skorzystaj z pola wyszukiwania, aby wyświetlić stan urządzenia (normalny, błąd, alarm, czuwanie, offline), typ urządzenia (inwerter poza siecią, inwerter podłączony do sieci i zintegrowane urządzenie do magazynowania energii). Wyświetlaną listę można również filtrować według nazwy, numeru seryjnego lub adresu:

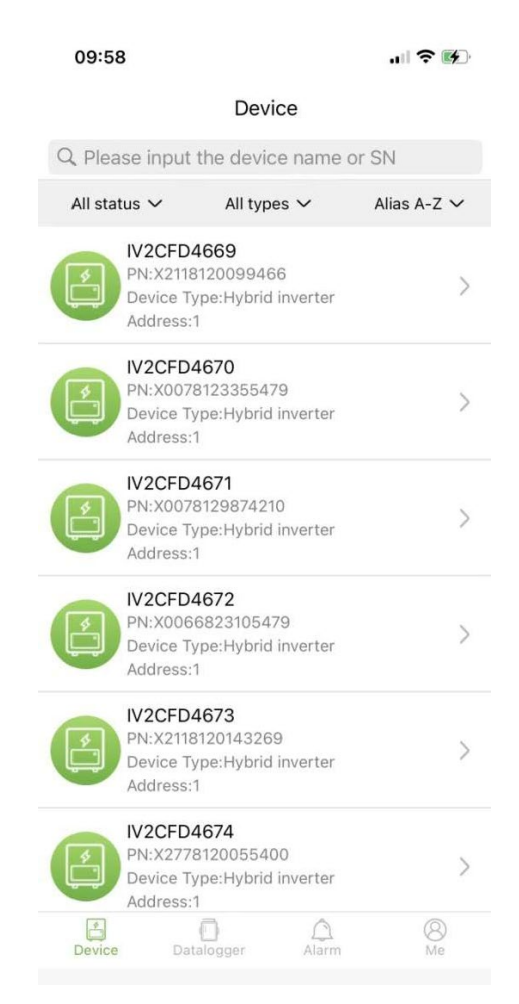

Użytkownicy mogą kliknąć urządzenie, aby uzyskać dostęp do szczegółowych informacji o urządzeniu.

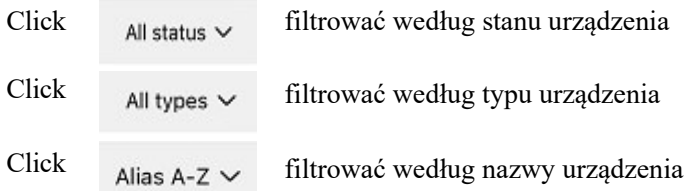

Kliknij jedno urządzenie, aby zobaczyć jego aktualny stan działania, wykresy danych, ustawienia i inne informacje.

#### **Schemat blokowy**

Wyświetla stan pracy bieżącego sprzętu, w tym aktualny stan i wytwarzanie energii przez panele fotowoltaiczne, sieci elektryczne, akumulatory, odbiorniki i urządzenia do magazynowania energii, jak pokazano na poniższym rysunku:

Kliknij każde urządzenie, aby wyświetlić aktualne wartości wyposażenia.

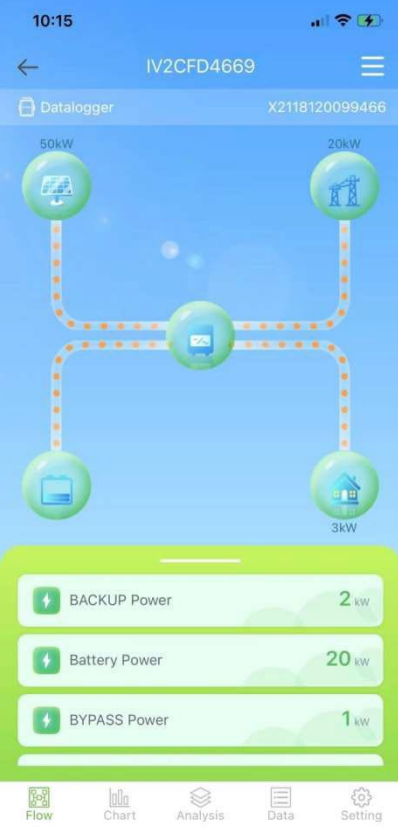

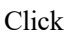

Click nazwać urządzenie lub je usunąć.

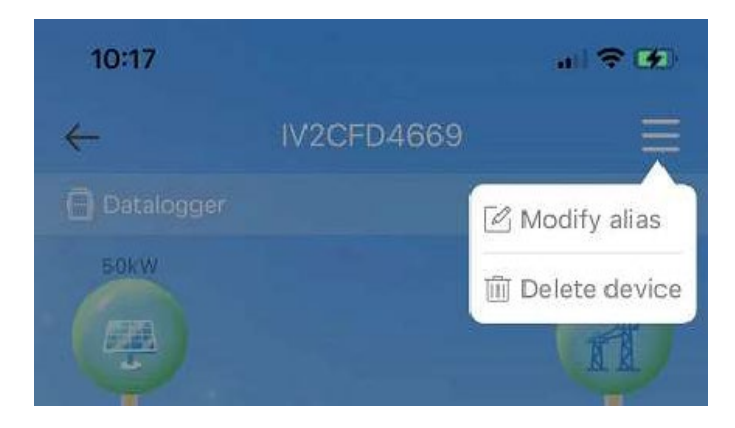

#### **Wykresy**

Wykresy ilustrują zestawienie danych systemowych, w tym wszystkie dane dzienne (każda godzina danego dnia), miesięczne (każdy dzień danego miesiąca), roczne (miesiące danego roku) oraz roku kalendarzowego (łącznie). Lista parametrów na dole wykresu jest pobierana dynamicznie z sieci, a użytkownik może przełączać się między różnymi parametrami, aby przeglądać dane wykresu, jak pokazano na poniższym rysunku:

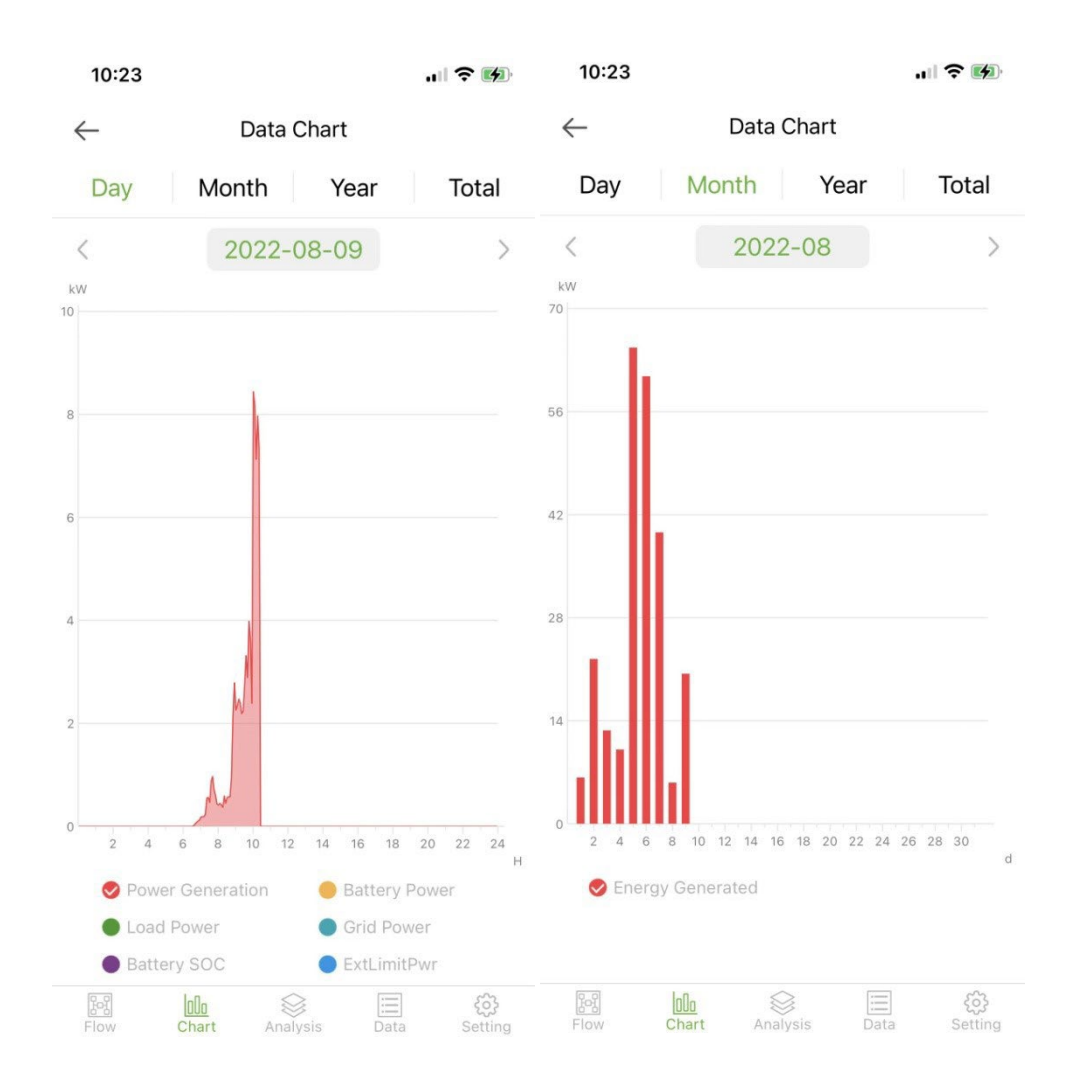

#### Dzień: wskazuje wykres mocy w ciągu dnia;

Miesiąc: wskaż dane dotyczące produkcji energii w bieżącym miesiącu; Rok: podać dane dotyczące produkcji energii w bieżącym roku; Razem: wskazuje dane dotyczące całkowitej produkcji energii przez urządzenie.

#### **Analiza parametrów**

Moduł analizy parametrów dynamicznie pozyskuje parametry urządzenia i wyświetla je na wykresie. Użytkownicy mogą kliknąć, aby rozwinąć listę i przełączać się między różnymi parametrami lub przeglądać dane statystyczne parametru, jak pokazano na poniższym rysunku:

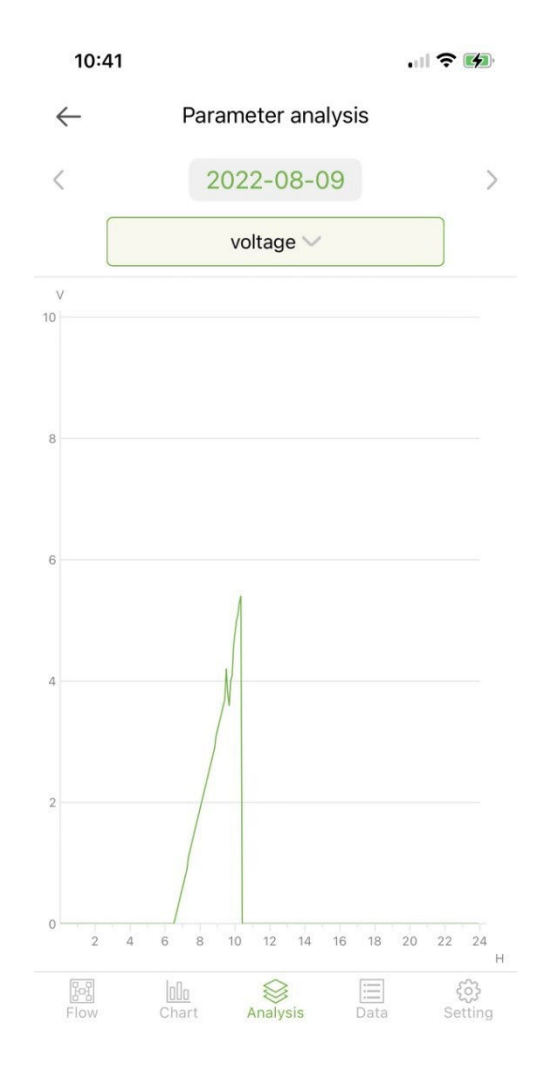

#### **Dane**

Moduł danych wyświetla wszystkie szczegóły danych bieżących parametrów systemu w formie listy. Domyślnie ładowane są szczegóły danych z bieżącego dnia. Użytkownicy mogą przełączać się na różne daty do przeglądania, jak pokazano na poniższym rysunku:

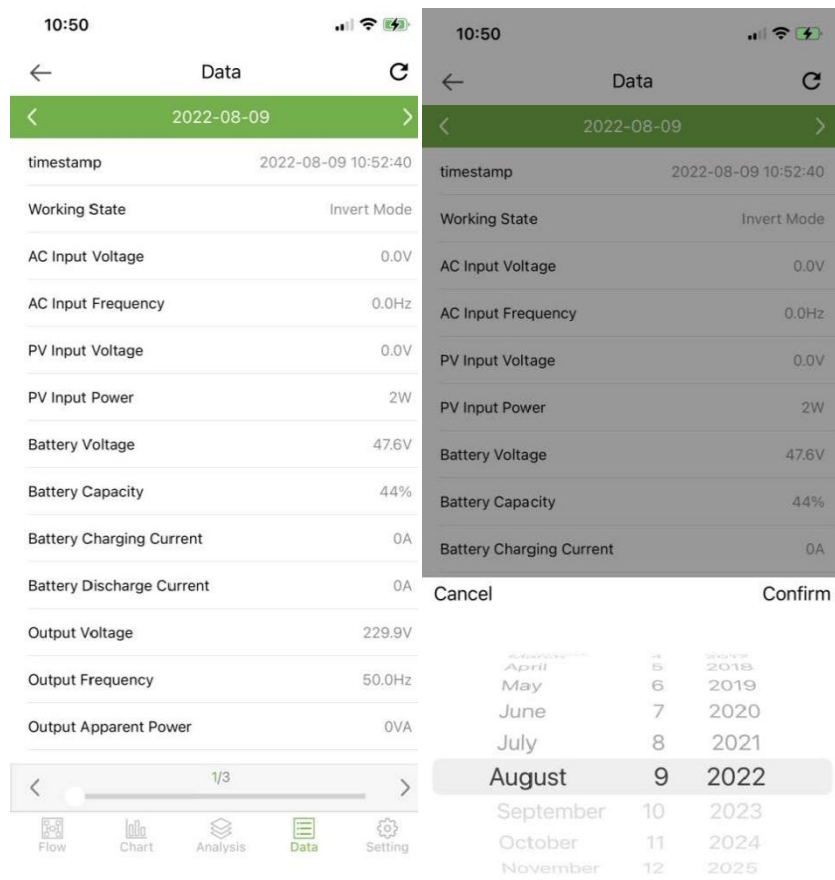

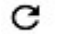

Kliknij, aby odświeżyć bieżącą stronę danych

# **Ustawienia**

Użytkownicy mogą przeglądać bieżące ustawienia urządzenia i modyfikować ustawienia, jak pokazano poniżej:

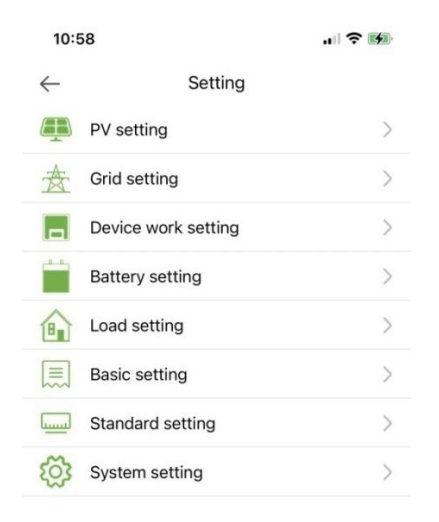

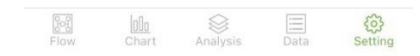

#### **Data logger**

Pokazuje wszystkie rejestratory danych z konta. Zielona ikona na liście wskazuje normalny stan rejestratora danych, a szara ikona wskazuje stan offline rejestratora danych. Użytkownicy mogą wybrać status (normalny, offline) rejestratora danych lub filtrować według nazwy, numeru PN itp. Posortuj dane na liście do wyświetlenia, jak pokazano na poniższym rysunku:

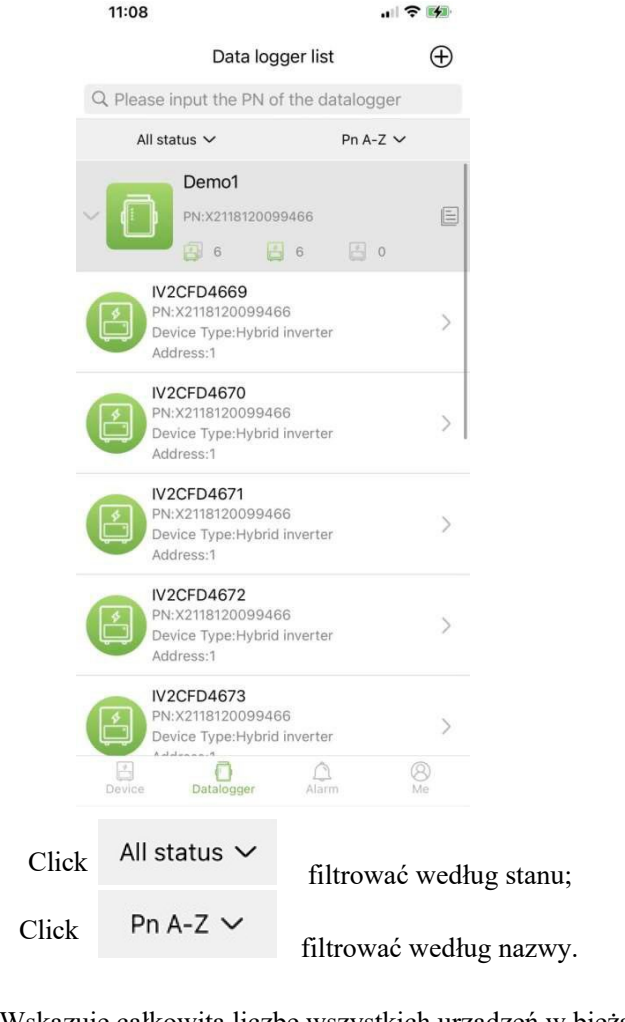

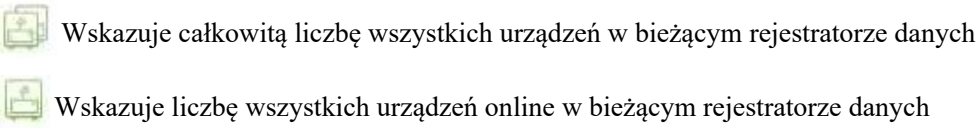

wskazuje liczbę wszystkich urządzeń offline w bieżącym rejestratorze danych

#### 2.1.1 **Management**

Click  $\equiv$  aby wejść na stronę szczegółów rejestratora danych z podstawowymi informacjami i podstawowymi parametrami

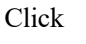

aby zmienić nazwę rejestratora danych lub zrestartować lub usunąć rejestrator danych.

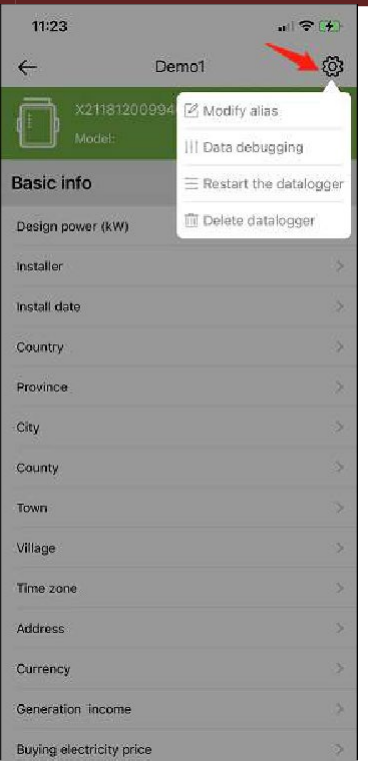

#### **Dodawanie data logger**

Kliknij ikonę w prawym górnym rogu  $\bigoplus$  aby wejść na stronę z datą dodania rejestrator. Dodaj numer PN rejestratora ręcznie lub możesz kliknąć ikonę **pod kody zeskanować kod QR** na rejestratorze danych w celu zidentyfikowania jego numeru PN.

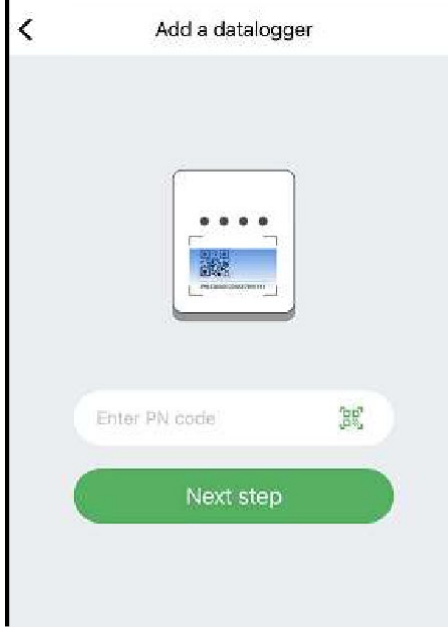

Po zidentyfikowaniu numeru PN kliknij Następny krok i dodaj podstawowe informacje o rejestratorze danych.

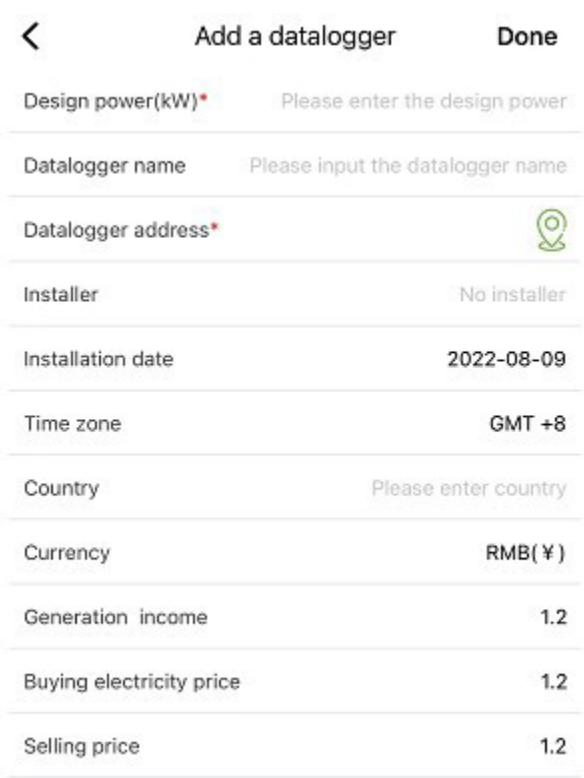

Gdy wejdziesz na tę stronę po raz pierwszy po zainstalowaniu aplikacji, pojawi się wyskakujące okienko z prośbą o aktywację lokalizacji GPS. Włącz opcję Lokalizacja, aby umożliwić aplikacji uzyskiwanie informacji o Twojej bieżącej lokalizacji.

Jeśli informacje o lokalizacji są nieprawidłowe lub niedostępne, kliknij ikonę pozycjonowania po prawej stronie, aby przejść do strony mapy, na której możesz wybrać szczegółową lokalizację, jak pokazano na poniższym obrazku:

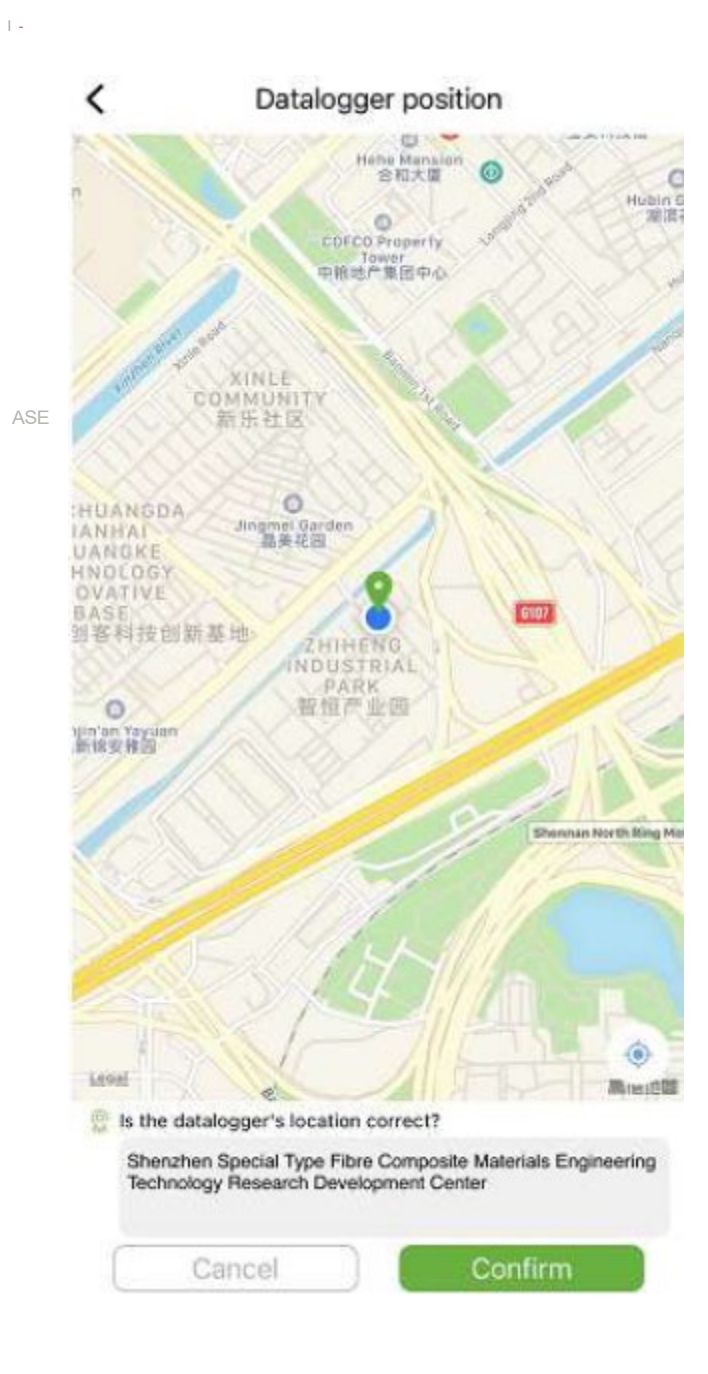
## **OSTRZEŻENIA**

#### **Informacje o alarmie**

Na stronie wyświetlane są informacje o alarmach wszystkich urządzeń na koncie, w tym godzina, przyczyna, numer PN urządzenia, typ urządzenia, opis alarmu i stan przetwarzania urządzenia. Użytkownicy mogą wybrać wyświetlanie alarmów z określonego dnia.

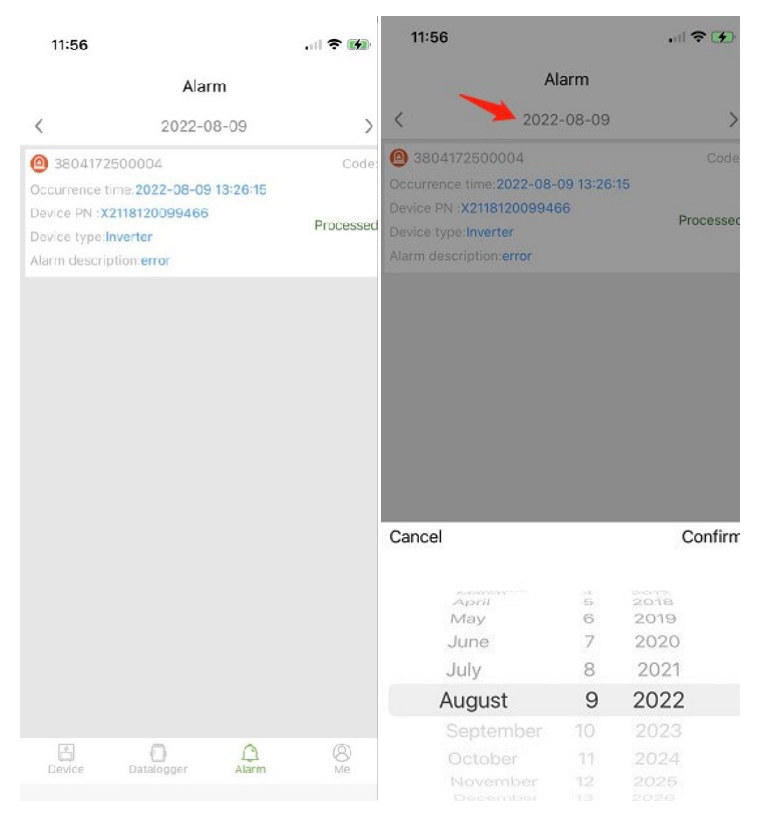

## **Me (I)**

## **Moja informacja**

Uzyskaj dostęp do tego interfejsu, aby zmienić aktualne hasło do konta i powiązać telefon komórkowy, jak pokazano na poniższym rysunku:

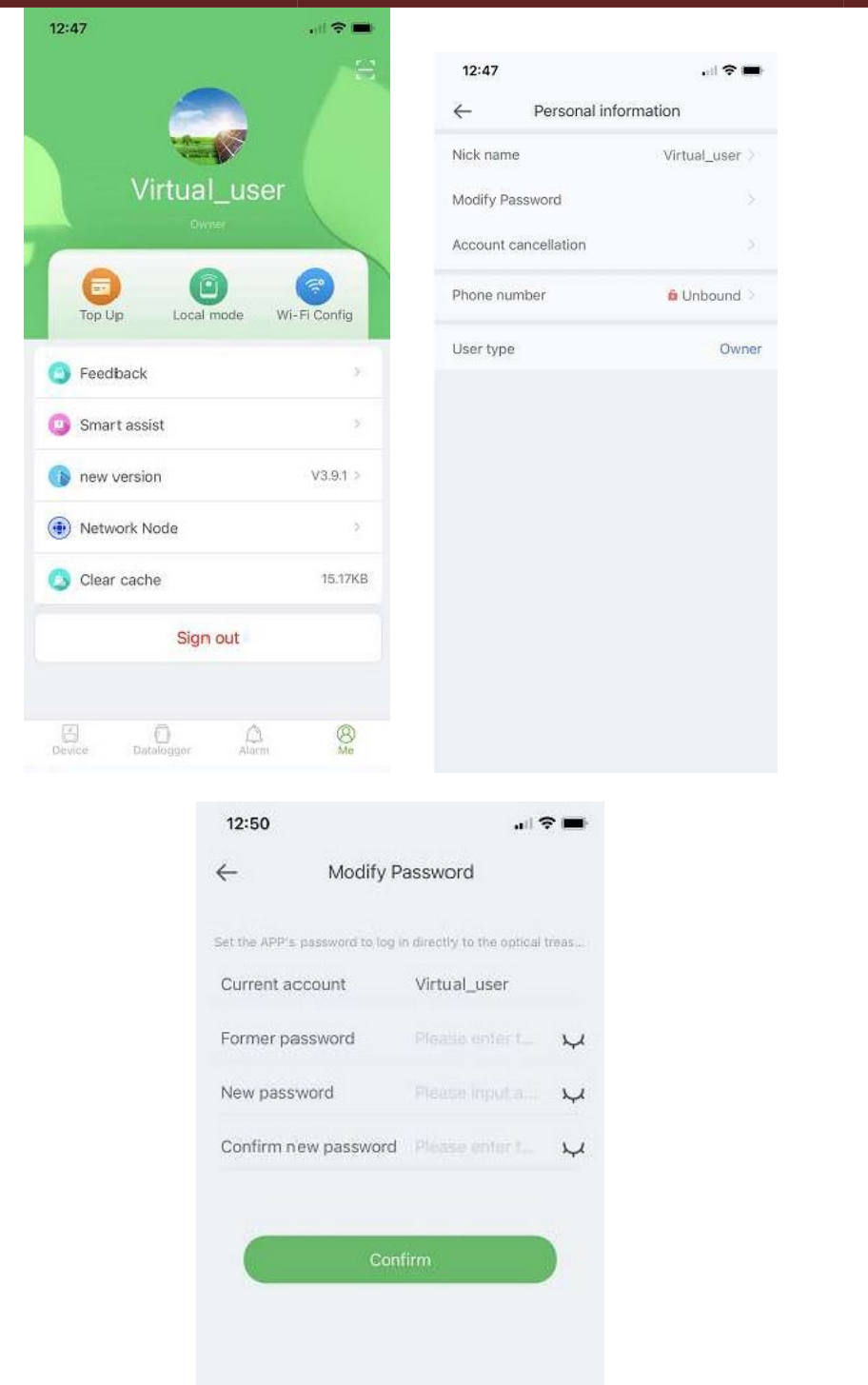

Wprowadź konto, oryginalne hasło i nowe hasło, potwierdź nowe hasło, a następnie zaloguj się ponownie. Uwaga: Po zalogowaniu się użytkownika i wejściu na stronę zmiany hasła konto zostanie uzyskane automatycznie. Jeśli automatycznie pobrane dane są błędne, wprowadź je ręcznie.

## **Zarządzanie przeładowaniem ruchu**

Funkcja służy do przeładowania rejestratora danych użytkownika ruchem, a użytkownik może również przeglądać zapisane w historii rekordy przeładowań. Wejdź na stronę ładowania z ruchem, aby zobaczyć rejestrator danych, który można naładować, wybierz pakiet (Recharge package) i kliknij przeładuj (Recharge).

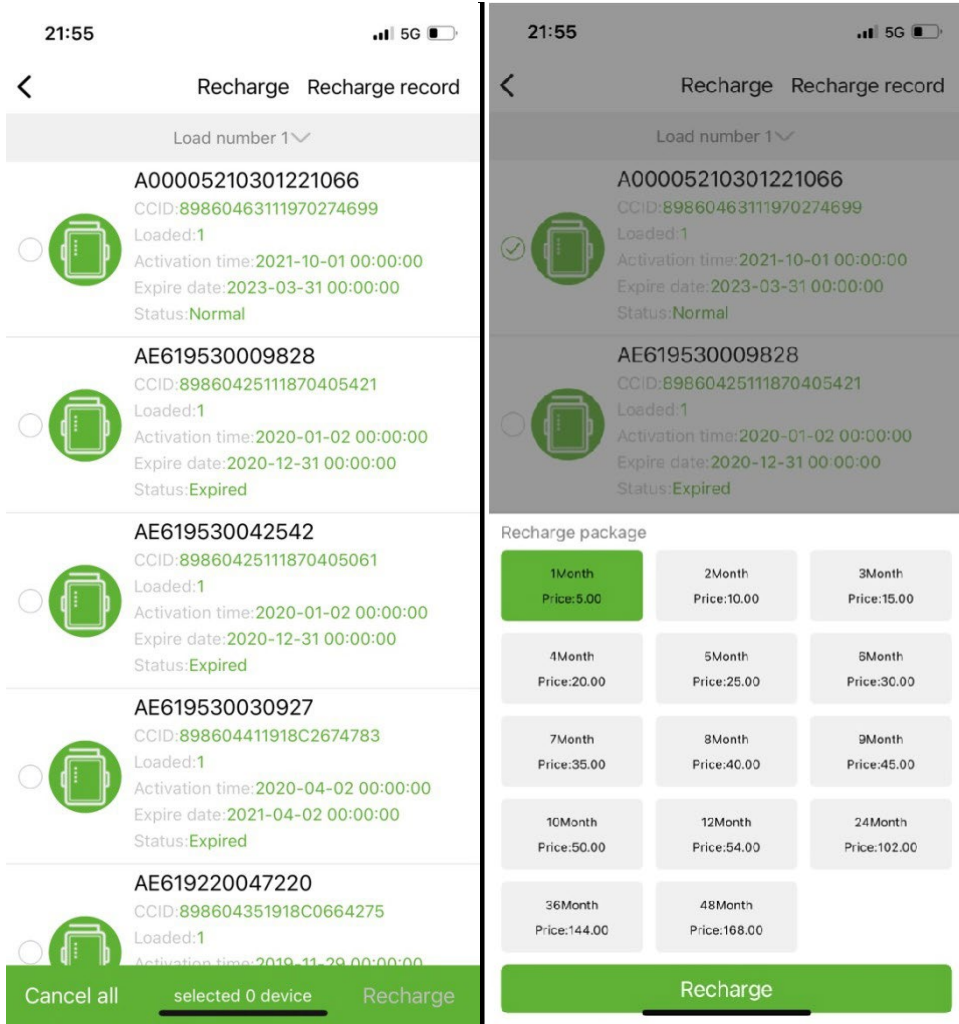

## **Monitoring lokalny**

Ta funkcja obsługuje tylko rejestrator danych z funkcją Bluetooth, który wykorzystuje Bluetooth do odczytu informacji o urządzeniu. Otwórz lokalny interfejs monitoringu, przeskanuj urządzenia Bluetooth i wybierz z listy to, które wyświetla numer PN Twojego rejestratora, kliknij połącz, wybierz typ urządzenia, znajdź odpowiedni protokół urządzenia i kliknij czytaj, możesz pobrać protokół do odczytać dane urządzenia w czasie rzeczywistym, jak pokazano na poniższym rysunku.

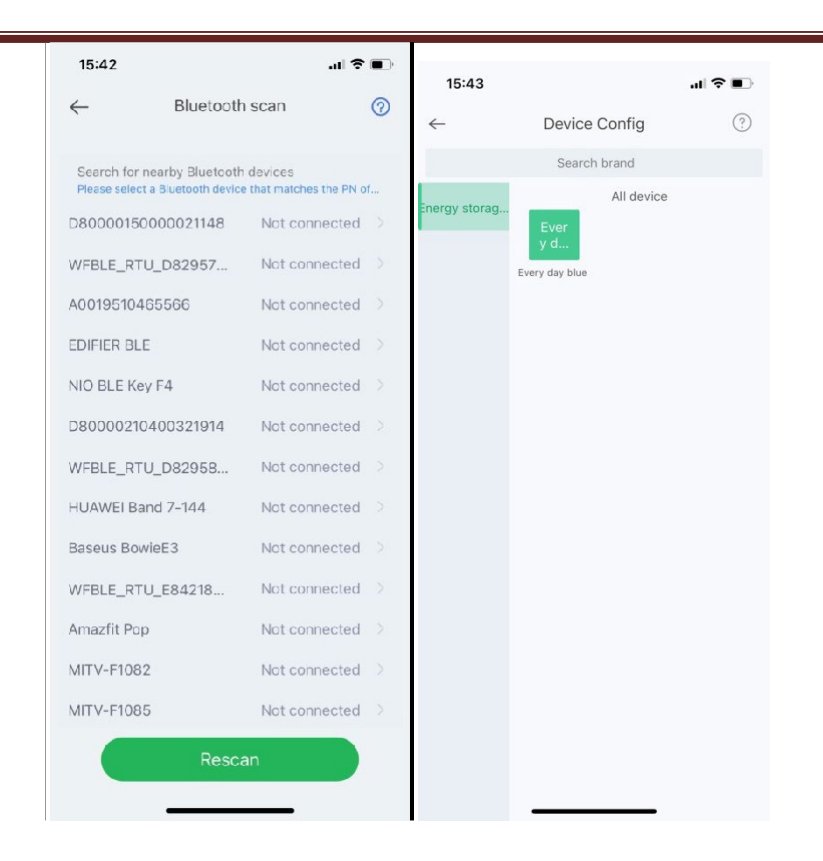

## **Konfiguracja sieci Wi-Fi**

Rejestrator danych WiFi musi być podłączony do routera, aby uzyskać dostęp do sieci, najpierw otwórz ustawienia WiFi telefonu komórkowego, wyszukaj sygnał WiFi zgodnie z kodem PN rejestratora danych, kliknij Połącz i wprowadź hasło WiFi (12345678). Po pomyślnym nawiązaniu połączenia kliknij Ustawienia sieci, wprowadź nazwę i hasło routera na miejscu, kliknij Ustawienia, po pomyślnym nawiązaniu połączenia kliknij Diagnostyka sieci, aby ustalić, czy rejestrator danych został pomyślnie podłączony (pamiętaj, że sygnał WiFi, do którego podłączony telefon komórkowy jest sygnałem rejestratora danych do obsługi funkcji diagnostyki sieci).

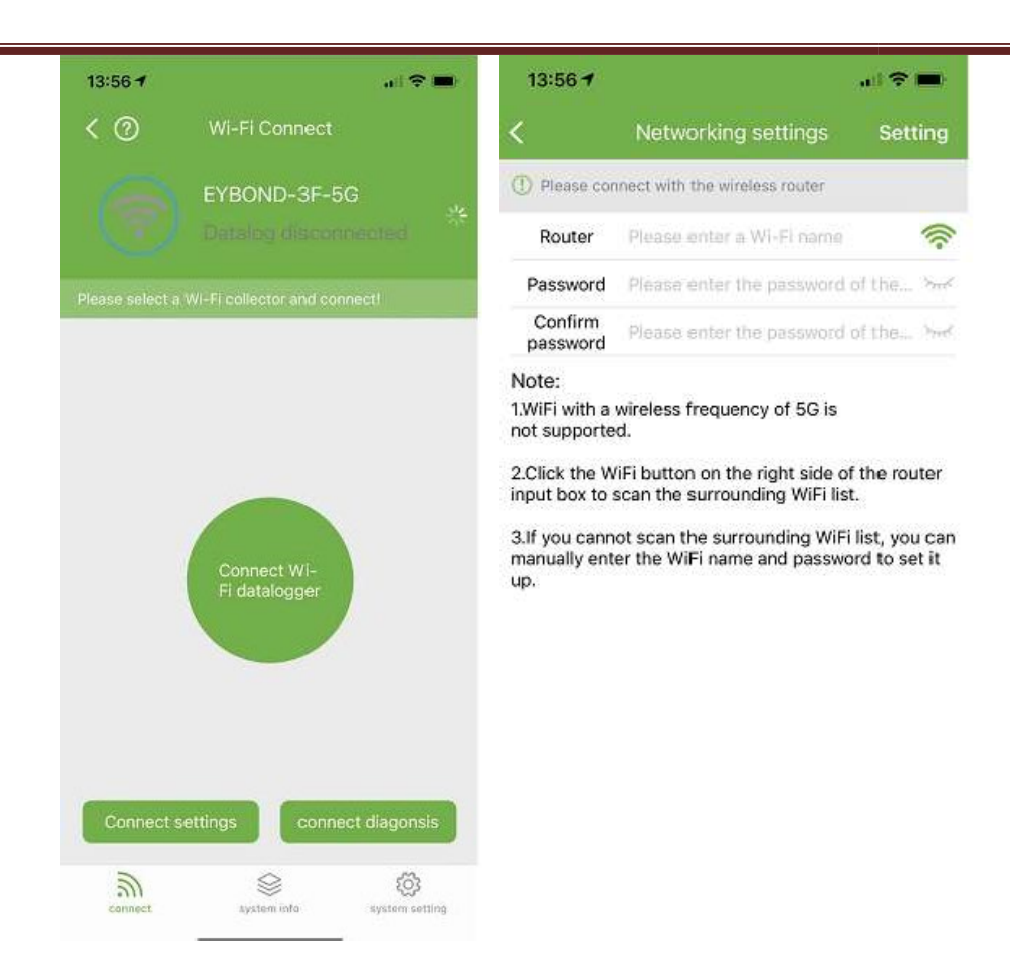

## **Feedback**

Kliknij opcję Opinia, aby przekazać ważne sugestie.

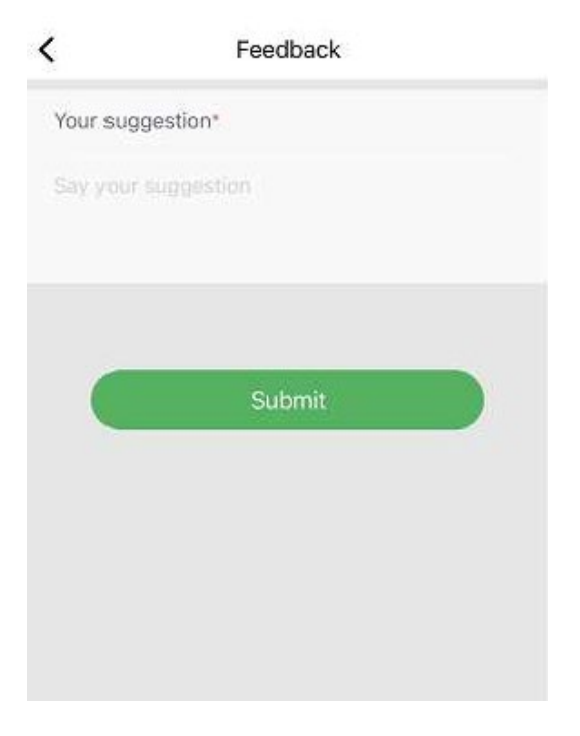

## **Inteligentny asystent**

## **DORADZTWO**

Jeśli napotkasz problemy podczas korzystania z produktu, możesz sprawdzić, czy w interfejsie konsultacji produktu znajdują się odpowiednie dokumenty, aby szybko rozwiązać problem. Jeśli nadal nie możesz go rozwiązać, możesz wysłać go do nas "I want to consult" (Chcę otrzymać pomoc).

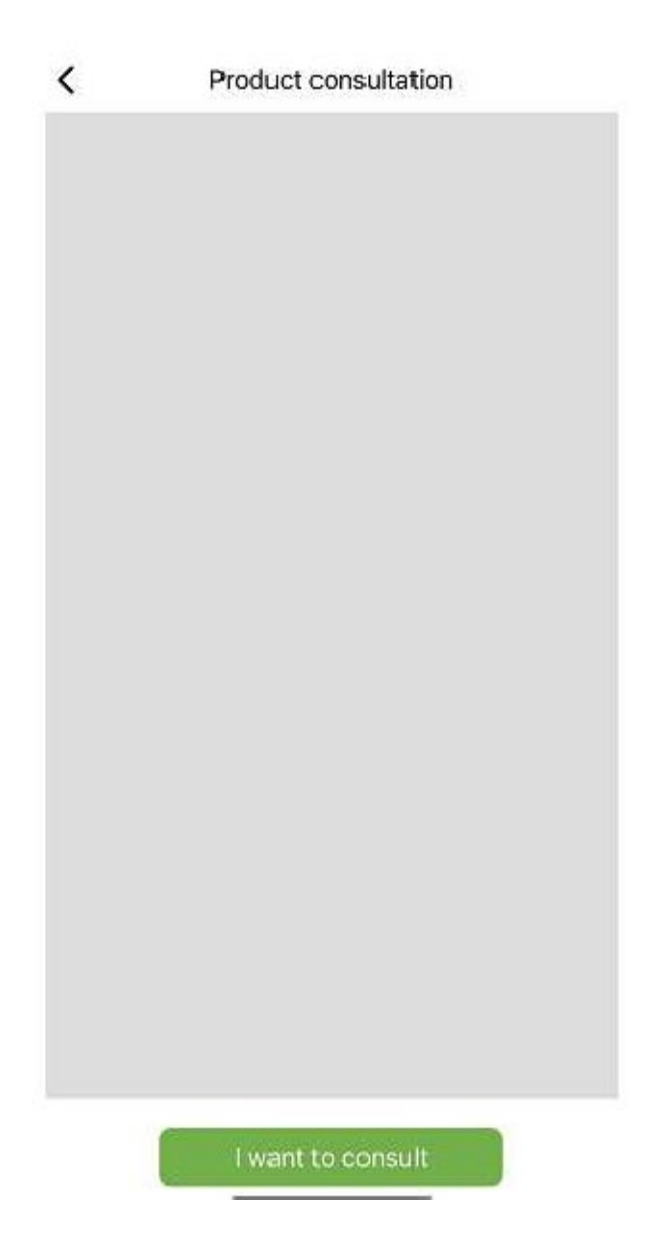

#### **Feedback**

Jeśli napotkasz problemy podczas korzystania z aplikacji, możesz przesłać nam swoją opinię, tekst, obrazy i filmy, jak pokazano na poniższym rysunku

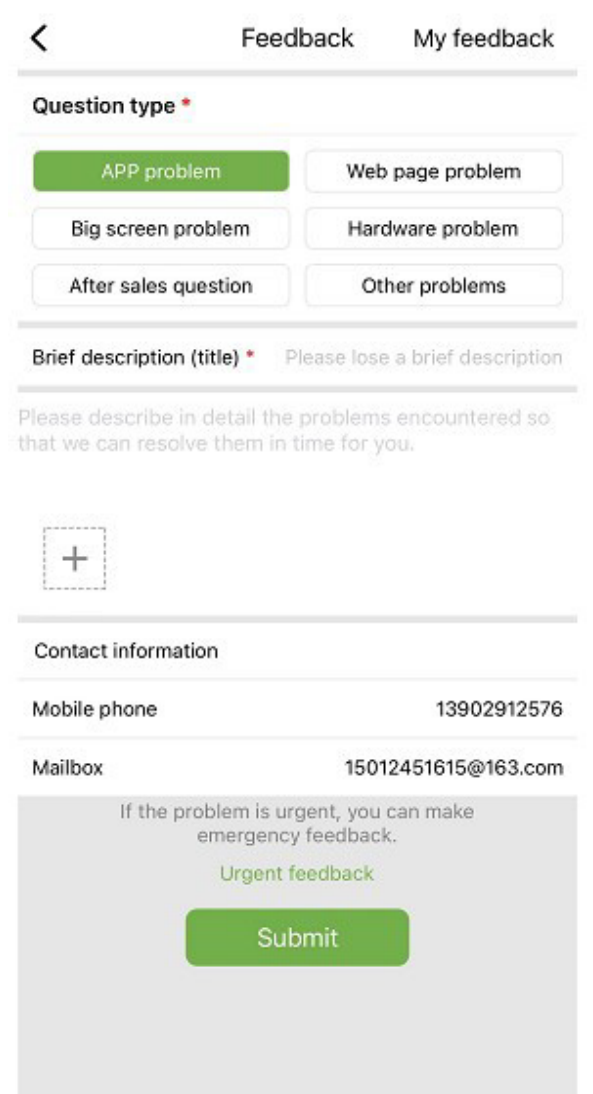

Jak pokazano na powyższym obrazku:

Wybierz typ problemu, który wymaga opinii, w tym problemy z aplikacjami, problemy ze sprzętem, problemy posprzedażowe, inne problemy.

Wprowadź krótki opis problemu, szczegółowy opis problemu oraz informacje dotyczące użytkownika. Możesz także kliknąć "+" na powyższym rysunku, aby przesłać zdjęcia i filmy. Po wypełnieniu kliknij Submit.

Uwaga: rozmiar pliku wideo nie może przekraczać 30M.

Gdy napotkasz pilne problemy, możesz również kliknąć Informacje zwrotne w nagłych wypadkach i skontaktować się z nami za pośrednictwem obsługi klienta WeChat. Użytkownicy muszą długo nacisnąć kod QR na stronie informacji o sytuacjach awaryjnych, aby zapisać obraz kodu QR, a następnie otworzyć WeChat, aby zeskanować kod QR, aby go dodać.

Po przesłaniu opinii możesz zobaczyć stan wszystkich przesłanych problemów na stronie "My Feedback".

#### **Negocjacje biznesowe**

Jeśli zamierzasz współpracować, możesz przesłać nam swoje dane kontaktowe i swoje potrzeby, a my skontaktujemy się z Tobą w odpowiednim czasie. Jak pokazano niżej:

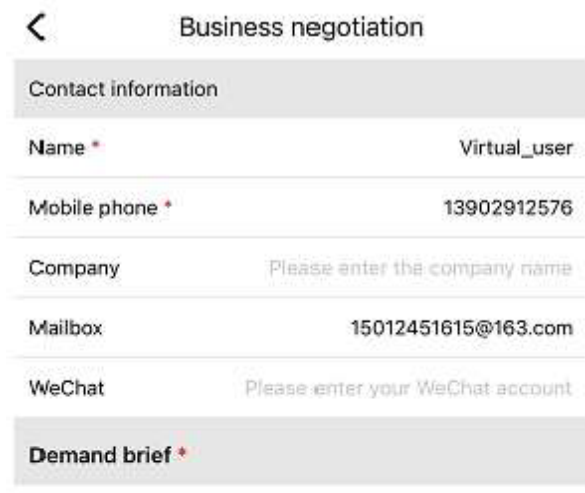

Please describe your needs

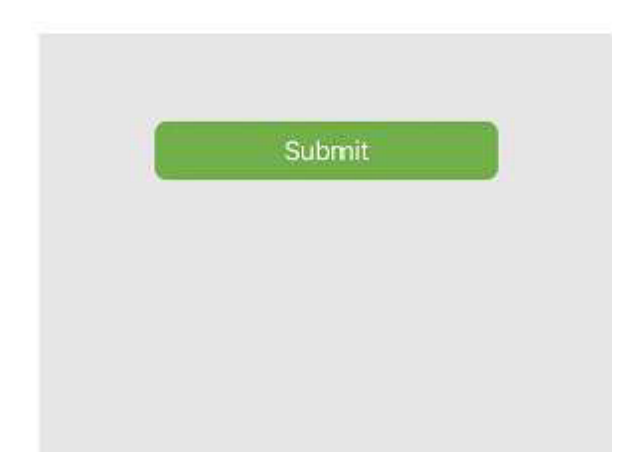

## **Dokumentacja online**

Organizuj problemy zgłoszone przez użytkowników w dokumenty i wyświetlaj je innym użytkownikom. Jeśli napotkasz problemy podczas korzystania z produktu, możesz najpierw sprawdzić, czy występują podobne problemy:

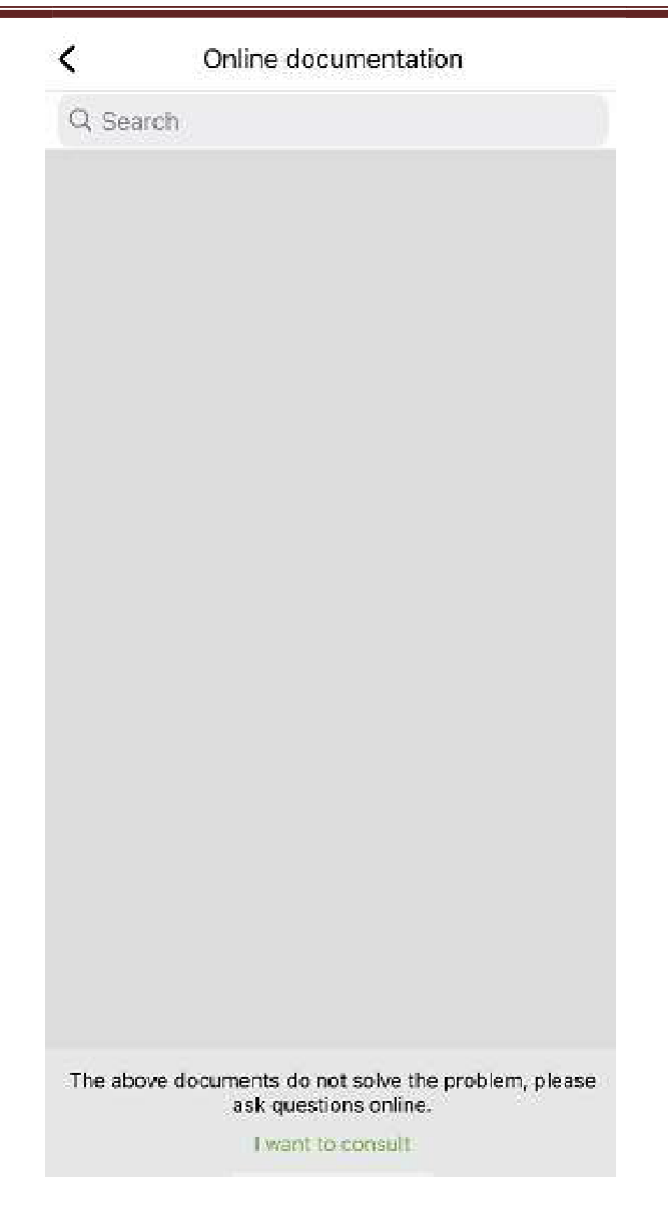

Jeśli nie znalazłeś nic, co mogłoby Ci pomóc, kliknij "I want to consult" (Chcę otrzymać pomoc)

## **Update**

Zostaniesz przekierowany na stronę aplikacji w celu aktualizacji.

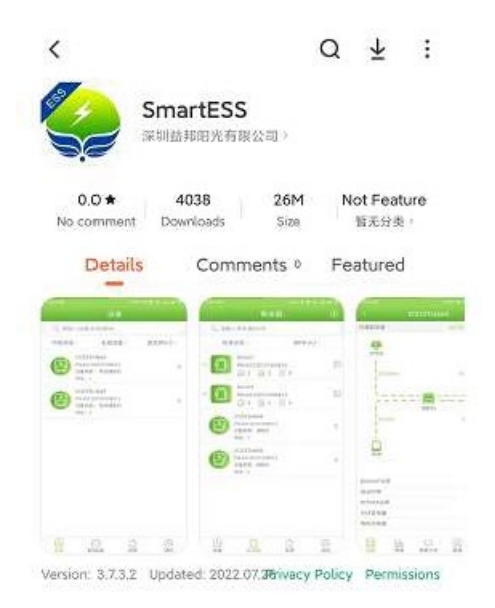

## **Węzły sieciowe**

Kliknij Węzeł sieciowy, aby zobaczyć stan działania obcych urządzeń przez węzły sieciowe.

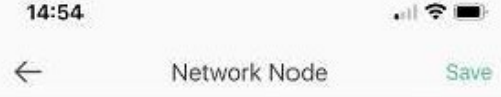

## **Wyczyść pamięć podręczną**

Podczas pracy aplikacja przechowuje informacje, które można usunąć za pomocą tej opcji

## **Wylogować się**

Kliknij, aby się wylogować.

# PNI Smart Dongle-WLAN

# pentru monitorizare prin internet WiFI invertoare solare PNI SC1800C PRO

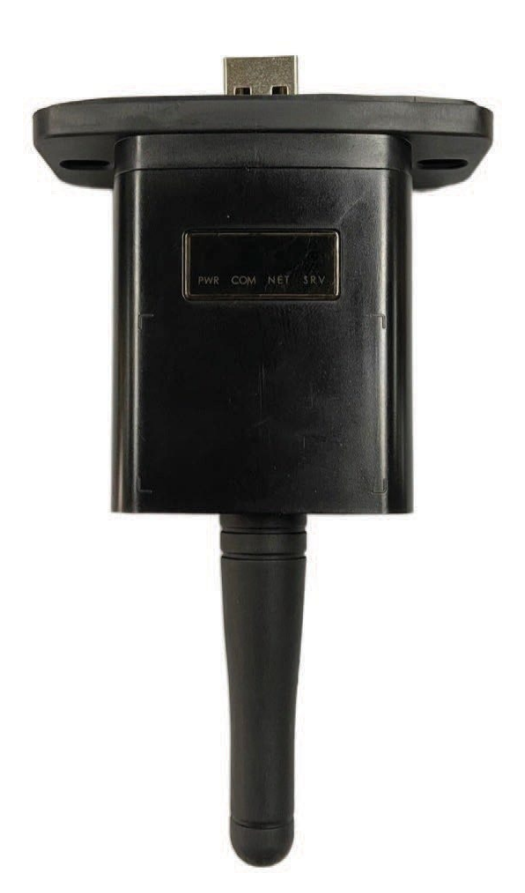

# 2. **Descarcati aplicatia**

Scanati codul QR pentru a descarca aplicatia SmartESS:

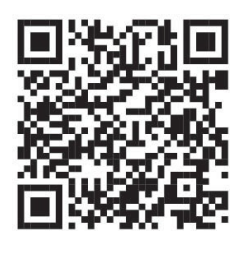

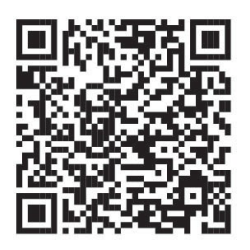

SmartESS (iOS) SmartESS (Android)

# 3. **Inregistrare**

Introduceti codul PN al data logger-ului, numele de utilizator, parola, e-mailul si face clic pe butonul **Register**.

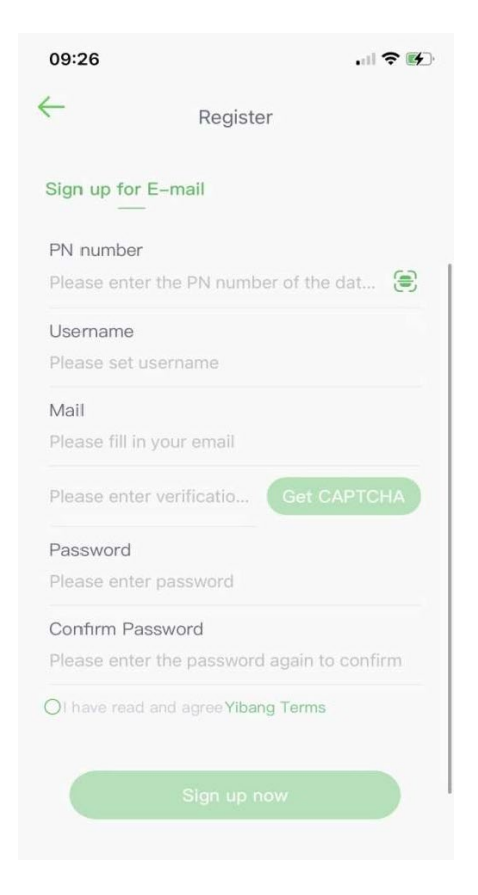

# 4. **Autentificare**

Introduceti numele de utilizator si parola pentru a va autentifica. Functiile aplicatiei vor fi evidentiate mai jos.

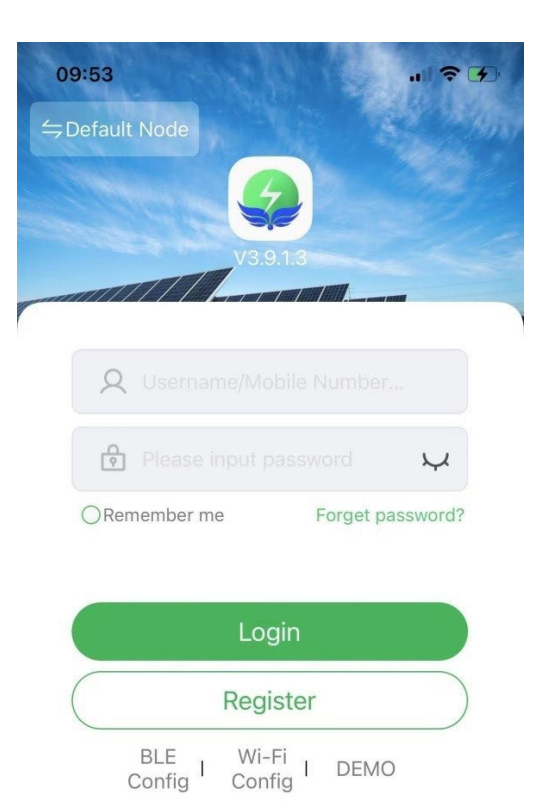

## 5. **Introducere functii**

## 5.1 **Dispozitive**

Lista de dispozitive adaugate in aplicatie afiseaza informatii despre invertorul solar asociat modulului. Folositi campul de cautare pentru a afisa statusul dispozitivului (normal, eroare, alarma, standby, offline), tipul dispozitivului (invertor off-grid, invertor conectat la retea si dispozitiv de stocare energie integrat). Lista afisata poate, de asemenea, fi filtrata dupa nume, numar serie sau adresa:

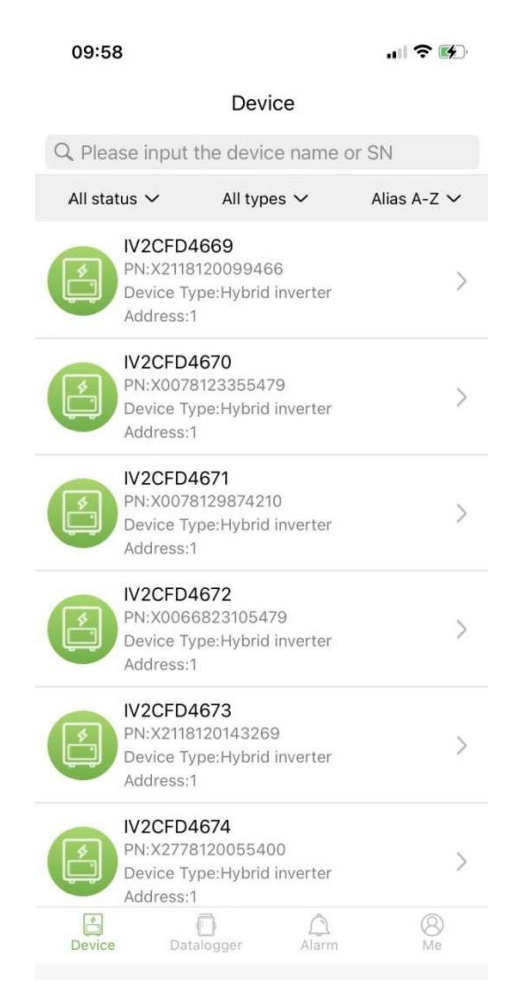

Utilizatorii pot face clic pe un dispozitiv pentru a accesa informatiile detaliate ale dispozitivului.

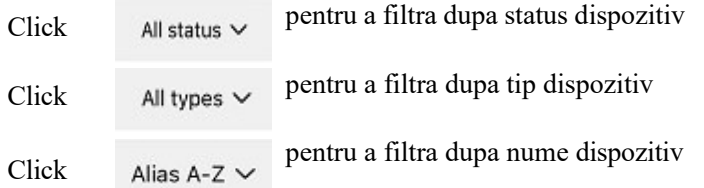

Faceti click pe un singur dispozitiv pentru a vedea starea curenta de functionare, diagramele de date, setarile si alte informatii.

#### 5.1.1 **Diagrama flux**

Afiseaza starea de functionare a echipamentului actual si inclusiv starea actuala si generarea de energie a panourilor fotovoltaice, retelelor electrice, bateriilor, consumatorilor si dispozitivelor de stocare a energiei, asa cum se arata in figura de mai jos:

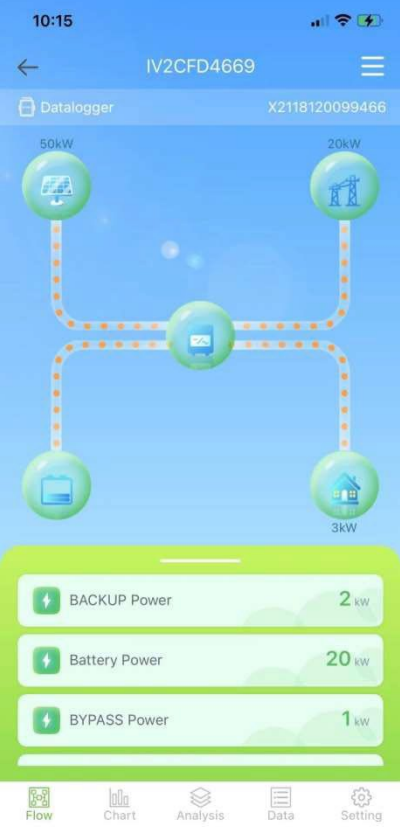

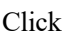

Click pentru a denumi dispozitivul sau pentru a-l sterge.

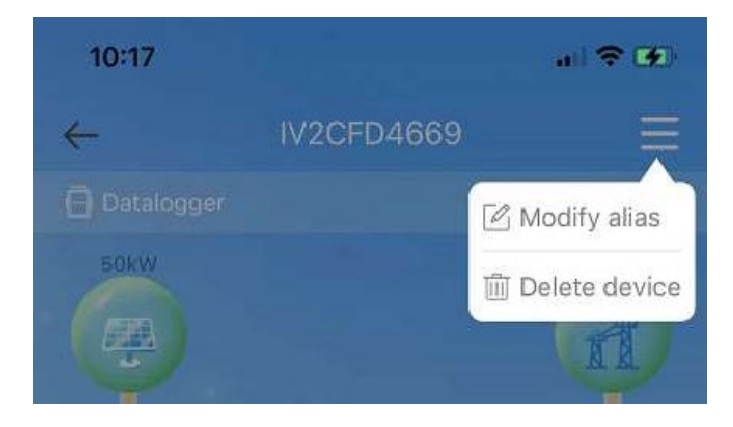

#### 5.1.2 **Grafice**

Graficele ilustreaza rezumatul datelor sistemului, inclusiv toate datele zilnie (fiecare ora a unei anumite zile), lunare (fiecare zi a unei anumite luni), anuale (lunile unui anumit an) si anul calendaristic (total). Lista de parametri din partea de jos a diagramei este obtinuta dinamic din retea, iar utilizatorul poate schimba intre diferiti parametri pentru a vizualiza datele diagramei, asa cum se arata in figura de mai jos:

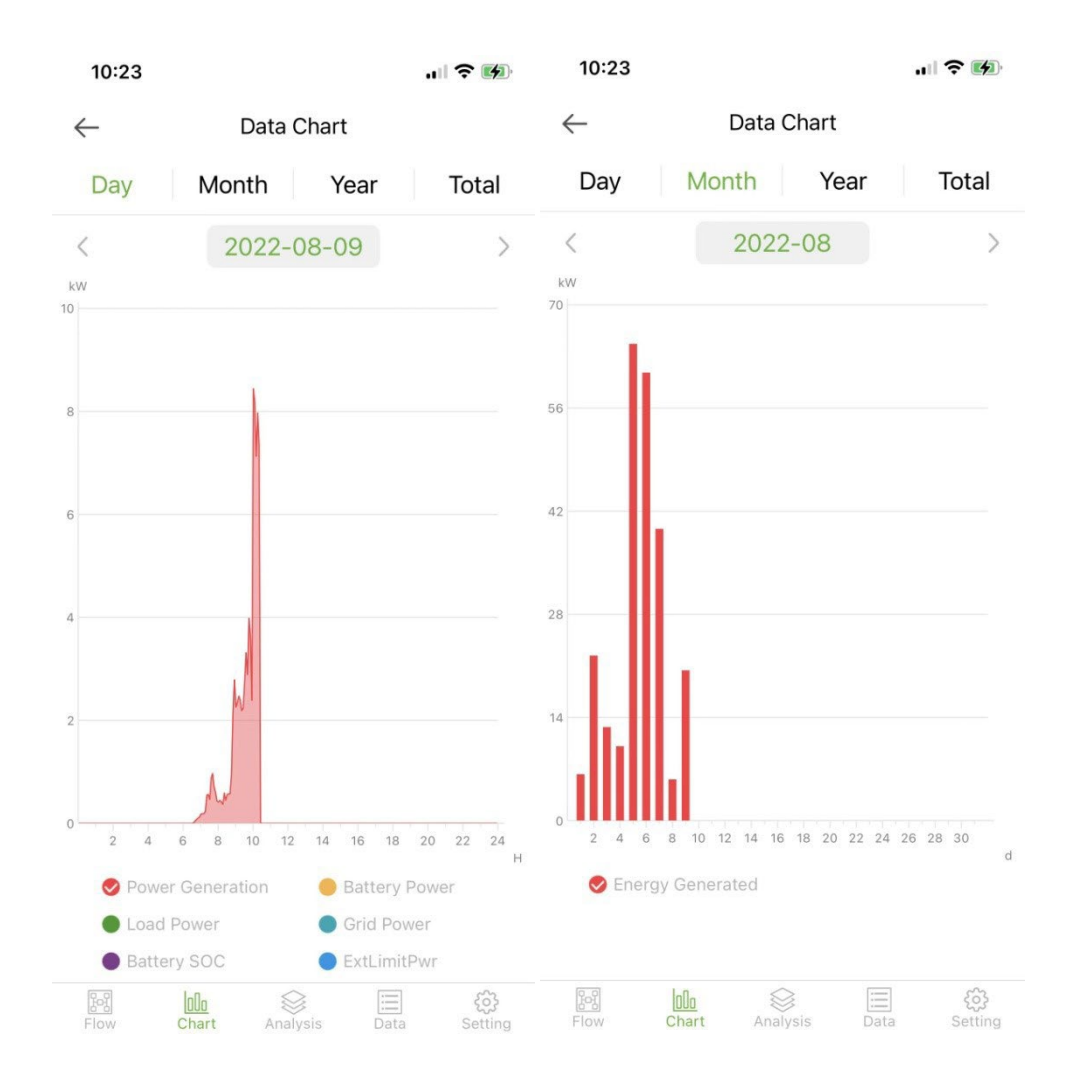

Ziua: indica diagrama de putere pe zile;

Luna: indica datele de generare a energiei din luna curenta;

An: indica datele de generare a energiei din anul curent;

Total: indica datele totale de generare de energie a echipamentului.

## 5.1.3 **Analiza parametri**

Modulul de analiza a parametrilor obtine in mod dinamic parametrii dispozitivului si ii afiseaza intr-o diagrama. Utilizatorii pot face clic pentru a extinde lista si pentru a comuta intre diferiti parametri sau pentru a vizualiza datele statistice ale unui parametru, asa cum se arata in figura de mai jos:

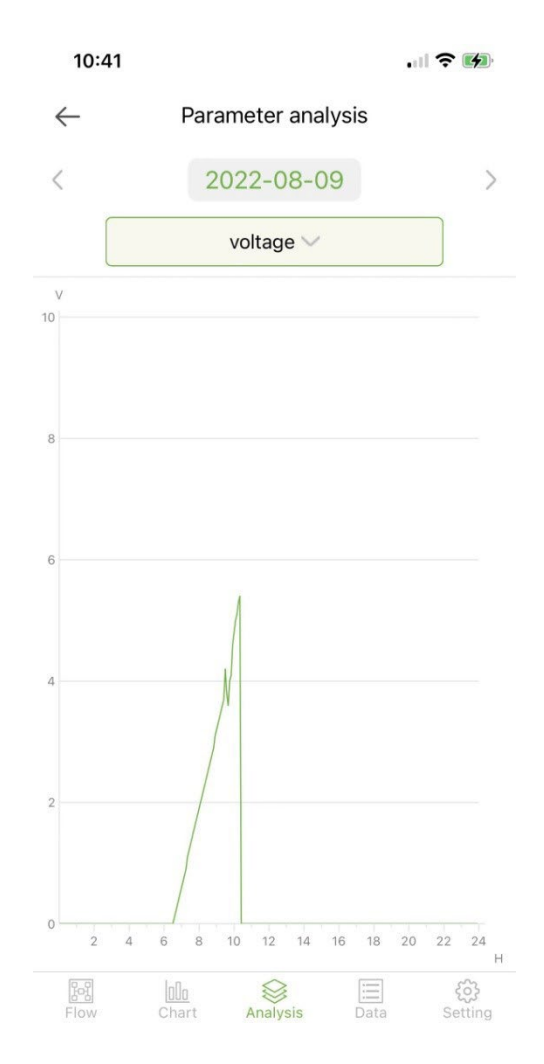

## 5.1.4 **Date**

Modulul de date afiseaza toate detaliile datelor parametrilor sistemului curent sub forma unei liste. In mod implicit, sunt incarcate detaliile de date ale zilei curente. Utilizatorii pot trece la date diferite pentru vizualizare, asa cum se arata in figura urmatoare:

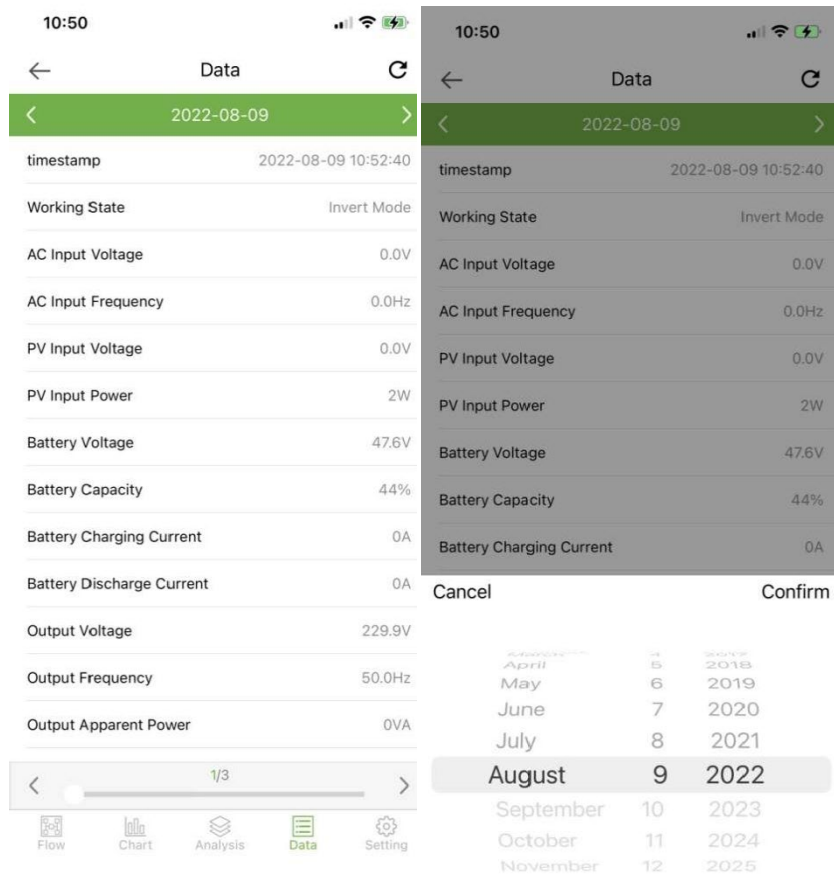

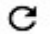

Faceti clic pentru a reimprospata pagina de date curenta

## 5.1.5 **Setari**

Utilizatorii pot vizualiza setarile curente ale dispozitivului si pot modifica setarile, dupa cum se arata mai jos:

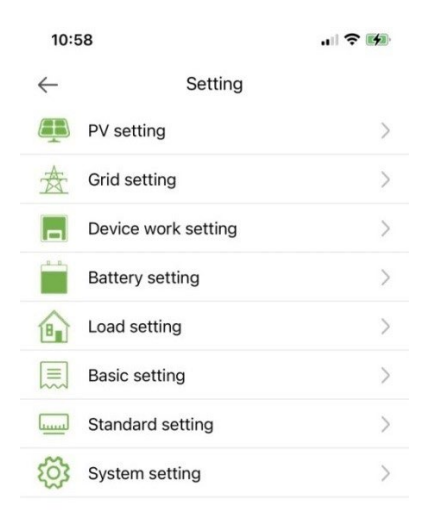

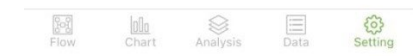

## 5.2 **Data logger**

Afiseaza toate data logger din cont. Pictograma verde din lista indica starea normala a data logger-ului, iar pictograma gri indica starea offline a data logger-ului. Utilizatorii pot selecta starea (normala, offline) a data logger- ului sau pot filtra dupa nume, numar PN, etc. Sortati datele din lista pentru afisare, asa cum se arata in figura urmatoare:

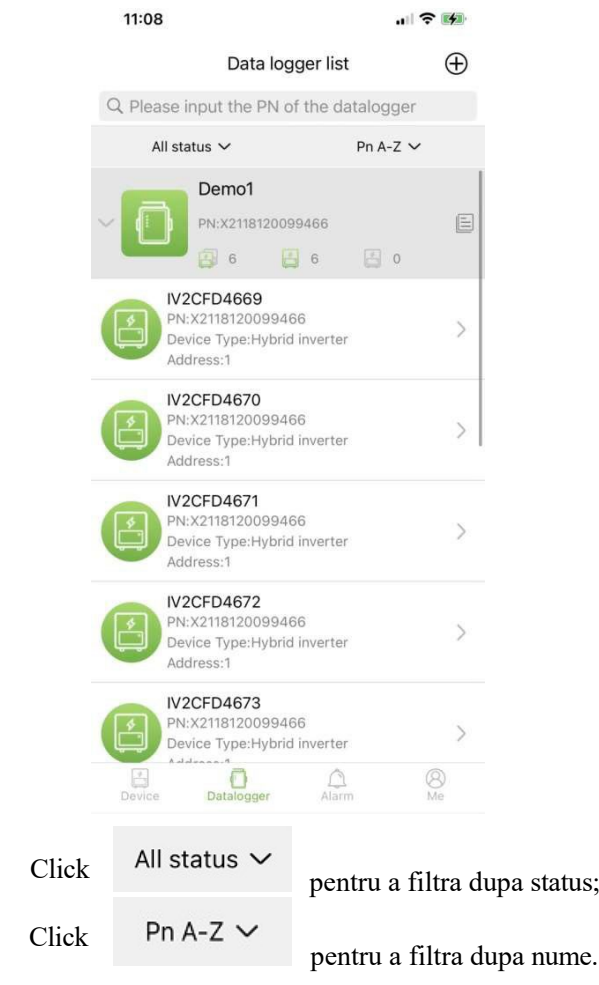

Indica numarul total al tuturor dispozitivelor sub data logger-ul curent Indica numarul tuturor dispozitivelor online sub data logger-ul curent indica numarul tuturor dispozitivelor offline sub data logger-ul curent

#### 5.2.1 **Management**

ෑරි}

pentru a intra in pagina de detalii a data logger-ului cu informatiile de baza si l⊟l parametrii de baza

Click

Click

pentru a modifica numele data logger-ului sau pentru a reporni sau a sterge data logger-ul.

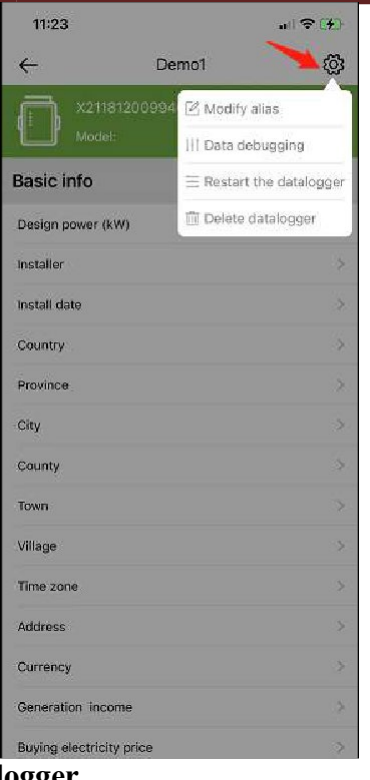

# 5.2.2 **Adaugare data logger**

Faceti clic pe pictograma din coltul din dreapta sus  $\bigoplus$  pentru a intra in pagina de adaugare data logger. Adaugati manual numarul PN al data logger-ului sau pot faceti clic pe pictograma  $\frac{2}{3}$  pentru a scana codul QR de pe data logger pentru a-i identifica numarul PN.

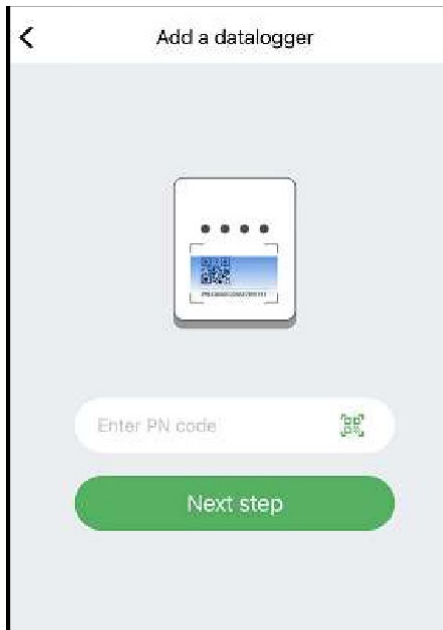

Dupa ce ati identificat numarul PN click **Next step** si adaugati informatiile de baza ale data logger-ului.

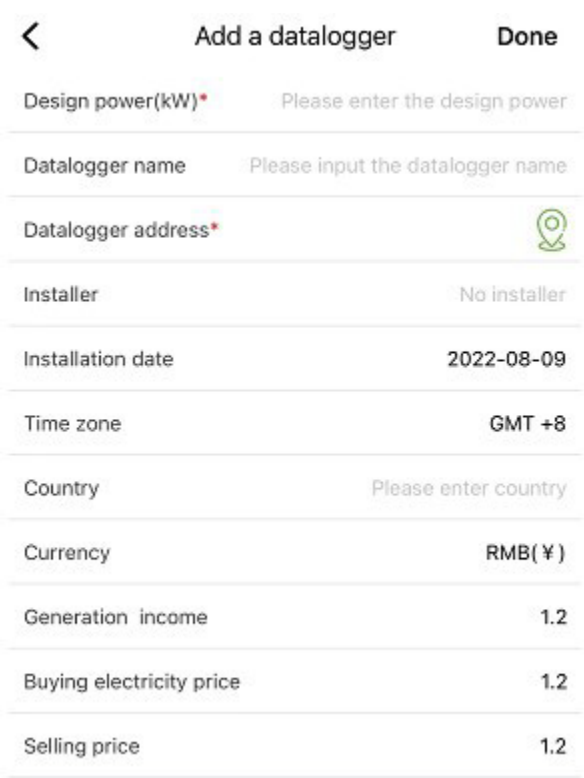

Cand intrati in aceasta pagina pentru prima data dupa instalarea aplicatiei, va aparea un pop-up care va va cere sa activati Locatia GPS. Activati Locatia pentru a permite aplicatiei sa obtina locatia curenta.

Daca informatiile despre locatie sunt incorecte sau nu sunt disponibile, va rugam sa faceti clic pe pictograma de pozitionare din partea dreapta pentru a intra pe pagina cu harta unde puteti selecta locatia detaliata, asa cum se arata in imaginea de mai jos:

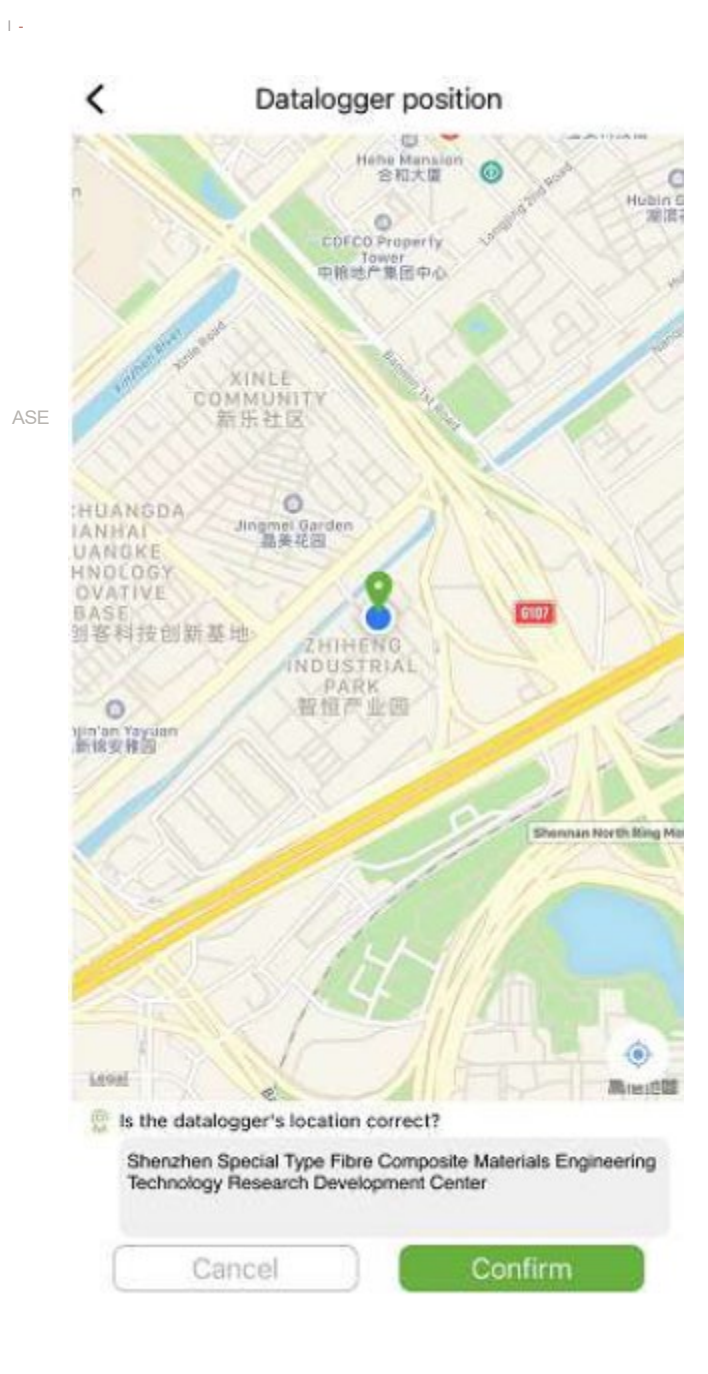

## 5.3 **Atentionari**

#### 5.3.1 **Informatii alarma**

Pagina afiseaza informatiile de alarma ale tuturor dispozitivelor din cont, inclusiv ora, motivul, PN-ul dispozitivului, tipul dispozitivului, descrierea alarmei si starea de procesare a dispozitivului. Utilizatorii pot alege afisarea alarmelor dintr-o anumita zi.

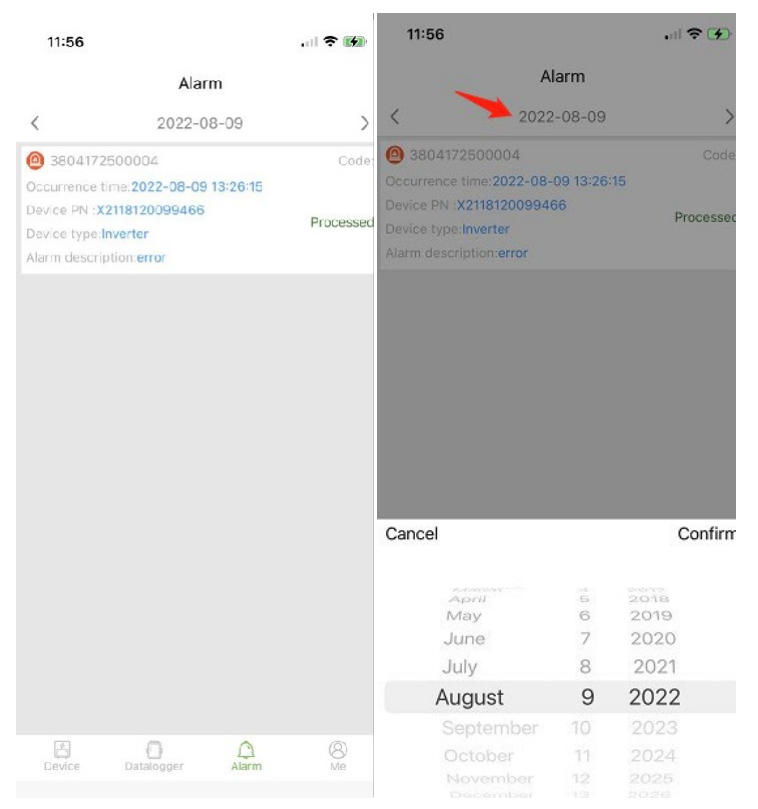

## 5.4 **Me (Eu)**

## 5.4.1 **Informatiile mele**

Accesati aceasta interfata pentru a modifica parola curenta a contului si pentru a lega (bound) telefonul mobil, asa cum se arata in figura urmatoare:

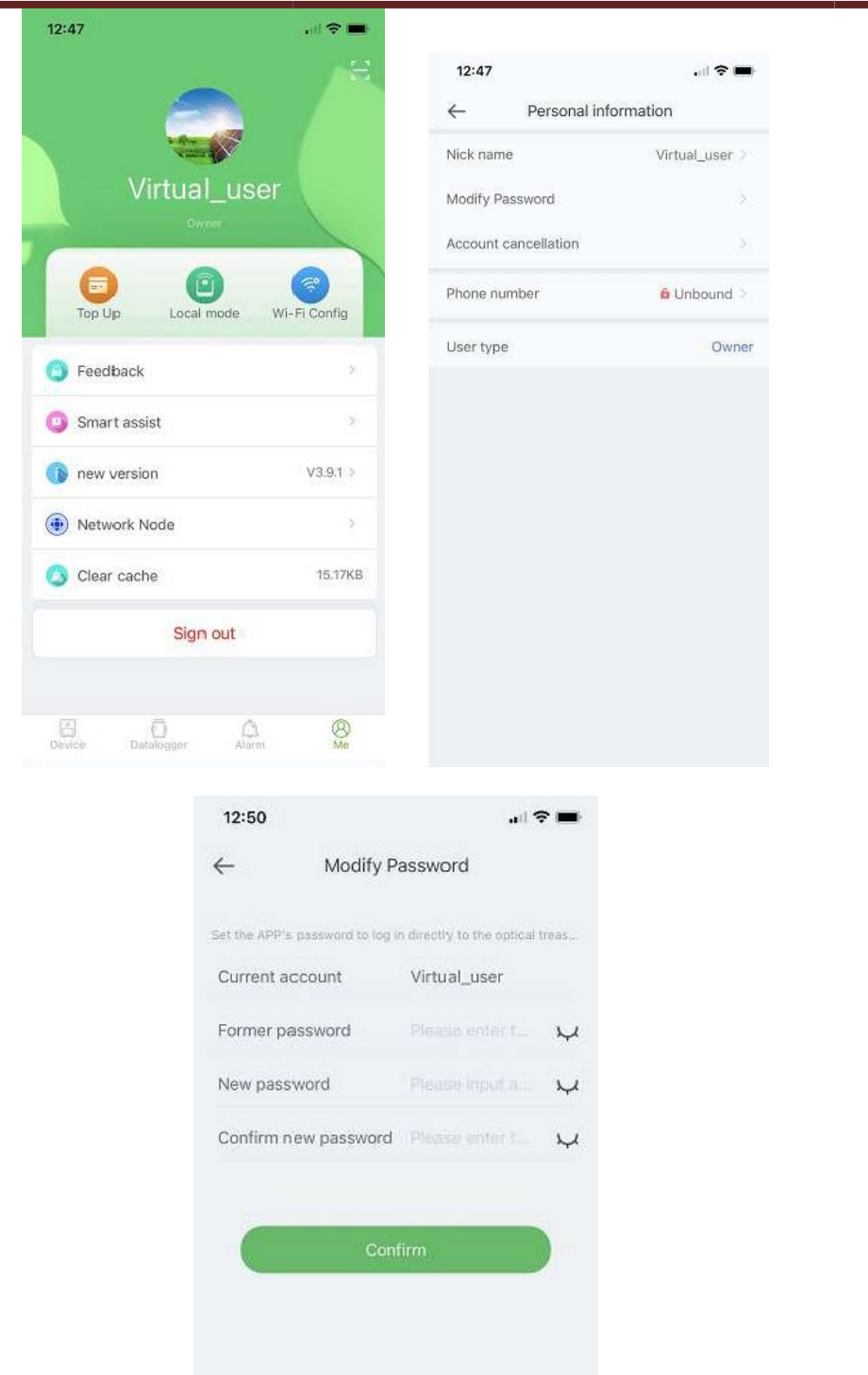

Introduceti contul, parola originala si parola noua, confirmati noua parola, apoi conectati-va din nou. Observatie: Dupa ce utilizatorul se conecteaza si intra in pagina de modificare a parolei, contul va fi obtinut automat . Daca datele preluate automat sunt gresite, introduceti-le manual.

#### 5.4.2 **Management reincarcare cu trafic**

Functia este utilizata pentru a reincarca cu trafic data logger-ul utilizatorului, iar utilizatorul poate vizualiza si inregistrarile de reincarcare salvate in istoric. Intrati in pagina de reincarcare cu trafic pentru a vedea data loggerul care poate fi reincarcat, selectati un pachet (Recharge package) si faceti clic pe reincarcare (Recharge).

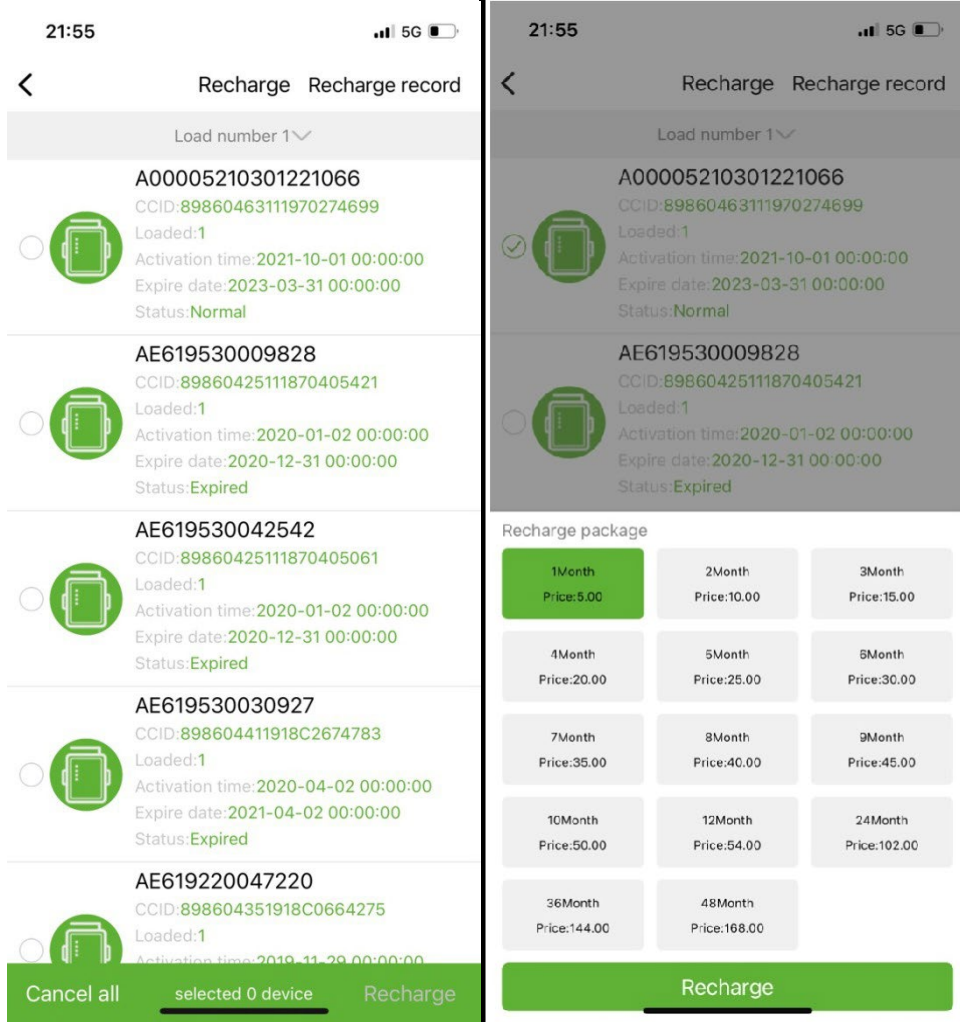

## 5.4.3 **Monitorizare locala**

Aceasta functie accepta numai utilizarea unui data logger cu functie Bluetooth ce utilizeaza Bluetooth pentru a citi informatiile despre dispozitiv. Deschideti interfata monitorizare locala, scanati dispozitivele Bluetooth si din lista selectati pe cel care afiseaza numarul PN al data logger-ului dvs., faceti clic pe conectare, selectati tipul de dispozitiv, gasiti protocolul de dispozitiv potrivit si faceti clic pe citire, puteti descarca protocolul pentru a citi datele dispozitivului in timp real, asa cum se arata in figura de mai jos.

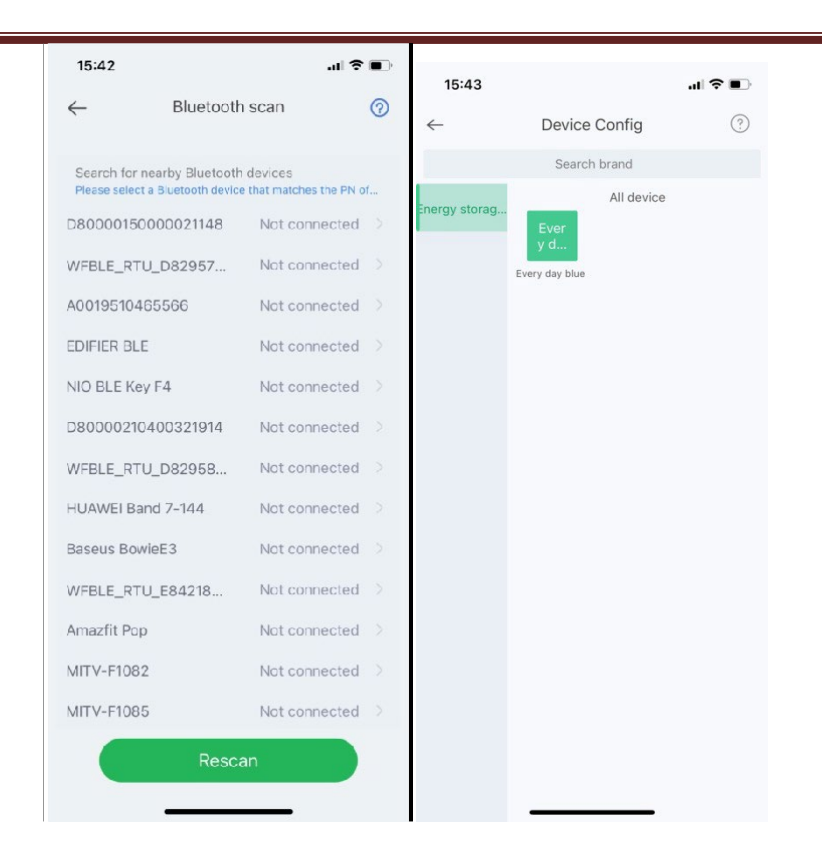

## 5.4.4 **Configurare retea WiFi**

Data logger-ul WiFi trebuie sa fie conectat la router pentru a obtine accesul la retea, mai intai, deschideti setarile WiFi ale telefonului mobil, cautati semnalul WiFi in concordanta cu codul PN al inregistratorului de date, faceti clic pe Conectare si introduceti parola WiFi (12345678). Dupa conexiune are succes, faceti clic pe Setari de retea, introduceti numele si parola routerului de la fata locului, faceti clic pe Setari, dupa ce conectarea a reusit, faceti clic pe Diagnosticare retea pentru a determina daca data logger-ul este conectat cu succes (retineti ca semnalul WiFi la care este conectat la telefonul mobil este semnal al data logger-ului pentru a opera functia de diagnosticare a retelei).

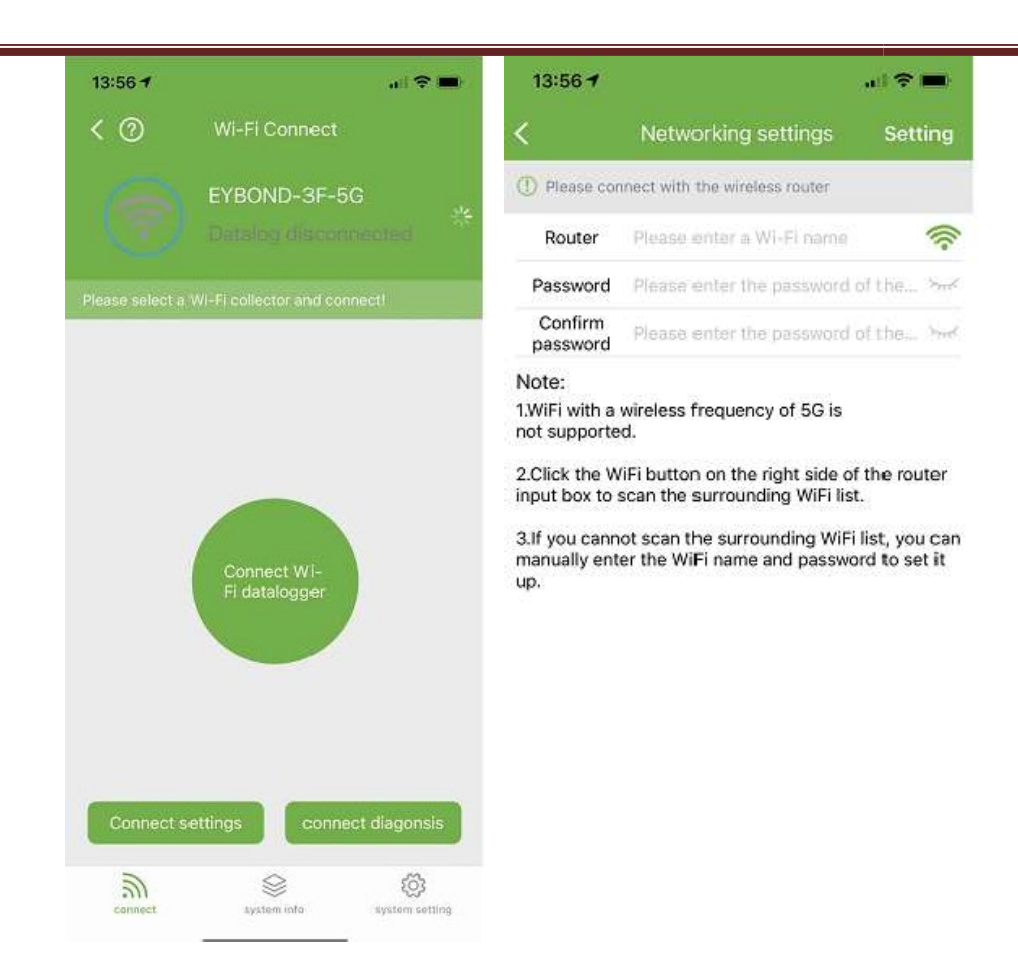

## 5.4.5 **Feedback**

Faceti clic pe Feedback pentru a oferi sugestii importante.

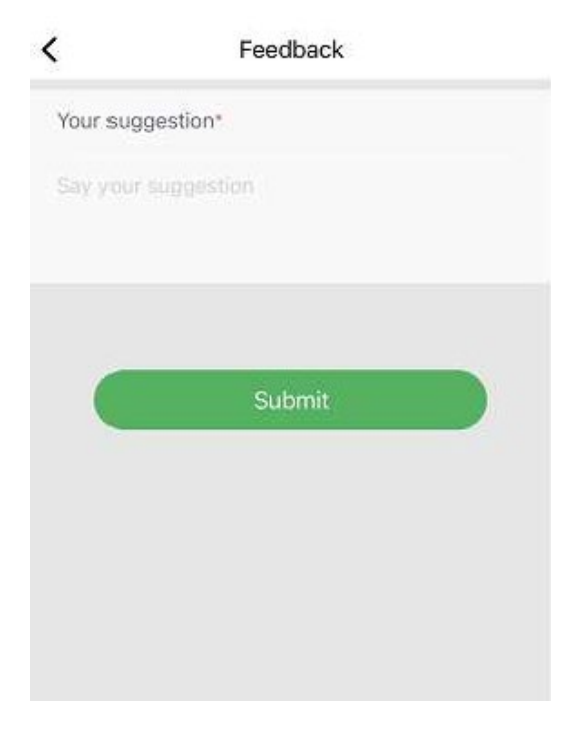

## 5.4.6 **Asistenta inteligenta**

#### **a) Consultanta**

Daca intampinati probleme in procesul de utilizare a produsului, puteti verifica daca exista documente corespunzatoare in interfata Product consultation, pentru a rezolva problema rapid. Daca tot nu o poti rezolva, poti sa trimiti atentiei noastre "I want to consult" (Vreau sa primesc asistenta).

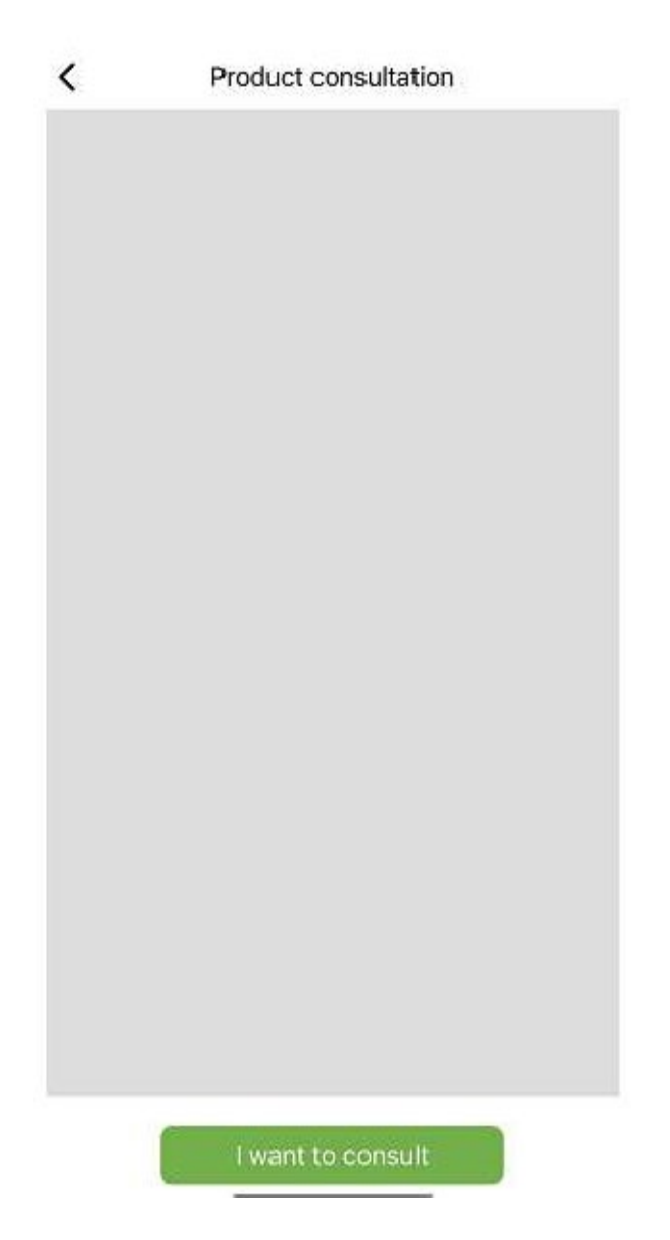

#### **b) Feedback probleme**

Daca intampinati probleme in timpul utilizarii aplicatiei, ne puteti trimite feedback, text, imagini si videoclipuri, asa cum se arata in figura urmatoare

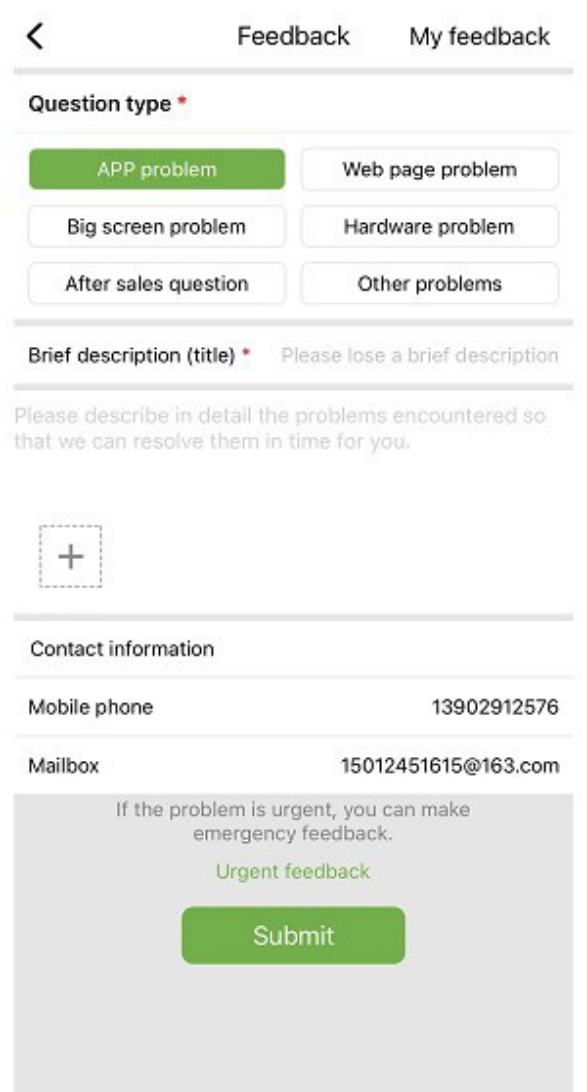

Dupa cum se arata in imaginea de mai sus:

Selectati tipul de problema care necesita feedback, inclusiv probleme cu aplicatia, probleme hardware, probleme postvanzare, alte probleme.

Introduceti o scurta descriere a problemei, o descriere detaliata a problemei si informatii legate de utilizator. De asemenea, puteti face clic pe "+" din figura de mai sus pentru a incarca imagini si videoclipuri. Dupa completare, faceti clic pe **Submit**.

Observatie: Dimensiunea videoclipului nu poate depasi 30M.

Cand intampinati probleme urgente, puteti, de asemenea, sa faceti clic pe **Emergency Feedback** si contactati-ne folosind serviciul pentru clienti WeChat. Utilizatorii trebuie sa apese lung codul QR de pe pagina de feedback de urgenta pentru a salva imaginea codului QR, apoi sa deschida WeChat pentru a scana codul QR pentru a-l adauga. Dupa ce trimiteti feedbackul, puteti vedea starea tuturor problemelor trimise in pagina "My Feedback".

#### **c) Negociere de afaceri**

Daca aveti intentia de a coopera, ne puteti trimite informatiile de contact si nevoile dvs., iar noi va vom contacta in timp util. Asa cum se arata mai jos:

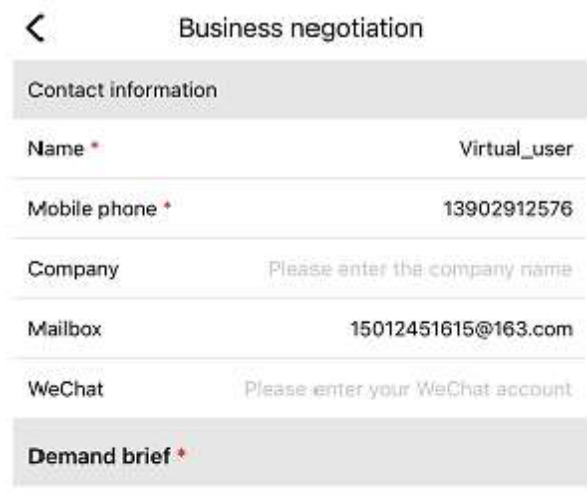

Please describe your needs

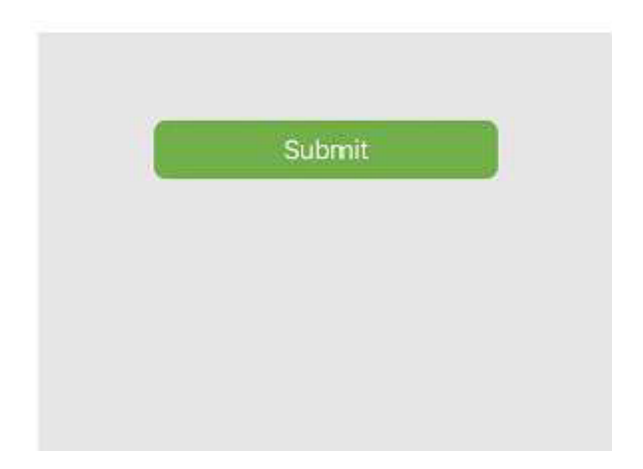

## **d) Documentatie online**

Organizati problemele raportate de utilizatori in documente si afisati-le altor utilizatori. Daca intampinati probleme in timpul utilizarii produsului, puteti verifica mai intai daca exista probleme similare:

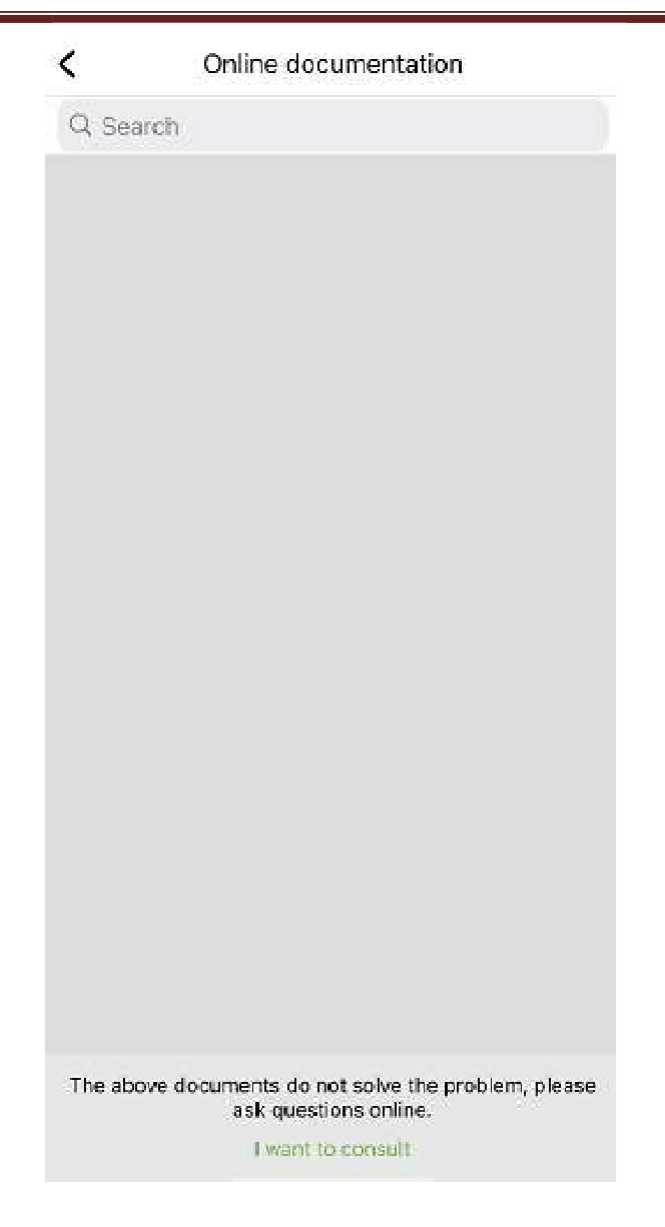

Daca nu ati gasit nimic care sa va ajute, faceti clic pe "I want to consult" (Vreau sa primesc asistenta)

## 5.4.7 **Update**

Veti fi redirectionat catre pagina aplicatiei pentru actualizare.

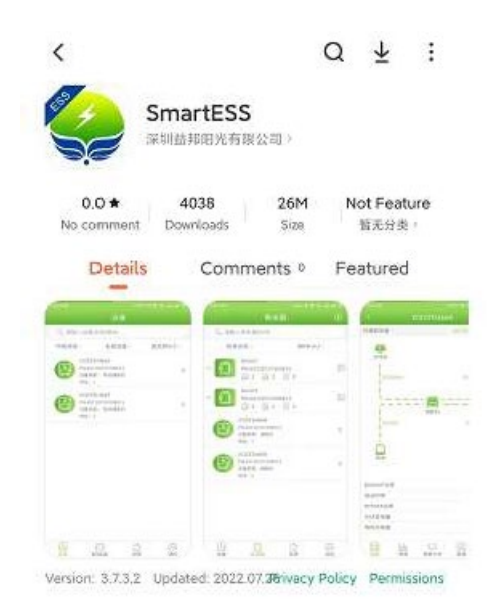

## 5.4.8 **Noduri de retea**

Faceti clic pe Network Node pentru a vedea prin noduri de retea starea de functionare a dispozitivelor straine.

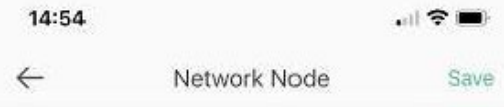

#### 5.4.9 **Curatare cache**

In timpul functionarii, aplicatia stocheaza informatii care pot fi curatate prin aceasta optiune

## 5.4.10 **Delogare**

Apasati pentru a iesi din cont.